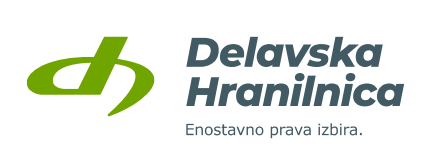

# **NAVODILA ZA UPORABO SPLETNE BANKE DH POSLOVNI**

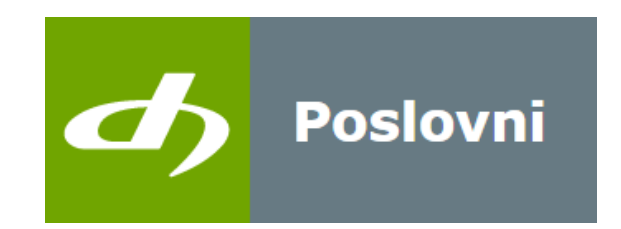

Datum: 01. 02. 2024 Verzija: 2.3

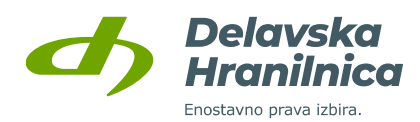

# **Kazalo**

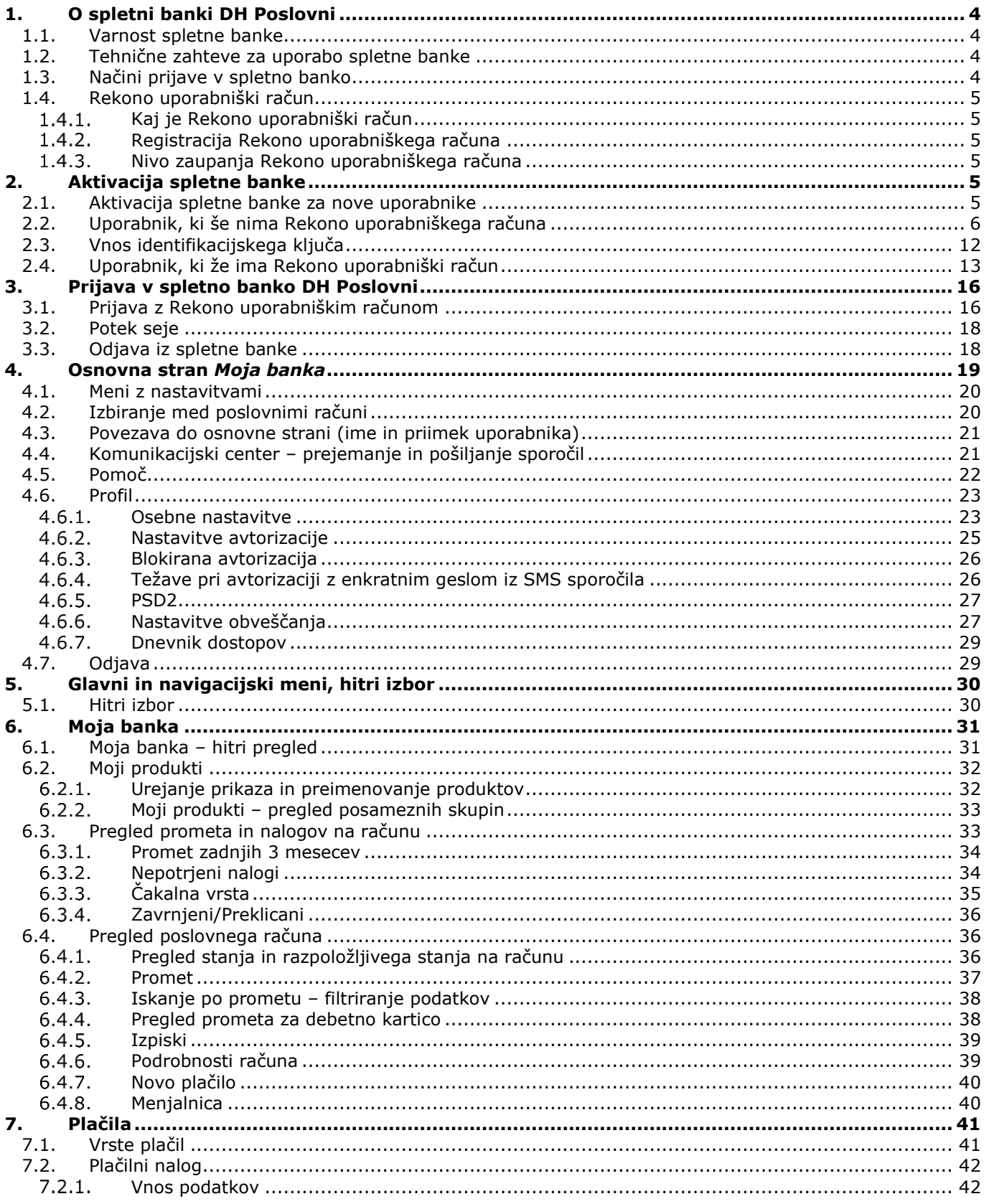

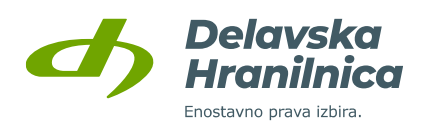

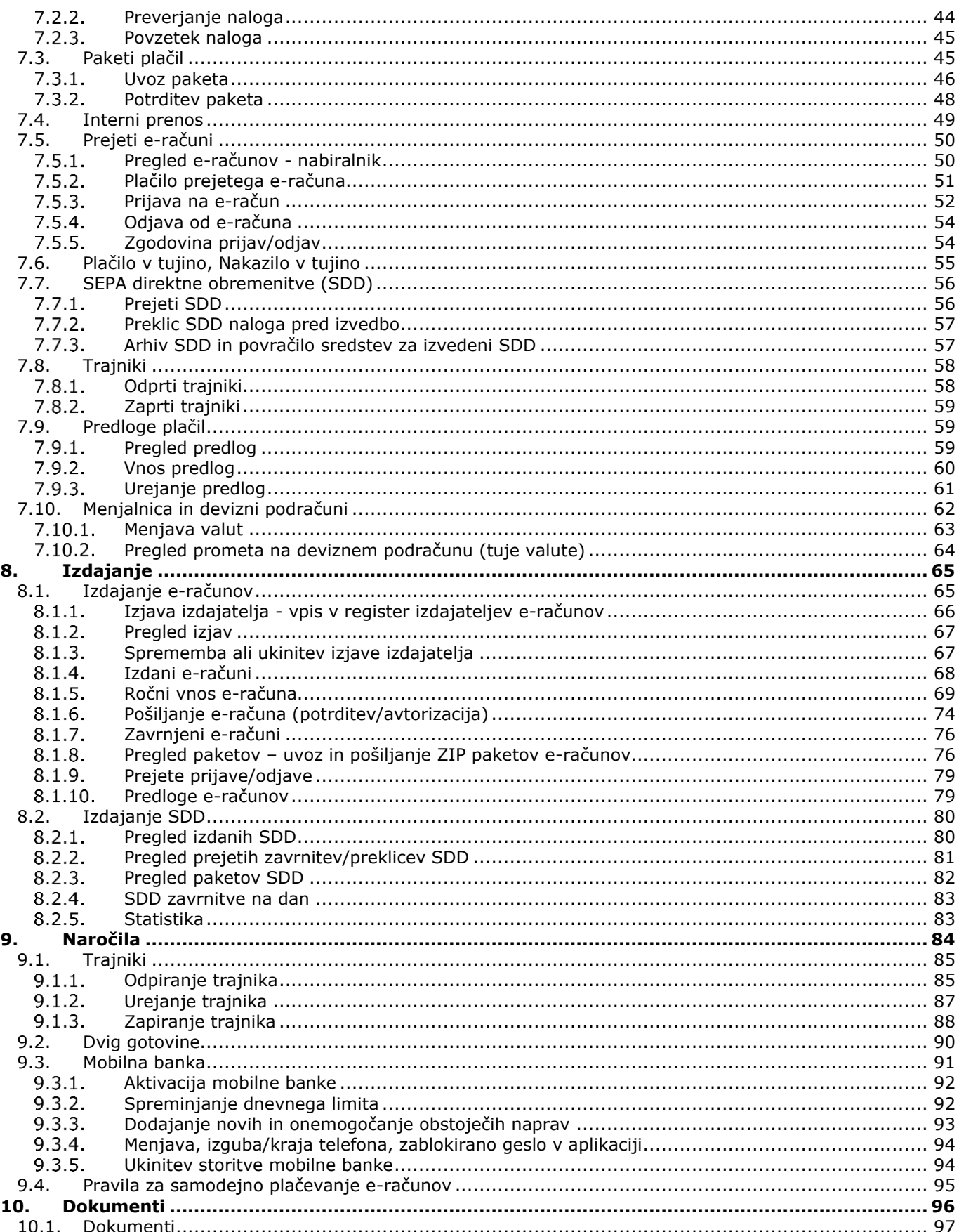

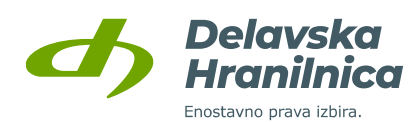

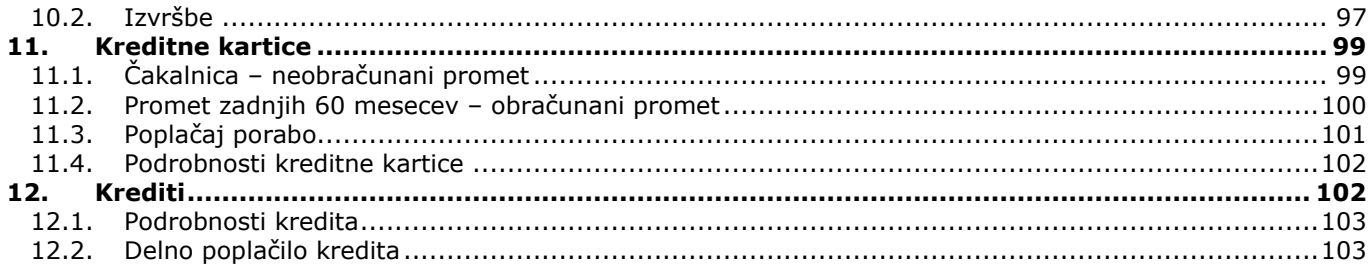

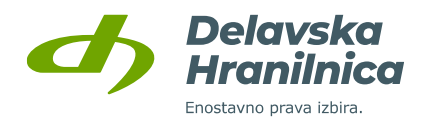

# <span id="page-4-0"></span>**1. O spletni banki DH Poslovni**

Spletna banka DH Poslovni je banka, ki vam je na voljo 24 ur na dan ter vse dni v letu. Omogoča vam varno in enostavno poslovanje kjerkoli, potrebujete le dostop do interneta in Rekono uporabniški račun. V enem dostopu ima uporabnik na voljo vse poslovne račune, za katere je oddal vlogo za spletno banko.

Omogoča vam hitro in enostavno urejanje vaših poslovnih financ z naslednjimi prednostmi in možnostmi:

- nižji stroški nadomestil v primerjavi s poslovanjem v poslovalnicah,
- pregled stanja in prometa na poslovnih računih, pregled porabe po kartici Mastercard z odloženim plačilom in vpogled v varčevanja ter kredite,
- plačevanje znotraj Slovenije in v SEPA območju, nakazila v tujino, plačevanje e-računov,
- menjalnica, ki omogoča nakup in prodajo tujih valut,
- izdajanje e-računov in pošiljanje SEPA direktnih obremenitev,
- nastavitve obveščanja o stanju, prilivih in odlivih po elektronski pošti ali preko SMS sporočil.

#### <span id="page-4-1"></span>**1.1. Varnost spletne banke**

Spletna banka uporablja sodobne varnostne tehnologije za identifikacijo in uporabo spletne banke. Delavska hranilnica vstop in varno poslovanje s spletno banko DH Poslovni za pravne osebe omogoča preko Rekono uporabniškega računa (digitalna identiteta Rekono).

Za verodostojnost spletne strani skrbi kvalificirano digitalno potrdilo Delavske Hranilnice

## <span id="page-4-2"></span>**1.2. Tehnične zahteve za uporabo spletne banke**

Za dostop do spletne banke in njeno nemoteno polno uporabo potrebujete:

- osebni računalnik z dostopom do interneta,
- spletni brskalnik z najnovejšimi posodobitvami, pri čemer so priporočljive aplikacije: Mozilla Firefox, Google Chrome ali Microsoft Edge,
- elektronski naslov za prejemanje obvestil v povezavi z aktivacijo spletne banke in drugih obvestil,
- mobilni telefon za namen pošiljanja SMS enkratnih gesel za potrjevanje plačil in potrjevanje prijave v spletno banko.

Naslov vaše elektronske pošte in številke mobilnega telefona potrebujemo izključno za zagotavljanje višjega nivoja varnosti pri uporabi spletne banke. Po elektronski pošti vas bomo obveščali samo v primeru nepravilnih prijav v vaš račun, zavrnitvi plačil oziroma glede tistih dogodkov, ki jih boste v nastavitvah izbrali sami. Na mobilni telefon vam bomo z namenom zagotavljanja ustreznega nivoja varnosti pri avtentikaciji posredovali SMS z enkratnim geslom, ki služi kot dodatni varnostni mehanizem pri zagotavljanju varnosti pri prijavi v spletno banko in potrjevanju vaših plačil.

## <span id="page-4-3"></span>**1.3. Načini prijave v spletno banko**

V spletno banko DH Poslovni lahko vstopate le z **Rekono uporabniškim računom**. Rekono uporabniški račun je rešitev za zanesljivo in varno preverjanje ter centralno upravljanje elektronskega identifikacijskega sredstva uporabnika, s katero lahko le-ta vstopi v spletno banko.

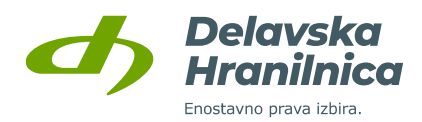

# <span id="page-5-0"></span>**1.4. Rekono uporabniški račun**

#### <span id="page-5-1"></span>**Kaj je Rekono uporabniški račun**

Rekono uporabniški račun (tudi Rekono e-identiteta ali digitalna identiteta) predstavlja elektronski osebni dokument fizične osebe. Digitalno identiteto zagotavlja družba Rekono d.o.o., ki skrbi za centralno upravljanje elektronskega identifikacijskega sredstva in je za to ustrezno licencirana. Rekono uporabniški račun si uporabnik spletne banke DH Poslovni ustvari sam preko za to namenjenega spletnega procesa. Uporabnik lahko svoj Rekono račun uporablja tudi za storitve drugih ponudnikov, ki uporabljajo to vrsto identifikacije in ni odvisna od uporabe digitalnih storitev hranilnice.

V okviru digitalnih storitev hranilnice je Rekono uporabniški račun namenjen varnemu načinu identifikacije in preverjanju identitete fizične osebe, ki kot uporabnik dostopa in uporablja spletno banko DH Poslovni.

#### <span id="page-5-2"></span>**Registracija Rekono uporabniškega računa**

#### **Rekono uporabniški račun si lahko ustvarite:**

- v okviru prijave v spletno banko DH Poslovni,
- v okviru aktivacije mobilne banke DH Mobilni,
- v okviru aktivacije mobilne denarnice DH Denarnik,
- preko spletne strani ponudnika Rekono računa na spletni strani [www.rekono.si](http://www.rekono.si/) (Nadzorna plošča),
- v okviru registracije mobilne aplikacije ponudnika Rekono OnePass.

#### <span id="page-5-3"></span>**Nivo zaupanja Rekono uporabniškega računa**

#### **Ustrezen nivo zaupanja Rekono uporabniškega računa (srednji ali visok), ki omogoča prijavo v spletno banko, lahko dosežete:**

- s prijavo kvalificiranega digitalnega potrdila,
- z vnosom identifikacijskega ključa ob prijavi v spletno banko DH Poslovni (pridobite ga osebno v poslovalnici),
- z aktivacijo mobilne banke DH Mobilni, kjer boste za identifikacijo vnesli podatke vaše DH bančne kartice (zadnjih 6 številk PAN kartice ter PIN kartice) ali identifikacijski ključ (pridobite ga osebno v poslovalnici),
- z aktivacijo mobilne denarnice DH Denarnik, kjer boste za identifikacijo vnesli podatke vaše DH bančne kartice (zadnjih 6 številk PAN kartice ter PIN kartice),
- z vnosom podatkov bančne kartice na spletni strani ponudnika Rekono storitve, [www.rekono.si,](http://www.rekono.si/) Nadzorna plošča, 3-D Secure,
- z vnosom podatkov bančne kartice v mobilni aplikaciji Rekono OnePass ponudnika storitve Rekono, 3-D Secure.

# <span id="page-5-4"></span>**2. Aktivacija spletne banke**

## <span id="page-5-5"></span>**2.1. Aktivacija spletne banke za nove uporabnike**

Za aktivacijo dostopa je potrebno v poslovalnici hranilnice oddati Vlogo [za poslovanje s spletno banko DH Poslovni.](https://www.delavska-hranilnica.si/documents/delavska-hranilnica/dokumenti/obrazci/NOVO_2023/Vloga-za-poslovanje-s-spletno-banko-DH-poslovni.pdf) Obvezna podatka za vklop spletne banke sta veljavni elektronski naslov in mobilna številka. Na elektronski naslov uporabnik prejme obvestilo o aktivaciji, na mobilno številko pa SMS sporočila za potrjevanje prijave.

Če uporabnik že ima Rekono račun, se z njim prijavi v spletno banko. Če Rekono računa nima, si ga ustvari v postopku prijave. Za pridobitev ustreznega nivoja zaupanja Rekono računa uporabnik prijavi kvalificirano digitalno

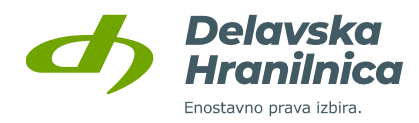

potrdilo, vnese identifikacijski ključ (pridobitev je možna samo z osebnim obiskom poslovalnice) ali vnese podatke bančne kartice v mobilnih aplikacijah ali na spletni strani [www.rekono.si.](http://www.rekono.si/)

Prijavo v spletno banko DH Poslovni izvedete na spletni strani Delavske hranilnice ali preko povezave [https://neb.delavska-hranilnica.si/HibisEb/login/business.xhtml.](https://neb.delavska-hranilnica.si/HibisEb/login/business.xhtml) Prijava z Rekono uporabniškim računom se potrdi z gumbom *Prijava z Rekono računom*, nato se izvede preusmeritev na zunanjo spletno stran storitve Rekono, kjer se izvede identifikacija in preverjanje uporabnika.

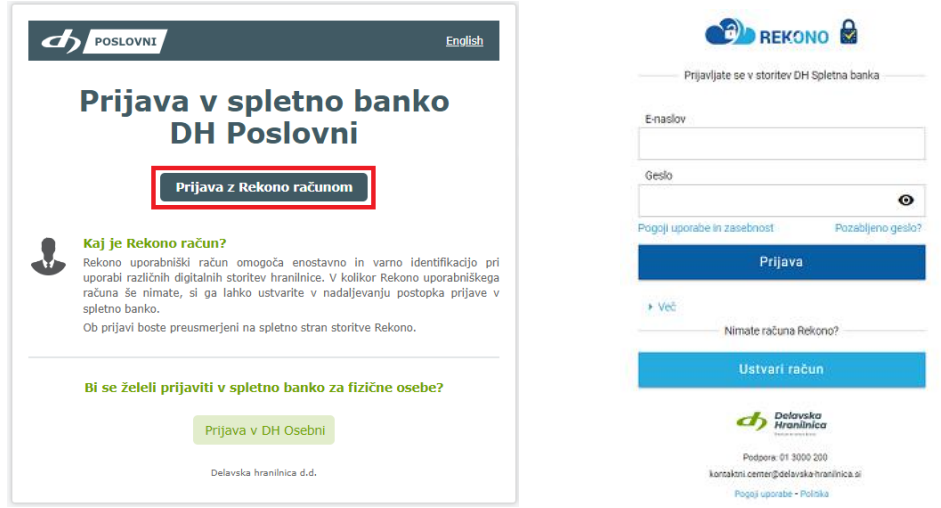

## <span id="page-6-0"></span>**2.2. Uporabnik, ki še nima Rekono uporabniškega računa**

Preusmerjeni boste na spletno stran storitve Rekono, kjer izberete opcijo *Ustvari račun* in sledite postopku za kreiranje Rekono uporabniškega računa.

#### **POMEMBNO: da boste ustvarili Rekono račun z dovolj visokim nivojem zaupanja:**

- v 7. točki postopka vaš Rekono uporabniški račun povežite z **obstoječim digitalnim potrdilom**,
- če digitalnega potrdila nimate, lahko ustrezen nivo zaupanja pridobite z vnosom **identifikacijskega ključa**. Pridobite ga le z osebnim obiskom v poslovalnici hranilnice. Pridobitve ključa na kakršenkoli drug način ni možno urediti (npr. po telefonu, preko elektronske pošte).
- brez obiska poslovalnice ustrezen nivo pridobite tudi **z vnosom podatkov bančne kartice** (na spletni strani [https://www.rekono.si](https://www.rekono.si/) - Prijava v nadzorno ploščo -> Aktiviraj 3-D Secure ali v aplikacijah DH Mobilni, DH Denarnik, Rekono OnePass).

**Če potrditve z digitalnim potrdilom, vnosa identifikacijskega ključa ali vnosa bančne kartice v procesu registracije Rekono računa ne izvedete, se pojavi opozorilo, da nivo zaupanja ne zadošča za prijavo v spletno banko.**

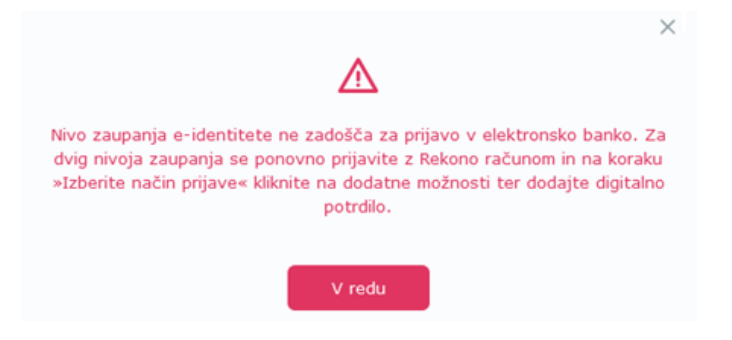

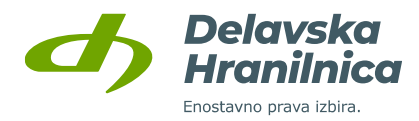

#### **REGISTRACIJA REKONO UPORABNIŠKEGA RAČUNA**

1. Na strani Rekono izberite možnost *USTVARI RAČUN* in sledite navodilom.

2. Vpišite **elektronski naslov** (uporabite svoj zasebni elektronski naslov, saj boste ustvarili svojo osebni Rekono račun).

Nastavite **geslo** za prijavo (sledite navodilom za nastavitev gesla), ki ga vpišite dvakrat.

Vpišite vašo zasebno **številko mobilnega telefona** (na to številko boste prejemali enkratne kode za potrditev prijave).

Preberite Pogoje uporabe, označite polje **Strinjam se s Pogoji uporabe** ter potrdite z gumbom *Naprej*.

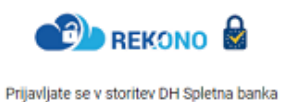

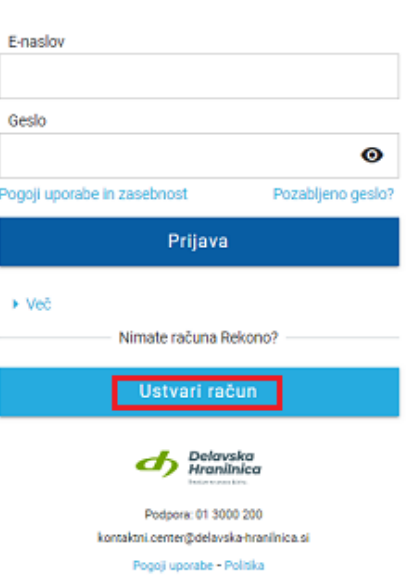

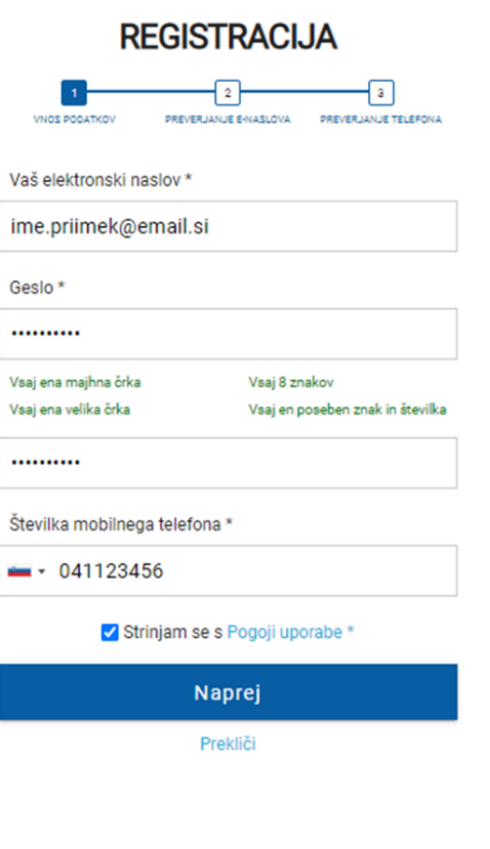

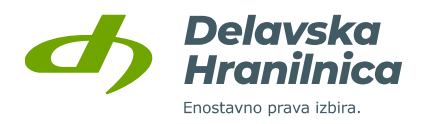

- 3. Vpišite **e-poštno potrditveno kodo**, ki ste jo prejeli na elektronski naslov, nato potrdite z gumbom *Naprej*.
- 4. Vpišite **enkratno SMS kodo**, ki ste jo prejeli na mobilno številko. Potrdite z gumbom *Naprej*.

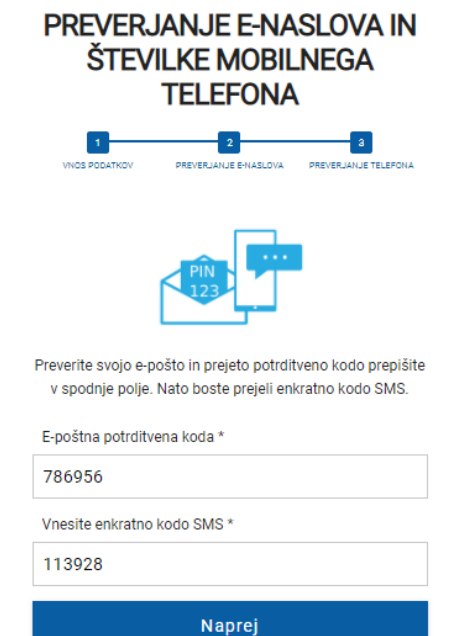

Prekliči

5. Prikaže se **PUK koda**, s katero zavarujete svoj Rekono račun. Obvezno jo shranite, saj jo boste potrebovali v primeru ponastavitve gesla za vaš Rekono račun. V polje po navodilih prepišite besedo *RAZUMEM* in potrdite z gumbom *Naprej*.

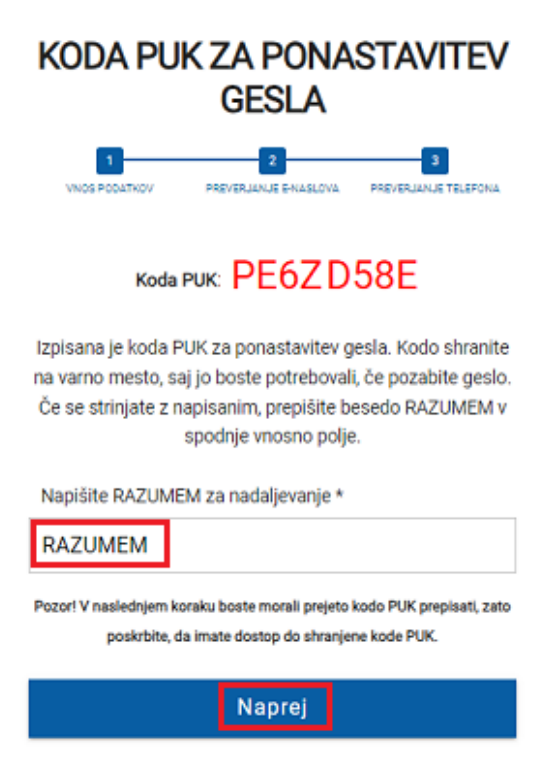

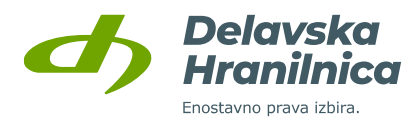

6. V polje »Prejeti PUK« vnesite **PUK kodo**, ki ste jo prejeli v prejšnjem koraku. Potrdite z gumbom *Naprej*.

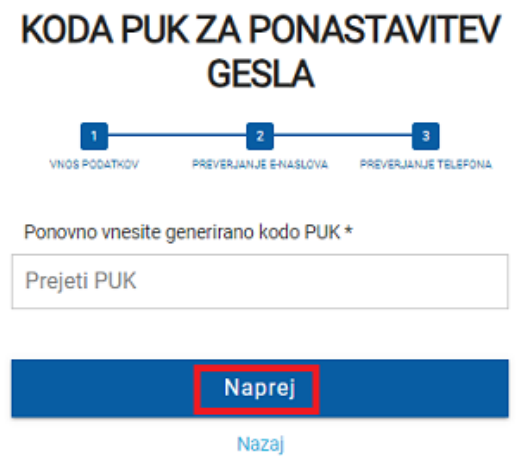

7. **POMEMBNO**: izberite gumb *Identifikacija z digitalnim potrdilom* in izberite vaše potrdilo, ki vam ga ponudi ter vnesite geslo ali PIN kodo, če je potrdilo zaščiteno z geslom ali se nahaja na varnostnem USB ključu/kartici. Na ta način boste ustvarili Rekono račun z dovolj visokim nivojem zaupanja.

Če digitalnega potrdila nimate, izberite *Identifikacija z osebnimi podatki*. Ustrezen nivo zaupanja pridobite z vnosom **identifikacijskega ključa**. Po dokončanem postopku registracije Rekono računa in preusmeritvi na prijavo v spletno banko boste vnesli identifikacijski ključ. **Pridobite ga le z osebnim obiskom v poslovalnici hranilnice.** Pridobitve ključa na kakršenkoli drug način ni možno urediti (npr. po telefonu, preko elektronske pošte).

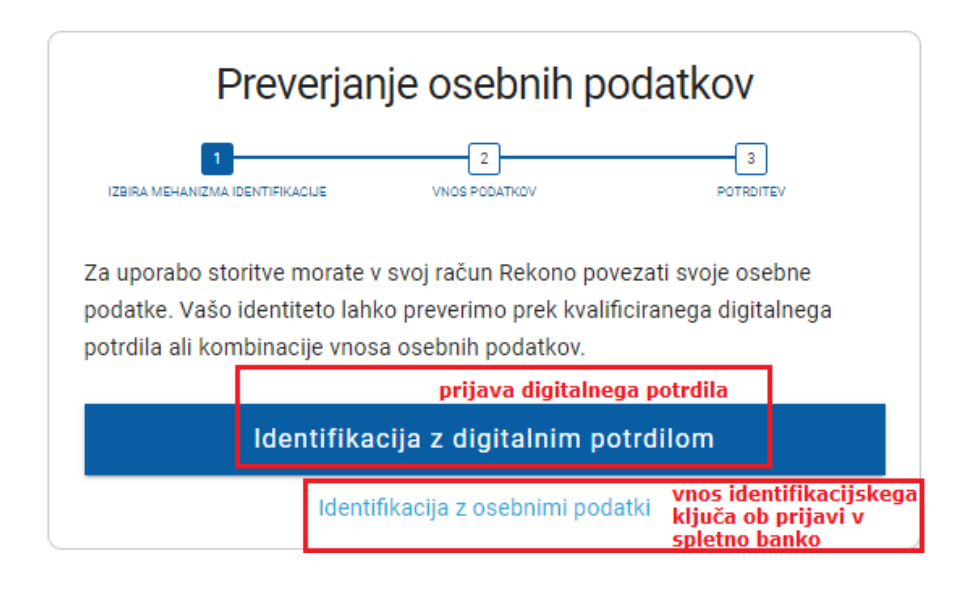

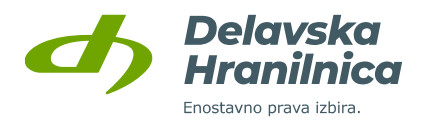

8. Za registracijo digitalnega potrdila vnesite vaše osebne podatke (ime in priimek, davčna številka, datum rojstva, naslov). Podatke Vnos potrdite s klikom na gumb *Naprej.*

Če digitalnega potrdila niste izbrali, vnesite svoje osebne podatke in vnos potrdite z gumbom *Dodaj osebne podatke*.

**POMEMBNO:** vaše ime in priimek vpišite enako, kot je zapisano na vaših osebnih dokumentih (upoštevajte šumnike, velike in male črke, posebne črke npr. ä).

Registracija digitalnega potrdila

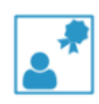

Z registracijo digitalnega potrdila prijavite svoje obstoječe digitalno potrdilo v račun Rekono. Pri registraciji se zabeleži le javni del vašega digitalnega potrdila. Tako registrirano digitalno potrdilo lahko uporabite za preverjanje pristnosti identitete pri dostopu do storitev, ki zahtevajo predstavitev s prijavnimi mehanizmi višje stopnje varnosti.

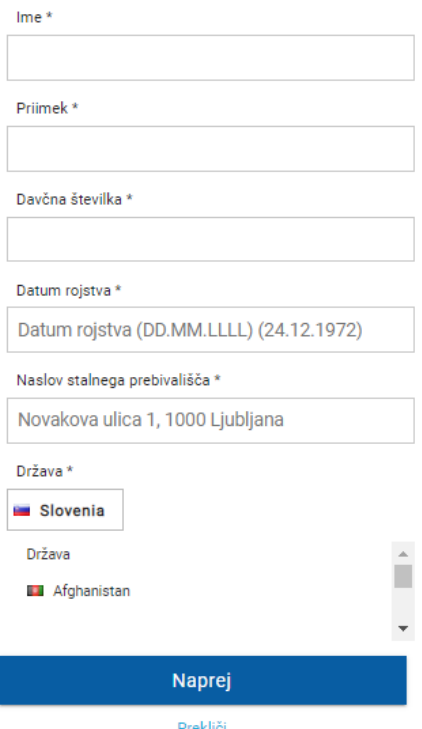

9. **Če v 7. točki digitalnega potrdila niste povezali**, pri izbiri načina prijave izberite možnost *Zaključi postopek registracije – NA STORITEV*.

# **IZBERITE NAČIN PRIJAVE**

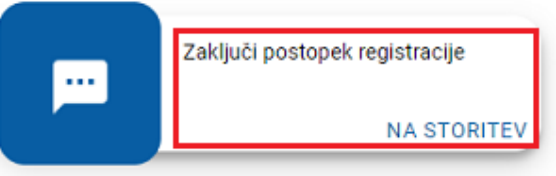

Registriraj dodatne načine prijave

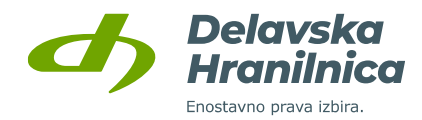

Če ste digitalno potrdilo povezali, lahko za potrditev prijave izberete možnosti *NA STORITEV* in *DIGITALNO POTRDILO*.

Če želite dodati vaše digitalno potrdilo ali elektronsko osebno izkaznico (E-OI), kliknite na povezavo *Registiraj dodatne načine prijave* in nato na gumb *Digitalno potrdilo* (naknadno izberete ustrezno potrdilo in vnesete svoje osebne podatke).

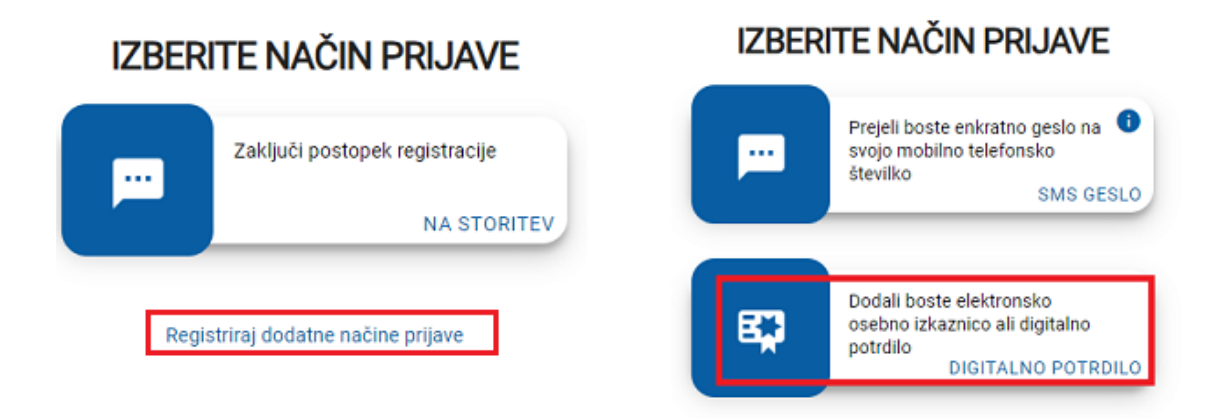

10. Ko uspešno ustvarite Rekono uporabniški račun, ga je potrebno povezati s spletno banko. Spletni banki je potrebno dovoliti dostop do podatkov Rekono računa, kar potrdite z gumbom *Dovolim*.

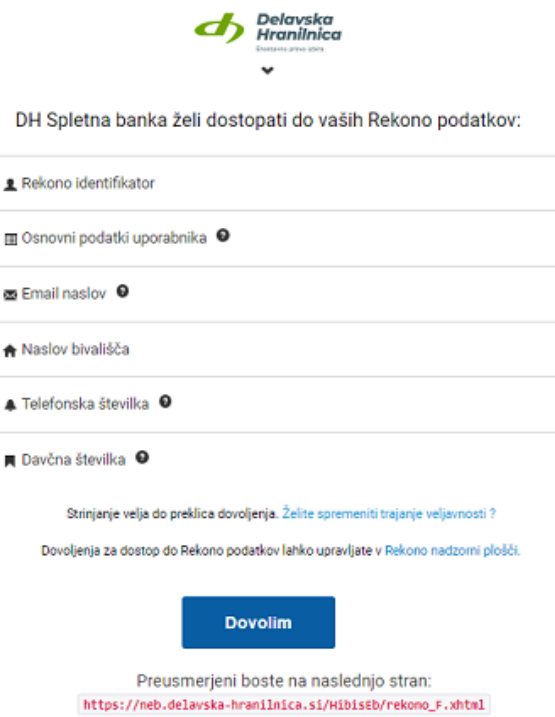

Če ste v 7. točki prijavili svoje **digitalno potrdilo**, boste po končanem postopku preusmerjeni v spletno banko DH Poslovni. Registracijo Rekono računa ter povezavo in prijavo v spletno banko ste uspešno izvedli.

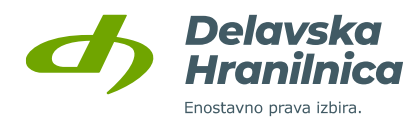

Če ste ustrezen nivo zaupanja Rekono računa pridobili z vnosom **podatkov bančne kartice** (v aplikaciji DH Mobilni, DH Denarnik ali Rekono OnePass ter na spletni strani ponudnika Rekono storitve, [www.rekono.si](http://www.rekono.si/) - Nadzorna plošča -> Aktiviraj 3-D Secure), bo povezava in prijava v spletno banko DH Poslovni uspešna.

Če vaš Rekono račun nima ustreznega nivoja zaupanja in ste v poslovalnici pridobili **identifikacijski ključ**, boste po uspešni registraciji Rekono računa preusmerjeni v spletno banko, kjer boste vnesli 16 številk identifikacijskega ključa – glejte poglavje 2.3 [Vnos identifikacijskega ključa](#page-12-0).

#### **Če je bila registracija uspešno potrjena, na vaš elektronski naslov prejmete obvestilo o novi aktivaciji.**

11. Za potrditev prve prijave prejmete **varnostni SMS žeton**, ki je veljaven 5 minut.

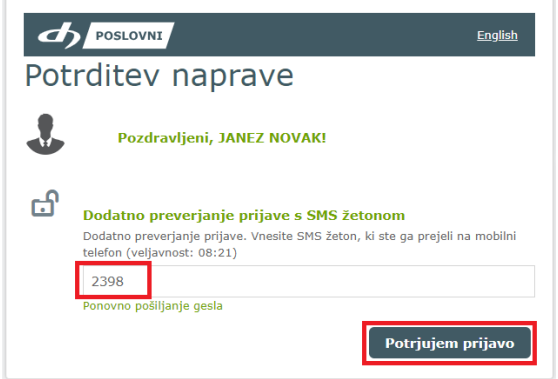

Ob prijavi iz nove naprave, drugega brskalnika, IP naslova ali v načinu brez beleženja zgodovine se vsakokrat zahteva dodatna potrditev z vnosom prejetega SMS žetona.

# <span id="page-12-0"></span>**2.3. Vnos identifikacijskega ključa**

Če v postopku registracije Rekono uporabniškega računa niste pridobili ustreznega nivoja zaupanja preko prijave digitalnega potrdila ali vnosa podatkov bančne kartice (aplikacija DH Mobilni ali DH Denarnik) in ste v poslovalnici hranilnice pridobili **identifikacijski ključ**, boste preusmerjeni na vstopno stran spletne banke DH Osebni za vnos 16 znakov ključa. **Izdani identifikacijski ključ je veljaven 10 dni**. Po poteku se za pridobitev novega ponovno osebno oglasite v poslovalnici hranilnice. Pridobitve ključa na kakršenkoli drug način ni možno urediti (npr. po telefonu, preko elektronske pošte).

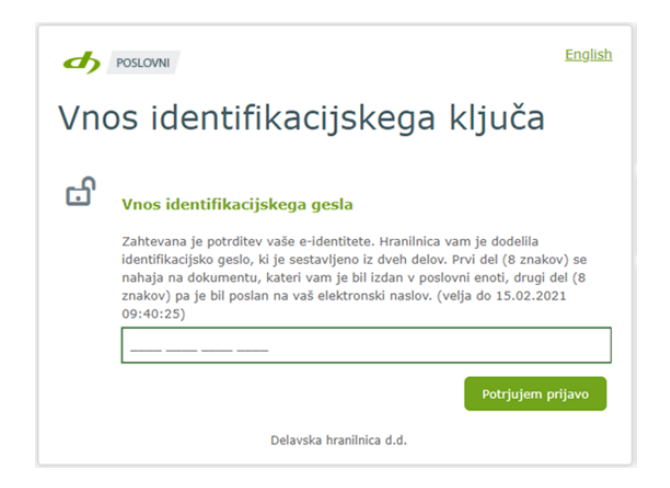

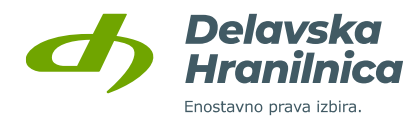

Ob vnosu ustreznega identifikacijskega ključa boste preusmerjeni v spletno banko DH Poslovni. Če identifikacijskega ključa niste pridobili ali pa je veljavnost potekla, se oglasite v poslovalnici.

#### **Če je bila registracija uspešno potrjena, na vaš elektronski naslov prejmete obvestilo o novi aktivaciji.**

Za potrditev prve prijave prejmete **varnostni SMS žeton**, ki je veljaven 5 minut.

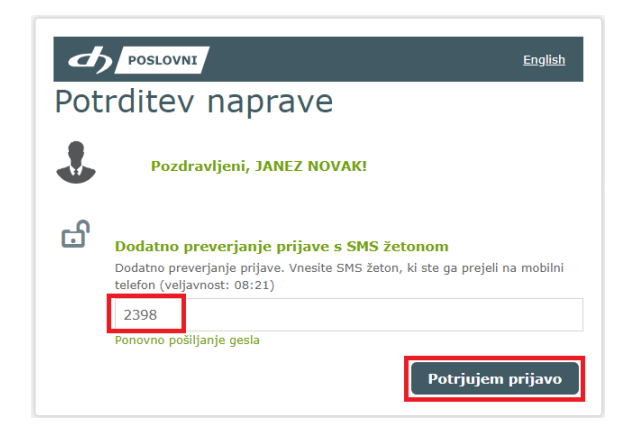

Ob prijavi iz nove naprave, drugega brskalnika ali v načinu brez beleženja zgodovine se vsakokrat zahteva dodatna potrditev z vnosom prejetega SMS žetona.

## <span id="page-13-0"></span>**2.4. Uporabnik, ki že ima Rekono uporabniški račun**

Ob prijavi v spletno banko DH Poslovni boste po kliku na gumb *Prijava z Rekono računom* preusmerjeni na spletno stran storitve Rekono.

#### **POMEMBNO: če vaš obstoječi Rekono račun nima dovolj visokega nivoja zaupanja, ustrezen nivo lahko pridobite:**

- v 2. točki postopka vaš Rekono uporabniški račun povežite z **obstoječim digitalnim potrdilom**,
- če digitalnega potrdila nimate, lahko ustrezen nivo zaupanja pridobite z vnosom **identifikacijskega ključa**. Pridobite ga le z osebnim obiskom v poslovalnici hranilnice. Pridobitve ključa na kakršenkoli drug način ni možno urediti (npr. po telefonu, preko elektronske pošte).
- brez obiska poslovalnice ustrezen nivo pridobite tudi **z vnosom podatkov bančne kartice** (v aplikaciji DH Mobilni, DH Denarnik, Rekono OnePass ali na spletni strani ponudnika Rekono storitve, [www.rekono.si,](http://www.rekono.si/) Nadzorna plošča -> 3-D Secure).

Če potrditve z digitalnim potrdilom, vnosa identifikacijskega ključa ali vnosa bančne kartice v procesu registracije Rekono računa ne izvedete, se pojavi opozorilo, da nivo zaupanja ne zadošča za prijavo v spletno banko.

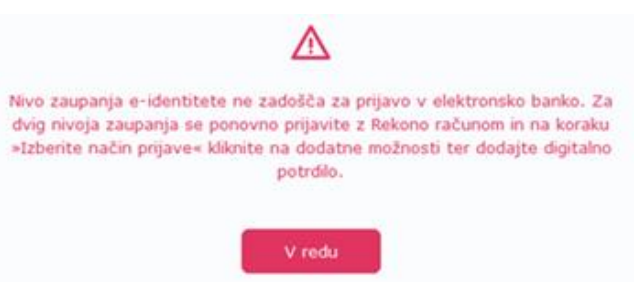

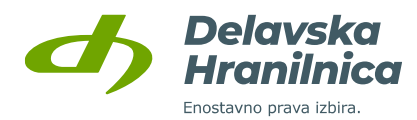

#### **PRIJAVA Z OBSTOJEČIM REKONO UPORABNIŠKIM RAČUNOM**

1. Preusmerjeni boste na spletno stran storitve Rekono, kjer vnesete svoje **Rekono uporabniško ime** (elektronski naslov) in **geslo** Rekono računa. Potrdite z gumbom *Prijava*.

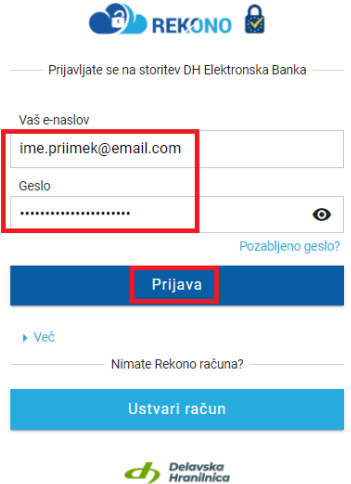

2. Izberite način prijave glede na možnosti, ki ste jih predhodno uredili ob Rekono registraciji ali prijavi – *SMS GESLO, ONEPASS GESLO, POTISNO OBVESTILO (OnePass), E-OI Z UPORABO ONEPASS, E-OI/DIGITALNO POTRDILO*.

V postopku prijave lahko v vaš Rekono račun preko povezave *Registriraj dodatne načine prijave* prijavite **digitalno potrdilo ali elektronsko osebno izkaznico (E-OI)**. Če si na mobilni telefon namestite aplikacijo Rekono OnePass, jo lahko povežete z uporabniškim računom Rekono in jo uporabljate za potrditev prijave v Rekono račun.

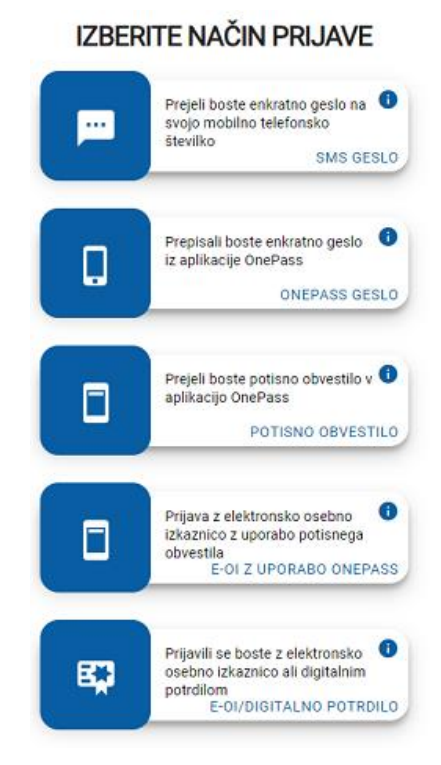

**IZBERITE NAČIN PRIJAVE** 

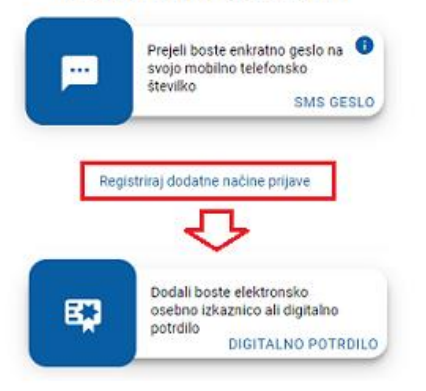

Delavska Hranilnica d.d. Ljubljana Navodila za uporabo spletne banke DH Poslovni, februar 2024

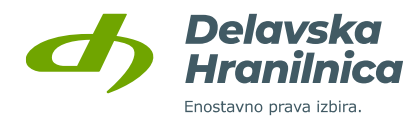

3. Če Rekono računa predhodno še niste povezali s spletno banko, to storite s klikom na gumb *Dovolim*.

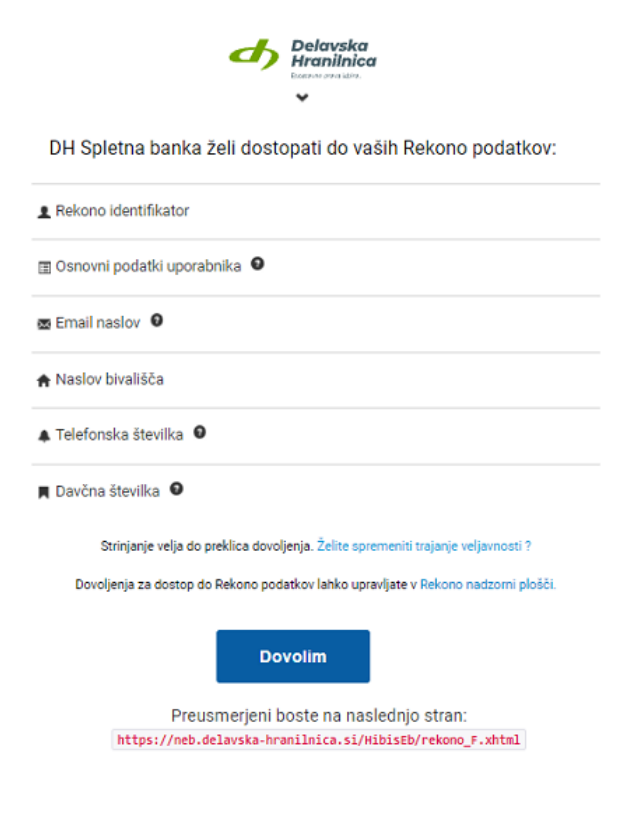

Če imate v Rekono računu prijavljeno **digitalno potrdilo**, boste po končanem postopku preusmerjeni v spletno banko DH Osebni na potrditev registracije. Povezavo Rekono računa ter prijavo v spletno banko ste uspešno izvedli.

Če ste ustrezen nivo zaupanja Rekono računa pridobili z vnosom **podatkov bančne kartice** (v aplikaciji DH Mobilni, DH Denarnik, Rekono OnePass ali na spletni strani ponudnika Rekono storitve, [www.rekono.si,](http://www.rekono.si/) Nadzorna plošča, Aktiviraj 3-D Secure), bo povezava in prijava v spletno banko DH Poslovni uspešna.

4. Za potrditev prve prijave prejmete **varnostni SMS žeton**, ki je veljaven 5 minut.

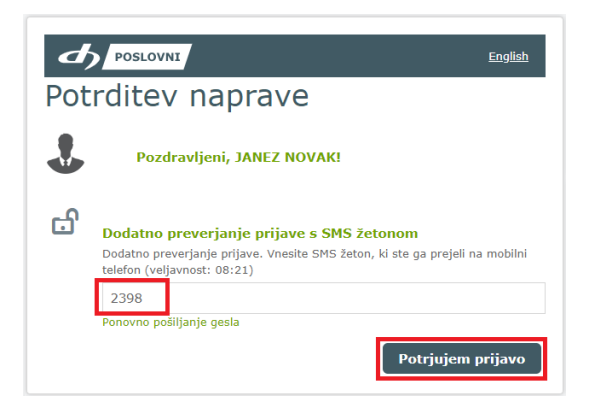

Če vaš Rekono račun nima ustreznega nivoja zaupanja in ste v poslovalnici pridobili **identifikacijski ključ**, boste po uspešni povezavi Rekono računa preusmerjeni v spletno banko, kjer boste vnesli 16 številk identifikacijskega ključa - glejte poglavje 2.3[. Vnos identifikacijskega ključa](#page-12-0).

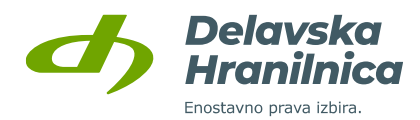

# <span id="page-16-0"></span>**3. Prijava v spletno banko DH Poslovni**

V spletno banko DH Poslovni lahko vstopate le **z Rekono uporabniškim računom**.

## <span id="page-16-1"></span>**3.1. Prijava z Rekono uporabniškim računom**

Na vstopni strani DH Poslovni se pokaže obvestilo o preusmeritvi na zunanjo spletno stran storitve Rekono, kjer se izvede identifikacija in preverjanje uporabnika. Preusmeritev potrdite z gumbom *Prijava z Rekono računom*.

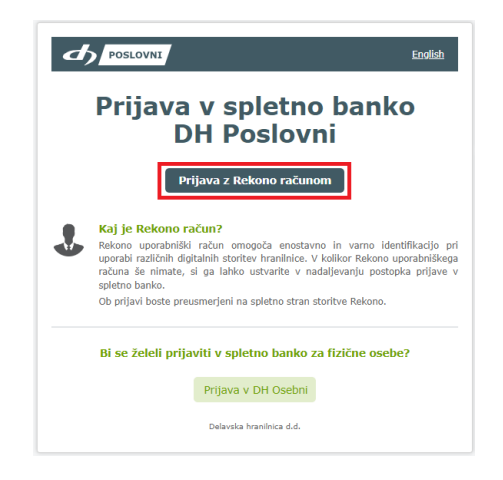

Preusmerjeni boste na spletno stran storitve Rekono:

- vnesite svoje **Rekono uporabniško ime** (elektronski naslov) in **geslo** Rekono računa ter potrdite z gumbom *Prijava*,

- če imate v Rekono računu dodano vaše digitalno potrdilo, ki je bilo izdano na varnostnem USB ključu/kartici (Poštarca, Halcom), potem ob prijavi v spletno banko preko Rekono računa kliknite na povezavo *Več* in izberite *Prijava s pametno kartico*. Pri tem načinu prijave je potrebno izbrati digitalno potrdilo in vnesti PIN kodo USB ključa/kartice. Dodatno potrjevanje prijave v naslednjem koraku (*Izberite način prijave*) ni potrebno.

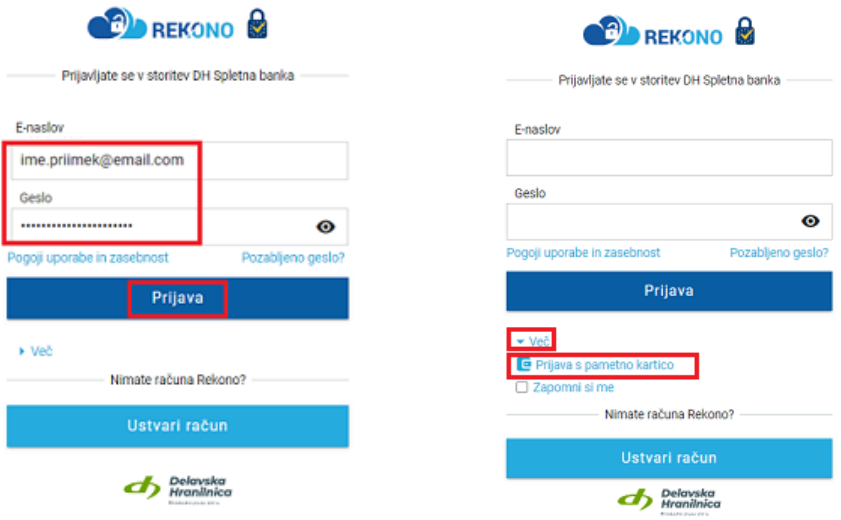

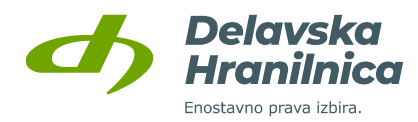

Izberite način prijave glede na možnosti, ki ste jih predhodno uredili – *SMS GESLO, ONEPASS GESLO, POTISNO OBVESTILO (OnePass), E-OI Z UPORABO ONEPASS, E-OI/DIGITALNO POTRDILO*.

V postopku prijave lahko v vaš Rekono račun preko povezave *Registriraj dodatne načine prijave* prijavite **digitalno potrdilo ali elektronsko osebno izkaznico (E-OI)**. Če si na mobilni telefon namestite aplikacijo Rekono OnePass, jo lahko povežete z uporabniškim računom Rekono in jo uporabljate za potrditev prijave v Rekono račun.

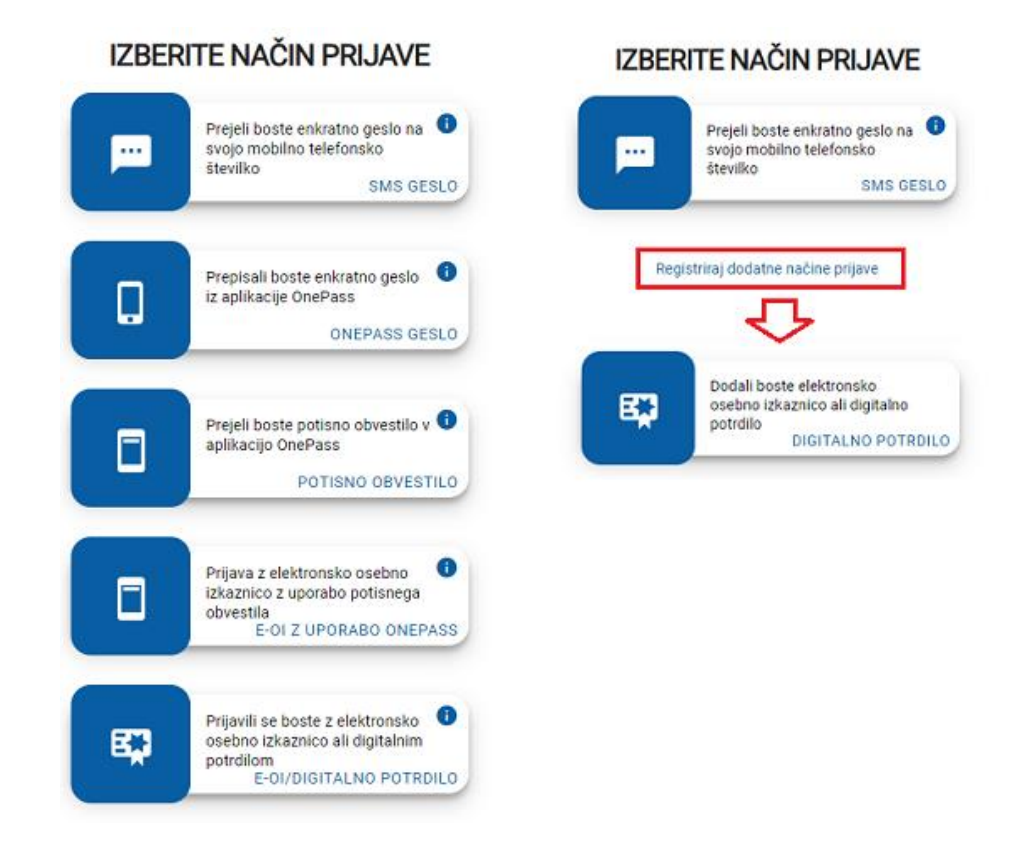

Za potrditev prijave lahko prejmete **varnostni SMS žeton**, ki je veljaven 5 minut. Ob prijavi iz nove naprave, drugega brskalnika ali v načinu brez beleženja zgodovine se vsakokrat zahteva dodatna potrditev z vnosom prejetega SMS žetona.

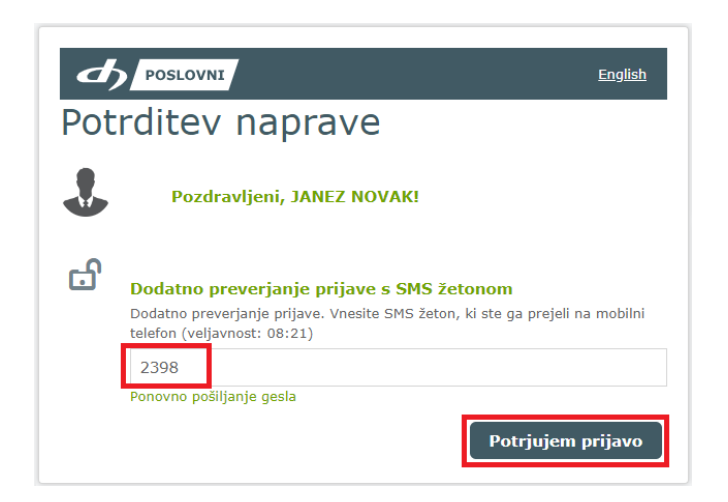

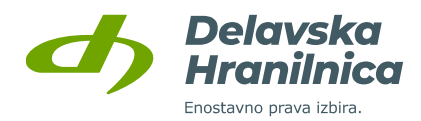

# <span id="page-18-0"></span>**3.2. Potek seje**

Če ste v spletno banko prijavljeni, niste pa aktivni, vas po določenem času avtomatično odjavi. Na skorajšnjo odjavo vas bo opozorilo obvestilo v levem zgornjem kotu. Sejo lahko podaljšate s klikom na gumb *Podaljšaj sejo*.

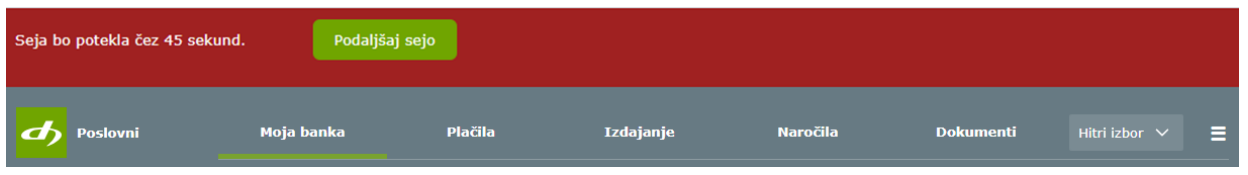

Če seje ne podaljšate, sledi samodejna odjava in se pojavi obvestilo, da je seja potekla. V spletno banko se lahko ponovno prijavite z gumbom *Ponovna prijava*.

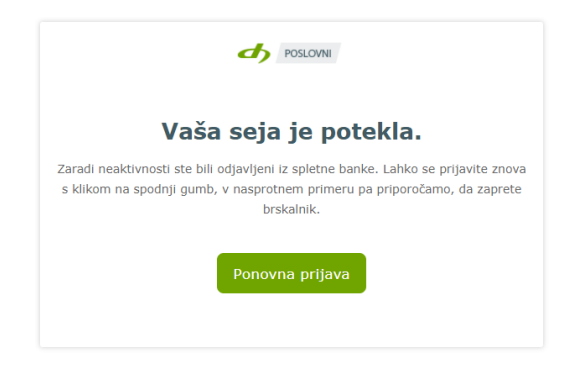

# <span id="page-18-1"></span>**3.3. Odjava iz spletne banke**

Ko zaključite z delom v spletni banki DH Poslovni, se odjavite s klikom na gumb *Odjava*. Odjavo potrdite s klikom na gumb *Da* ali prekličete s klikom na gumb *Ne*. Po potrditvi odjave se prikaže informacija o odjavi. Priporočamo, da zaradi vaše varnosti zaprete vse zavihke oziroma celoten brskalnik. V primeru uporabe varnostnega medija za potrjevanje prijave preko Rekono računa izvlecite USB ključ iz USB vhoda računalnika ali odstranite pametno kartico iz čitalca kartic.

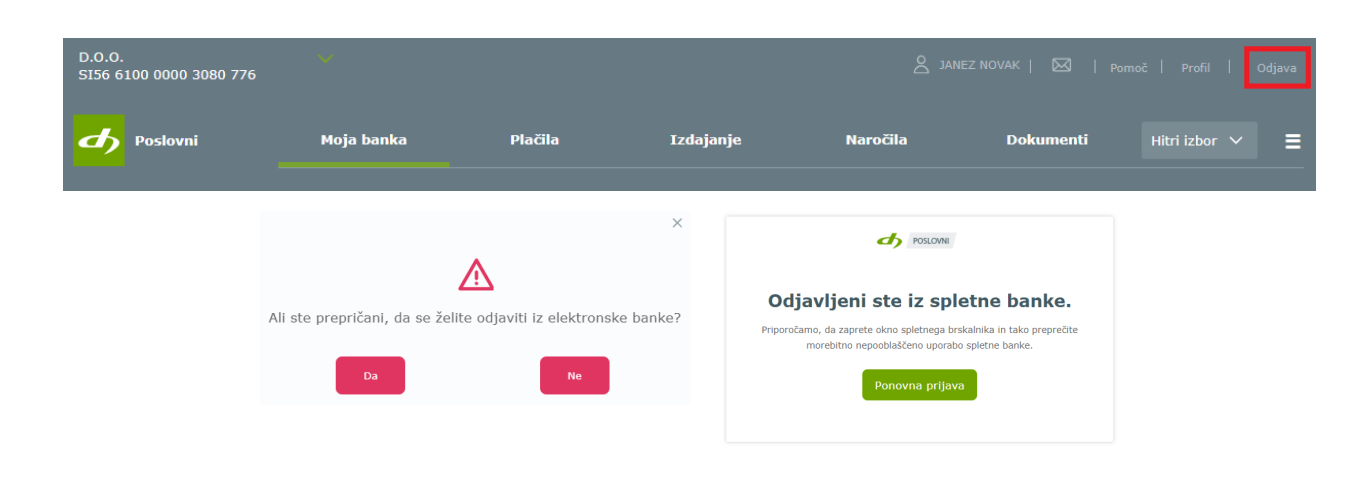

Delavska Hranilnica d.d. Ljubljana Navodila za uporabo spletne banke DH Poslovni, februar 2024

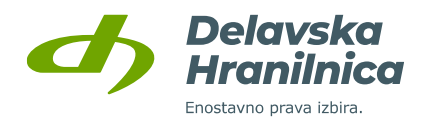

# <span id="page-19-0"></span>**4. Osnovna stran** *Moja banka*

Osnovna stran je razdeljena na tri dele:

- **1. osnovne informacije o računu,**
- **2. seznam produktov,**
- **3. promet transakcij za zadnje 3 mesece (nepotrjeni nalogi, čakalna vrsta, zavrnjeni/preklicani).**

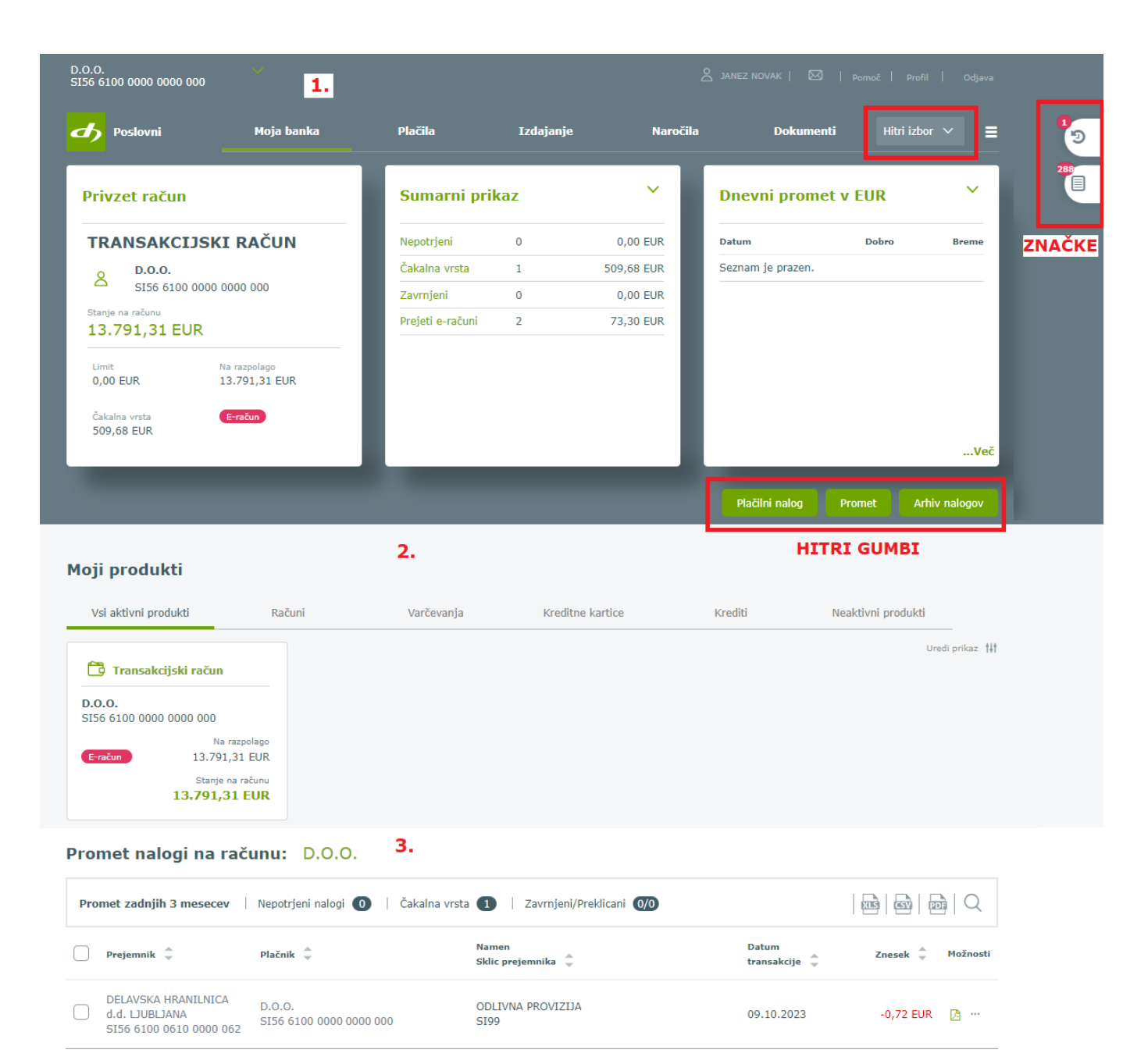

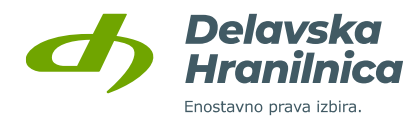

Zgornji del osnovne strani je razdeljen na tri sklope:

- **osnovne informacije o privzetem računu**: stanje, limit, razpoložljivo stanje, znesek nalogov v čakalni vrsti, prejeti e-računi in prejete SDD bremenitve,
- **dva seznama za hiter pregled aktualnih informacij**, ki si jih uporabnik lahko prilagodi in izbira med opcijami: zadnje transakcije, sumarni prikaz, čakalna vrsta, dnevni promet, izpiski, stanja po posameznih valutah.

Na voljo so **hitri gumbi**, preko katerih je omogočen neposreden dostop do vnosa plačilnega naloga, pregleda prometa na poslovnem računu in arhiva nalogov.

S klikom na meni **»Hitri izbor«** se prikaže spustni seznam z najbolj pogosto uporabljenimi funkcionalnostmi: vnos plačilnega naloga, promet, paketi, izpiski, menjalnica, arhiv nalogov, predloge plačil.

Na desni strani so prikazane **dinamične značke**, ki vas ob prijavi opomnijo na pomembne dogodke na računu oziroma da je za izvršitev dejanj potrebna še kakšna aktivnost. Značke so prikazane v primeru nepotrjenih plačil, plačil v čakalni vrsti, ob prejetih e-računih in direktnih bremenitvah (SDD), zavrnjenih plačilih, prejetih izvršbah, itd. Klik na značko vas usmeri na podrobnejši pregled.

Podroben opis funkcionalnosti je na voljo v poglavju 6. [Moja banka.](#page-31-0)

# <span id="page-20-0"></span>**4.1. Meni z nastavitvami**

V meniju nastavitev dostopate do naslednjih možnosti:

- **izbiranje med poslovnimi računi,**
- **povezava do osnovne strani** (slika profila, ime in priimek uporabnika),
- **Komunikacijski center** (ikona kuverta),
- **Pomoč,**
- Profil,
- Odjava.

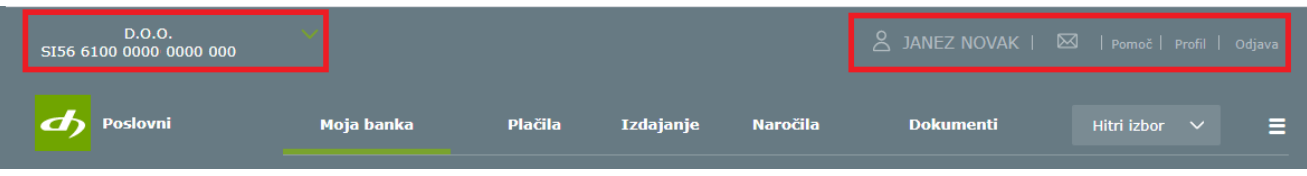

# <span id="page-20-1"></span>**4.2. Izbiranje med poslovnimi računi**

Med posameznimi poslovnimi računi, ki jih imate dodane v vaši spletni banki, izbirate na zgornji levi strani. V polju *Filtriraj podatke* poiščete poslovni račun po delnem vnosu naziva.

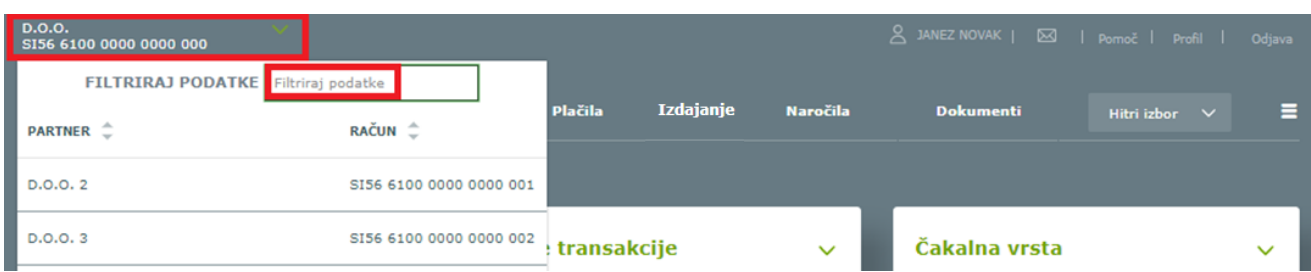

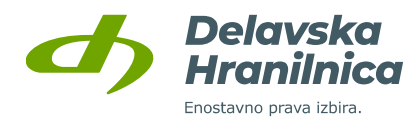

## <span id="page-21-0"></span>**4.3. Povezava do osnovne strani (ime in priimek uporabnika)**

S klikom na ime in priimek uporabnika vas preusmeri na osnovo stran *Moja banka*, ki je prikazana ob prijavi v spletno banko. V pregledu je na voljo hiter pregled stanja ter pregled vseh produktov.

# <span id="page-21-1"></span>**4.4. Komunikacijski center – prejemanje in pošiljanje sporočil**

S klikom na ikono kuverta se odpre meni Komunikacijski center.

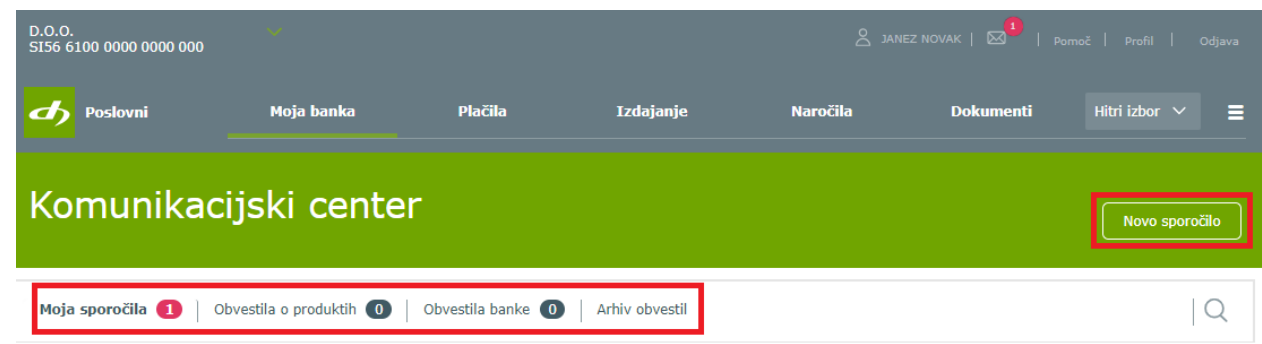

Omogoča naslednje možnosti:

- gumb *Novo sporočilo* (pošiljanje sporočil banki preko obrazca),
- **Moja sporočila** (pregled sporočil, ki ste jih poslali preko obrazca in odgovori banke),
- **Obvestila o produktih**,
- **Obvestila banke**,
- Arhiv obvestil.

Preko gumba *Novo sporočilo* pošljete sporočilo banki, kjer izpolnite ustrezni obrazec – vpišete Zadevo, izberete Kategorijo in vpišete vsebino sporočila. Priložite lahko do tri datoteke v skupni velikosti največ 2 MB.

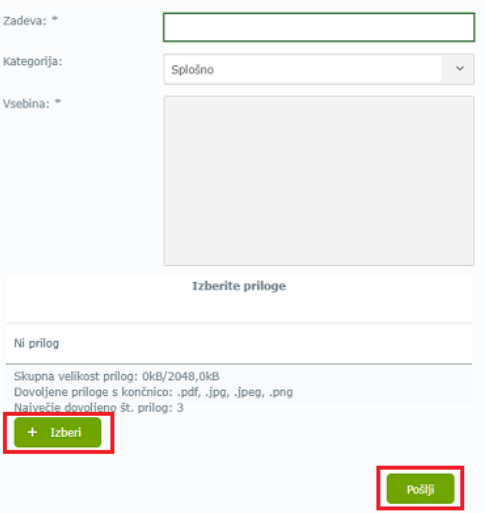

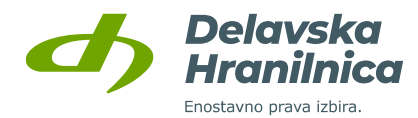

Na prejeta oziroma neprebrana sporočila (odgovor banke na vaše sporočilo, obvestila in ostala sporočila banke) vas opozori **rdeča številka pri ikoni »kuverta«**. Poleg rubrike, v katero ste prejeli sporočilo, se nahaja število prejetih sporočil, ki je obarvano rdeče. Preko povezave *Prikaži vsa sporočila* pri posameznem sporočilu omogočite prikaz odgovora oziroma celotne komunikacije z banko. Z gumbom *Odgovori* lahko komunikacijo z banko nadaljujete.

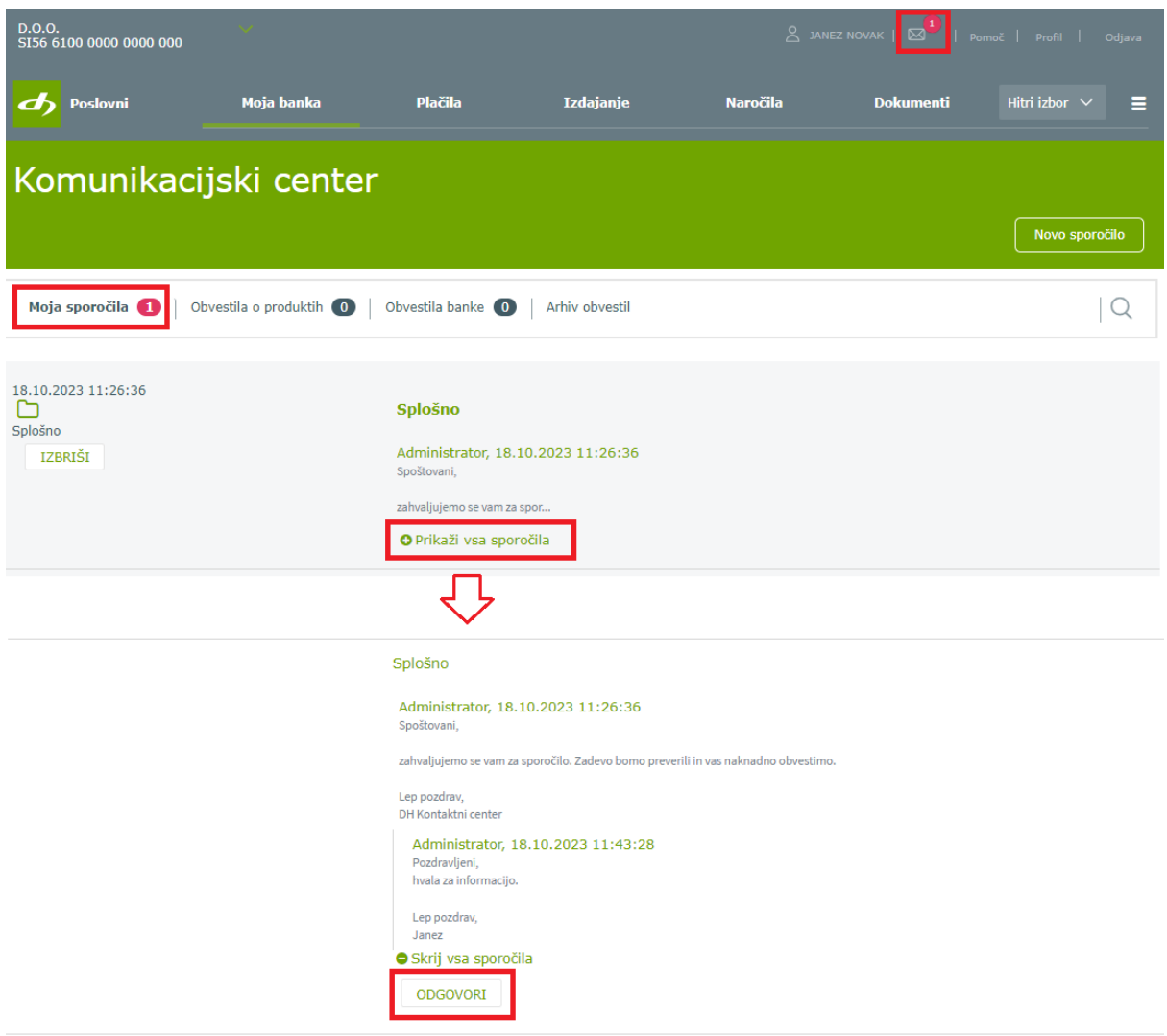

## <span id="page-22-0"></span>**4.5. Pomoč**

V meniju *Pomoč* so naslednje informacije:

- telefonska številka in delovni čas Kontaktnega centra (01 3000 200, vsak delavnik od ponedeljka do petka med 8.00 in 18.00 uro),
- gumb *Pošljite nam sporočilo* (pošiljanje sporočil banki preko obrazca, glejte poglavje [4.4\)](#page-21-1),
- Navodila za spletno banko,
- Pogosta vprašanja,
- Navodila za prijavo z Rekono računom,
- Urnik plačilnega prometa.

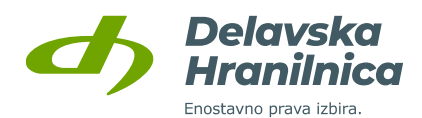

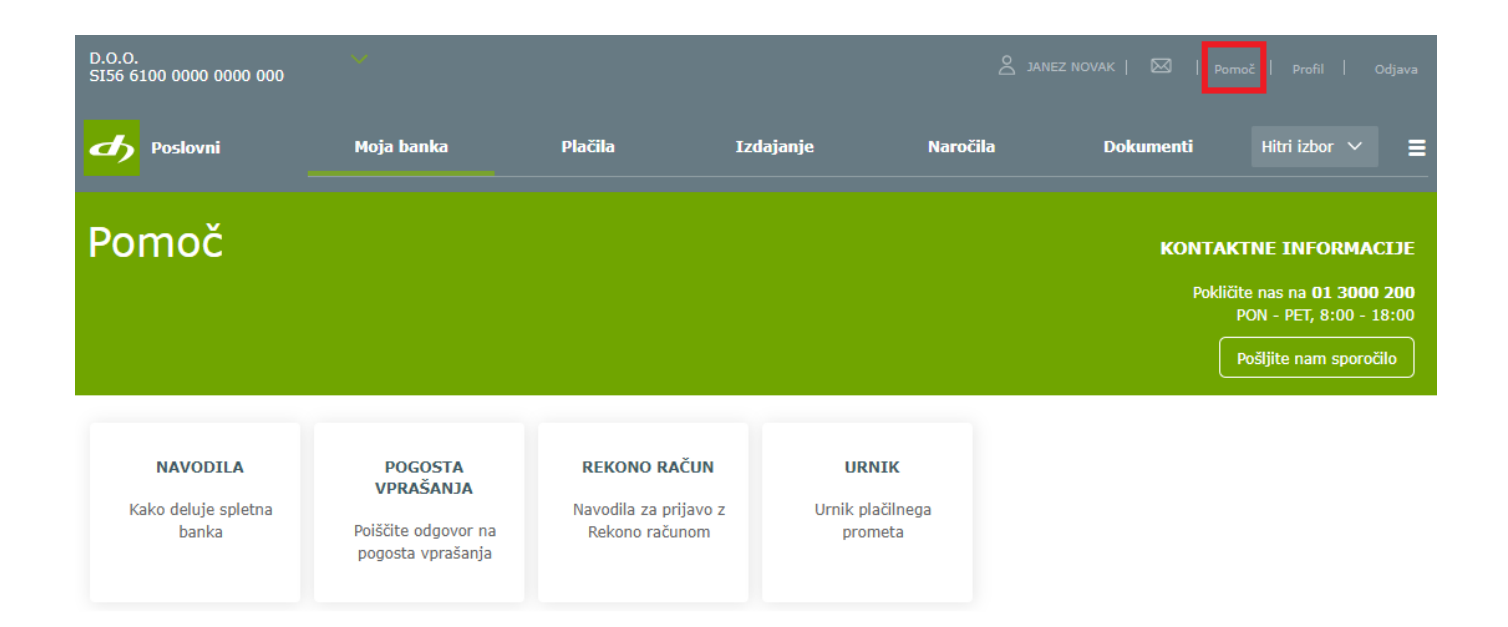

# <span id="page-23-0"></span>**4.6. Profil**

Spletna banka DH Poslovni vam omogoča, da si jo prilagodite svojim željam in potrebam. Spremembe osnovnih nastavitev urejate v meniju *Profil*, ki se nahaja na zgornji desni strani.

V Profilu lahko pregledujete in urejate menije:

- **Osebne nastavitve**,
- **Nastavitve avtorizacije**,
- **Nastavitve obveščanja**,
- **PSD2**,
- **Dnevnik dostopov**.

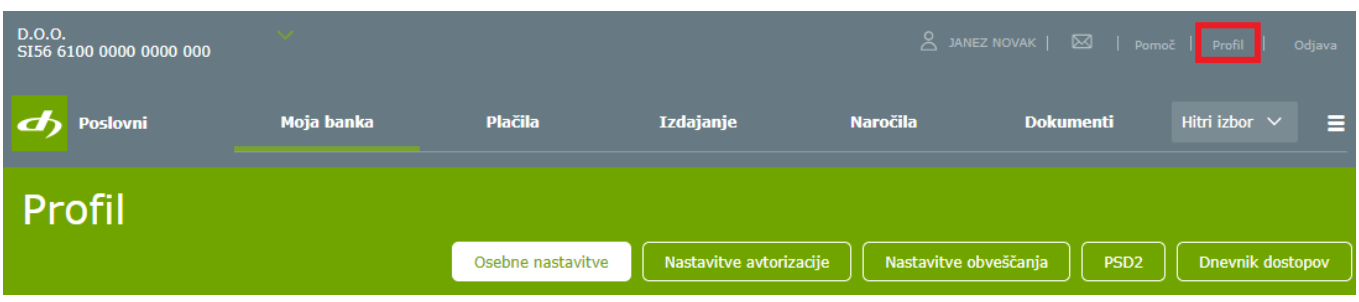

#### <span id="page-23-1"></span>**Osebne nastavitve**

V zavihku *Osebne nastavitve* lahko spremenite mobilno številko, elektronski naslov, jezik (slovenski, angleški - English) in število prikazanih vrstic v tabelah. Za potrditev sprememb kliknite gumb *Shrani*. Spremembo mobilne številke in elektronskega naslova je potrebno dodatno potrditi z vpisom enkratnega gesla, ki ga prejmete v SMS sporočilu ali izberete potrditev preko aplikacije DH Mobilni ali Rekono OnePass.

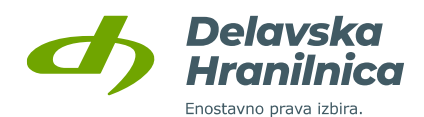

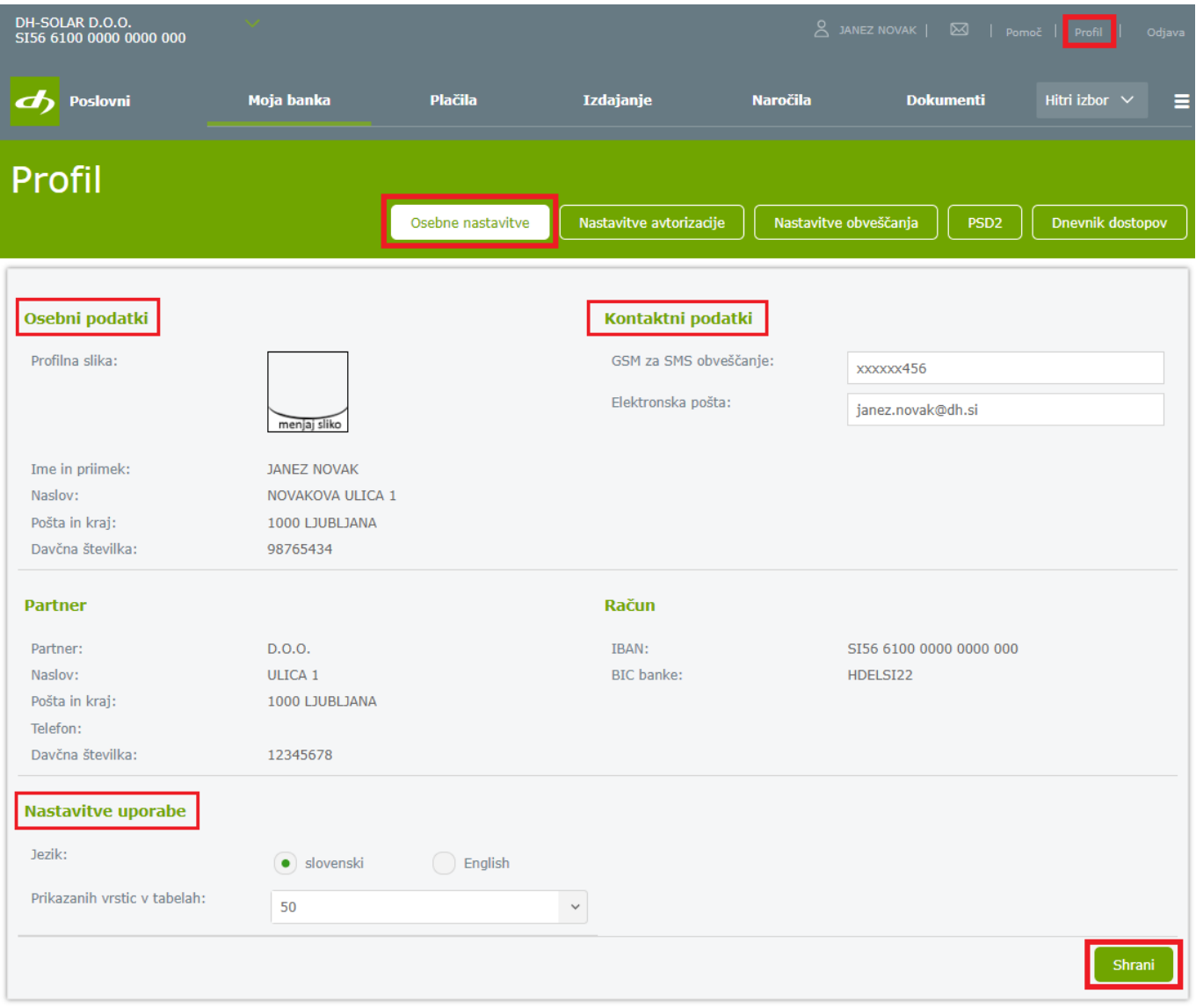

**Osebni podatki:** pregledujete lahko vaše osebne podatke, ki jih ima banka. Spremembe sporočite vaši matični poslovalnici oziroma se oglasite osebno v poslovalnici. Zamenjate lahko tudi svojo profilno sliko, ki je prikazana ob prijavi v spletno banko.

**Kontaktni podatki:** kontaktne podatke hranilnica uporablja za pošiljanje SMS sporočil z gesli za potrjevanje plačil in sprememb nastavitev ter za pošiljanje sporočil po elektronski pošti (e-mail obveščanje). Spremembo vseh kontaktnih podatkov lahko uredite v poslovalnici. **Mobilno številko** in **elektronski naslov** lahko spremenite tudi v spletni banki. V polje "GSM za SMS obveščanje" vpišite novo mobilno številko, v polje "Elektronska pošta" pa nov elektronski naslov in potrdite z gumbom *Shrani*. Spremembi je potrebno potrditi z vnosom prejetega gesla iz SMS sporočila (za spremembo mobilne številke prejmete gesli na staro in novo številko), preko aplikacije DH Mobilni ali Rekono OnePass. Po uspešni potrditvi elektronskega naslova na nov elektronski naslov prejmete aktivacijsko povezavo, preko katere potrdite aktivacijo naslova. Po kliku na aktivacijsko povezavo ste preusmerjeni v brskalnik, kjer spremembo dokončno potrdite. V spletni banki sta do potrditve vidna stari in novi elektronski naslov.

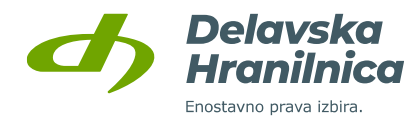

**Partner, Račun**: vsebovani so podatki o pravni osebi (naziv, naslov, davčna številka) in številka poslovnega računa.

**Nastavitve uporabe**: nastavite lahko jezik (slovenski, angleški) in določite število prikazanih vrstic v vseh tabelah (npr. transakcije v prometu računa, transakcije za kreditno kartico Mastercard, predloge plačil, itd.). Priporočamo vam, da za nastavitev prikazanih vrstic izberete najmanj vrednost 20 ali 50.

#### <span id="page-25-0"></span>**Nastavitve avtorizacije**

Če na poslovnem računu nimate pravic za podpisovanje (samo vnos in pregled), gumb *Nastavitve avtorizacije* ne bo prikazan.

Za **izvedbo plačil, potrditev določenih naročil v spletni banki** in **dodajanje prejemnikov med predloge** je potrebna dodatna potrditev (avtorizacija). Za potrditev prejmete **SMS žeton z geslom na mobilno številko**, ki je vpisana v *Osebnih nastavitvah,* ali pa plačilo potrdite preko prejetega **potisnega sporočila v mobilni banki DH Mobilni ali aplikaciji Rekono OnePass**. Vsa plačila je potrebno potrjevati na enega izmed obeh načinov, **ne glede na višino zneska naloga**. Dodatno potrjevanje ni potrebno le pri plačilih prejemnikom, ki jih imate shranjene med *Predlogami* in so zaupanja vredni.

V meniju *Profil, Nastavitve avtorizacije* lahko izberete med načini za potrjevanje plačil in dodajanje prejemnikov:

- **SMS žeton**,
- **DH Mobilni**,
- **Rekono OnePass.**

Za potrjevanje plačil in shranjevanje prejemnikov imate lahko omogočeno eno ali več možnosti. V primeru težav se obrnite na DH Kontaktni center (01 3000 200, [kontaktni.center@dh.si\)](mailto:kontaktni.center@dh.si).

**POMEMBNO**: za potrjevanje nalogov v mobilni banki **DH Mobilni** je potrebno v aplikaciji v meniju *Nastavitve* omogočiti **sprejemanje potisnih sporočil** (push-notifications). V aplikaciji **Rekono OnePass** potisna sporočila omogočite v Profilu (potisna obvestila).

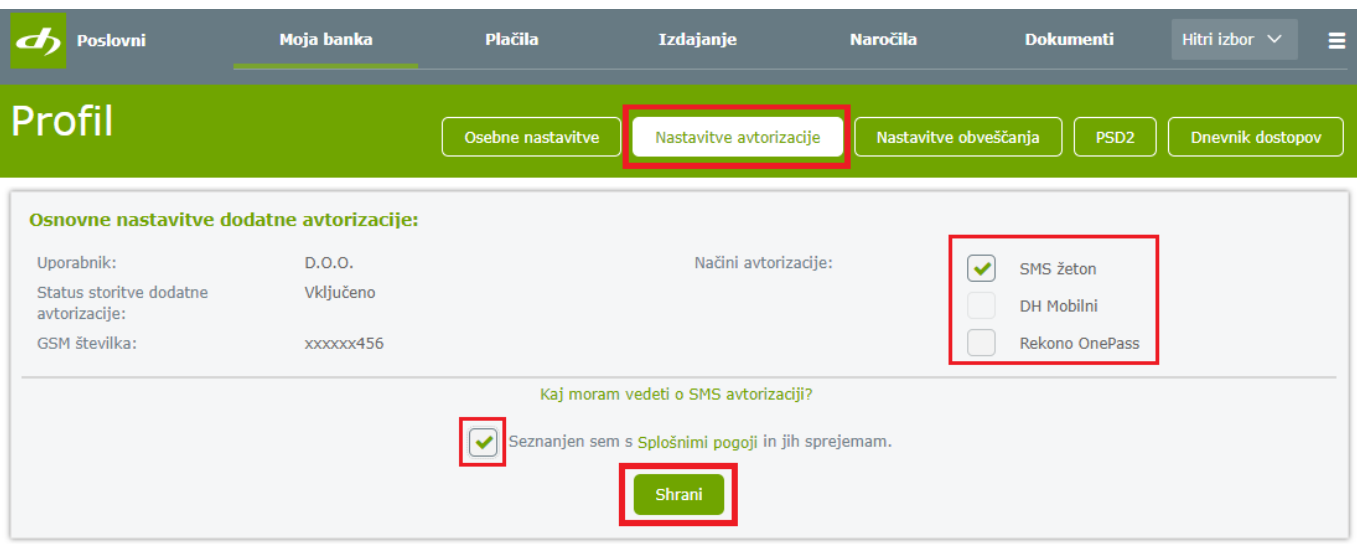

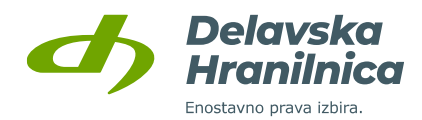

Pri spremembi nastavitev avtorizacije v spletni banki potrdite opcijo *Seznanjen sem s splošnimi pogoji* in kliknete gumb *Shrani*. Za potrditev na svoj mobilni telefon prejmete enkratno geslo (šestmestna številka), ki jo vnesete, ali spremembo potrdite preko potisnega sporočila v aplikaciji DH Mobilni ali Rekono OnePass (izberete eno izmed opcij).

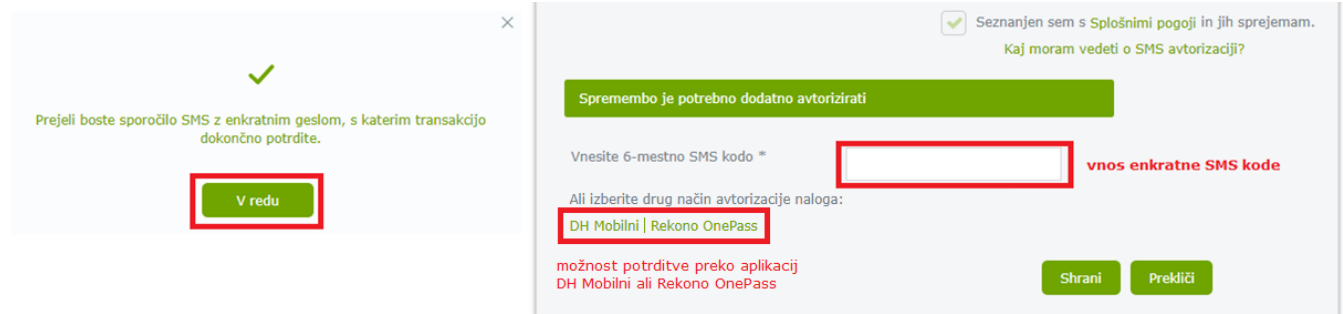

#### <span id="page-26-0"></span>**Blokirana avtorizacija**

Pri dodatnem potrjevanju plačil ali shranjevanju prejemnikov lahko izberete možnost vnosa enkratnega gesla, ki ga prejmete v SMS sporočilu na svoj mobilni telefon. Sistem vas ob napačnih vnosih gesla opozori. Če prevečkrat vnesete napačno geslo, se avtorizacija zablokira. Ob nadaljnjih poskusih avtorizacije se pojavi obvestilo *»Blokirana dodatna avtorizacija!«* Za deblokacijo in ponovno vzpostavitev avtorizacije:

- pokličite Kontaktni center na številko **01 3000 200** vsak delavnik med 8.00 in 18.00 uro,
- pošljite sporočilo v spletni banki DH Poslovni, meni *Pomoč* ali *Komunikacijski center* (kuverta).
- pošlijte sporočilo po elektronski pošti na naslov [kontaktni.center@dh.si.](mailto:kontaktni.center@dh.si)

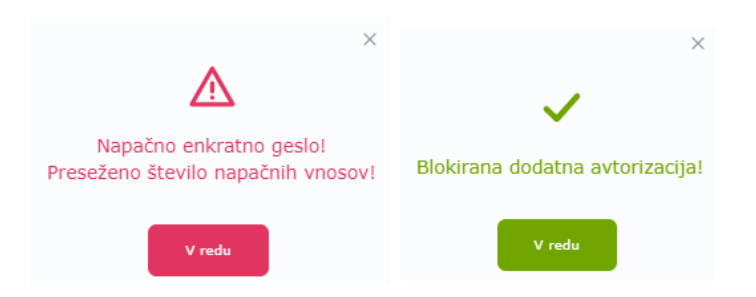

#### <span id="page-26-1"></span>**Težave pri avtorizaciji z enkratnim geslom iz SMS sporočila**

**Če SMS sporočila z geslom niste prejeli**, pokličite Kontaktni center na številko **01 3000 200** vsak delavnik med 8.00 in 18.00 uro.

**Če ste prejeto geslo vpisali prepozno**, bo javilo napako, da je veljavnost gesla potekla. Plačilo ali naročilo ponovno avtorizirajte, za potrditev boste prejeli SMS sporočilo z novim enkratnim geslom.

**Če vpišete napačno geslo**, javi napako, da je geslo napačno. Geslo lahko ponovno vpišete. Po več neuspešnih poskusih boste obveščeni, da je *»Preseženo število napačnih vnosov!«.* Avtorizacija se zablokira in nimate več možnosti, da bi naloge ali naročila avtorizirali. Ob nadaljnjih poskusih avtorizacije se pojavi obvestilo *»Blokirana dodatna avtorizacija!«*. Za deblokacijo in ponovno vzpostavitev avtorizacije nas kontaktirajte (glejte poglavje 4.6.3.).

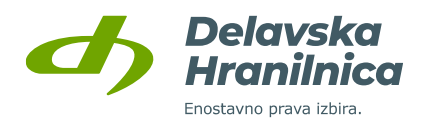

## <span id="page-27-0"></span>**PSD2**

V meniju **Profil, PSD2** je pregled soglasij za storitev odprtega bančništva, t.j. da ste tretjim ponudnikom storitev zagotavljanja informacij o računih ali ponudnikom storitev odreditve plačil omogočili in na osnovi soglasja dovolili dostop do podatkov o vašem računu in izvajanje storitev odreditve plačil.

Soglasja lahko v spletni banki naknadno tudi prekličete.

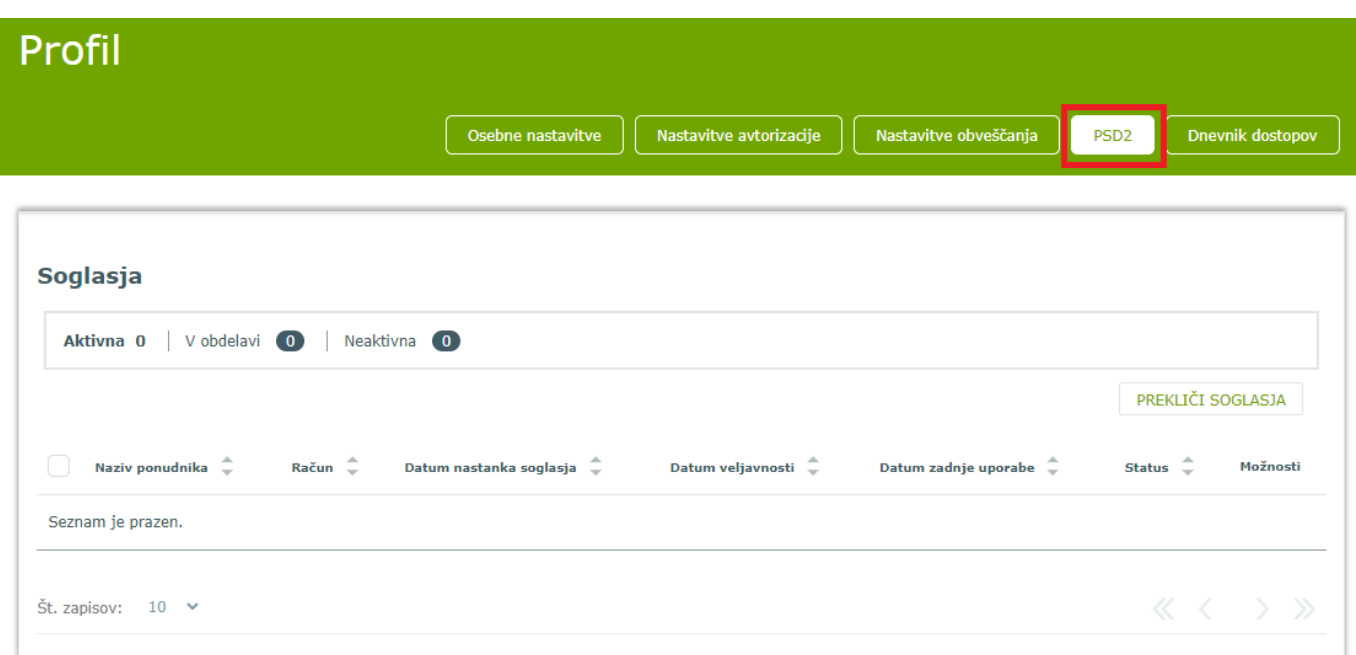

## <span id="page-27-1"></span>**Nastavitve obveščanja**

V meniju *Profil, Nastavitve obveščanja* lahko vključite storitev obveščanja:

- na elektronski naslov (brezplačno),
- preko SMS sporočil (plačljiva storitev v skladu z veljavno Tarifo za pravne osebe).

Pod zavihkom *Nastavitve obveščanja* so izpisani kontaktni podatki, elektronski naslov in mobilna številka uporabnika. Izbirate lahko med različnimi obvestili in sicer o prilivih in odlivih z računa, obdelanih nalogih, stanju na računu, uspešnem/neuspešnem vstopu in ostalo.

Pri obveščanju o prilivih, odlivih in stanju izberete račun, za katerega želite prejemati obvestila. Izberete način obveščanja (e-mail brezplačno, SMS plačljivo) ter označite in vnesite mejni znesek, nad katerim se vam obvestilo pošlje. Prijava na obveščanje o prilivih in odlivih je ločena za domače in mednarodne prilive in odlive.

Za prikaz možnosti ter vključitev storitve je potrebno pri *Statusu storitve obveščanja* najprej označiti *Vključeno***.**  Nato izberete ponujene opcije obveščanja, označiti *Seznanitev s Splošnimi pogoji* ter potrdite z gumbom *Shrani***.** Dodatno potrjevanje nastavitev z SMS žetonom ni potrebno.

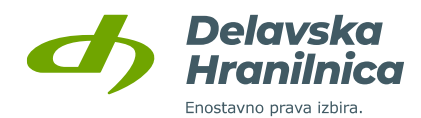

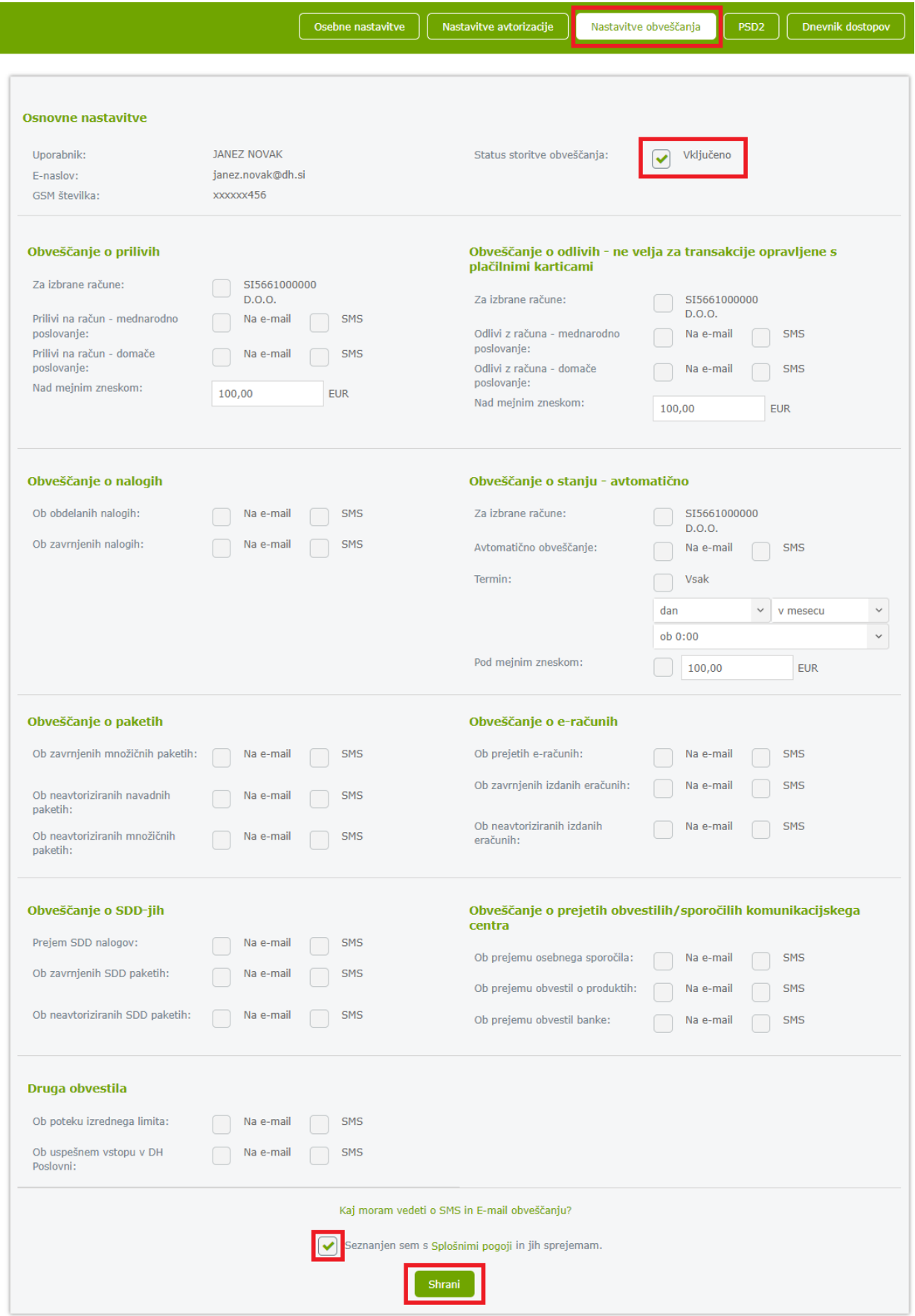

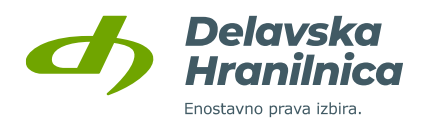

#### <span id="page-29-0"></span>**4.6.7. Dnevnik dostopov**

V *Dnevniku dostopov* so prikazane uspešne in neuspešne prijave v spletno banko.

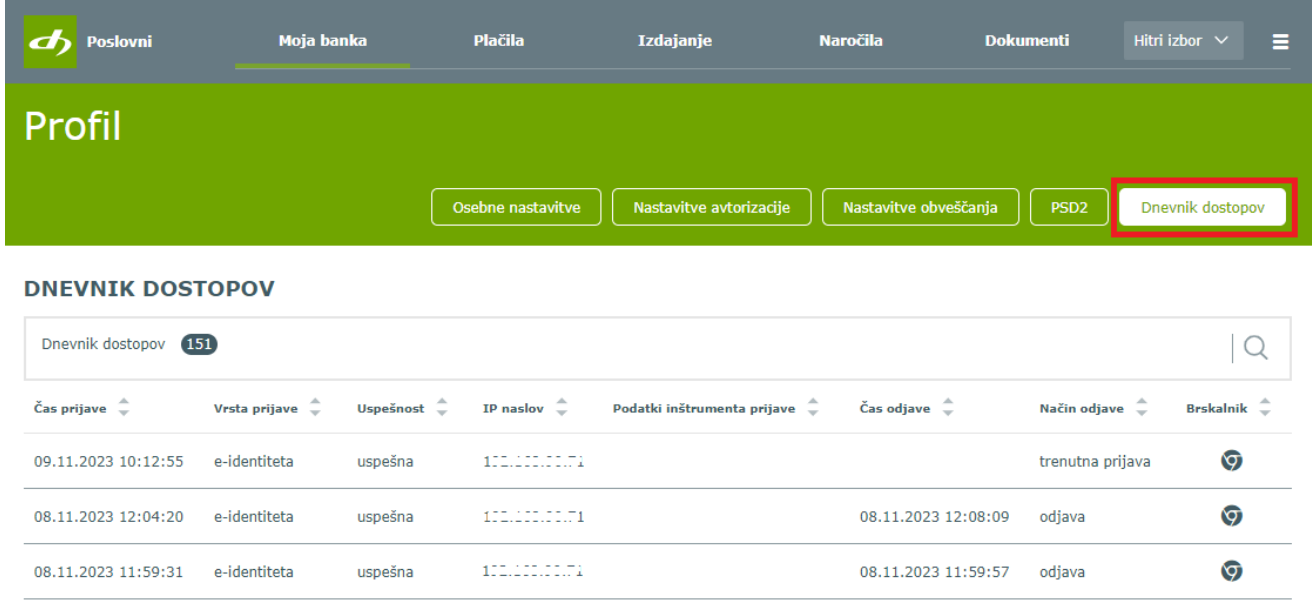

# <span id="page-29-1"></span>**4.7. Odjava**

Preko povezave *Odjava* se po zaključenem delu varno odjavite iz spletne banke DH Poslovni. Odjavo potrdite s klikom na gumb *Da* ali prekličete s klikom na gumb *Ne*. Po potrditvi odjave se prikaže informacija o odjavi. Priporočamo vam, da zaradi vaše varnosti zaprete vse zavihke oziroma celoten brskalnik. V primeru uporabe varnostnega medija izvlecite USB ključ iz USB vhoda računalnika ali odstranite pametno kartico iz čitalca kartic.

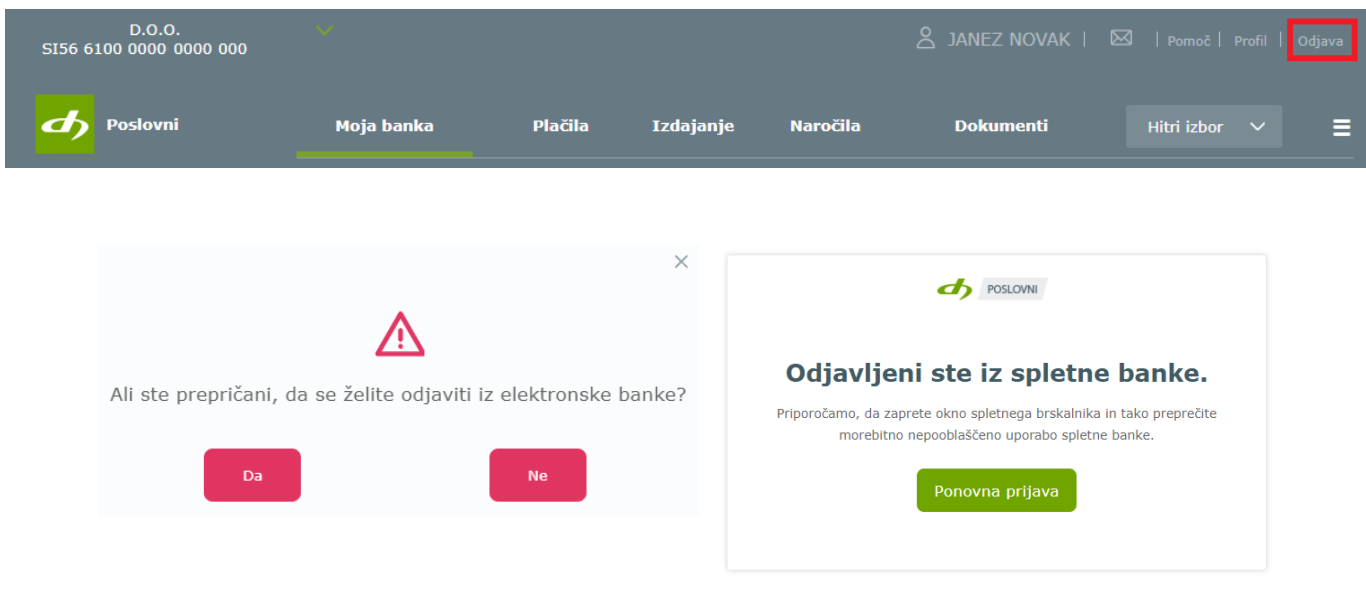

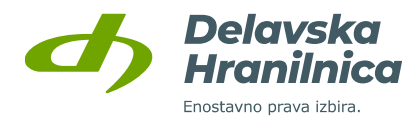

# <span id="page-30-0"></span>**5. Glavni in navigacijski meni, hitri izbor**

V **glavnem meniju** se nahajajo možnosti:

- Moja banka,
- **Plačila,**
- **Izdajanje,**
- **Naročila,**
- **Dokumenti,**
- **Hitri izbor.**

Seznam **Navigacijskega menija** (desno zgoraj, tri vodoravne črte) se odpre na levi strani. Poleg možnosti iz glavnega menija so na voljo še:

- **Vsi aktivni produkti**,
- **Računi,**
- **Kreditne kartice**,
- **Krediti,**
- **Neaktivni produkti.**

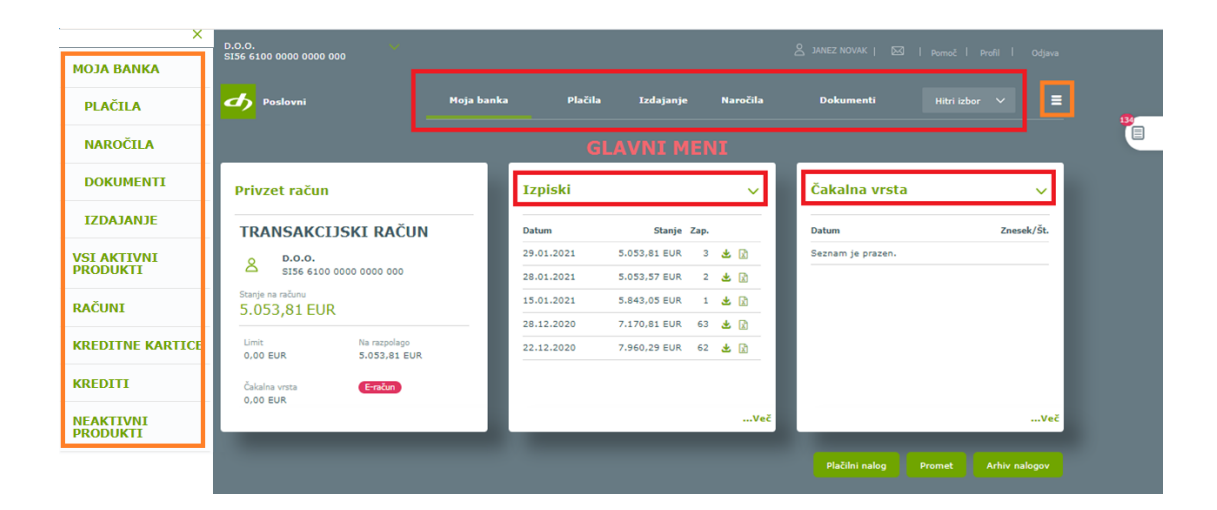

#### <span id="page-30-1"></span>**5.1. Hitri izbor**

Gumb **Hitri izbor** na vsaki prikazani strani v spletni banki omogoča dostop do nekaterih najbolj pogostih storitev: **plačilni nalog, promet, paketi, izpiski, menjalnica, arhiv nalogov in predloge plačil**.

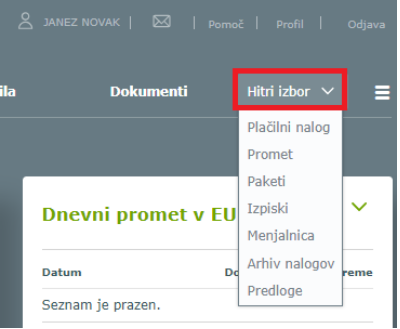

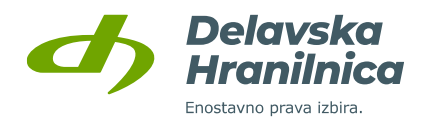

# <span id="page-31-0"></span>**6. Moja banka**

Ob prijavi v spletno banko je na začetni strani na voljo hiter in enostaven pregled nad vsemi vašimi produkti.

Začetna stran je sestavljena iz hitrih pregledov:

- **Moja banka – hitri pregled**,
- **Moji produkti**,
- **Pregled prometa in nalogov na računu** (promet zadnjih 3 mesecev, nepotrjeni nalogi, čakalna vrsta, zavrnjeni/preklicani nalogi).

## <span id="page-31-1"></span>**6.1. Moja banka – hitri pregled**

V hitrem pregledu so razvidne osnovne informacije o privzetem računu (stanje, limit, razpoložljivo stanje ter znesek nalogov v čakalni vrsti). V naslednjih dveh poljih si lahko poljubno prilagodite prikaz informacij, ki so za vas pomembne: **zadnje transakcije, izpiski, dnevni promet, sumarni prikaz, čakalna vrsta, stanja po posamezni valuti**.

Na voljo so tudi **hitri gumbi**, preko katerih hitro dostopate do vnosa **plačilnega naloga, pregleda prometa na poslovnem računu** in **arhiva nalogov**.

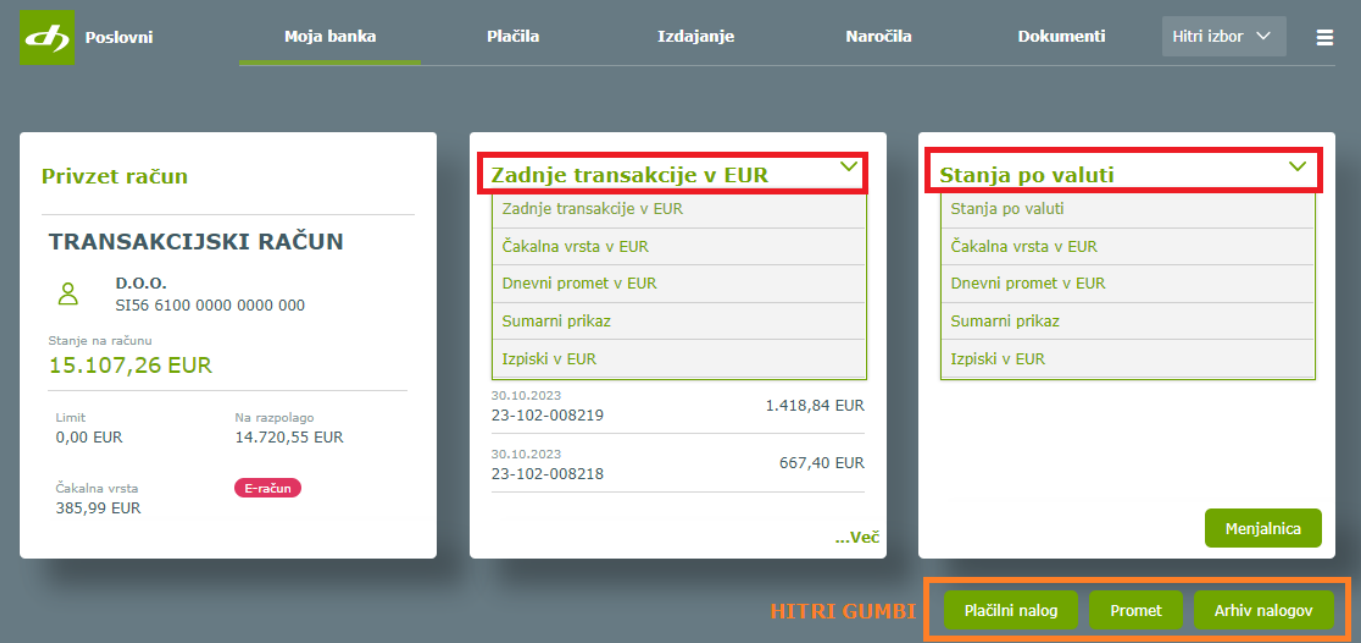

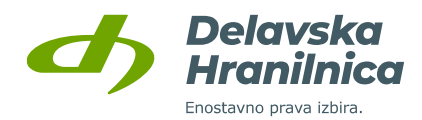

# <span id="page-32-0"></span>**6.2. Moji produkti**

Vsak posamezni produkt je prikazan v svoji ploščici in vsebuje informacije o nazivu produkta, imetniku, številki, stanju in razpoložljivem stanju produkta.

Za pregled po skupinah produktov je na voljo meni: **Vsi aktivni produkti, Računi, Varčevanja, Kreditne kartice, Krediti, Neaktivni produkti**. Pri izbiri posamezne skupine se prikažejo vsi produkti te skupine. S klikom na posamezni produkt (poslovni račun, depozit, kredit, itd.) se odpre promet ali podrobnosti na produktu – prikaz je odvisen od vrste produkta.

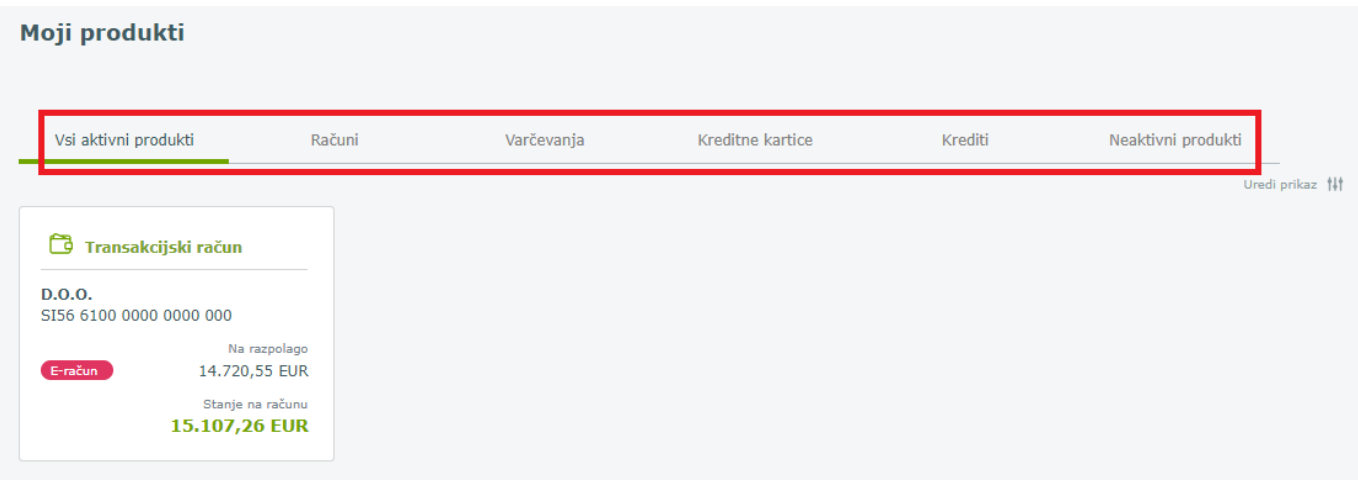

#### <span id="page-32-1"></span>**Urejanje prikaza in preimenovanje produktov**

S klikom na povezavo *Uredi prikaz* lahko urejate prikaz in poimenovanje posameznih produktov.

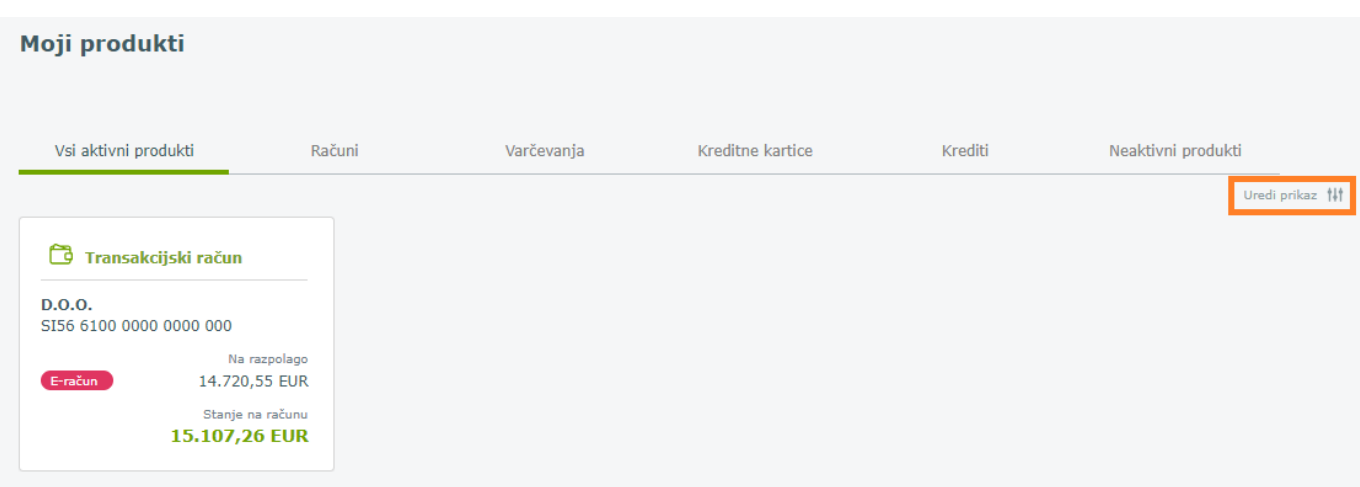

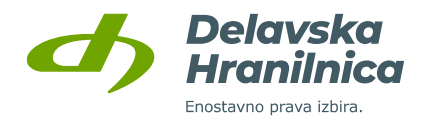

Po kliku na *Uredi prikaz* posamezni produkt preimenujete s klikom na naziv produkta (ikona svinčnik), skrijete ga s klikom na ikono oko (oko – viden produkt, prečrtano oko – skrit produkt). Nastavitve shranite s klikom na gumb *Shrani prikaz.*

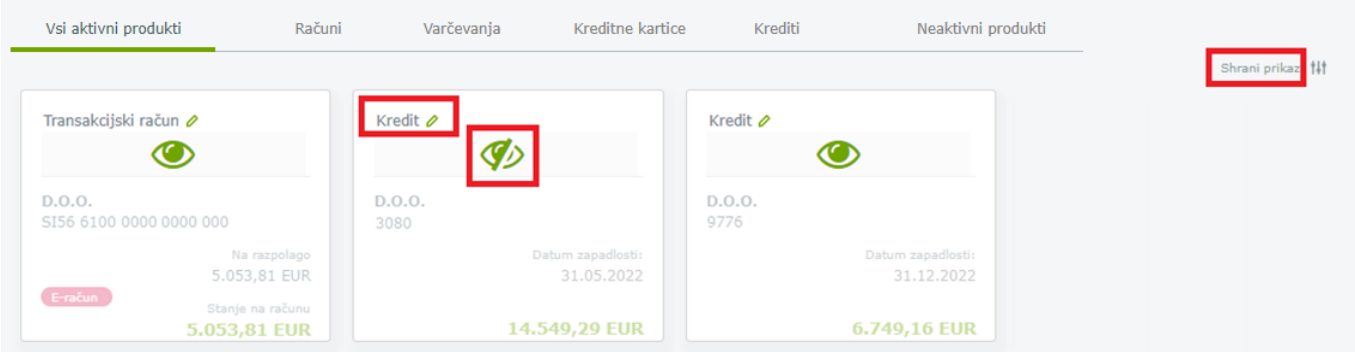

#### <span id="page-33-0"></span>**Moji produkti – pregled posameznih skupin**

Podroben pregled posamezne skupine iz seznama **Moji produkti** so opisane v poglavjih:

[11. Kreditne kartice](#page-99-0)**,**  [12. Krediti](#page-102-1)**.**

## <span id="page-33-1"></span>**6.3. Pregled prometa in nalogov na računu**

Pod pregledom produktov je na voljo hitri pregled prometa in nalogov:

- Promet zadnjih 3 mesecev,
- **Nepotrjeni nalogi** vneseni nalogi, ki jih niste potrdili in ne bodo poslani v obdelavo,
- **Čakalna vrsta** potrjeni nalogi, ki so v obdelavi ali z datumom plačila za vnaprej,
- **Zavrnjeni/Preklicani** zavrnjeni nalogi s strani plačilnega sistema ali preklicani s strani uporabnika.

Poleg naziva seznama se nahaja podatek o številu nalogov, ki se nahajajo v pregledu. Za pregled posameznega seznama kliknete na njegov naziv. V osnovi je prikazan seznam prometa za zadnje 3 mesece.

Vse prikazane sezname je možno **izvoziti v XLS ali CSV datoteko, PDF dokument** ali **iskati po določenih kriterijih (ikona lupa)**.

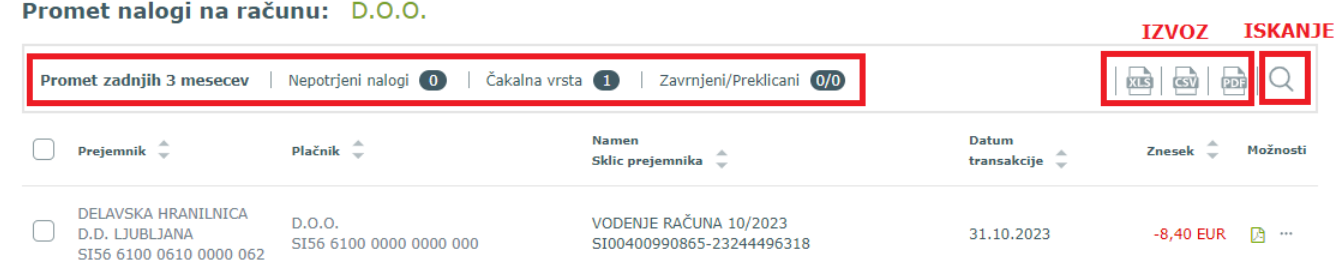

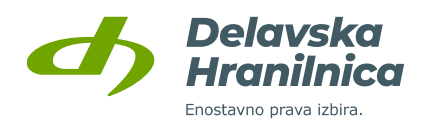

Če na desni strani seznama označite več nalogov ali vse naloge, se prikaže **skupni seštevek** ter število označenih nalogov.

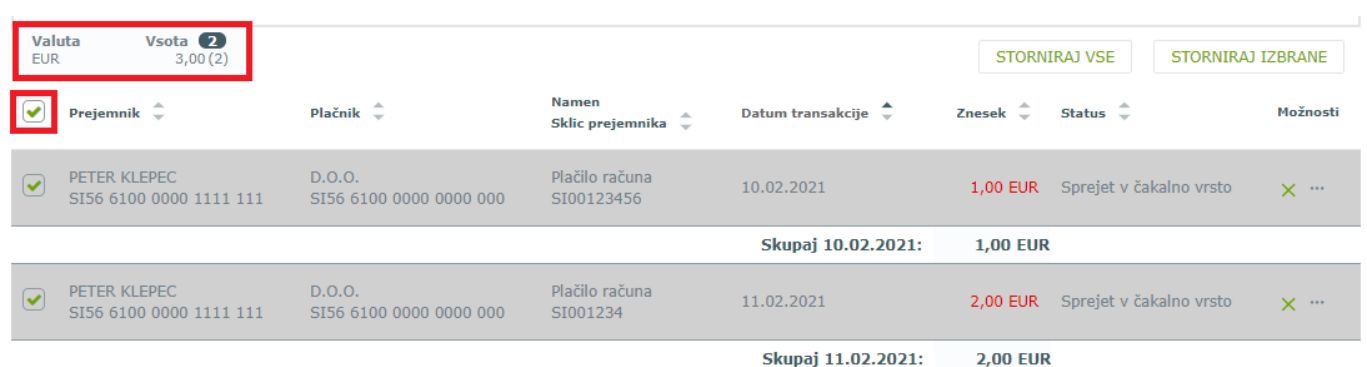

#### <span id="page-34-0"></span>**Promet zadnjih 3 mesecev**

Na voljo je hitri prikaz prometa za zadnje 3 mesece. Prikazane podatke lahko **izvozite v XLS, CSV in PDF datoteko.** 

Za **iskanje prometa** za daljše časovno obdobje uporabite **ikono lupa**, kjer določite kriterije za iskanje in jih potrdite z gumbom *Potrdi filter*.

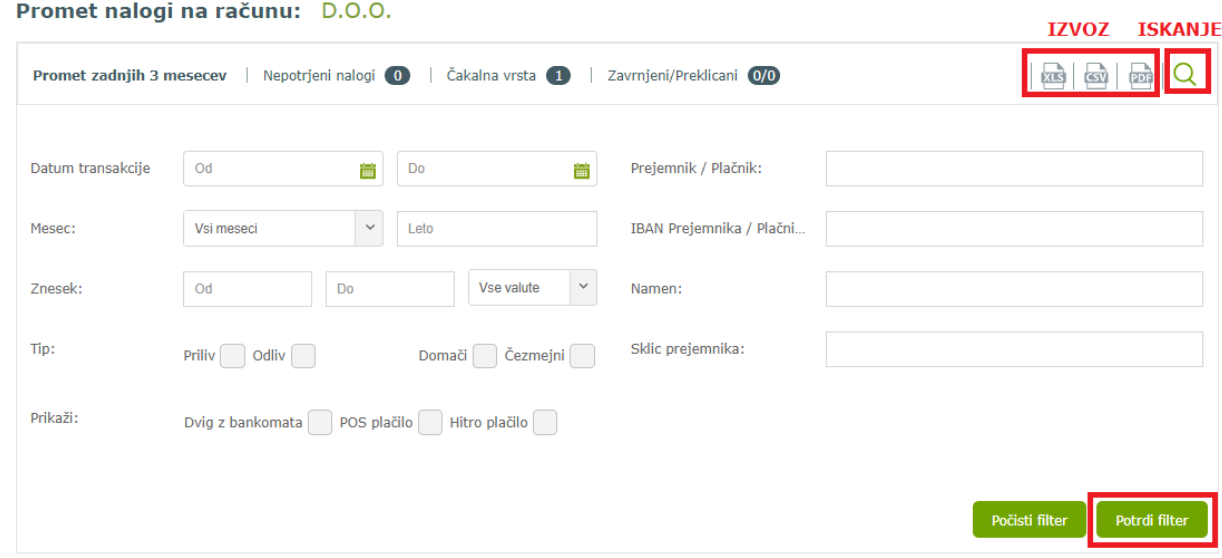

#### <span id="page-34-1"></span>**Nepotrjeni nalogi**

Če so nalogi v seznamu *Nepotrjeni*, jih je možno urejati z gumbi *Spremeni datum*, *Izbriši izbrane*, *Briši vse, Potrdi izbrane.* Za posamezni nalog lahko v stolpcu *Možnosti* izberete: brisanje (križec), urejanje (svinčnik), potrditev (kljukica), podrobnosti (tri pike).

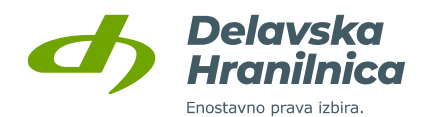

#### Nepotrjeni nalogi na računu: D.O.O.

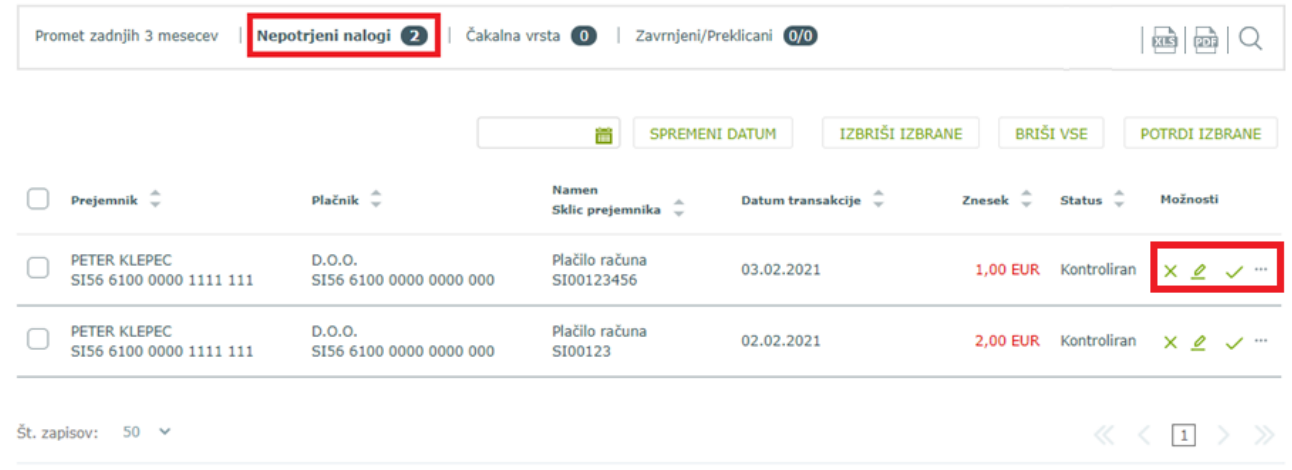

# <span id="page-35-0"></span>**Čakalna vrsta**

Če so nalogi v seznamu *Čakalna vrsta*, jih je možno preklicati z gumboma *Storniraj vse* ali *Storniraj izbrane.*

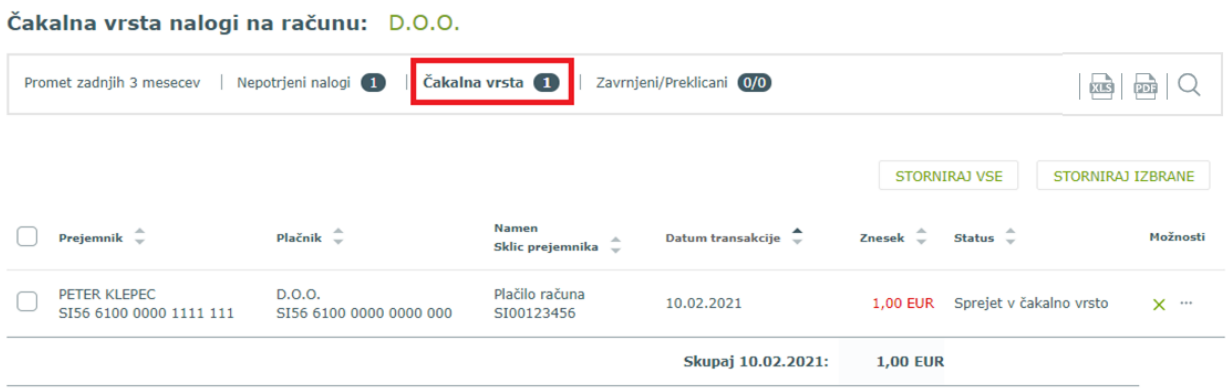

Če na desni strani seznama označite več nalogov ali vse naloge, se prikaže skupni seštevek ter število nalogov.

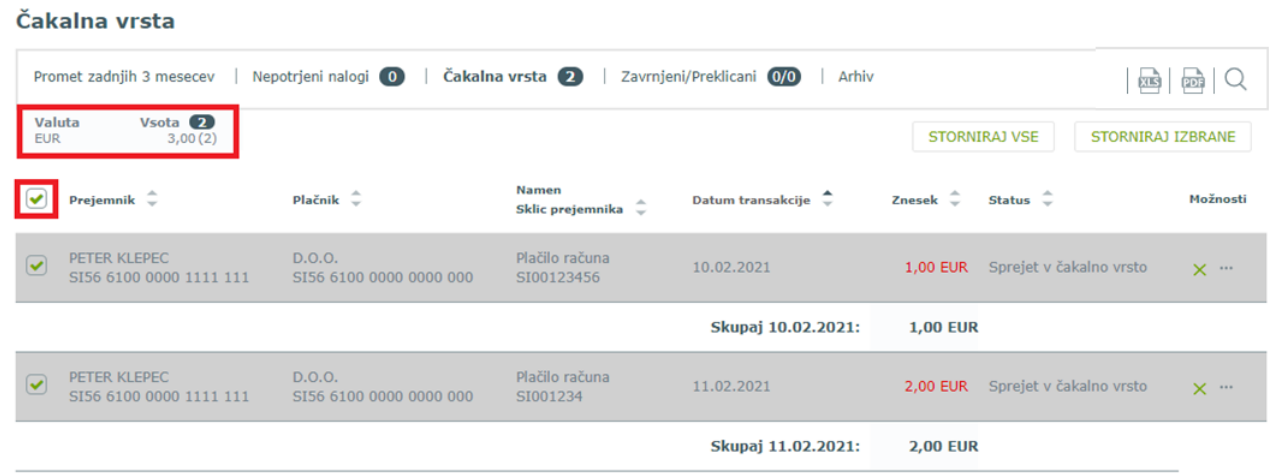
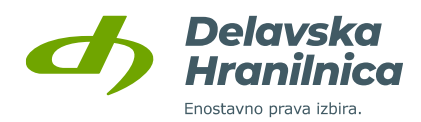

#### **Zavrnjeni/Preklicani**

Če so nalogi v seznamu *Zavrnjeni/Preklicani*, jih je možno označiti obnoviti z gumbom *Vrni izbrane v seznam plačil* ali dokončni izbrisati z gumbom *Izbriši izbrane.*

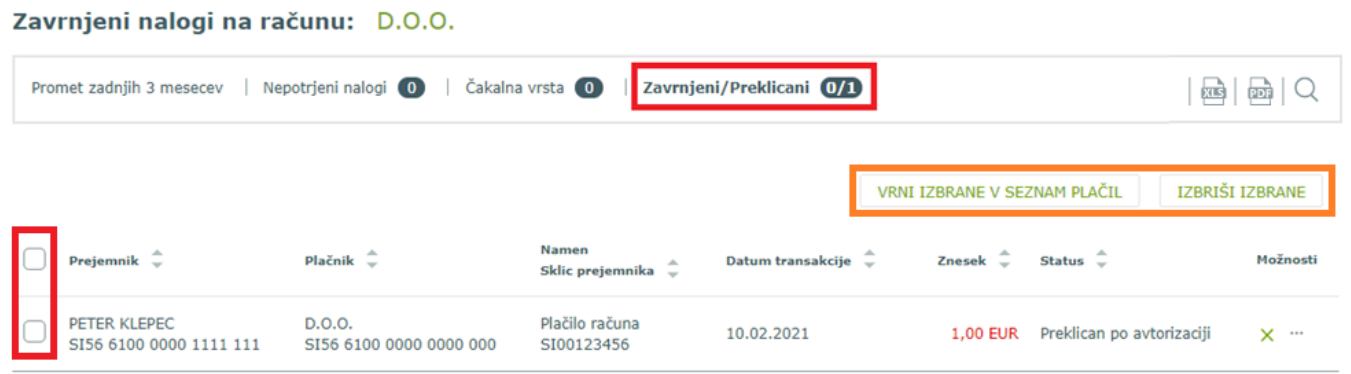

Obvestilo o nepotrjenih nalogih in nalogih v čakalni vrsti se pojavi tudi na zgornji desni strani osnovnega menija.

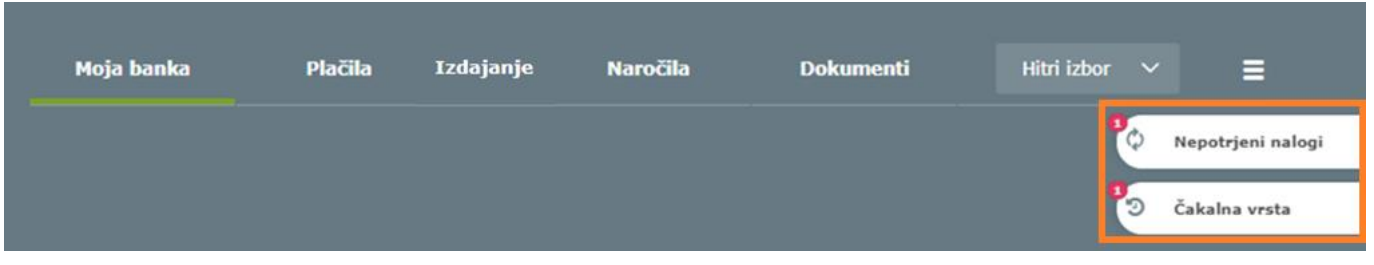

#### **6.4. Pregled poslovnega računa**

Poslovni račun pregledujete s klikom na posamezno ploščico računa (npr. Transakcijski račun – D.O.O.) med *Mojimi produkti*.

#### **Pregled stanja in razpoložljivega stanja na računu**

Stanje na računu je znesek, ki ga imate na računu. Razpoložljivo stanje pa je dejansko stanje na vašem računu, s katerim lahko v danem trenutku razpolagate. Razpoložljivo stanje je lahko povečano za znesek morebitne dovoljene prekoračitve sredstev na računu (limit), zmanjšano za zadržana sredstva (vezana sredstva, zamrznjena sredstva – izvršbe, blokade) ter z odštetimi postavkami, kot so plačila v čakalni vrsti, ki bodo obdelana na današnji dan. Če imate določen del sredstev vezan ali zamrznjen, z njimi ne morete razpolagati, dokler se ponovno ne sprostijo in zato ni del vašega razpoložljivega stanja.

Pregled stanja je viden na osnovni strani *Moja banka*, v prikazu *Moji produkti* in na pregledu poslovnega računa.

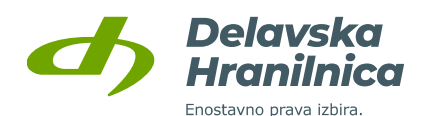

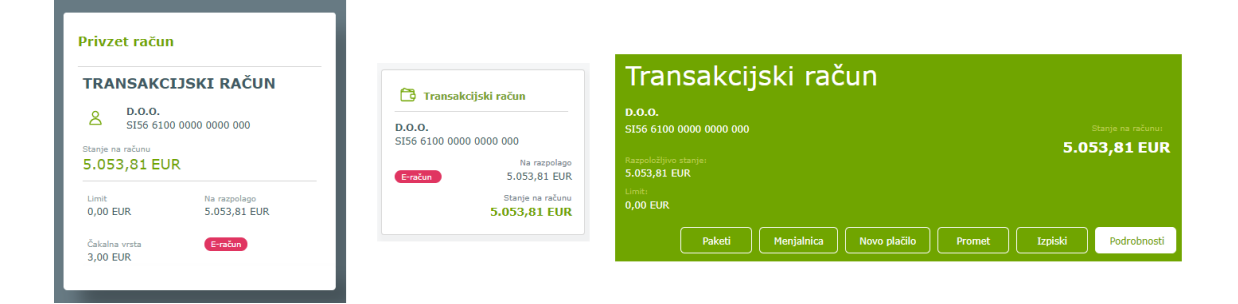

#### **6.4.2. Promet**

S klikom na **gumb** *Promet* v hitrem pregledu *Moja banka* na osnovni strani, preko menija *Hitri izbor, Promet* ali s klikom na poslovni račun v prikazu *Moji produkti* se prikaže promet na računu za zadnje 3 mesece.

S klikom na ikono **PDF** lahko promet natisnete, možen pa je tudi izvoz v **XLS** ali **CSV** datoteko.

Za iskanje določenega priliva/odliva ali prikaz prometa za daljše obdobje uporabite ikono **lupa**, kjer za iskanje določite kriterije.

Pri posamezni transakciji s klikom na **tri pike** v stolpcu *Možnosti* se odpre izpis podrobnosti. Pridobite lahko **potrdilo o plačilu** (slovensko ali angleško)**, plačilo dodate med predloge** ali **nalog ponovno izvedete (podvoji nalog)**.

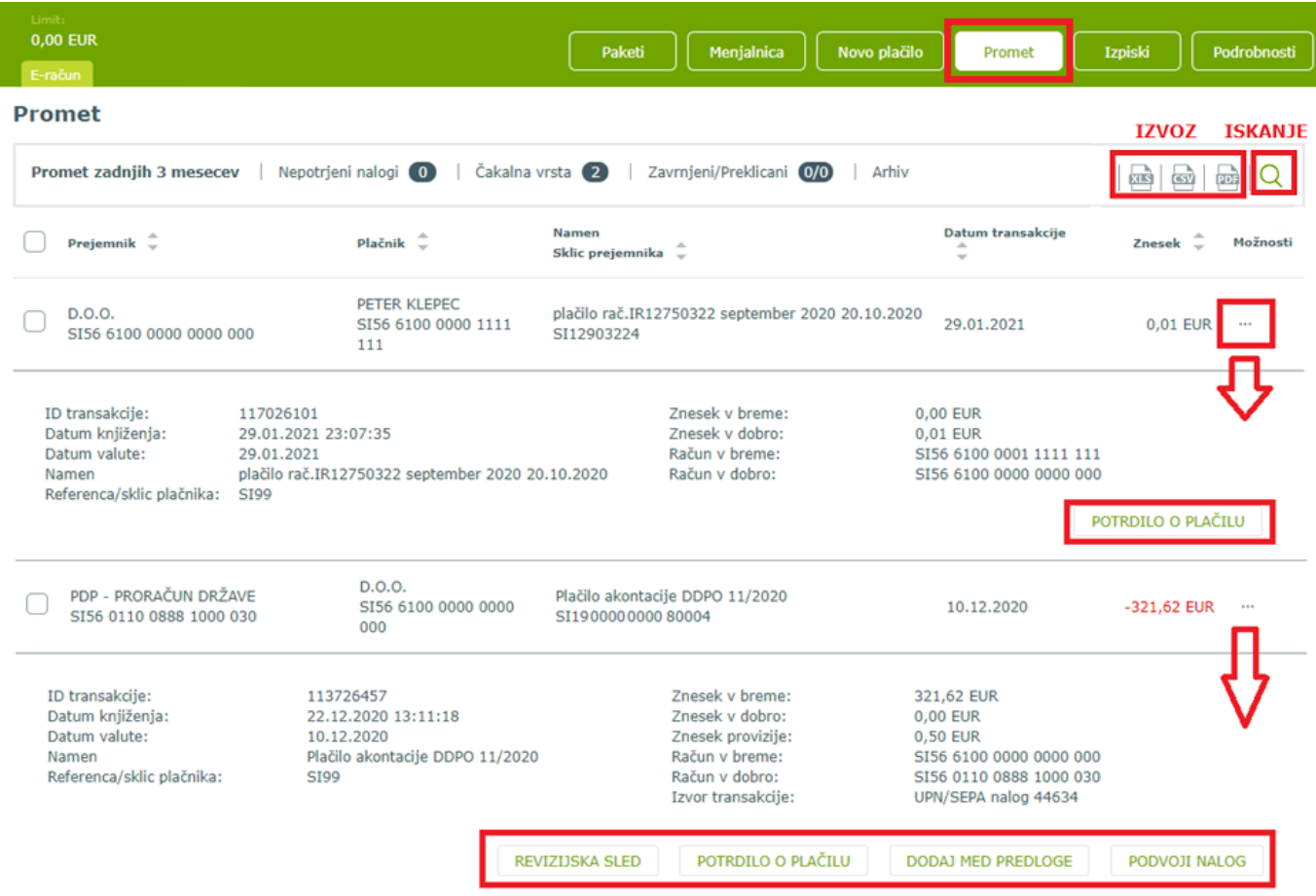

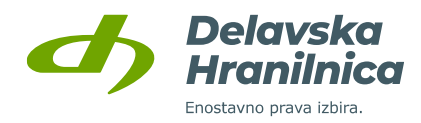

#### **Iskanje po prometu – filtriranje podatkov**

Za iskanje določene transakcije ali iskanje prometa za daljše obdobje uporabite ikono **lupa** za iskanje po kriterijih. Zaradi hitrosti iskanja je interval oziroma obdobje za iskanje omejeno na 366 dni. Iščete lahko po celotnem prometu od odprtja računa, vendar obdobje od – do ne sme presegati 366 dni, npr. od 1.1.2020 do 31.12.2020. Po vnosu kriterijev (določite mesec/leto ali nastavite poljubne datume od in do, vnesite prejemnika/plačnika, znesek, itd.) iskanje potrdite z gumbom *Potrdi filter*. Za izbris vseh vrednosti v filtru uporabite gumb *Počisti filter*.

Seznam transakcij lahko izvozite v Excel (XLS), CSV ali PDF datoteko. V **PDF datoteki** je navedeno začetno in končno stanje ter seštevek vseh prilivov in odlivov.

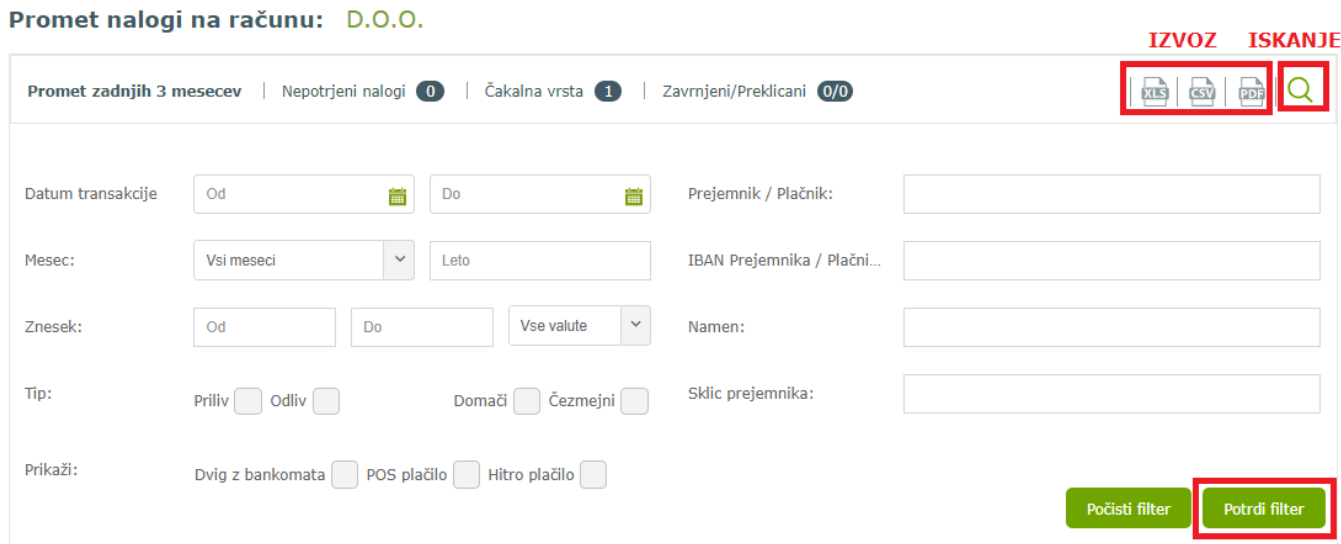

#### **Pregled prometa za debetno kartico**

Transakcije, ki ste jih opravili z debetno kartico Mastercard ali BA Maestro, so razvidna v **prometu** računa. Med ostalimi transakcijami jih lahko poiščete s pomočjo ikone za iskanje po prometu (**lupa**) in za kriterije izberete **Dvig z bankomata** ter **POS plačilo**. Za vse kartične transakcije potrdila o plačilu ni možno pridobiti.

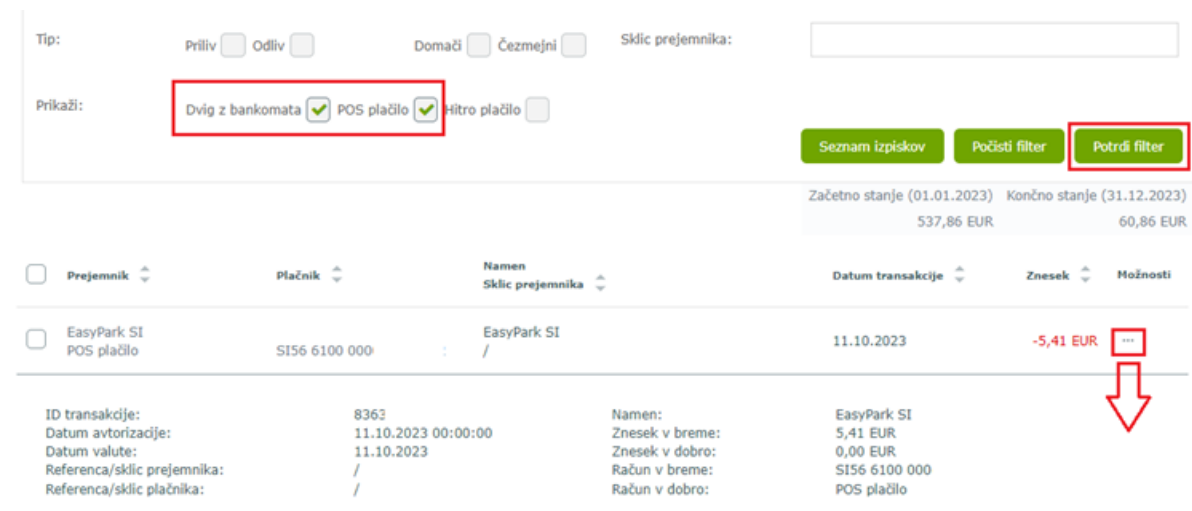

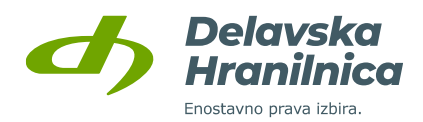

#### **Izpiski**

Dnevni izpiski so na voljo v pregledu poslovnega računa na gumbu *Izpiski*. Možen je prenos:

- **posameznega PDF** ali **XML** izpiska ter prikaz **prometa po izpisku** (stolpec *Izpisek*),
- izbor več izpiskov (ročno posamezni ali vsi) ter gumbi *Prenos PDF izpiskov, Prenos združenega PDF izpiska in Prenos XML izpiskov*.

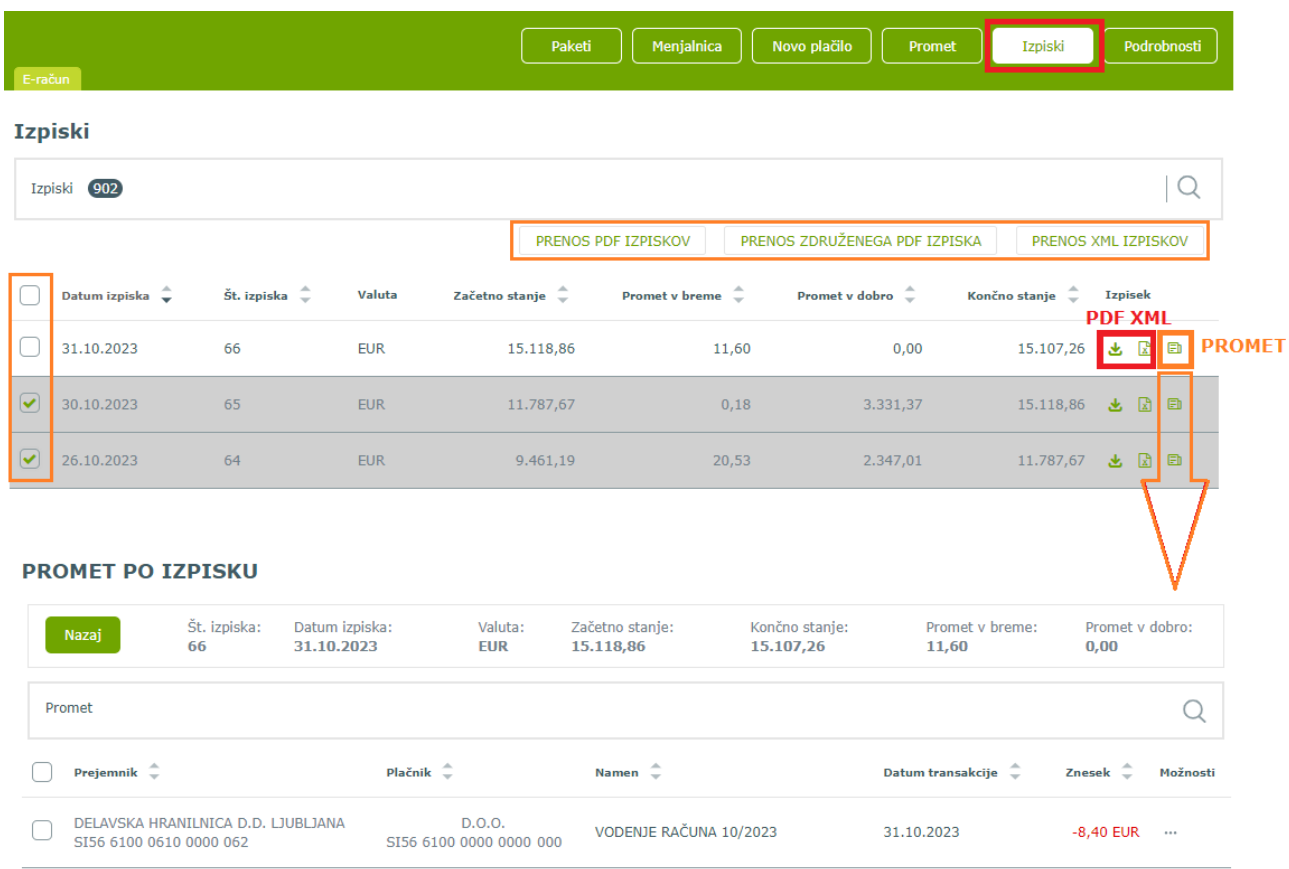

#### **Podrobnosti računa**

Z gumbom *Podrobnosti* se prikažejo podatki o poslovnem računu, ki vključuje tudi prikaz veljavnosti limita, debetnih kartic in blokad.

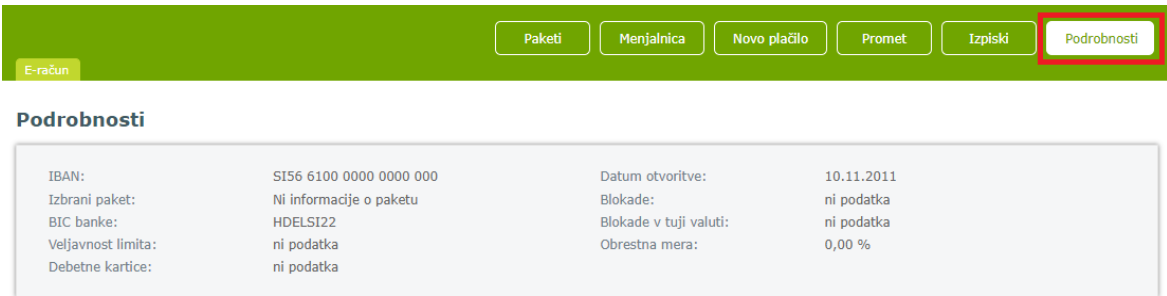

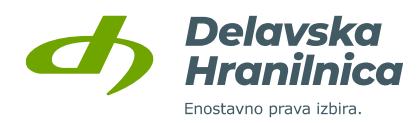

#### <span id="page-40-0"></span>**Novo plačilo**

Z gumbom *Novo plačilo* se prikažejo možnosti za vnos *Plačilnega naloga*, *Interni prenos* in *Plačilo v tujino*. Navodila za vnos plačil si oglejte v poglavju [7. Plačila](#page-41-0).

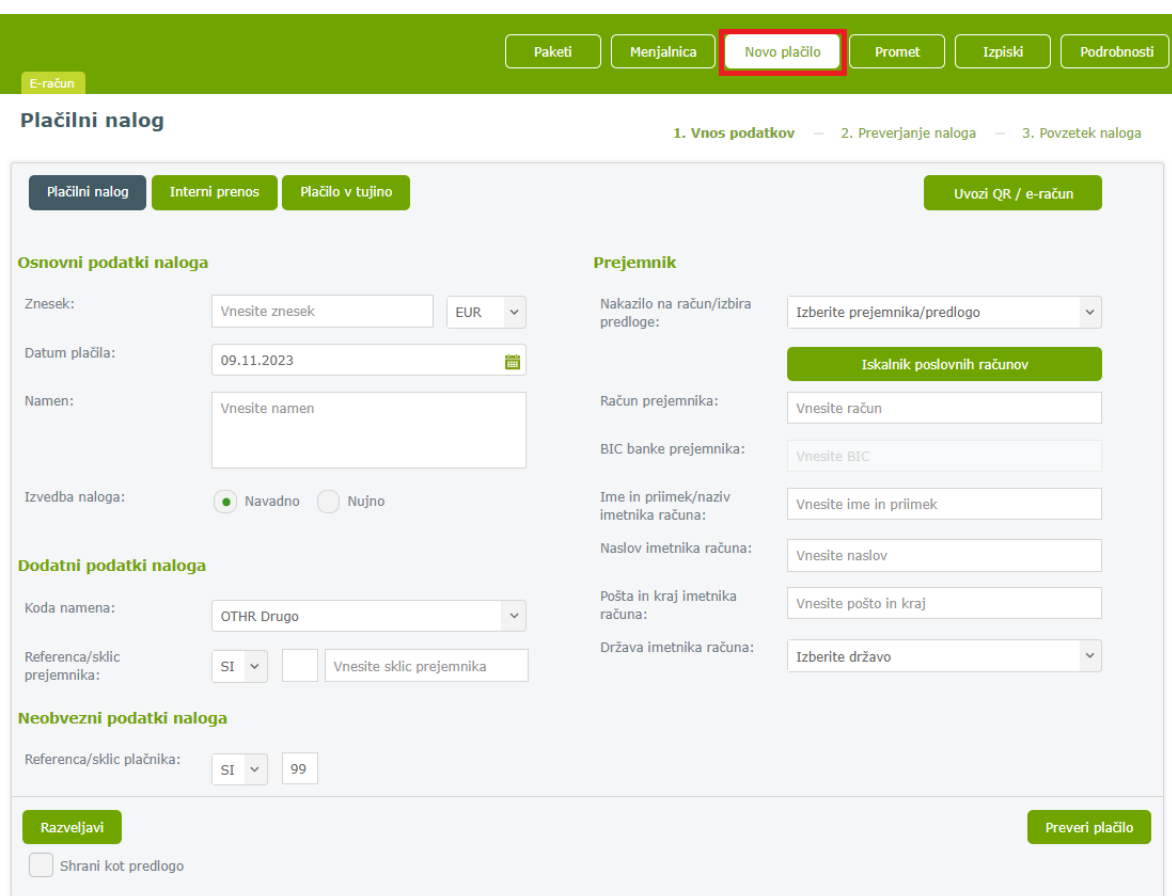

#### **Menjalnica**

Z gumbom *Menjalnica* se prikaže možnost menjave sredstev v tuje valute. Navodila za vnos si oglejte v poglavju 7.10 [Menjalnica](#page-62-0)**.**

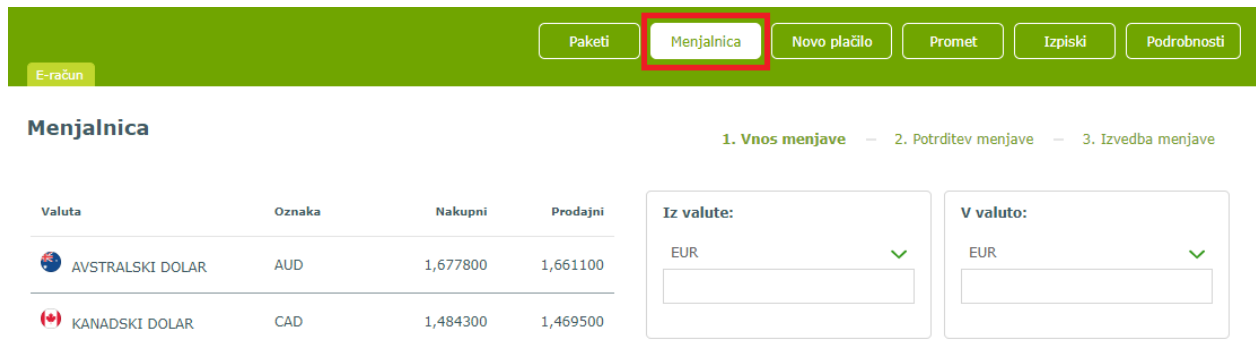

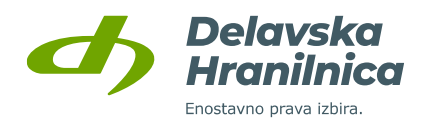

# <span id="page-41-0"></span>**7. Plačila**

Vnos plačilnih nalogov je preko spletne banke na voljo vsak dan, ne glede na urnik plačilnega prometa. Šteje se, da je banka prejela plačilni nalog, ko je le-ta uspešno potrjen in je prispel na bančni strežnik. Izvedba naloga je skladna z urnikom plačilnega prometa banke. Interni prenosi med lastnimi računi in ostalimi osebnimi ali poslovnimi računi, ki so odprti v Delavski hranilnici, potekajo 24 ur na dan in vse dni v tednu. Takojšnja plačila za nakazila na račune v Sloveniji potekajo 24 ur na dan in vse dni v letu. Posamezni nalogi se glede na status lahko nahajajo med *Nepotrjenimi*, v *Čakalni vrsti* ali med *Zavrnjenimi/Preklicanimi* (glejte točke od [6.3.2.](#page-34-0) dalje).

Do pregleda vseh možnosti plačil dostopate preko glavnega menija s klikom na meni *Plačila* ali preko navigacijskega menija (tri vodoravne črte na desni), podmeni *Plačila* (na levi) ali preko izbranega osebnega računa z gumbom *Novo plačilo* (glejte točko [6.4.7.\)](#page-40-0).

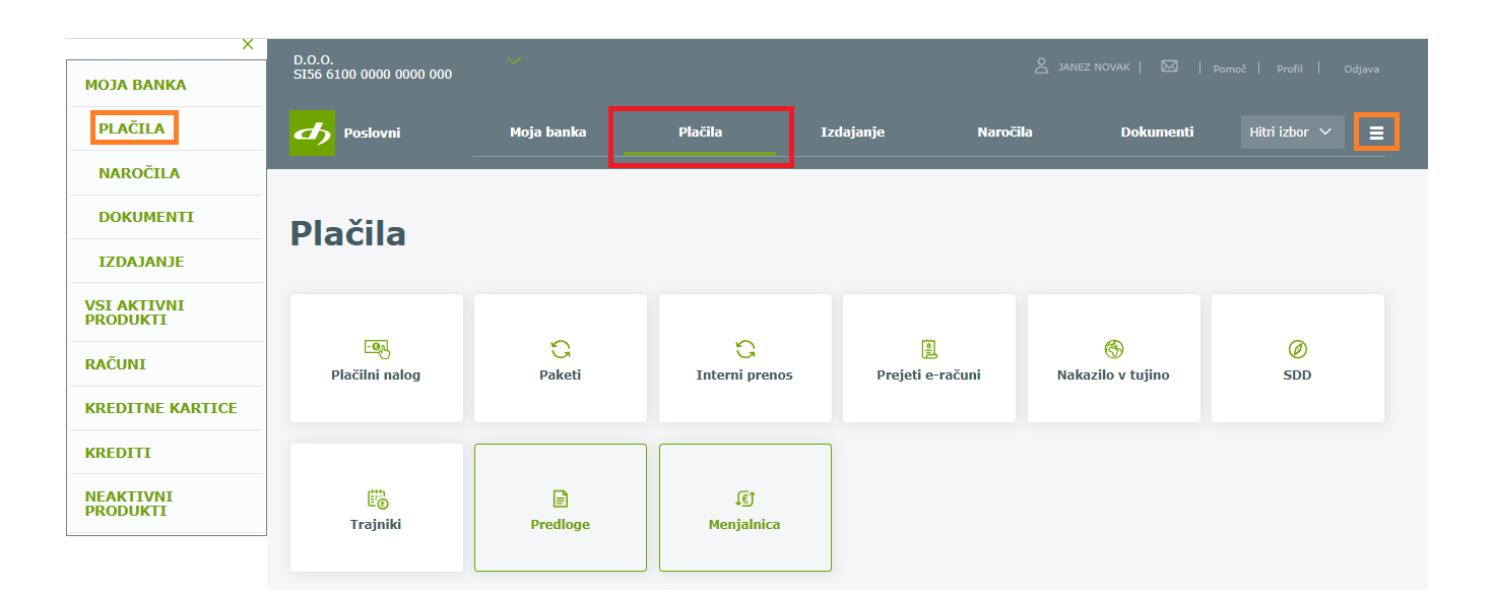

#### **7.1. Vrste plačil**

Izbirate med naslednjimi vrstami plačil:

- **Plačilni nalog** (UPN/SEPA),
- Paketi,
- **Interni prenos**,
- **Prejeti e-računi**,
- **Nakazilo v tujino.**

Poleg plačil so na voljo tudi:

- **SDD** (SEPA direktne obremenitve),
- **Trajniki,**
- Predloge,
- **Menjalnica.**

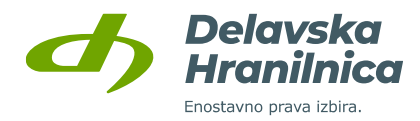

Oddaja plačila poteka v treh korakih:

- **vnos podatkov**: izpolnite vsa zahtevana polja ter kliknite na *Preveri plačilo* ali *Shrani predlogo in preveri plačilo*,
- **preverjanje naloga**: preverite ustreznost vnesenih podatkov, pokažejo se morebitna opozorila za manjkajoče ali napačne podatke, po izpolnitvi kliknete na *Izvedi plačilo*. Če želite podatke pred potrditvijo dodatno urediti, prehod na prvi korak naredite z gumbom *Uredi plačilo*.
- **povzetek naloga**: pregled vnesenega in potrjenega (avtoriziranega) naloga. Če naloga niste potrdili (avtorizirali), se bo shranil pod Nepotrjene naloge.

#### <span id="page-42-0"></span>**7.2. Plačilni nalog**

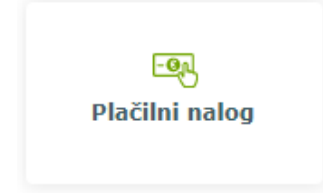

Plačilni nalog (UPN, univerzalni plačilni nalog) se uporablja za nakazovanje sredstev prejemnikom, ki imajo odprt račun pri slovenskih bankah ali SEPA nakazila v valuti EUR (za države, ki so članice Evropske unije). V nalogu lahko uvozite tudi e-račun za plačilo (XML datoteka) ali uvozite datoteko s QR kodo (PDF, slika), ki jo s strani prejemnika plačila prejmete po elektronski pošti.

#### <span id="page-42-1"></span>**Vnos podatkov**

Do plačilnega naloga dostopate preko menija **Plačila, Plačilni nalog**, preko menija Hitri izbor ali preko hitrega gumba na osnovni strani. V levi del obrazca Plačilni nalog vnesite osnovne podatke **UPN naloga**:

- znesek,
- datum,
- namen,
- izberite navadni, nujni nalog ali takojšnje plačilo (instant payments); glede na vrsto naloga se bo obračunala provizija v skladu s Tarifo za pravne osebe,
- koda namena,
- referenca (sklic). Če sklica nimate, uporabite obliko SI99 ali NRC (brez reference).

V desni del obrazca vnesite podatke o prejemniku:

- račun prejemnika (IBAN računa, SI56 xxxx xxxx xxxx xxx),
- ime priimek/naziv in naslov prejemnika ali pa izberite že predhodno shranjeno predlogo iz spustnega seznama *Izberite prejemnika/predlogo*. Če je prejemnik pravna oseba, se po vpisu računa prejemnika (IBAN) podatki o nazivu in naslovu samodejno napolnijo.

**Če podatke za plačilo prejemate po elektronski pošti** (e-račun – XML; nalog s QR kodo - PDF, JPG), imate v plačilnem nalogu možnost uvoz datotek s klikom na gumb *Uvozi QR / e-račun***.**

#### **Primer uvoza PDF datoteke s QR kodo:**

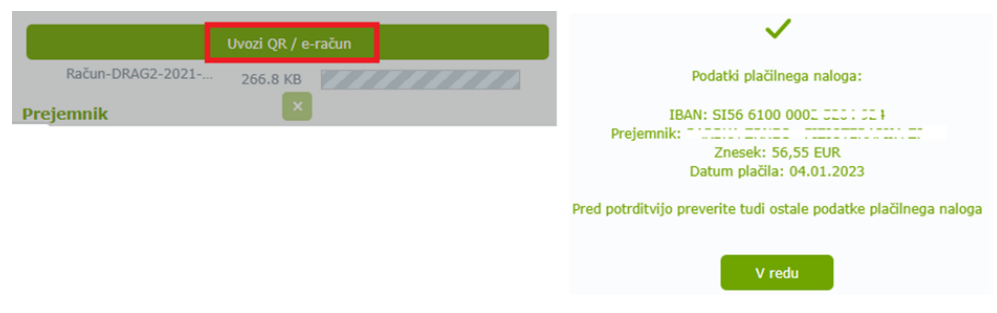

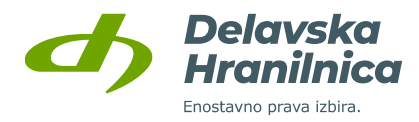

Po uvozu datoteke ali ročnem vnosu vseh podatkov kliknite gumb *Preveri plačilo* oziroma *Shrani predlogo in preveri plačilo* (če shranjujete prejemnika).

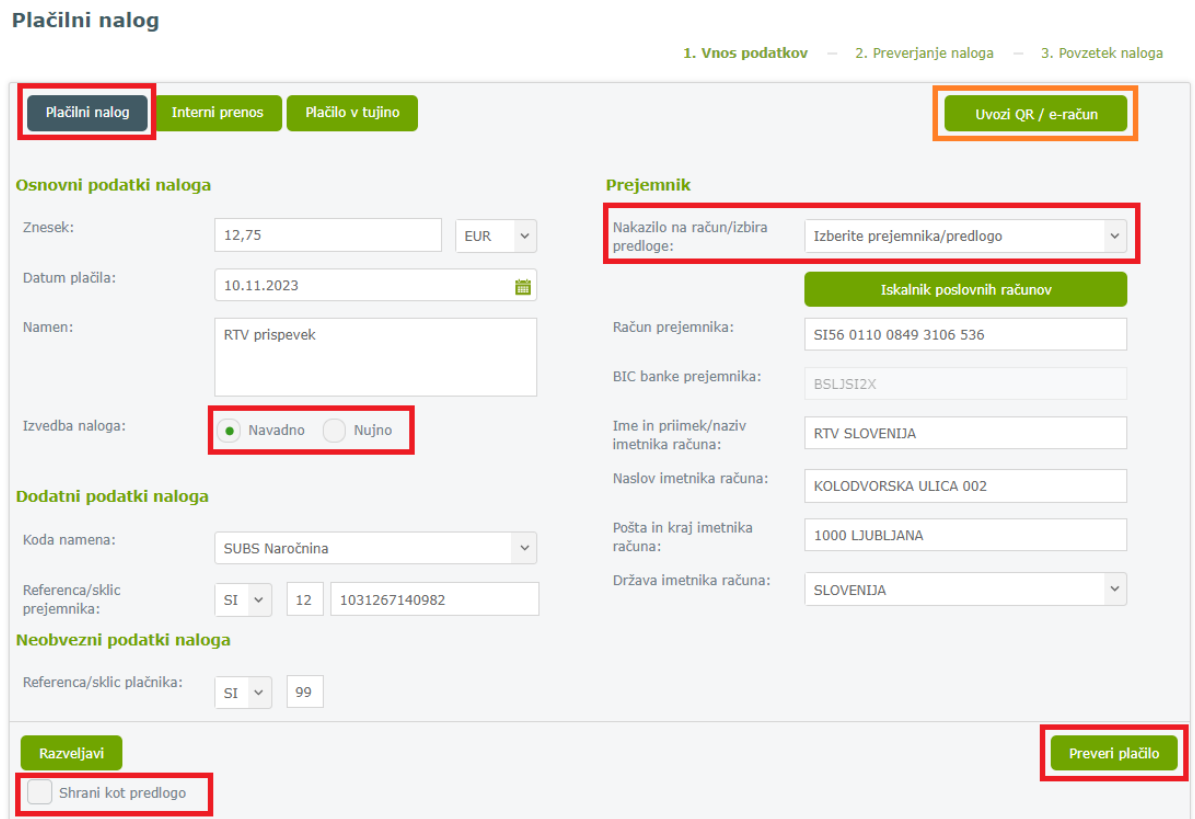

Po vnosu vseh podatkov kliknite gumb *Preveri plačilo* oziroma *Shrani predlogo in preveri plačilo* (če shranjujete prejemnika).

Če želite prejemnika shraniti in ga dodati med Predloge plačil, označite možnost *Shrani kot predlogo*. Odprejo se dodatne opcije, kjer imate možnost shraniti znesek in referenco plačila ter prejemnika poimenovati. Na kateremkoli koraku izvedbe plačila lahko označite *Shrani kot predlogo*. Za dodajanje prejemnika v seznam zaupanja vrednih prejmete SMS sporočilo s potrditvenim geslom ali izberete potrditev preko aplikacije DH Mobilni ali Rekono OnePass.

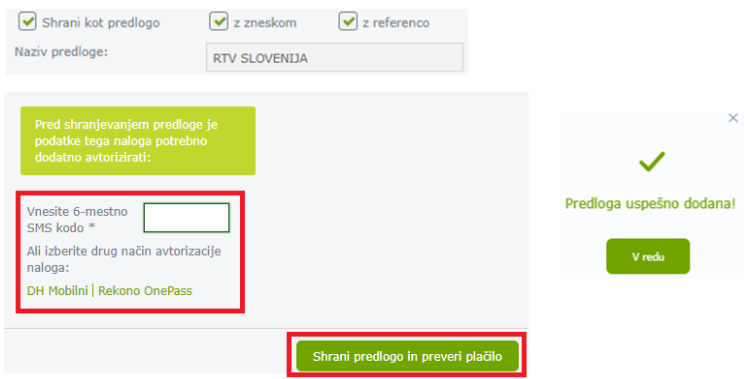

Če so v podatkih nepravilnosti (npr. napačen sklic), vas sistem obvesti in jih ustrezno popravite ter ponovno potrdite z gumbom *Preveri plačilo*.

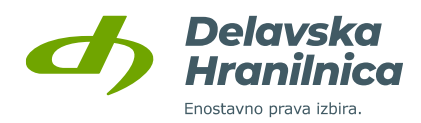

#### **Preverjanje naloga**

Ponovno preverite pravilnost vnesenih podatkov, predvsem **znesek**, **sklic** in **račun prejemnika**. Če ste nalog označili kot »nujno«, bo obdelan v roku 30 minut. V skladu s Tarifo za pravne osebe se bo obračunala ustrezna provizija.

Če prejemnika še niste shranili v prvem koraku, imate možnost izbrati opcijo *Shrani kot predlogo.* Za dodajanje prejemnika v seznam zaupanja vrednih prejmete SMS sporočilo s potrditvenim geslom ali izberete potrditev preko aplikacije DH Mobilni ali Rekono OnePass.

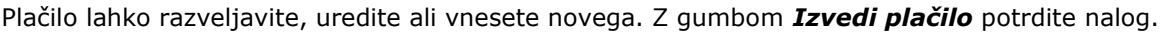

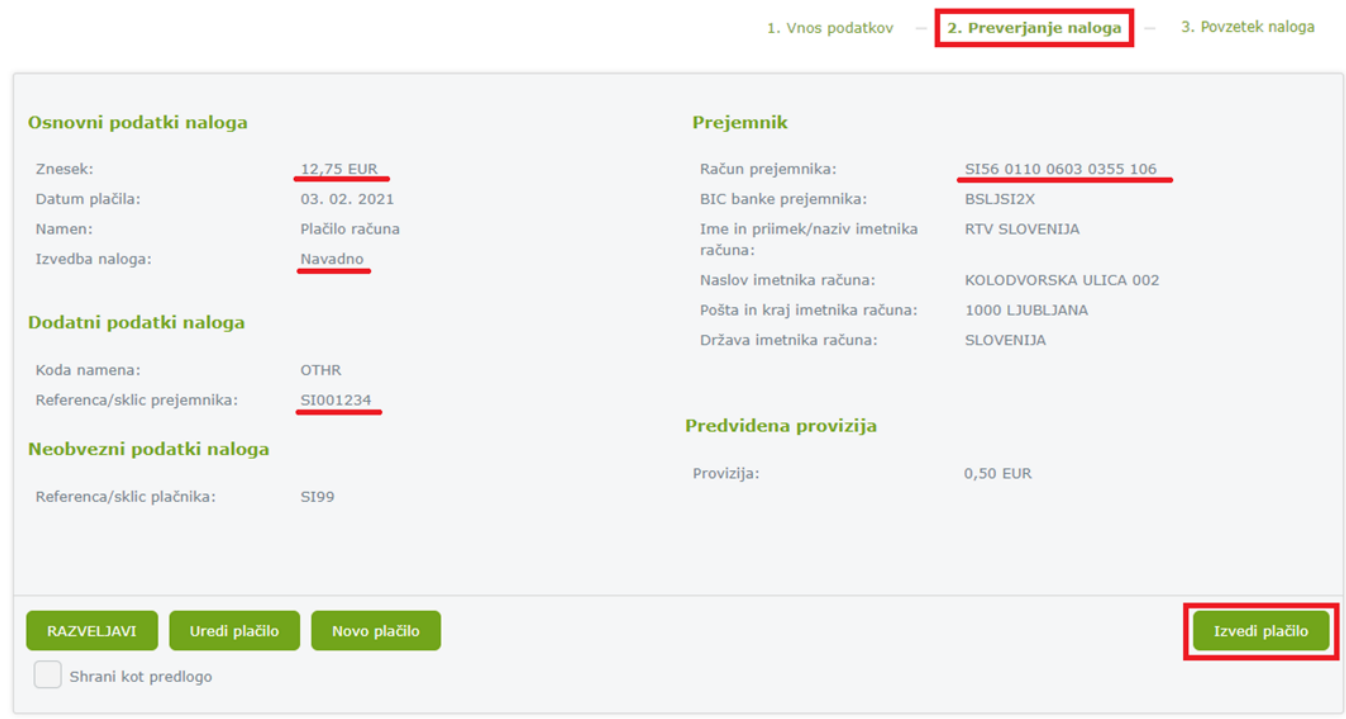

Če prejemnik ni v seznamu shranjenih predlog, je potrebna dodatna potrditev naloga. Glede na omogočene opcije za avtorizacijo (meni Profil, Nastavitve avtorizacije), imate ponujene mogožnosti potrditve preko SMS sporočila, aplikacije DH Mobilni ali Rekono OnePass.

Če boste vnesli geslo iz prejetega **SMS sporočila**, po vnosu šestmestne številke potrdite z gumbom *Izvedi plačilo*.

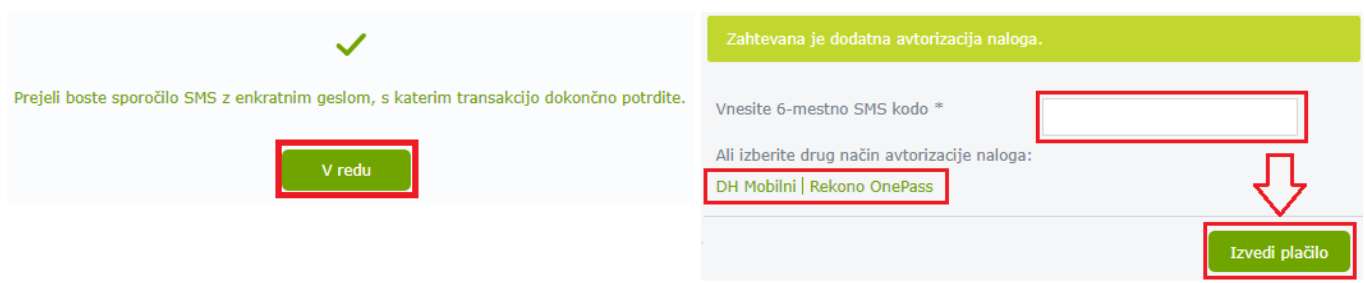

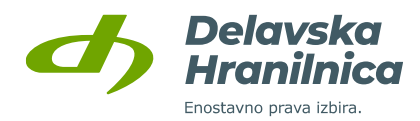

#### **Povzetek naloga**

Po uspešni potrditvi se pojavi povratna informacija o številu uspešno avtoriziranih (potrjenih) nalogov. Nalog se premakne v *Čakalno vrsto*. Ko je obdelan, je viden v *Prometu*.

Če na računu ni dovolj razpoložljivega stanja, bo nalog obdelan naknadno, ko bo na računu zagotovljeno dovolj sredstev. Nalog se samodejno ne umakne iz čakalne vrste. Če želite, ga lahko sami brišete oziroma zavrnete.

Na voljo je seznam bližnjic, preko katerih hitro dostopate do *Prometa*, seznama *Nepotrjenih nalogov*, nalogov v *Čakalni vrsti* in do *Zavrnjenih/preklicanih* nalogov.

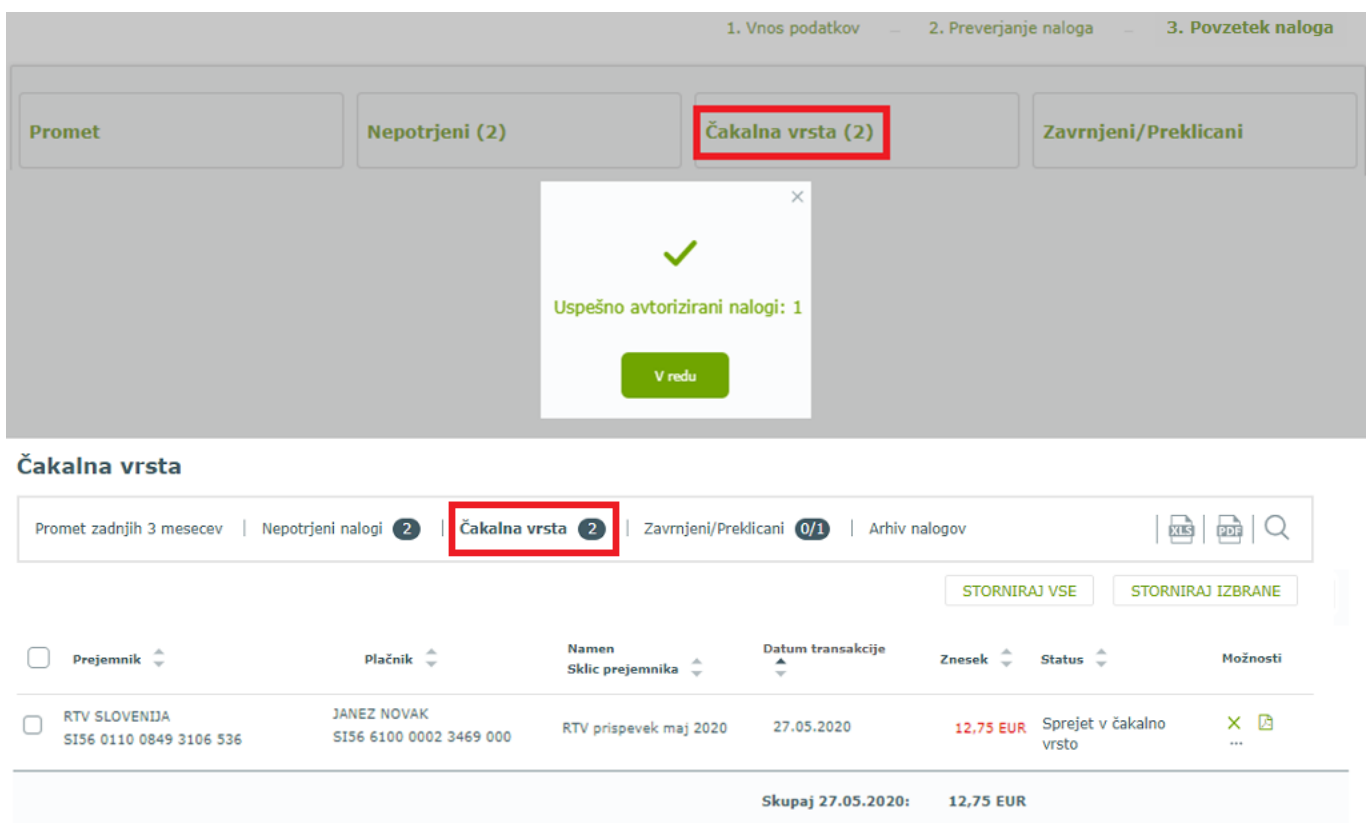

#### **7.3. Paketi plačil**

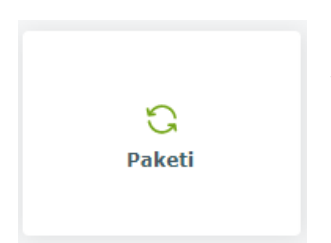

V meniju **Plačila, Paketi** ali v **Hitrem izboru, Paketi** je omogočeno uvažanje paketov plačil v obliki SEPA ISOXML. Uvozite lahko navadne pakete ali pakete za množična plačila.

Datoteke XML pripravite v svojem računovodskem programu.

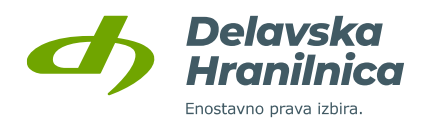

#### **Uvoz paketa**

XML datoteko, ki vsebuje paket plačil, izberete preko gumba *Izberi* (korak 1). Na vašem računalniku prebrskate, kje se nahaja shranjena XML datoteka in potrdite izbiro. V polji *Št. paketa* in *Naziv paketa* lahko vnesete poljubno številko ali poimenovanje paketa. Polji sta namenjeni vaši lažji evidenci in nista zahtevani za vnos paketa.

Izbrano datoteko uvozite z gumbom *Naloži* (korak 2), da se prenese v spletno banko.

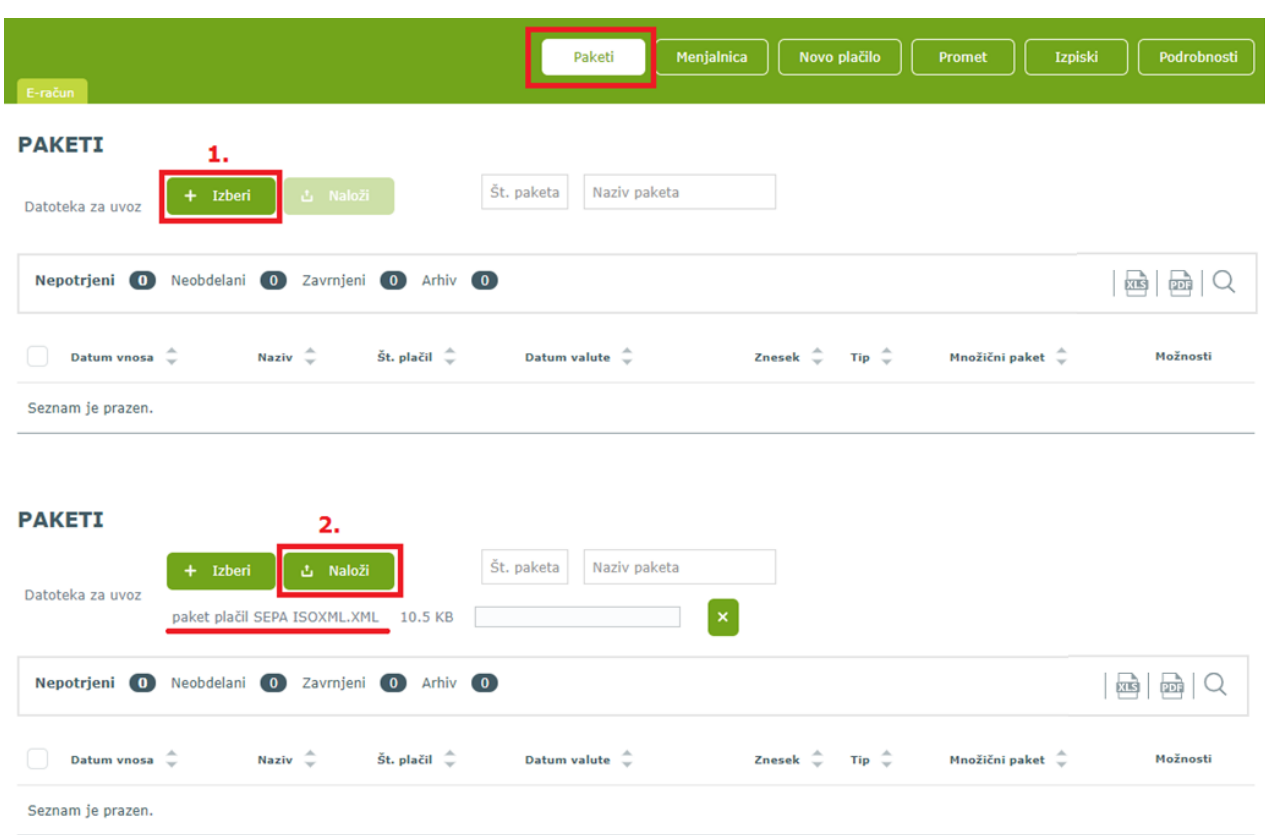

Če vam po uspešnem uvozu javi, da nalogi vsebujejo napake, jih lahko pred potrditvijo pregledate in uredite.

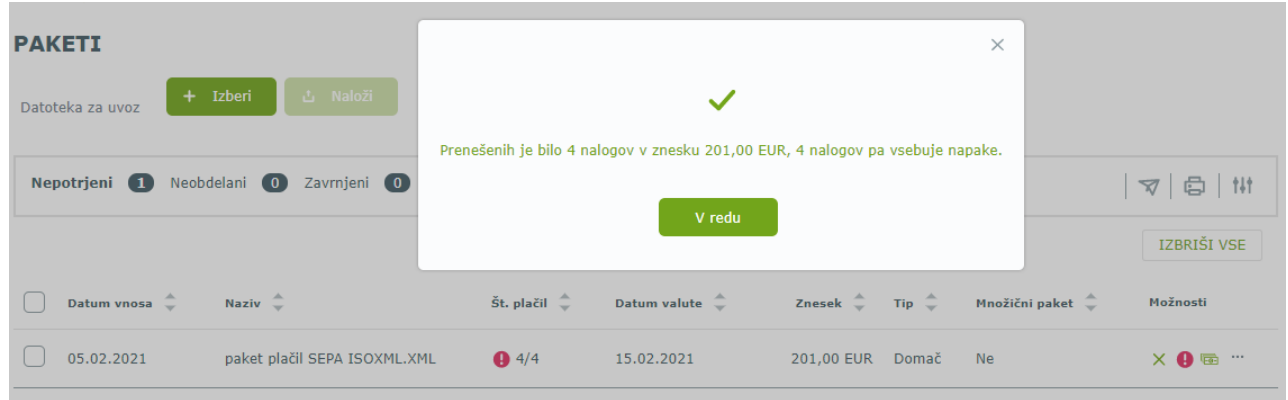

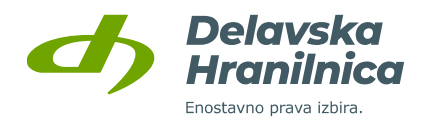

## Vsebino uspešno uvoženega paketa plačil lahko pregledate z ikono **(plačila**).

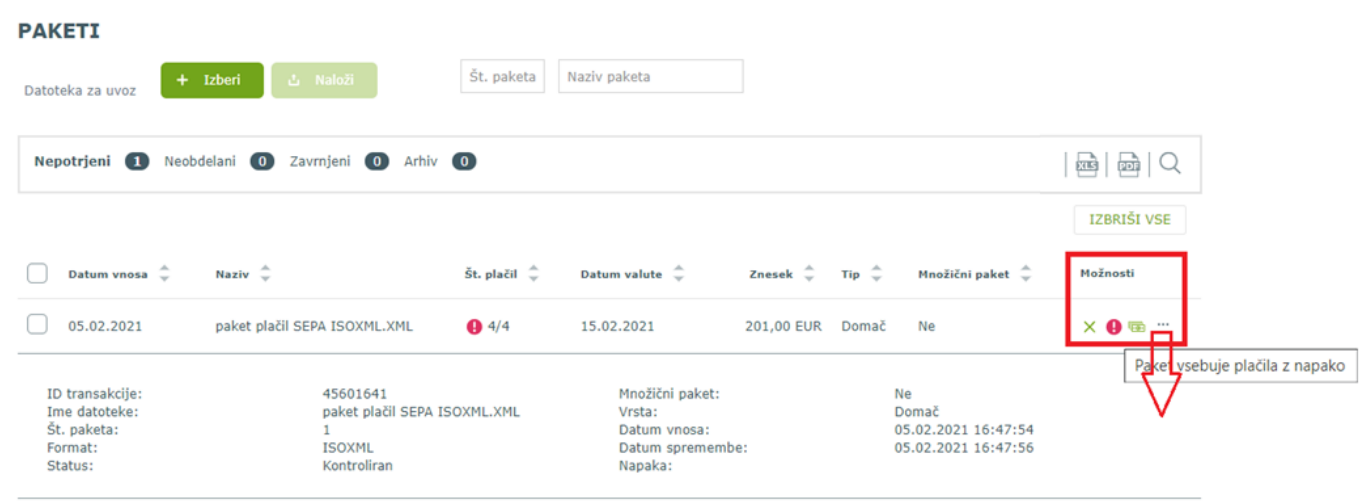

Možnosti pri urejanju vsebine paketa so:

- **brisanje nalogov** X,
- **urejanje nalogov** ,
- **umik nalogov iz paketa** , premaknejo se med navadne plačilne naloge (*Plačila, Nepotrjeni*),
- **pregled podrobnosti naloga** .

Več nalogov hkrati lahko označite in jim **spremenite datum plačila**, **paket razstavite** ali **preverite plačila**. Če je paket pravilno pripravljen, potrdite z gumbom **Nazaj**. Preusmerjeni ste na seznam uvoženih paketov.

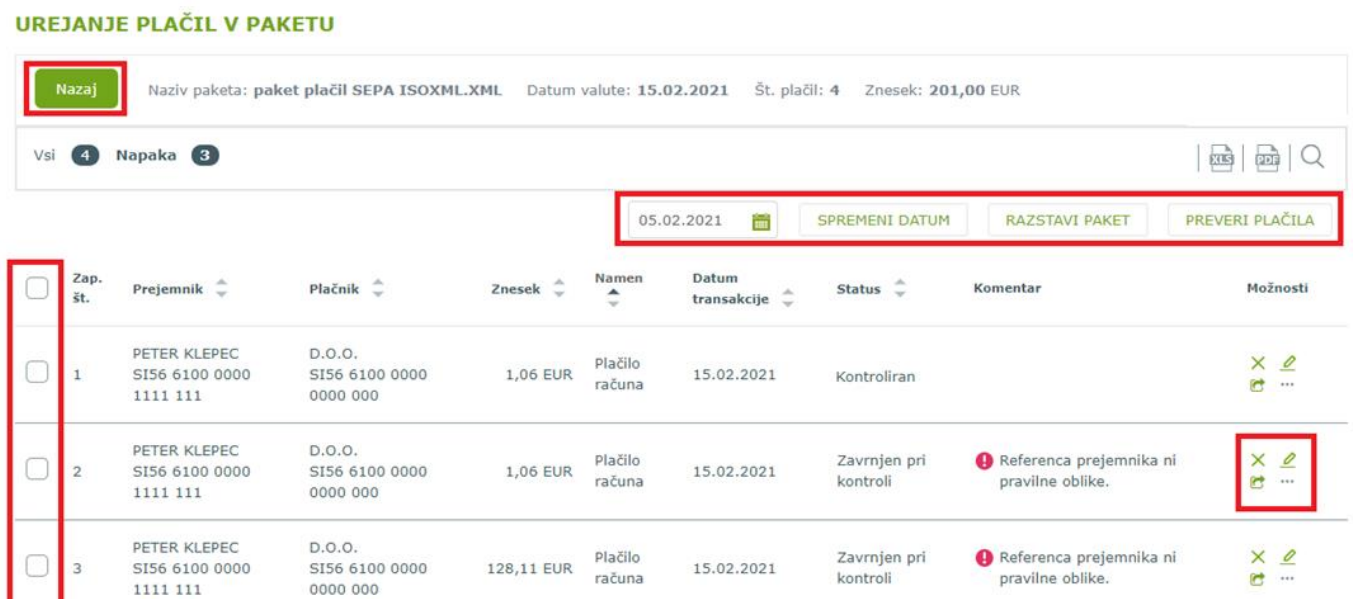

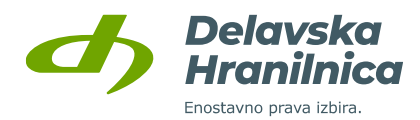

#### **Potrditev paketa**

Če ima paket napake, je namesto ikone za potrditev paketa viden znak – vsebovana so plačila z napako.

V pregledu uvoženih paketov lahko paket, ki je brez napak, potrdite z ikono v. Nalogi bodo posredovani v obdelavo v plačilni sistem.

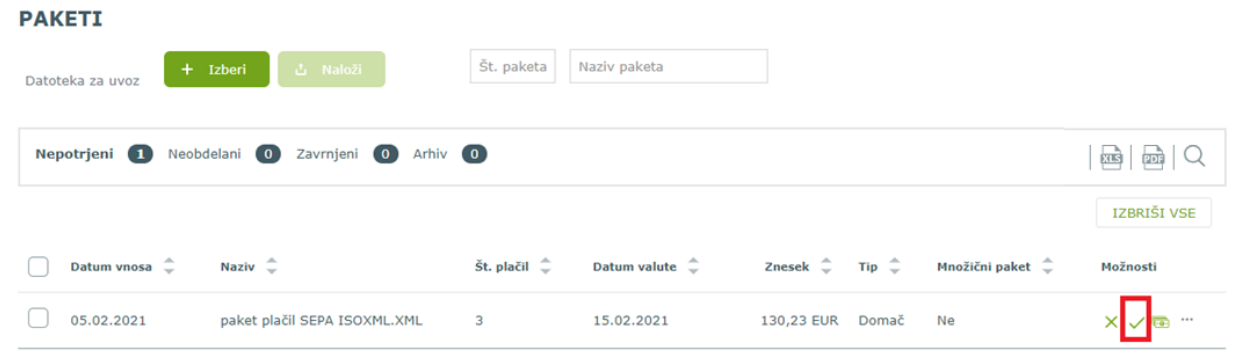

Pred dokončno potrditvijo se prikaže povzetek paketa (datum valute, številko nalogov, skupni znesek, ali gre za navadni ali množični paket), ki ga potrdite z gumbom *Potrdi*.

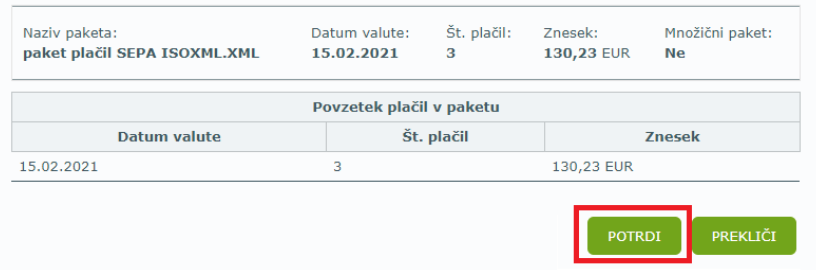

Če prejemniki niso dodani med predloge, imate glede na omogočene opcije za avtorizacijo (meni Profil, Nastavitve avtorizacije) ponujene mogožnosti potrditve preko **SMS sporočila** (vnesete prejeto geslo in kliknete gumb *Potrdi*), aplikacije **DH Mobilni** ali **Rekono OnePass**.

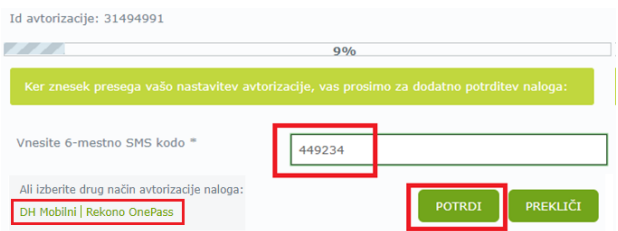

V pregledu paketov je potrjeni paket viden med *Neobdelanimi*. Posamezni nalogi pa med nalogi v **Čakalni vrsti.**

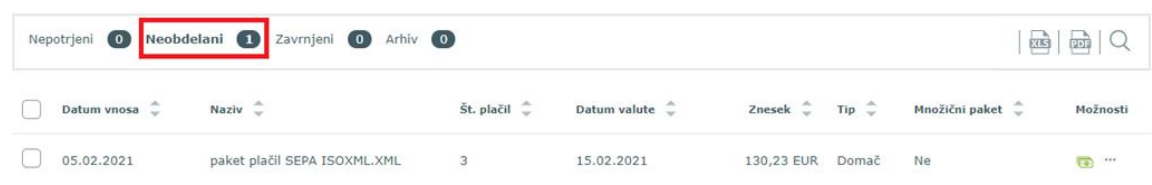

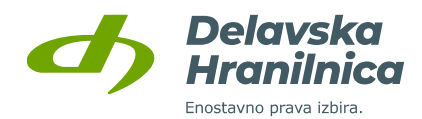

## **7.4. Interni prenos**

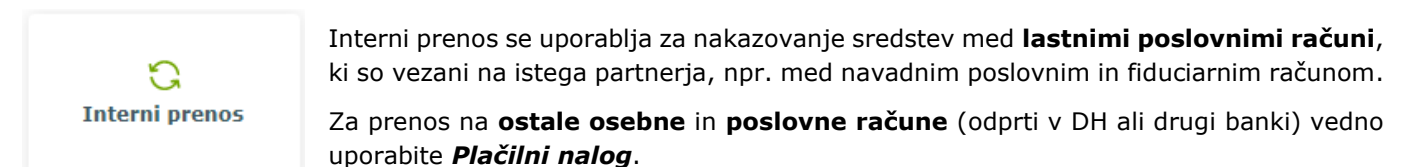

Račun plačnika je prikazan na levi zgornji strani naloga za interni prenos. Prejemnika izberite iz spustnega seznama na desni strani (Nakazilo na račun/izbira predloge). Če račun prejemnika ročno vnesete in račun, ki ni vaš ali na njem niste pooblaščeni, vas samodejno preusmeri na vnos Plačilnega naloga.

Vnesti je potrebno podatke: znesek, datum plačila, namen, račun prejemnika. Vnos potrdite z gumbom *Preveri plačilo*.

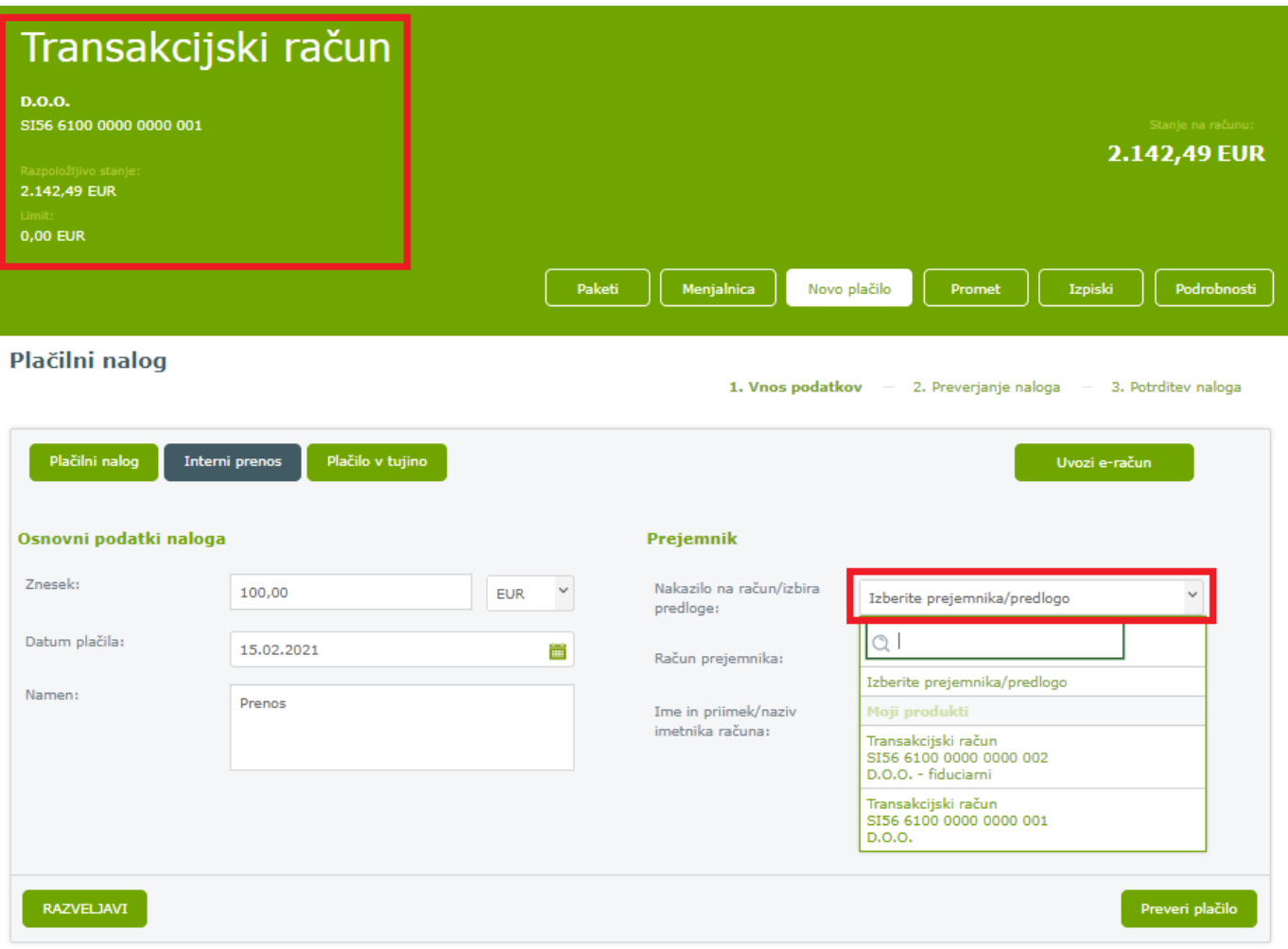

V naslednjem koraku preverite pravilnost podatkov in potrdite z gumbom *Izvedi plačilo*.

Po uspešni potrditvi prejmete povratno informacijo, da je bil nalog uspešno avtoriziran. Plačilo se nahaja v Čakalni vrsti. Če je datum plačila nastavljen na tekoči dan, je plačilo obdelano v nekaj minutah. Iz čakalne vrste se premakne v promet.

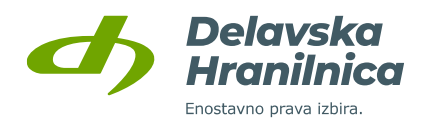

## **7.5. Prejeti e-računi**

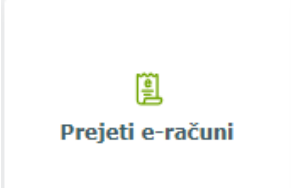

E-računi so računi, ki so izdani v elektronski obliki in skladno z zakonodajo enakovredno zamenjujejo klasične papirne račune za dobavljeno blago ali opravljene storitve.

Spletna banka DH Poslovni omogoča prijavo in odjavo prejemanja e-računov. Prijave, odjave, pregled prejetih e-računov ter zgodovino prijav in odjav e-računov, ki so bili izvedeni v spletni banki DH Poslovni, najdete v meniju *Plačila, E-računi*.

Če e-račun prejmete v XML datoteki po elektronski pošti, ga uvozite v *Plačilnem nalogu* z gumbom *Uvozi e-račun* (glejte točko [7.2\)](#page-42-0). Podatki o nalogu se samodejno napolnijo, nalog preverite in ga nato potrdite.

Obvestilo o prejetih e-računih je vidno na osnovni strani v ploščici poslovnega računa v pregledu *Moja banka* in *Moji produkti*. S klikom na rdeči gumb *E-račun* se odpre seznam prejetih e-računov - *Nabiralnik*.

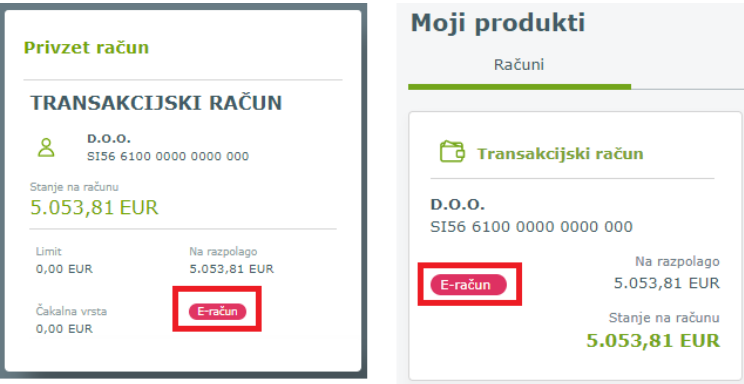

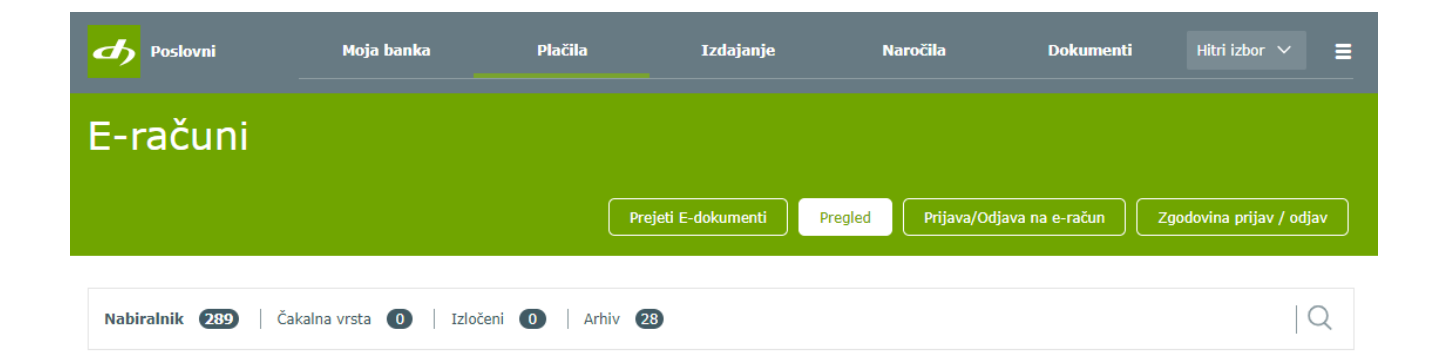

#### **Pregled e-računov - nabiralnik**

Do pregleda e-računov dostopate preko menija *Plačila, E-računi***.** Privzeti prikazani seznam je *Nabiralnik*. Če ste prejeli e-račun, bo na pregledu poslovnega računa na osnovni strani *Moja banka* prikazan rdeč gumb *E-račun*. S klikom na rdeči gumb se prikaže *Nabiralnik*.

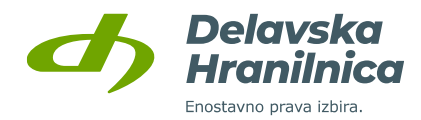

#### V *Pregledu* je omogočeno:

- *Nabiralnik -* novo prejeti e-računi, ki jih je potrebno še potrditi oziroma plačati,
- *Čakalna vrsta* **–** potrjeni e-računi, ki čakajo na izvedbo plačila,
- *Izločeni* **–** e-računi, ki ste jih izločili oziroma brisali,
- *Arhiv* **–** e-računi, ki ste jih že potrdili za izvedbo plačila ali ste jih arhivirali. Prav tako je v arhivu informacija o nalogih, ki ste jih plačali preko SDD oziroma preko trajnega naloga v banki.

V pregledu podrobnosti e-računa je omogočena odjava na prejemanje e-računov – *gumb Odjava prejema*.

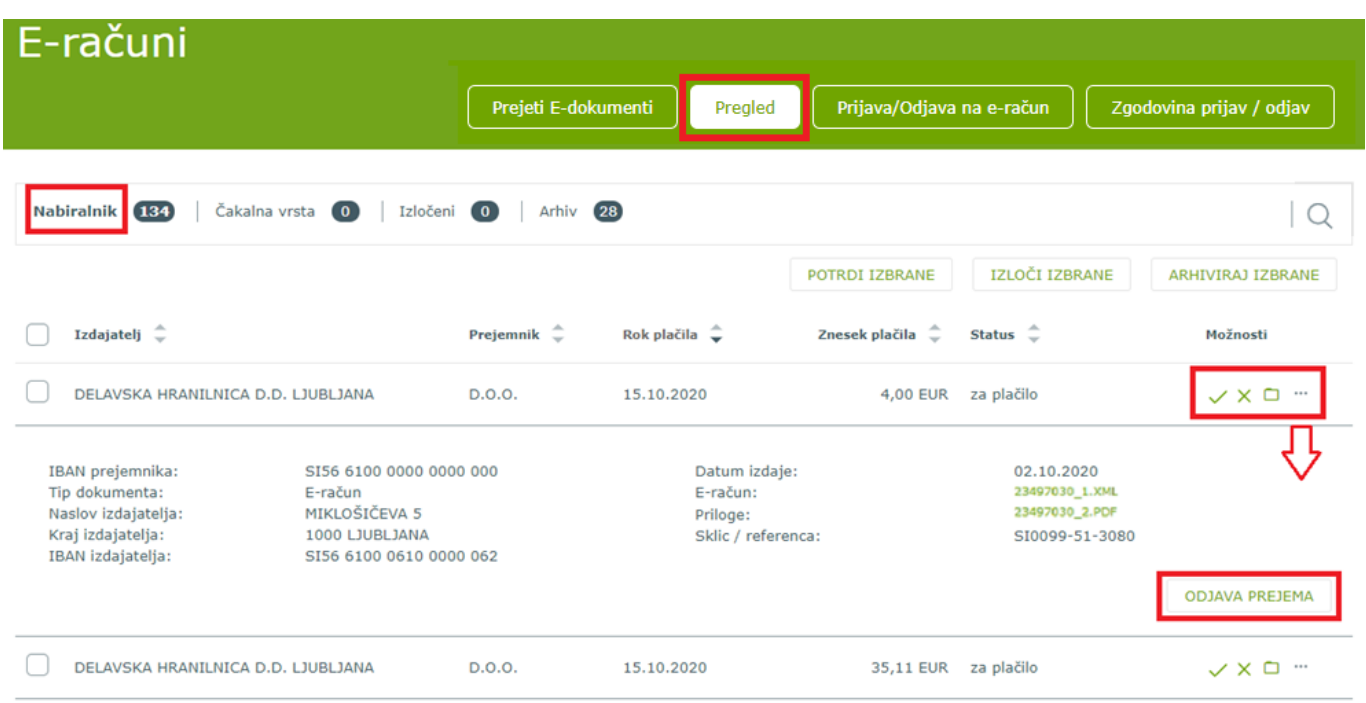

#### **Plačilo prejetega e-računa**

V *Nabiralniku* so na novo prejeti e-računi, ki jih lahko:

- **•** potrdite oziroma plačate  $\checkmark$ ,
- **■** zavrnete oziroma izločite  $\mathbf{\times}$  ,
- arhivirate  $\Box$
- pregledate podrobnosti ...

Če e-račun potrdite z ikono , se odpre pripravljen **plačilni nalog** z že vnesenimi podatki.

Obveznosti poravnate tako, da plačilni nalog preverite z gumbom *Preveri plačilo* in nato potrdite z gumbom *Izvedi plačilo*.

Pred potrditvijo lahko podatke urejate, npr. spremenite datum plačila. Če prejemnik ni v seznamu shranjenih predlog, je potrebna dodatna potrditev naloga. Glede na omogočene opcije za avtorizacijo (meni Profil, Nastavitve avtorizacije), imate ponujene mogožnosti potrditve preko **SMS sporočila**, aplikacije **DH Mobilni** ali **Rekono OnePass**. Nalog je po uspešni potrditvi prestavljen v *Čakalno vrsto*. Plačilo je izvedeno na datum, ki ga je določil pošiljatelj e-računa, razen če ste ga spremenili. Do obdelave se nalog nahaja v čakalni vrsti.

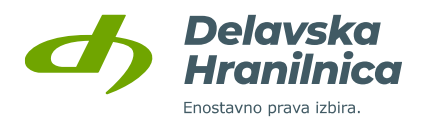

Če plačilnega naloga ne potrdite (gumb *Izvedi plačilo*), ga najdete v rubriki *Nepotrjeni na računu*.

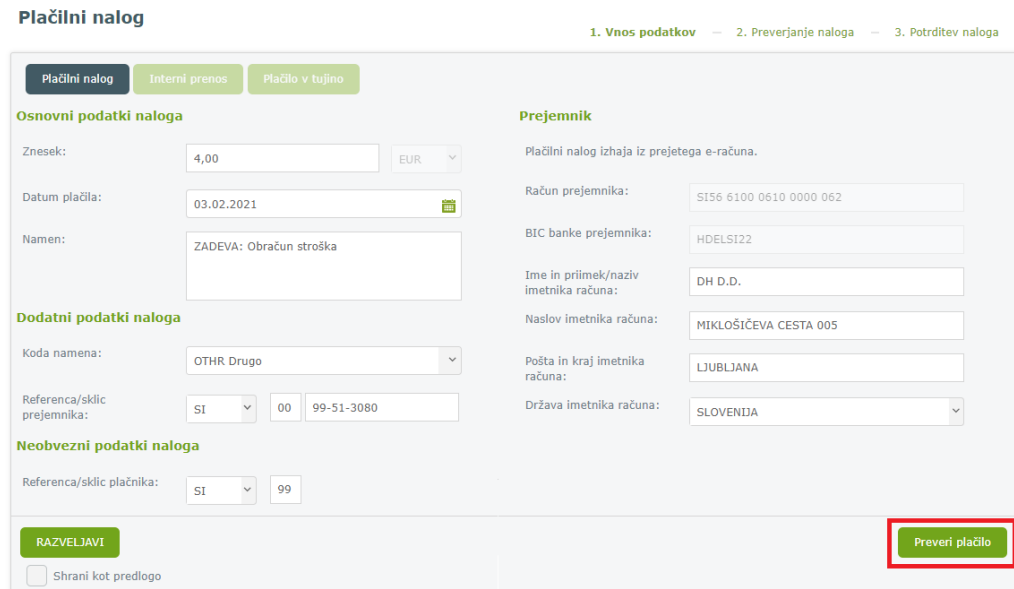

#### **Prijava na e-račun**

Če želite prejemati e-račune različnih izdajateljev, je potrebno za vsakega izdajatelja opraviti prijavo na prejemanje e-računa. V meniju *E-računi* izberite možnost *Prijava/Odjava na e-račun.*

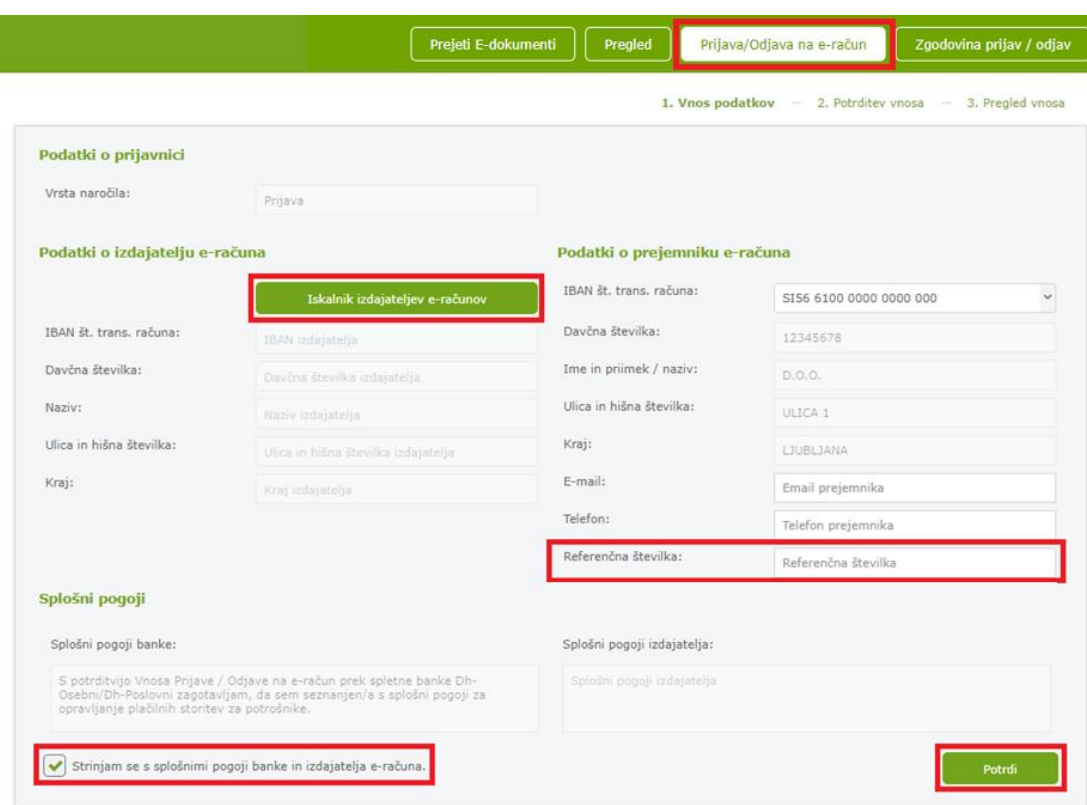

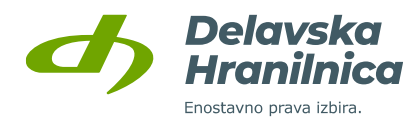

Na prijavnici je pod vrsto naročila označeno **Prijava**. Potrebno je vnesti še naslednje podatke:

▪ **Izdajatelj e-računa -** z gumbom *Iskalnik izdajateljev e-računov* poiščite izdajatelja po nazivu, naslovu, IBAN številki računa ali davčni številki (z SI ali brez SI predpone, pazite na vnos velikih črk). Ob vnosu znakov v posamezno polje se sproti izpisujejo zadetki. Izdajatelja potrdimo tako, da ga s klikom izberemo iz seznama prikazanih. Podatki se na prijavnici samodejno napolnijo.

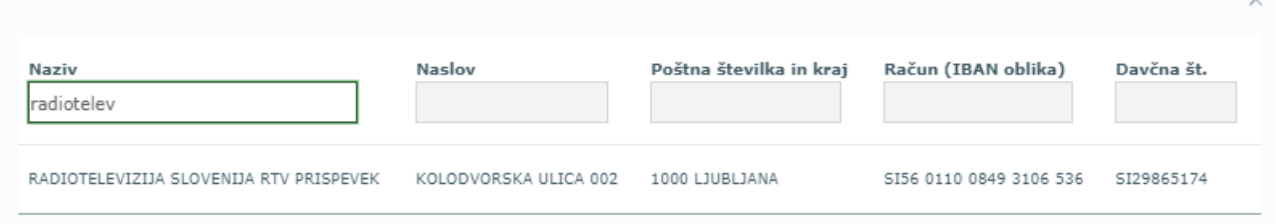

▪ **Referenčna številka**: vpišete jo po navodilih, ki se izpišejo ob kliku na povezavo za *Navodila za vnos referenčne številke*.

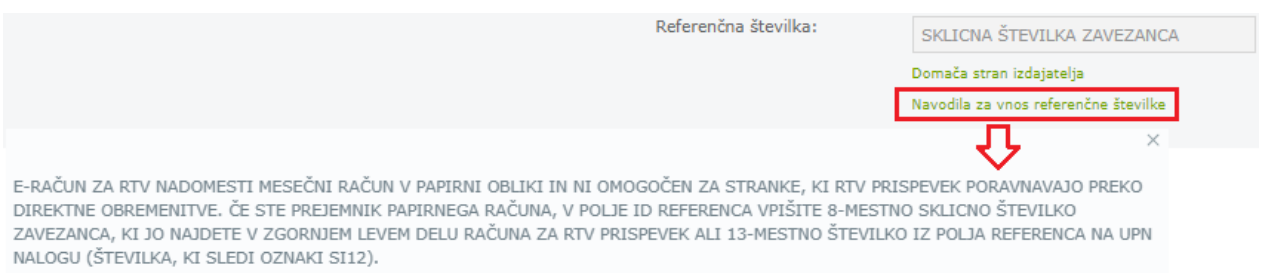

Na dnu prijavnice označite polje *Strinjam se s splošnimi pogoji* ter kliknete gumb *Potrdi.* V naslednjem koraku preverite pravilnost podatkov in pošiljanje prijave potrdite z gumbom *Oddaj*. Ob uspešni oddaji se pojavi obvestilo, da je bila prijavnica na e-račun uspešno avtorizirana in posredovana v obdelavo.

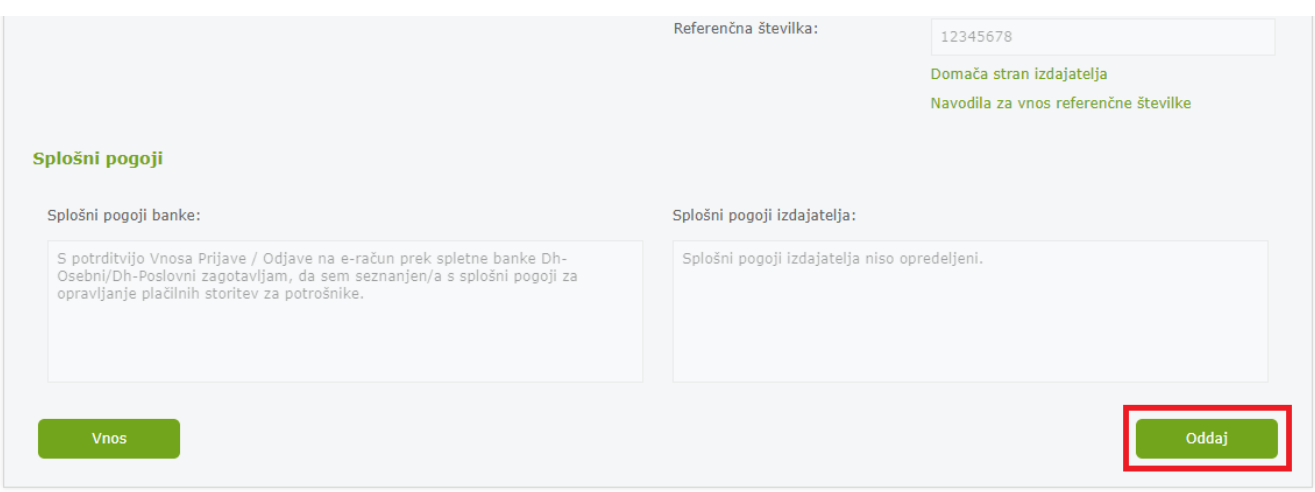

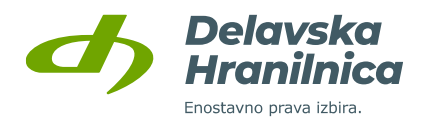

#### **Odjava od e-računa**

Odjavo posameznega e-računa lahko uredite:

- v **Nabiralniku** pri pregledu podrobnosti prejetega e-računa je gumb *Odjava prejema*,
- v meniju **Zgodovina prijav/odjav** pri pregledu podrobnosti je gumb *Odjava prejema*,
- v meniju **Prijava/Odjava na e-račun –** z vnosom podatkov in potrditvijo pošiljanja odjave.

V meniju **Prijava/Odjava na e-račun** je na prijavnici pod vrsto naročila označeno **Odjava**. Potrebno je vnesti enake podatke kot ob prijavi na e-račun: **izdajatelj e-računa**, **referenčna številka** in obkljukati polje **Strinjam se s splošnimi pogoji**. Odjavo najprej potrdite z gumbom *Potrdi*, preverite in nato potrdite še z gumbom *Oddaj*.

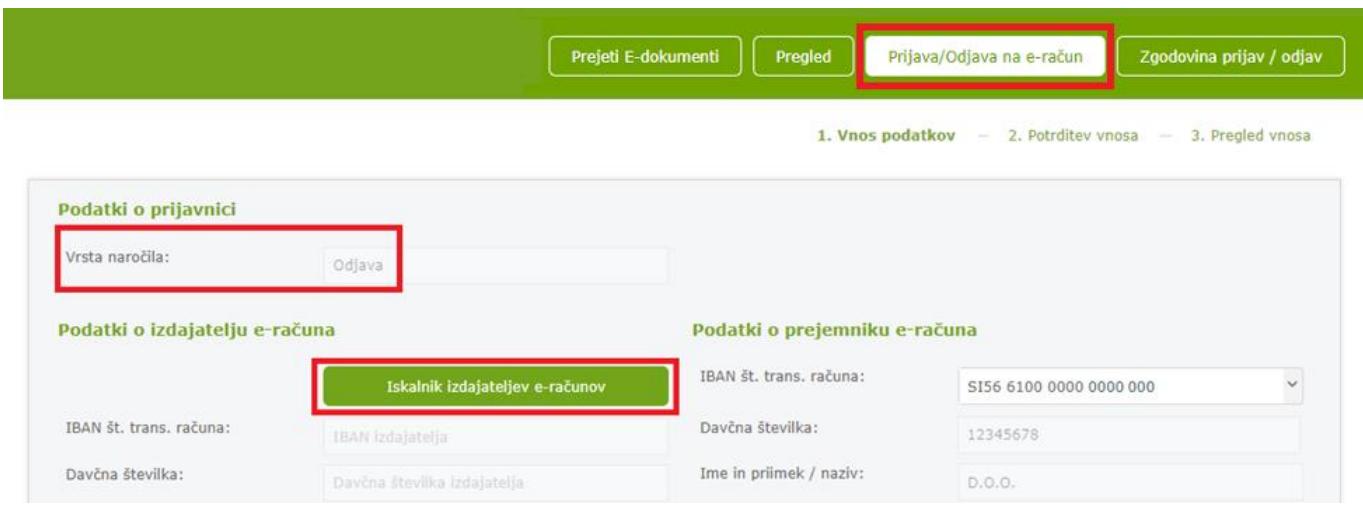

#### 7.5.5. Zgodovina prijav/odjav

Na voljo je pregled arhiva vseh prijav in odjav na e-račune. Pri pregledu podrobnosti posamezne prijave (tri pike v stolpcu *Možnosti*) je na voljo gumb za *Odjavo prejema* e-računov.

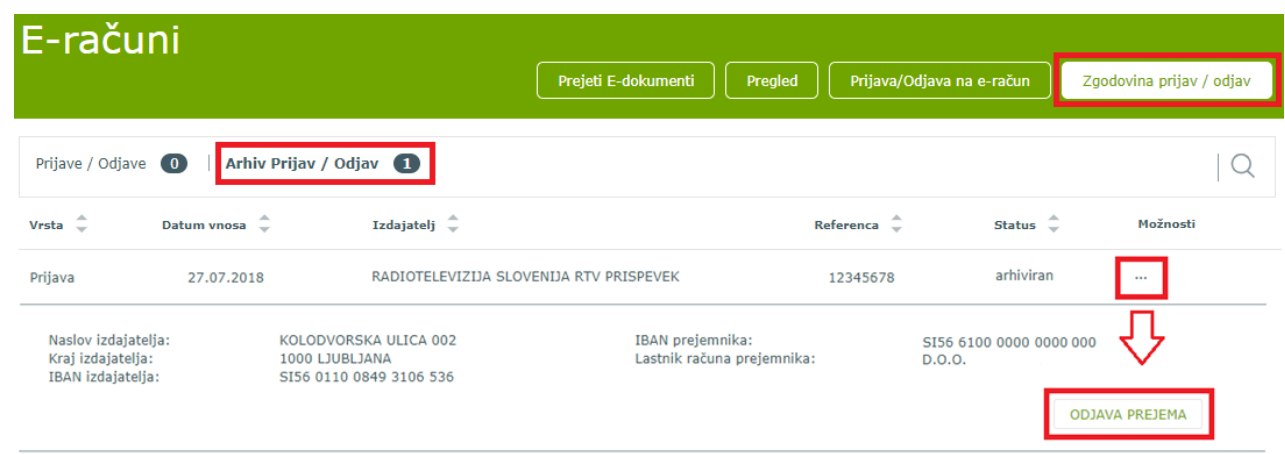

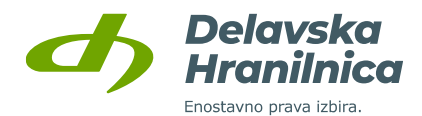

#### **7.6. Plačilo v tujino, Nakazilo v tujino**

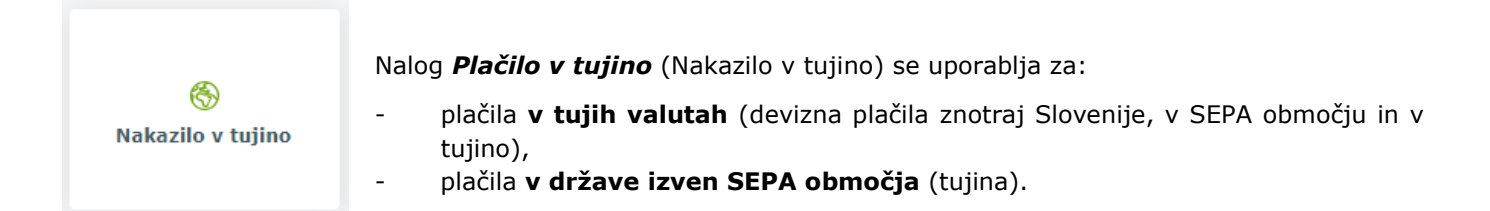

Obrazec *Plačilnega naloga* se na osnovi izbrane valute ter IBAN številke računa oziroma BIC kode tuje banke avtomatično spremeni v *Plačilo v tujino*. Prav tako se obrazec *Plačilo v tujino* spremeni v *Plačilni nalog*, če gre za nakazilo v valuti EUR v državo, ki je v SEPA območju.

Pri vnosu *Plačila v tujino* oziroma **deviznega plačila/mednarodnega plačila** je potrebno vpisati vse podatke o prejemniku (naziv, naslov, država), račun (IBAN) prejemnika, BIC (SWIFT) banke prejemnika in podatke banke upravičenca plačila (naziv, naslov, država). Izbrati je potrebno valuto, način plačila stroškov nakazila (opcije SHA, OUR, BEN) in vpisati namen nakazila.

Vnos potrdite s klikom na gumb *Preveri plačilo*. V drugem koraku preverite pravilnost podatkov in plačilo dokončno potrdite s klikom na gumb *Izvedi plačilo.* Pri preverjanju naloga v drugem koraku je možno izbrati tudi opcije *Razveljavi*, *Uredi plačilo*, *Novo plačilo*.

2. Droverianie nalega

2. Deteditou poloan

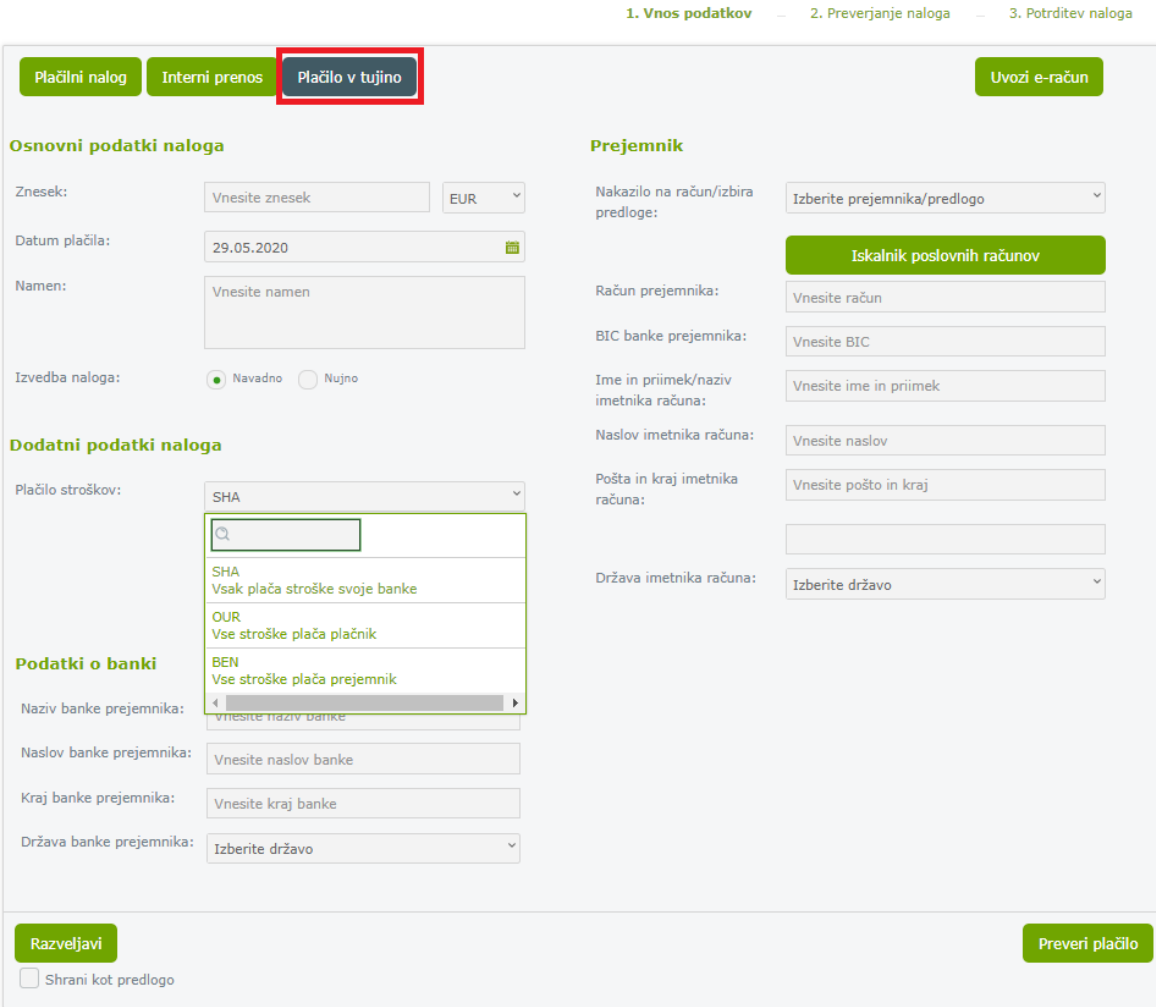

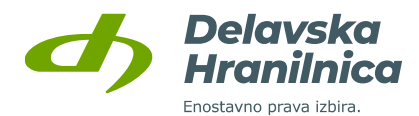

#### **7.7. SEPA direktne obremenitve (SDD)**

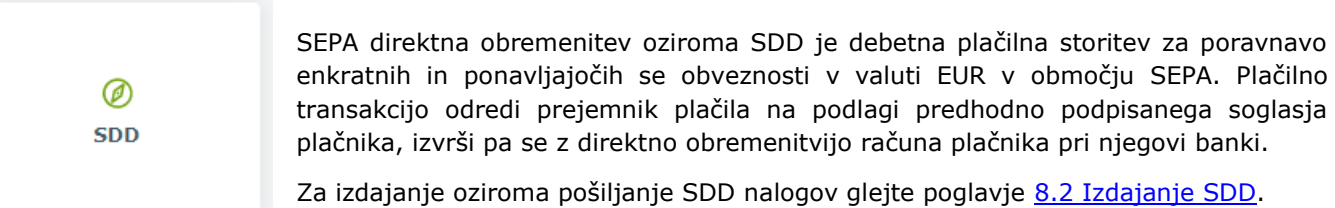

Spletna banka DH Poslovni omogoča pregled prejetih in arhiviranih SDD nalogov. Do seznama dostopate preko menija *Plačila, SDD*. V preglednici so vsi SDD nalogi z datumom izvedbe v naslednjih 14 dneh.

Obvestilo o prejetih SDD nalogih je vidno na osnovni strani v ploščici računa v pregledu *Moja banka* in *Moji produkti.* S klikom na rdeči gumb SDD se odpre seznam SDD nalogov.

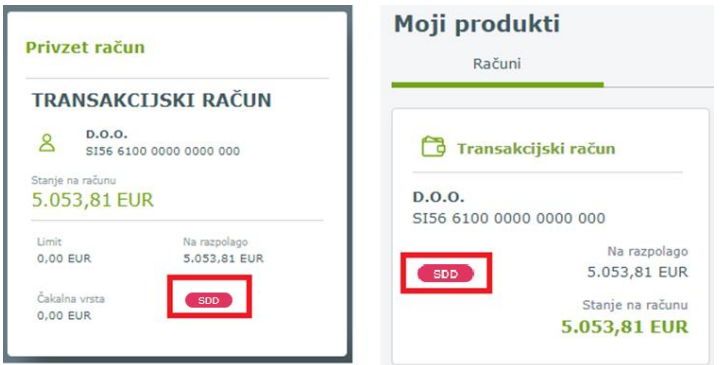

#### **Prejeti SDD**

Do seznama prejetih SDD nalogov dostopate preko menija *Plačila, SDD*. V preglednici so vsi SDD nalogi z datumom izvedbe v naslednjih 14 dneh na izbranem računu.

V stolpcu *Možnosti* lahko za posamezni SDD nalog:

- **uredite preklic pred bremenitvijo**  $\overline{X}$ ,
- pregledujete podrobnosti ...

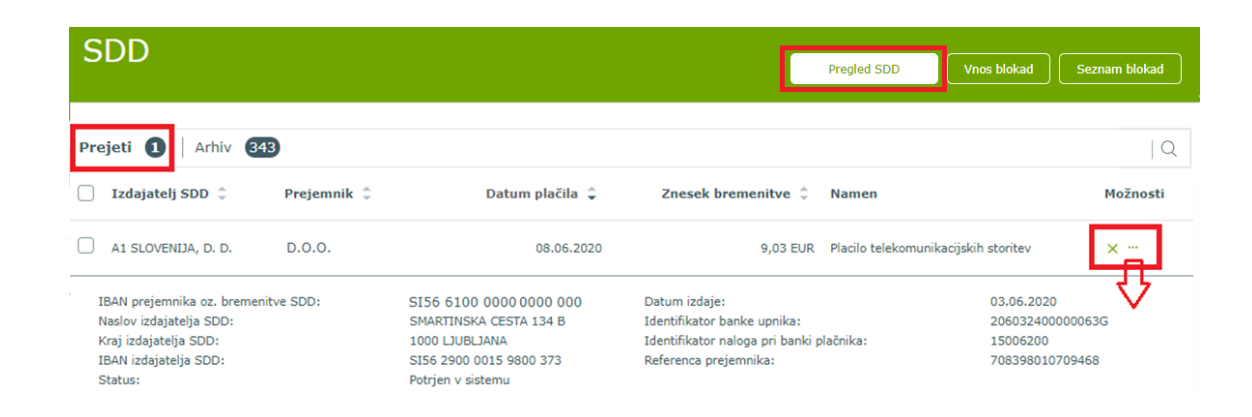

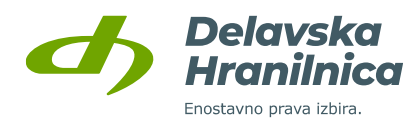

#### **Preklic SDD naloga pred izvedbo**

Če se s prejetim SDD nalogom ne strinjate (če je znesek napačen, če niste podpisali pooblastila za prejemanje SDD, itd.), ga lahko prekličete s klikom na ikono  $\overline{X}$ . Pred potrditvijo izberete **ustrezni razlog zavrnitve**, ki ga potrdite z gumbom *Da*.

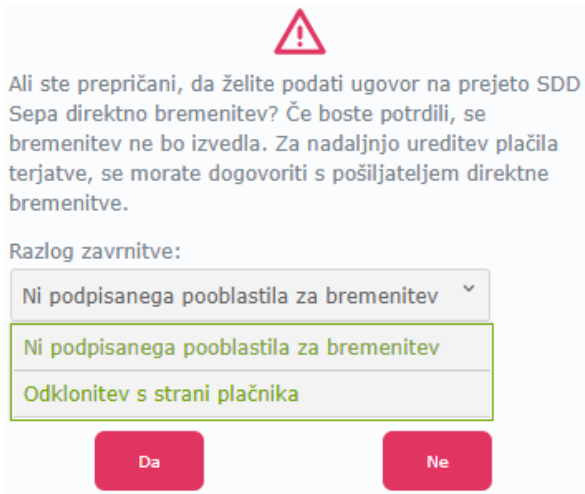

#### **Arhiv SDD in povračilo sredstev za izvedeni SDD**

V **Arhivu SDD** lahko preverite vse pretekle SDD naloge (uspešno izvršene, zavrnjene, neuspešno izvedene). Za uspešno izvedeni nalog lahko zahtevate **povračilo sredstev** s klikom na ikono križec v stolpcu *Možnosti*.

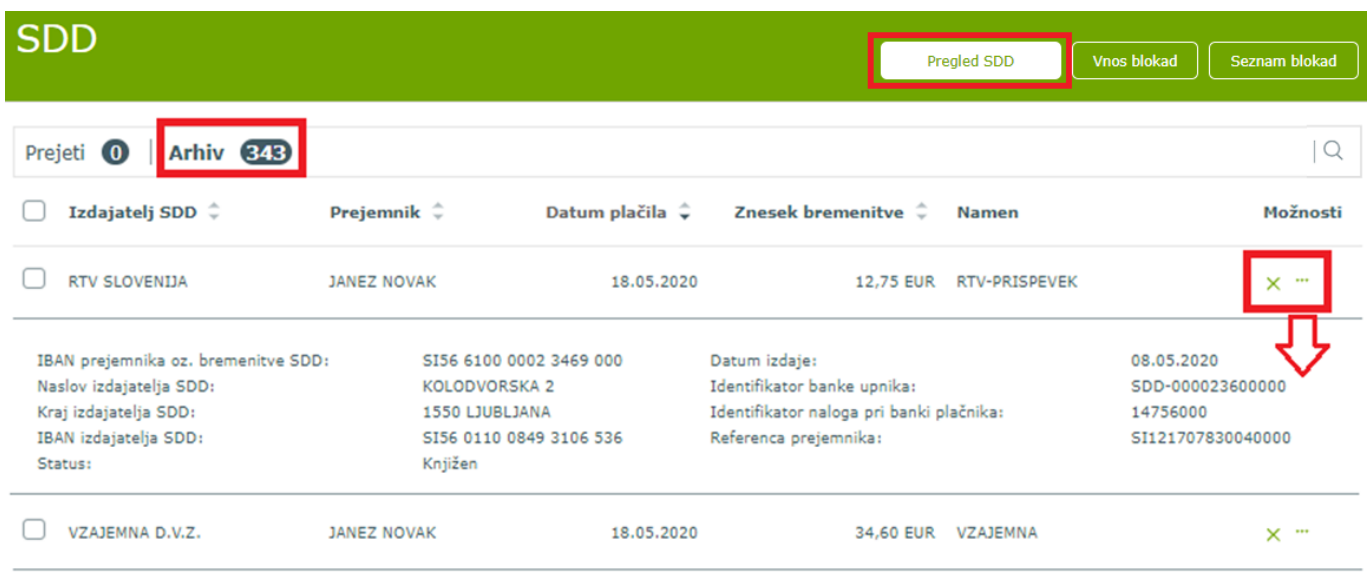

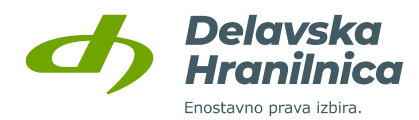

Pri razlogih za povračilo sredstev izberete ustreznega (ni podpisanega pooblastila, nepravilna transakcija) in izbiro potrdite ali prekličete. Zahteva za povračilo je časovno omejena aktivnost.

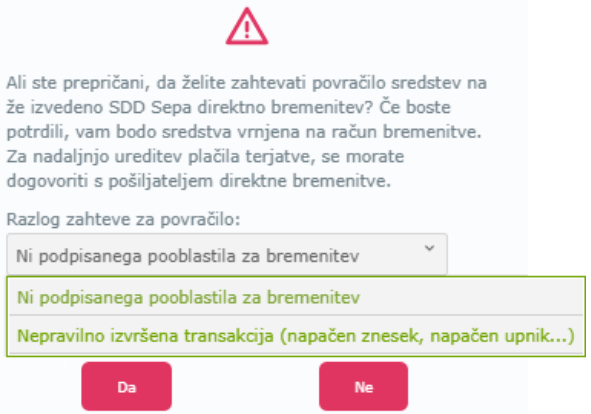

#### **7.8. Trajniki**

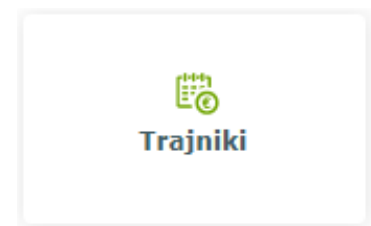

V meniju *Plačila***,** *Trajniki* je seznam odprtih in zaprtih trajnih nalogov na poslovnem računu. V pregledu so vidni interni trajni nalogi ter trajni nalogi za nakazila prejemnikom na drugo banko. Razvidno je kdo je prejemnik, plačnik, namen, dan plačila in znesek. Za odprtje novega trajnika se nahaja gumb *Nov trajnik* (navodila za odprtje novega trajnika v točki [9.1.1.\)](#page-85-0).

#### **Odprti trajniki**

V pregledu **Odprti trajniki** je v stolpcu *Možnosti* možnost **urejanja** (ikona svinčnik), **zapiranja** (ikona križec) in **podrobnejšega pregleda trajnika** (tri pike).

V pregledu trajnikov je na voljo tudi *gumb Nov trajnik* za otvoritev novega trajnika.

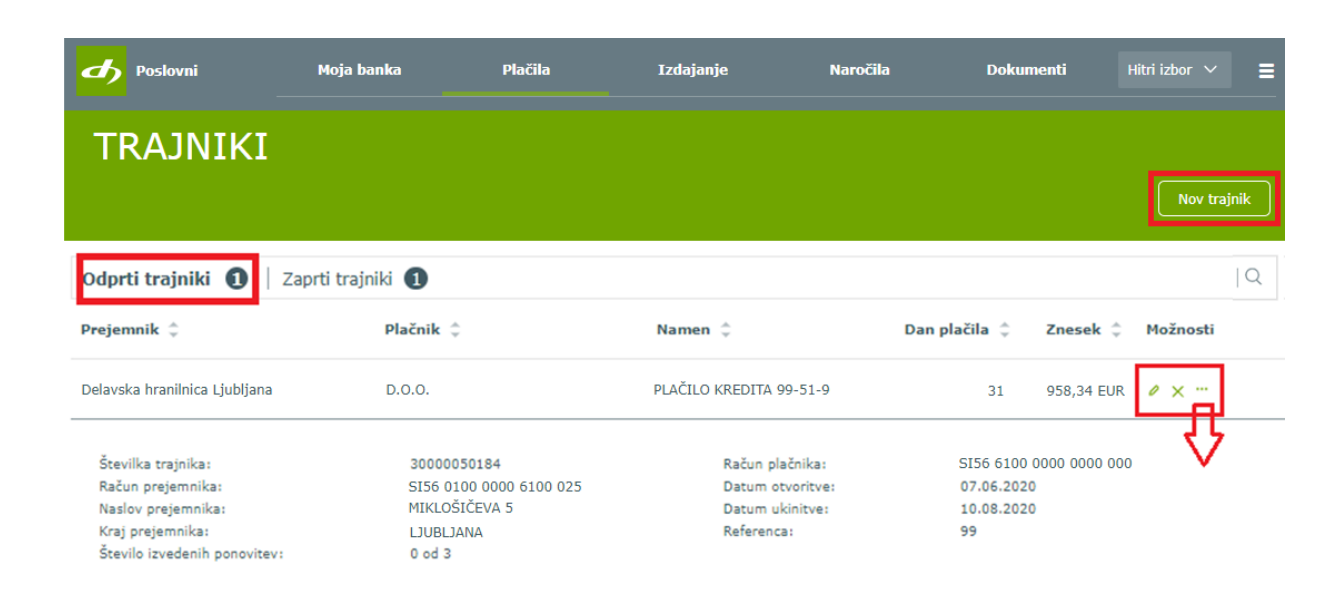

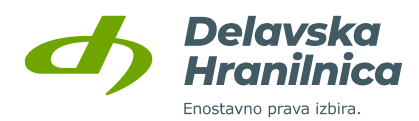

## **Zaprti trajniki**

V meniju **Zaprti trajniki** imate možnost pregledovati **podrobnosti trajnika** (ikona tri pike).

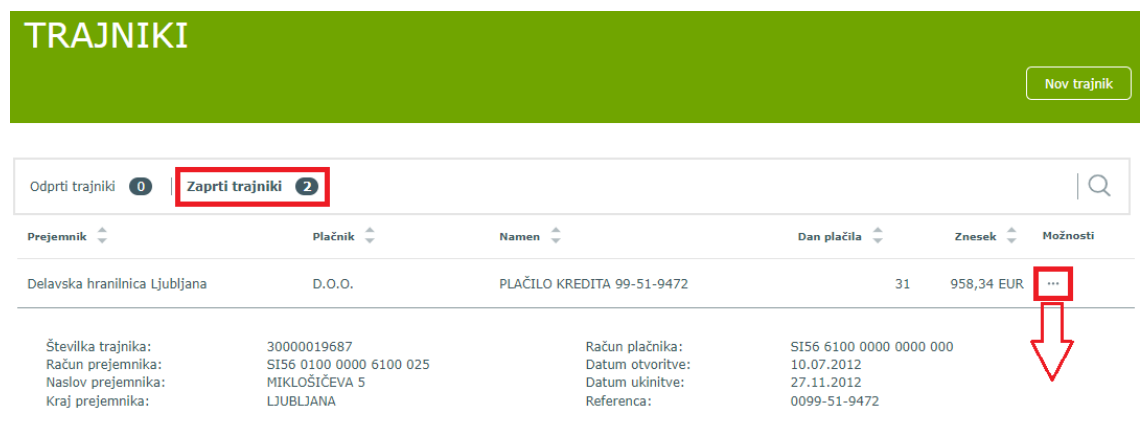

#### **7.9. Predloge plačil**

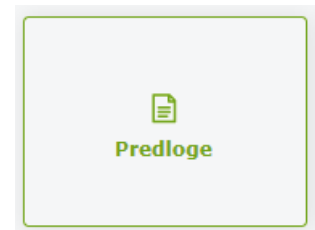

V meniju *Plačila, Predloge* ali v meniju *Hitri izbor, Predloge* dostopate do seznama shranjenih prejemnikov, ki so zaupanja vredni. V seznam dodajte le prejemnike, ki jim redno plačujete. **Na podlagi predloge opravite plačilo hitreje**, saj se podatki naloga samodejno napolnijo.

Vnos nove predloge ali spremembo številke računa prejemnika (IBAN) na obstoječi predlogi **je zaradi varnosti vedno potrebno potrditi z vnosom gesla iz prejetega SMS sporočila ali preko aplikacije DH Mobilni ali Rekono OnePass**. Načine za potrjevanje plačil in dodajanje prejemnikov med predloge pregledujete v meniju *Profil, Nastavitve avtorizacije*.

Ko je prejemnik dodan v seznam in ima oznako **»zaupanja vreden«**, pri potrditvi naloga dodatno potrjevanje z vnosom gesla iz SMS sporočila ali potrjevanje preko aplikacije DH Mobilni ali Rekono OnePass ni potrebno. Za dodane prejemnike, ki nimajo te oznake, je potrebno plačila dodatno potrditi.

#### **Pregled predlog**

V seznamu pregleda lahko iz shranjenih predlog:

- **•** pripravite nalog iz podatkov predloge  $\bullet$ ,
- izbrišete posamezno predlogo ali jih več označite in uporabite **gumb** *Briši izbrane*,
- uredite predlogo  $\mathscr{L}$ ,
- preverite vsebino shranjene predloge ...

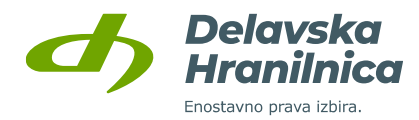

Shranjeno predlogo lahko označite in dodate med zaupanja vredne prejemnike z gumbom *Dodaj med zaupanja vredne*. Pri takih prejemnikih se nahaja ikona »ščit«,  $\mathbf{\nabla}$ .

Po potrebi lahko določenim prejemnikom oznako »ščit« odstranite z gumbom *Odstrani iz zaupanja vrednih.* V tem primeru bo prejemnik še vedno shranjen med predlogami in bo možno podatke za plačilni nalog hitreje napolniti, plačilo pa bo vedno potrebno dodatno potrditi z geslom iz SMS sporočila ali preko aplikacije.

Celotni seznam prejemnikov ali posamezne prejemnike je možno izvoziti z gumbom *Izvoz izbranih predlog* ali uvoziti z gumbom *Uvoz predlog* (txt datoteka, npr. izvoženi prejemniki z drugega poslovnega računa ali spletne banke drugega ponudnika).

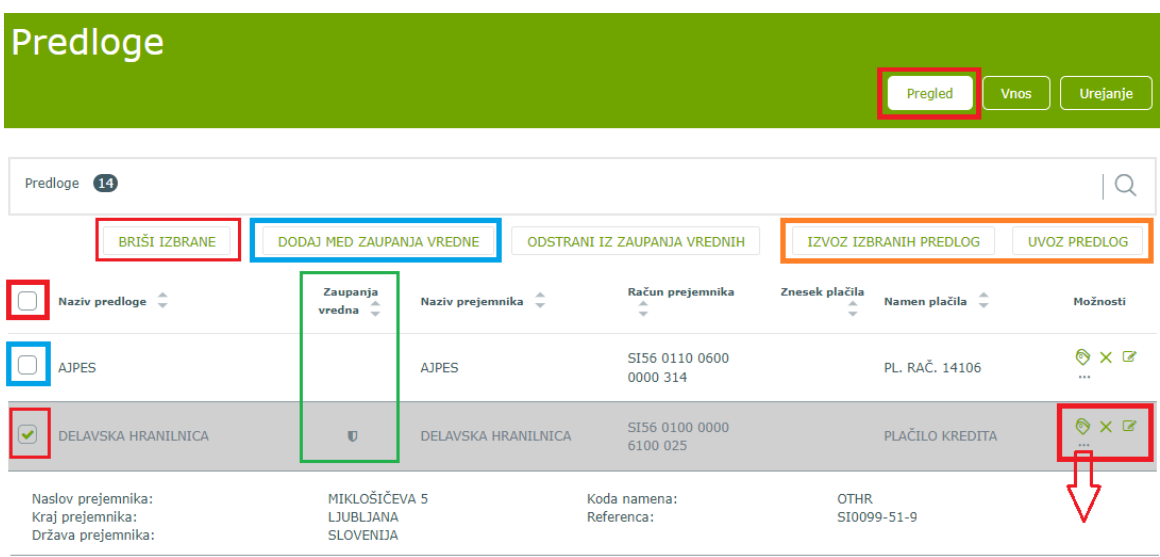

#### **Vnos predlog**

Prejemnika lahko shranite med predloge plačil na več načinov:

- ob vnosu novega plačila (glejte poglavje *Plačilni nalog, Vnos podatkov*, točka [7.2.1\)](#page-42-1),
- na podlagi že izvedenega plačila, ki je viden v *Prometu* ali *Arhivu*  gumb *Dodaj med predloge*,
- v meniju *Predloge* z gumbom *Vnos.*

Dodajanje prejemnika med predloge preko plačila, ki je vidno v **Prometu** ali **Arhivu**:

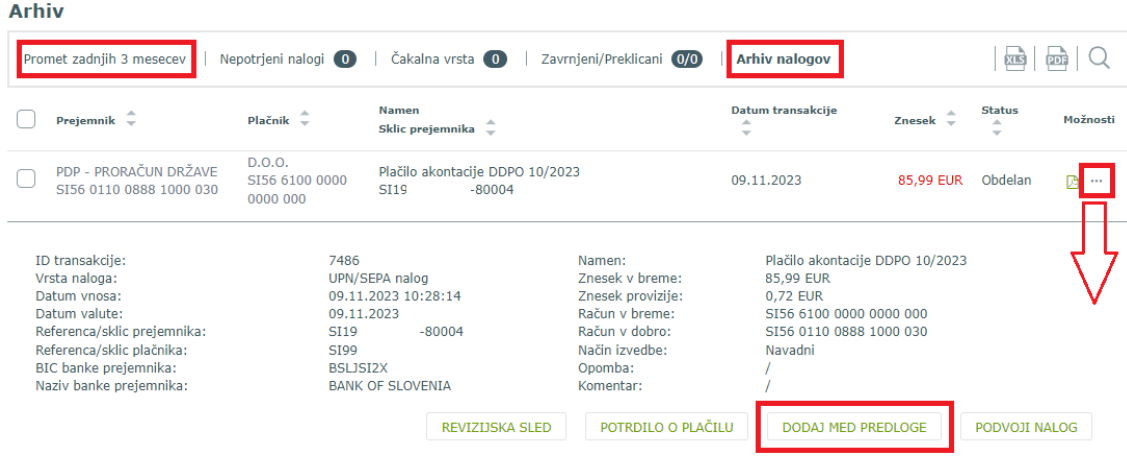

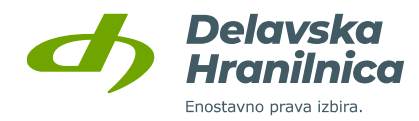

Pri vnosu nove predloge preko menija *Predloge* in gumba *Vnos* določite poljuben opis predloge, račun prejemnika (IBAN), naziv in naslov prejemnika, referenco, namen in kodo namena. Poljubno lahko vnesete tudi znesek in valuto (EUR, GBP, USD, itd.). Vnos potrdimo z gumbom *Shrani*.

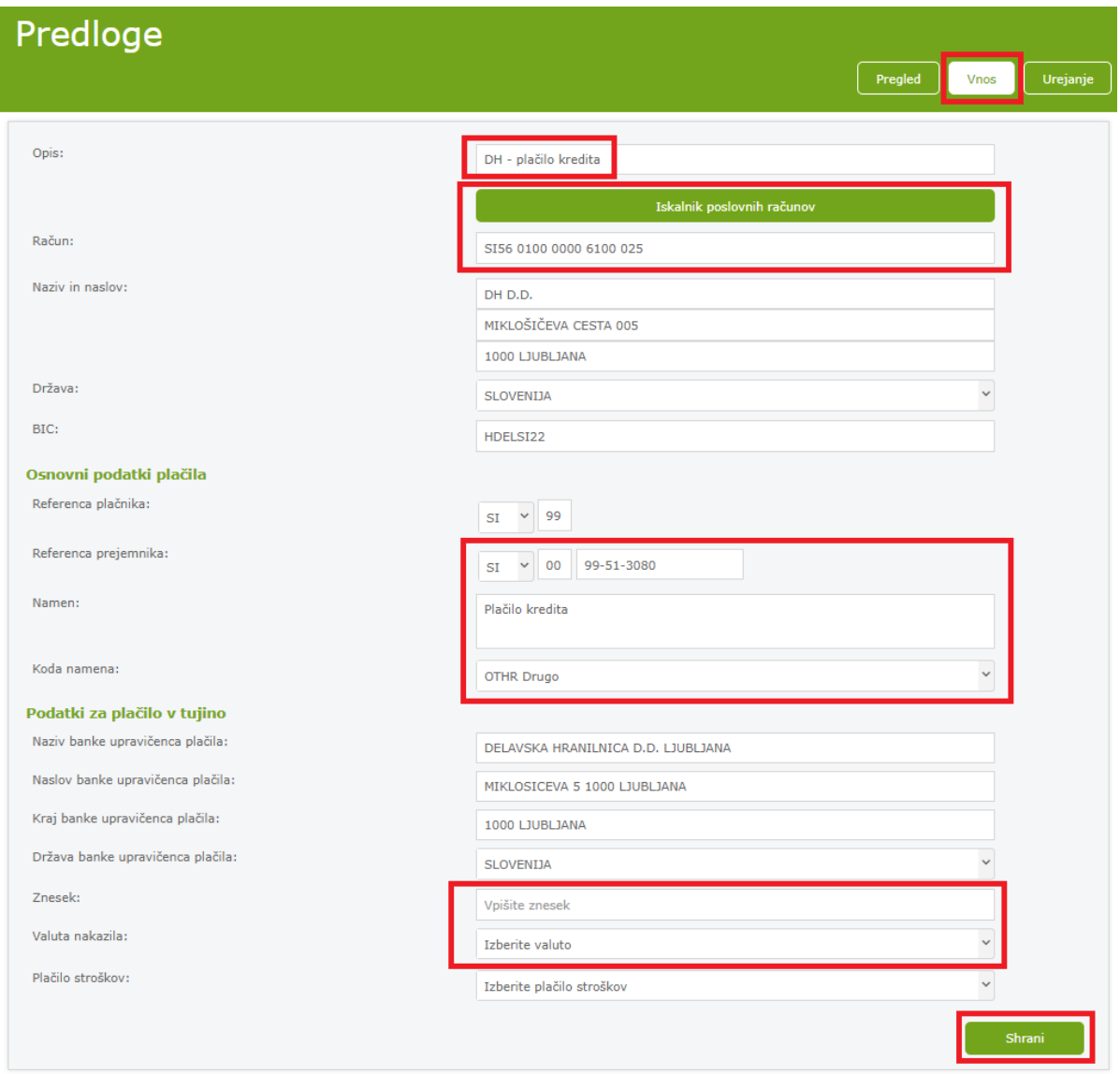

Po potrditvi za dodajanje v seznam zaupanja vrednih prejemnikov prejmete SMS sporočilo z geslom ali dodajanje potrdite v aplikaciji DH Mobilni ali Rekono OnePass. Geslo iz SMS sporočila vpišete v novo odprto polje na dnu obrazca in ponovno potrdite z gumbom *Shrani*. Če ste geslo pravilno vnesli, prejmete povratno informacijo o uspešno dodani predlogi.

#### **Urejanje predlog**

Predloge lahko urejate v meniju *Plačila, Predloge*:

- v podmeniju *Pregled*, ikona svinčnik ,
- v podmeniju *Urejanje*.

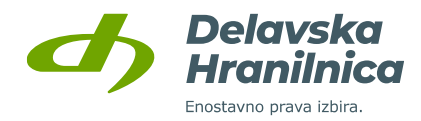

V podmeniju *Urejanje* iz seznama shranjenih izberite predlogo. Uredite podatke in potrdite z gumbom *Shrani*.

Dodatno potrditev preko SMS sporočila ali aplikacije DH Mobilni ali Rekono OnePass prejmete samo v primeru, če spreminjate **račun prejemnika** (IBAN). Za vse ostale spremembe dodatna potrditev ni potrebna. Po potrditvi prejmete povratno informacijo, da je predloga uspešno popravljena.

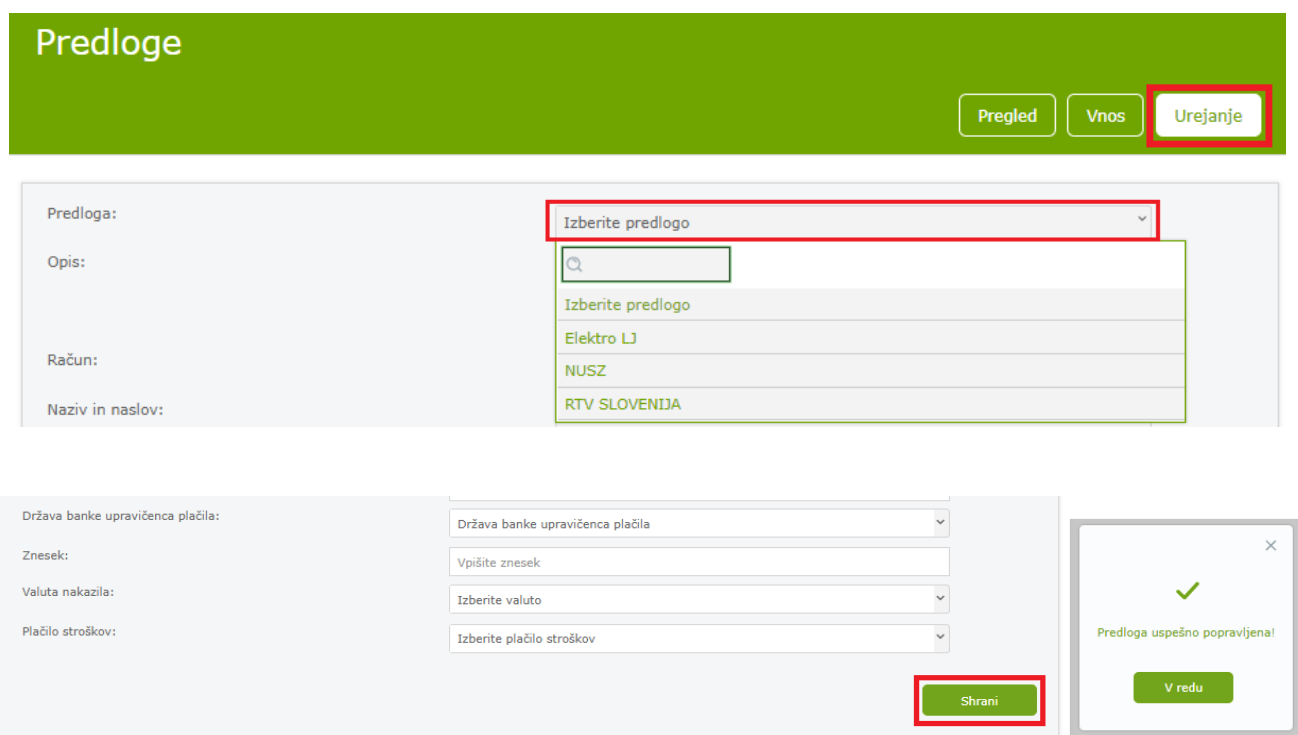

#### <span id="page-62-0"></span>**7.10. Menjalnica in devizni podračuni**

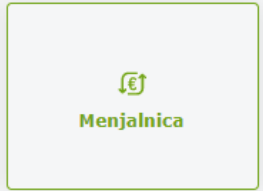

V meniju *Plačila, Menjalnica* ali v meniju *Hitri izbor, Menjalnica* lahko izvajate menjavo vaših sredstev v skladu z urnikom plačilnega prometa in sicer **vsak delovni dan med 8.30 in 16.00 uro**.

Gumb *Menjalnica* je na voljo tudi v pregledu prometa poslovnega računa.

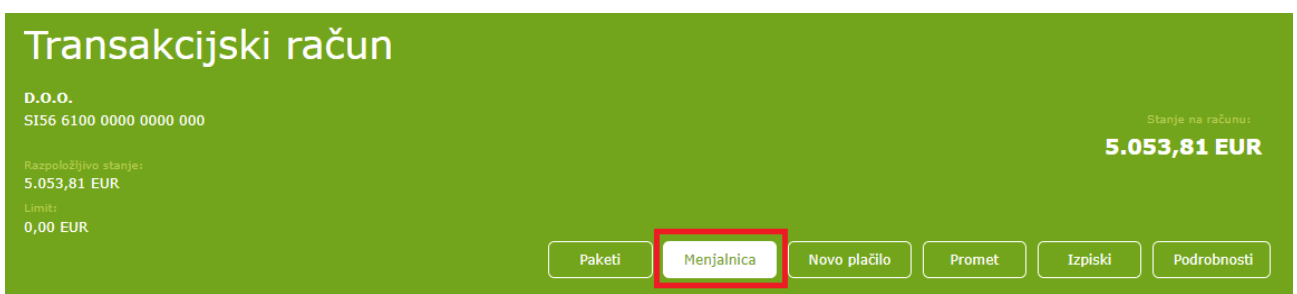

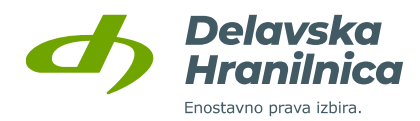

#### **Menjava valut**

Menjava med valutami poteka v treh korakih:

- **1. Vnos menjave** izberite iz katere valute želite menjati sredstva ter v katero valuto. Vnesite znesek v polje *Iz valute* ali v polje *V valuto*. Drugo prazno polje se napolni samodejno na podlagi treh določenih vnesenih podatkov (obe valuti in znesek). Vnos potrdite z gumbom *Pregled*.
- **2. Potrditev menjave** pred potrditvijo lahko menjavo uredite s klikom na *Uredi*, potrdite jo z gumbom *Potrdi*.
- **3. Izvedba menjave** izpiše se obvestilo o uspešni izvedbi menjave.

Primeri:

a) če želite 100,00 EUR zamenjati v valuto USD, znesek 100,00 vpišete v polje *Iz valute* (EUR), pri izbiri *V valuto* izberite USD, znesek pa se bo napolnil samodejno – na spodnji sliki.

b) če želite kupiti 100,00 USD, znesek 100,00 vpišite v polje *V valuto,* kjer izberete valuto USD. Vrednost polja *Iz valute* (EUR) se napolni samodejno.

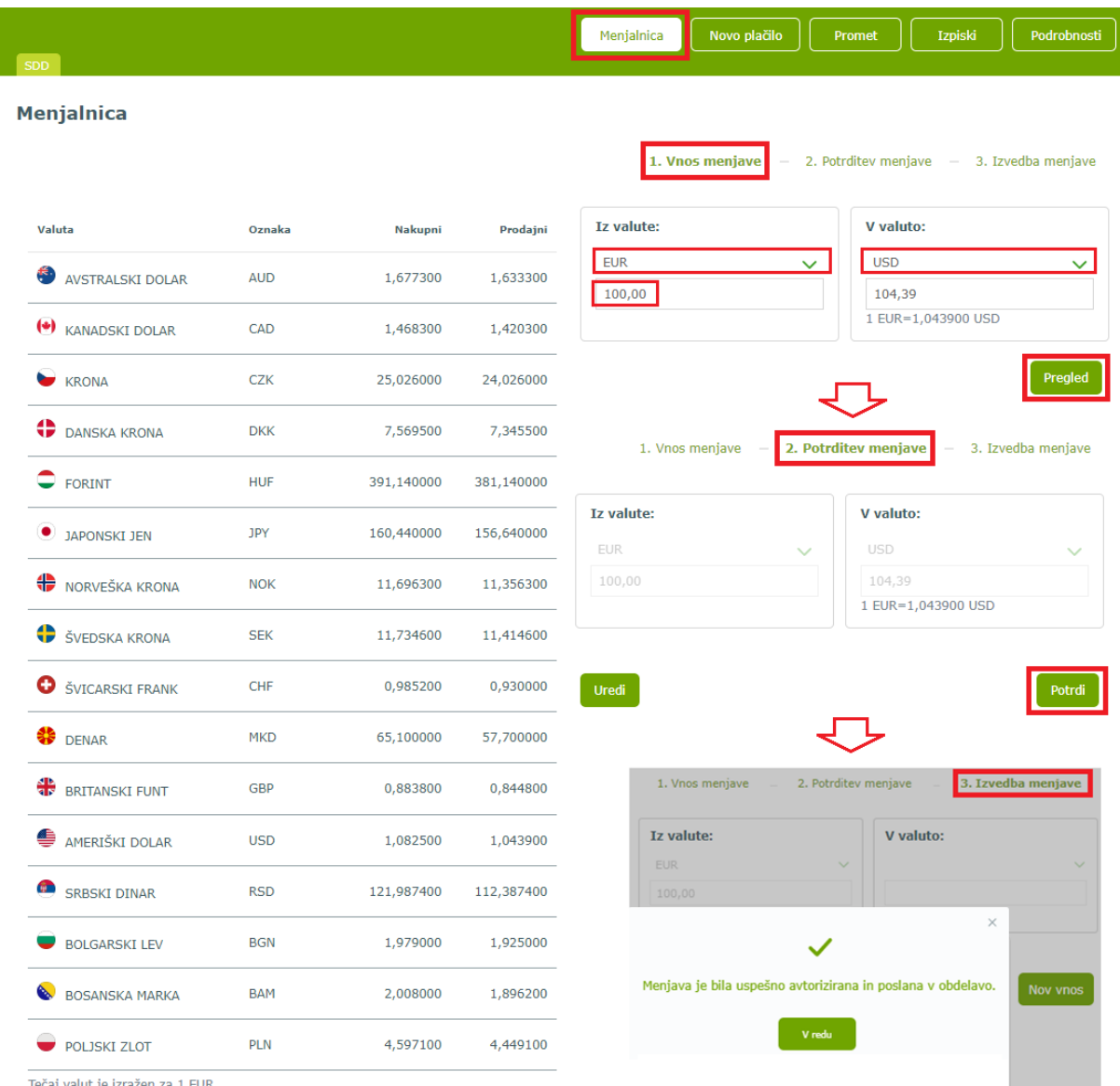

Tečaj valut je izražen za 1 EUR.

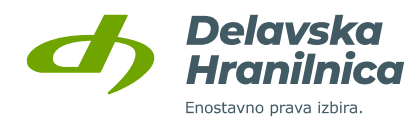

Izvedena menjava se bo kot transakcija (interni dvig za konverzijo) prikazala v **prometu računa**. Novo stanje na deviznem podračunu ter transakcija za menjavo valut sta vidna tudi na osnovni strani v hitrem pregledu (Moja banka).

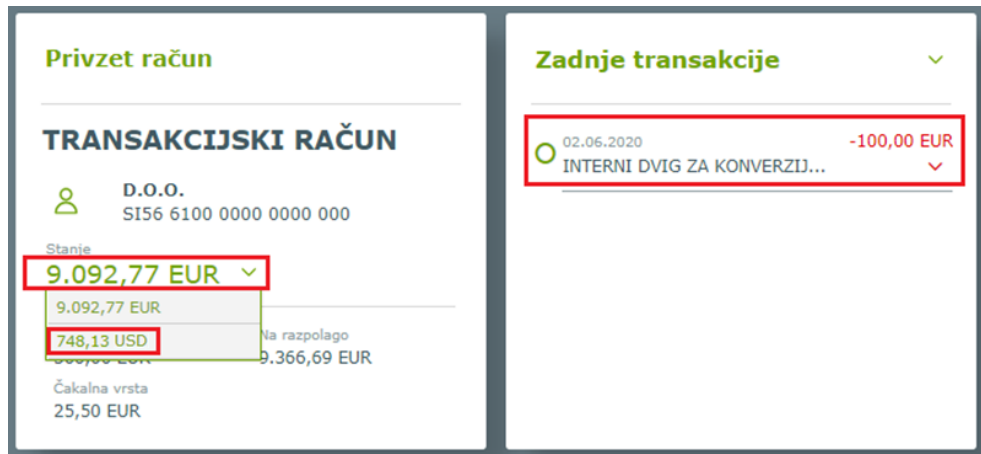

#### **Pregled prometa na deviznem podračunu (tuje valute)**

Stanje v tuji valuti ter promet na deviznem podračunu preverite z izbiro valute pri pregledu prometa poslovnega računa. Pri prikazu *Stanje na računu* (desno) iz spustnega seznama izberete ustrezno valuto.

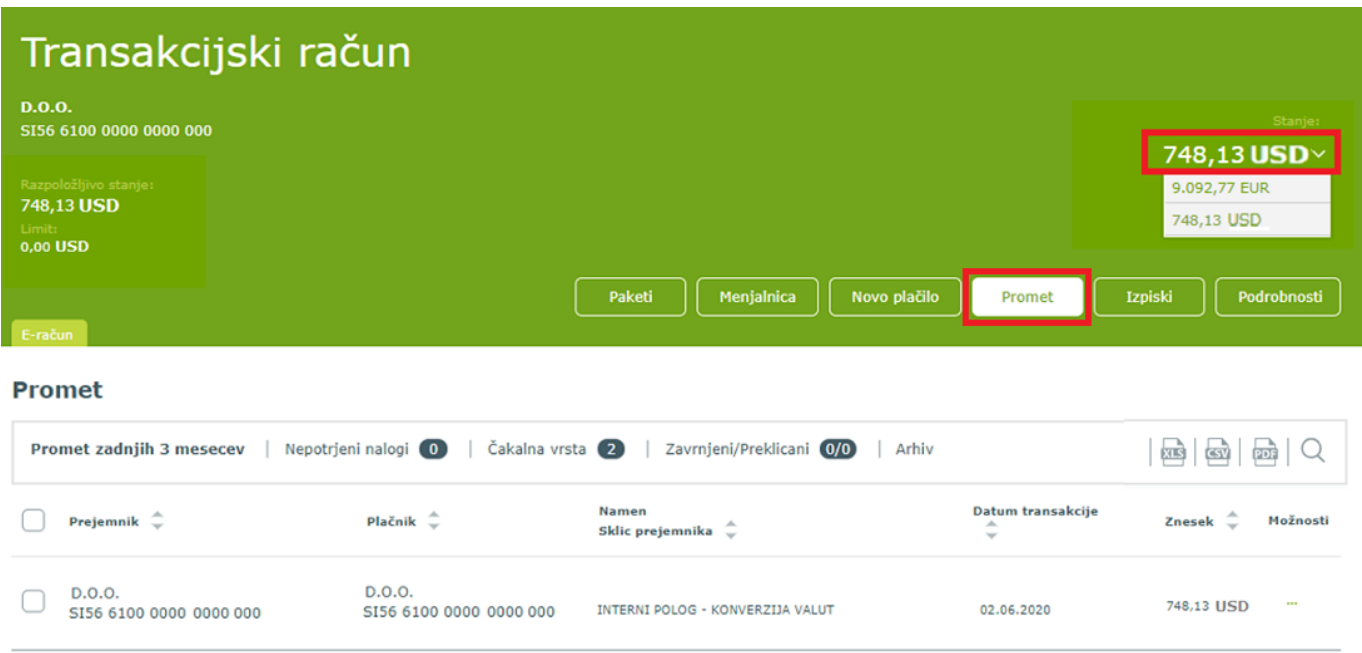

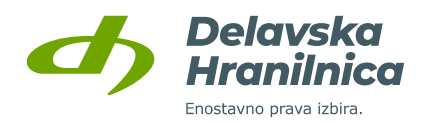

# **8. Izdajanje**

V meniju **Izdajanje** je omogočeno:

- **izdajanje e-računov,**
- **izdajanje SEPA direktnih bremenitev (SDD).**

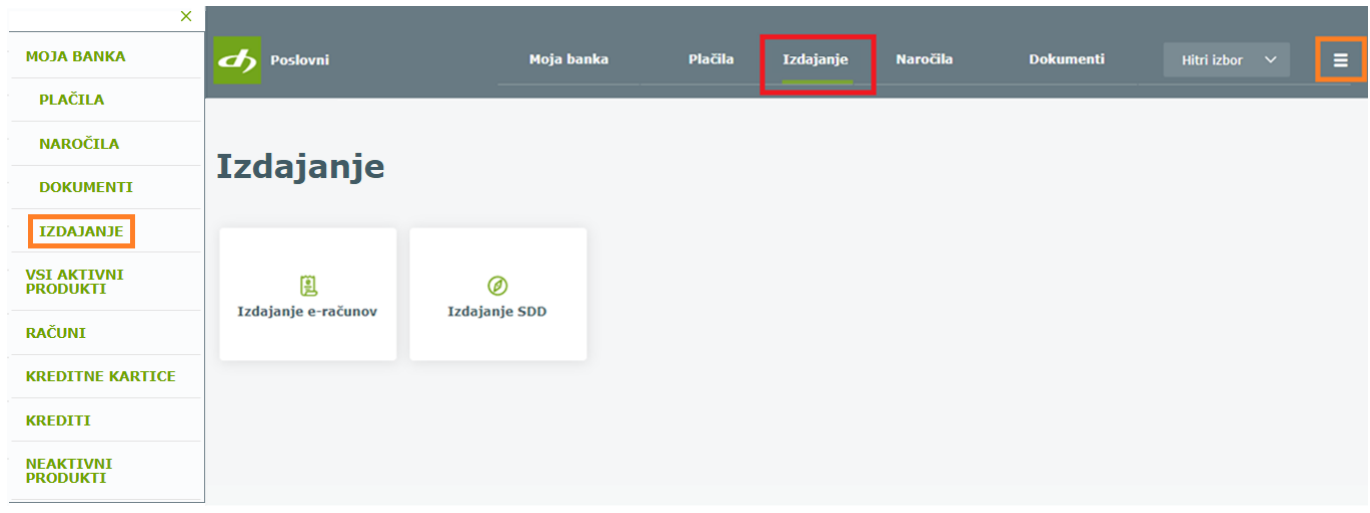

#### **8.1. Izdajanje e-računov**

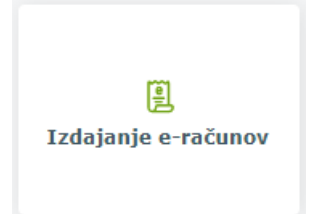

Spletna banka DH Poslovni omogoča izdajanje e-računov in pregled prijav in odjav. Pogoj za izdajanje e-računov v spletni banki je vpis v register izdajateljev e-računov, ki ga je potrebno izvesti pred prvim izdajanjem e-računov. Uporabnik lahko na svojem poslovnem računu v izjavi za vpis v register izdajateljev omogoči ostalim fizičnim ali pravnim osebam prijavo na njegove e-račune.

V meniju **Izdajanje**, **Izdajanje e-računov** so na voljo naslednje možnosti:

- **Izdani e-računi,**
- **Ročni vnos,**
- **Pregled paketov,**
- **Prejete prijave/odjave,**
- **Izjave izdajatelja,**
- **Pregled izjav,**
- **Predloge.**

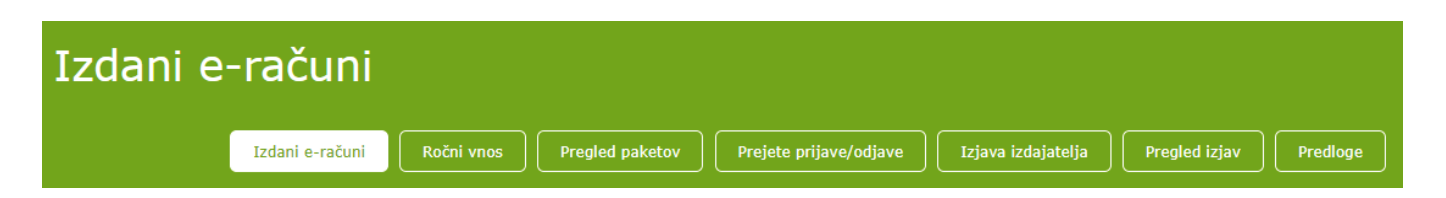

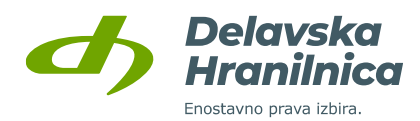

#### **Izjava izdajatelja - vpis v register izdajateljev e-računov**

Če vaš poslovni račun še ni vpisan v register izdajateljev e-računov, se po izbiri ploščice *Izdajanje e-računov* samodejno odpre obrazec za vnos izjave izdajatelja in vas na to opozori.

Polja za izpolnjevanje so sledeča:

- Vrsta izjave: **Prijava** (ob prvi prijavi v register), naknadno tudi Sprememba, Odjava,
- Omogočam prijavo: **NE** ali **DA** (v kolikor strankam omogočate, da se sami naročajo na vaše e-račune, določili boste lahko tudi referenčni podatek za identifikacijo, ki ga mora stranka vnesti ob prijavi),
- Omogočam prilagojeno prijavo: NE ali DA,
- Podatki o referenčni številki:
	- o Vnos obvezen: **NE** ali **DA**, če ob prijavi vaše stranke na prejemanje vaših e-računov zahtevate vnos določenega identifikacijskega podatka (npr. davčna številka, šifra kupca, sklic s položnice, itd.),

Če ste v prejšnjem polju označili obvezen vnos referenčne številke z DA, izpolnite tudi naslednja polja:

- o Naziv: vnesete opis referenčne številke, npr. Davčna številka, Šifra kupca, Sklic, itd.,
- o Kratka navodila: kaj naj uporabnik vnese v polje referenčne številke in kje ta podatek pridobi,
- o URL navodil: vpišete spletni naslov, kjer ste objavili svoja navodila za vnos referenčne številke,
- Domača stran: vpišite vašo spletno stran, če jo imate,
- **Splošni pogoji (obvezen podatek)**: vpišite svoje splošne pogoje, primer: *»Nimamo splošnih pogojev.«* ali »*S prijavo na prejemanje e-računa v elektronsko banko soglašam, da mi \_\_\_\_\_\_ (vpišete naziv vašega podjetja) preneha pošiljati račune v papirni obliki.«*

Vnos izjave potrdite z gumbom *Potrdi*. V naslednjem koraku preverite podatke in pošiljanje izjave potrdite z gumbom *Avtoriziraj*.

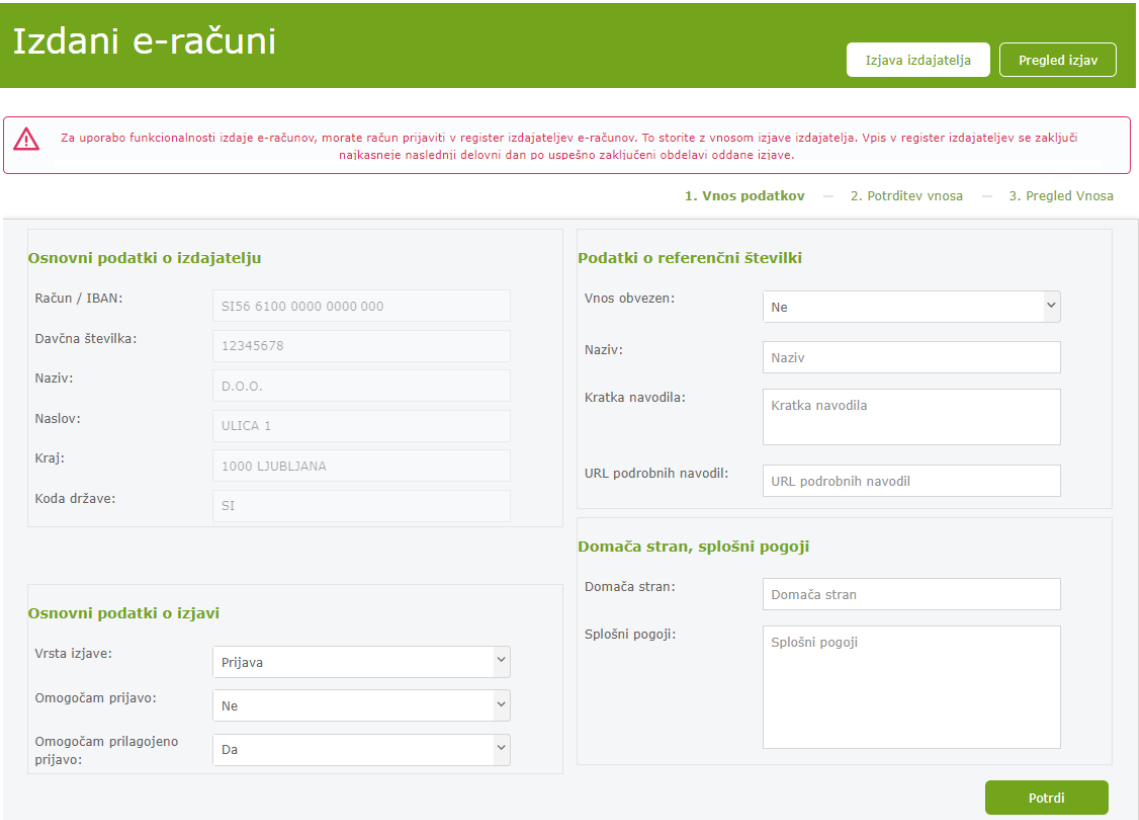

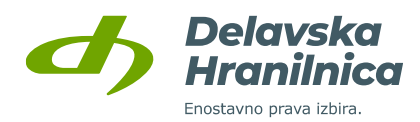

#### **Pregled izjav**

Po uspešni avtorizaciji izjave za vpis v register izdajateljev e-računov lahko z gumbom *Pregled izjav* preverite vse svoje do sedaj poslane izjave, njihov status in podrobnosti.

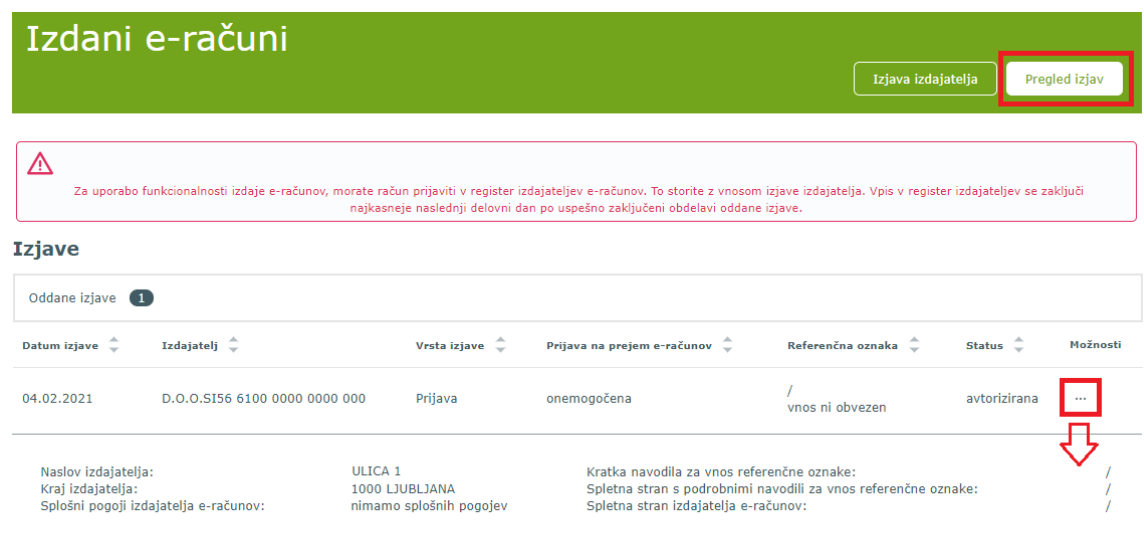

**Če ste z izjavo omogočili prijavo na prejem e-računov (***Omogočam prijavo***: DA)**, vas bodo tako fizične kot pravne osebe v svojih spletnih bankah lahko poiskale v registru izdajateljev e-računov in se sami naročili na prejemanje vaših e-računov. Po vaših navodilih za vnos referenčne številke v izjavi izdajateljev bodo lahko prijavo oddali. Če obveznega vnosa referenčne številke niste zahtevali, bodo prijavo lahko oddali brez vnosa tega podatka. Prejete prijave s strani strank imate na voljo v meniju **Prejete prijave/odjave** (glejte poglavje [8.1.8.\)](#page-79-0).

#### **Sprememba ali ukinitev izjave izdajatelja**

V meniju *Izjava izdajatelja* lahko naknadno vašo izjavo za izdajanje e-računov urejate z opcijama:

- *Sprememba*: uredite omogočanje prijave na e-račune, dopolnite podatke o referenčni številki, itd.,
- *Ukinitev*: če izjavo ukinete, pošiljanje e-računov ne bo več možno.

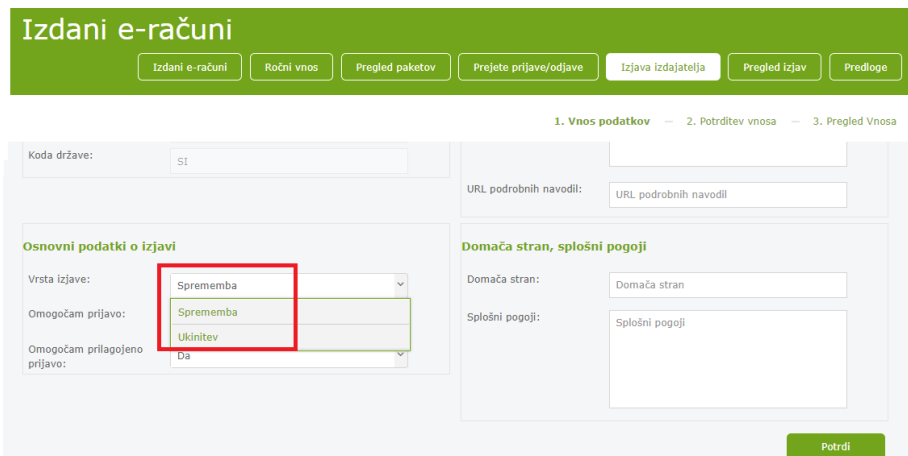

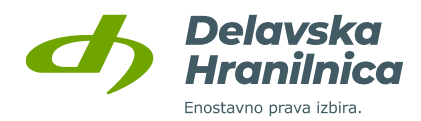

#### **Izdani e-računi**

V meniju *Izdani e-računi* lahko uvažate pripravljene e-račune, jih pregledate in pošljete.

Če ste e-račun pripravili v računovodskem programu in ga želite posredovati na osebni ali poslovni račun vaše stranke, to uredite z gumboma *Izberi ter Naloži*.

Za pregled e-računov so na voljo meniji:

- **Neavtorizirani,**
- **Neobdelani,**
- **Zavrnjeni,**
- **Arhiv e-računov** uspešno poslani e-računi.

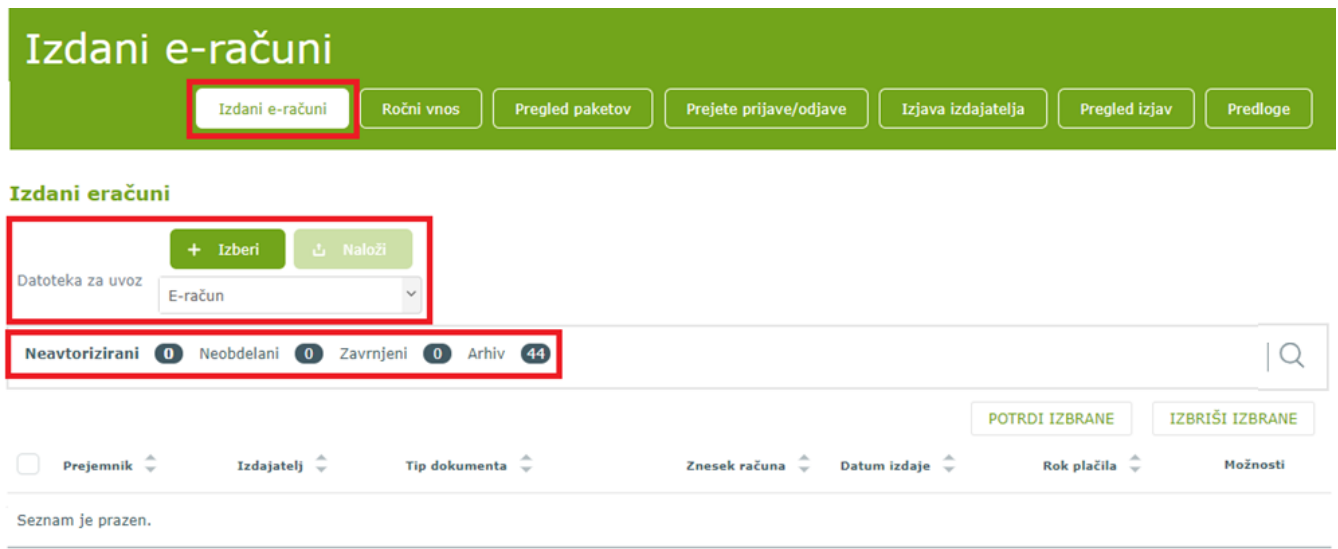

#### **8.1.4.1. Uvoz e-računa (XML in PDF, ZIP)**

Uvažate lahko datoteke e-računa, ki ste jih pripravili v računovodskem programu in so pripravljeni po standardu **eSLOG 2.0**. Uvozite XML in PDF datoteki, kot prilogo k e-računu lahko uvozite tudi ostale vrste datotek, npr. DOC, JPG, XLS, itd. Uvozite lahko tudi paket e-računov v ZIP datoteki. Pregled paketov e-računov je na voljo v meniju *Pregled paketov*.

Datoteke izberete z gumbom *Izberi*. Ko so imena in velikosti datotek vidne v seznamu, uvoz potrdite z gumbom *Naloži*.

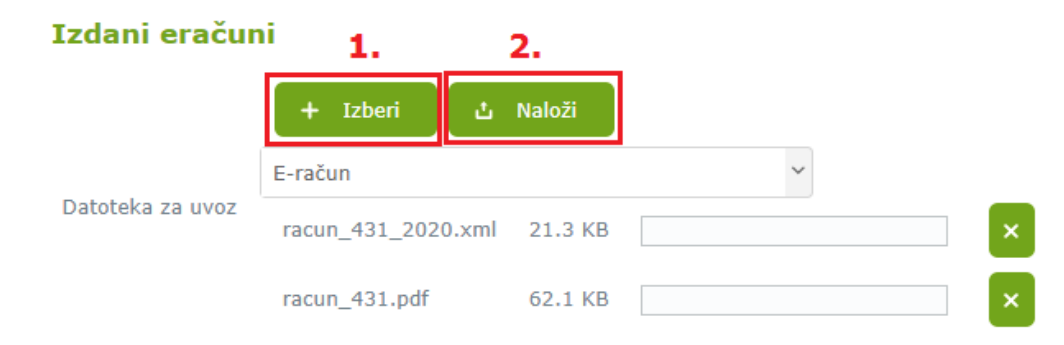

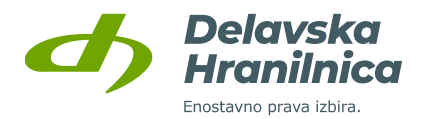

Uspešno uvoženi ali vneseni e-računi so vidni v meniju *Izdani e-računi*, *Neavtorizirani*, kjer jih lahko:

- potrdite oziroma pošljete do prejemnika:  $\checkmark$ ,
- brišete:  $\mathsf{\mathsf{X}}$  .
- uredite (če ste podatke ročno vnašali):  $\triangle$ ,
- preverite podatke e-računa:  $\mathbf{Q}$
- dodate priloge:  $\bullet$ .

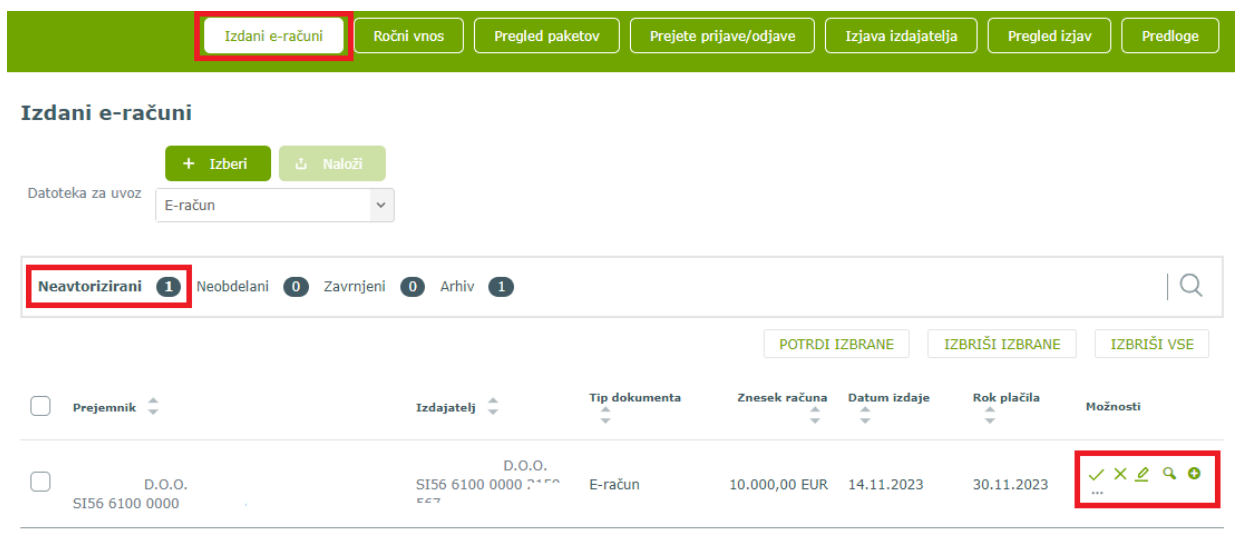

#### **Ročni vnos e-računa**

Če za pripravo e-računov nimate računovodskega programa, lahko vse podatke e-računa vnesete ročno preko menija *Ročni vnos*.

Koraki pri ročnem vnosu e-računa so:

- **1. Vnos podatkov**: vnesete vse zahtevane podatke izdanega e-računa,
- **2. Dodajanje prilog**: dodate prilogo (npr. PDF, DOC, JPG),
- **3. Preverjanje in potrditev e-računa**: preverite pravilnost vnesenih podatkov ter ga potrdite,
- **4. Potrditev in pregled poslanega e-računa**: po potrditvi je e-račun poslan v obdelavo in bo posredovan prejemniku.

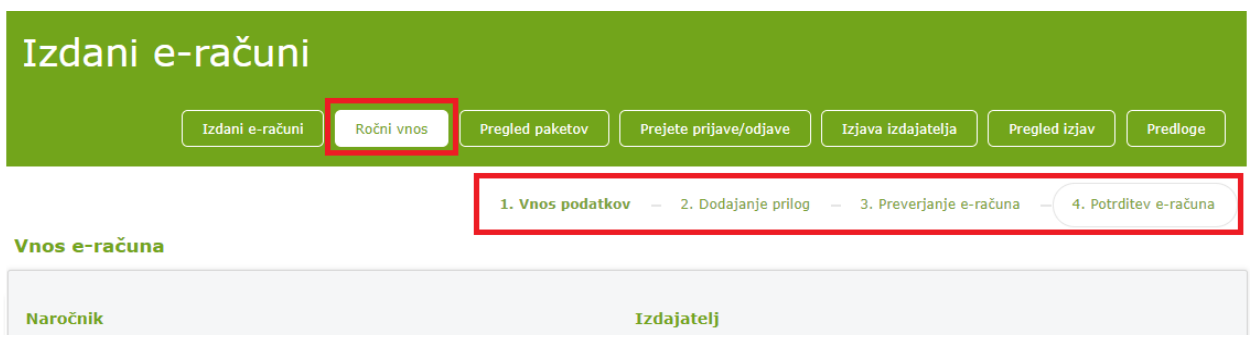

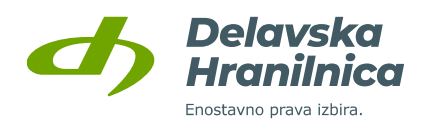

**1. Vnos podatkov**: Če imate predhodno shranjene predloge izdanih e-računov, med njimi izbirate v spustnem seznamu *Izberite predlogo*.

#### Vnos e-računa

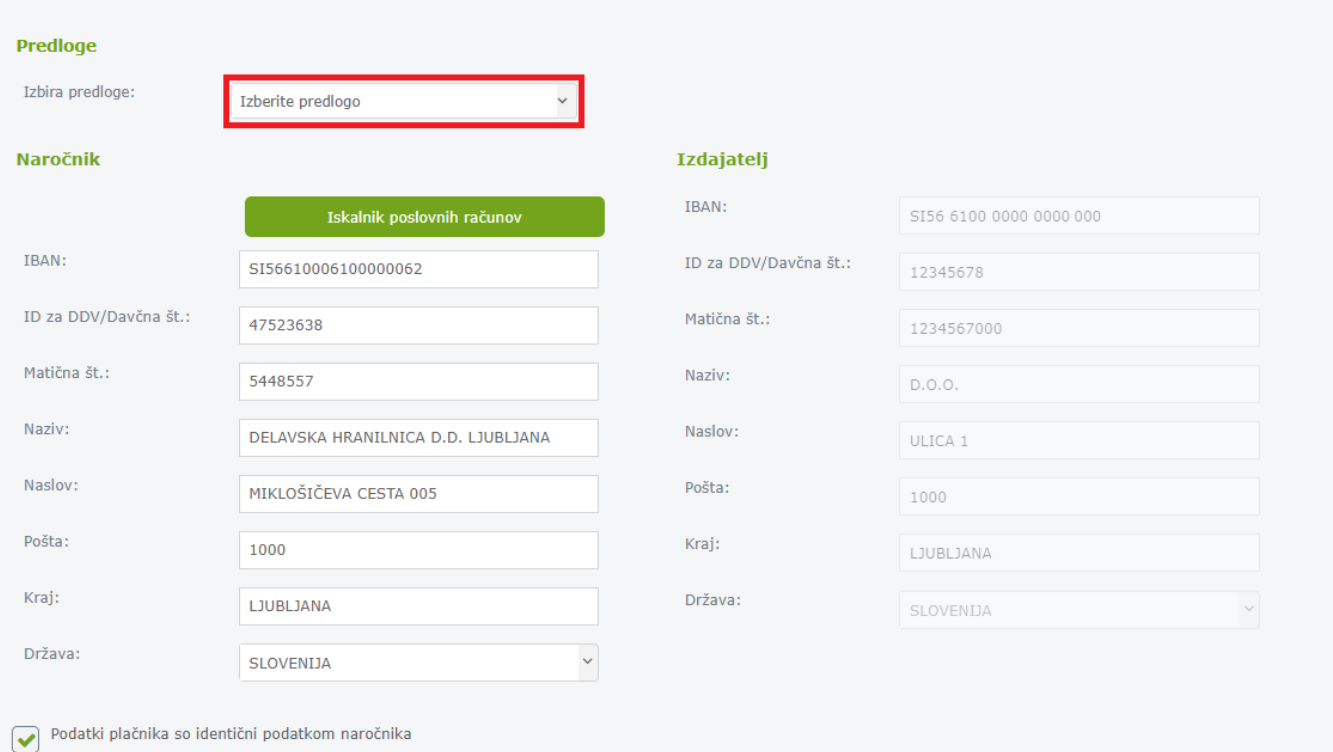

Glava e-računa Tip dokumenta:

#### Plačnik

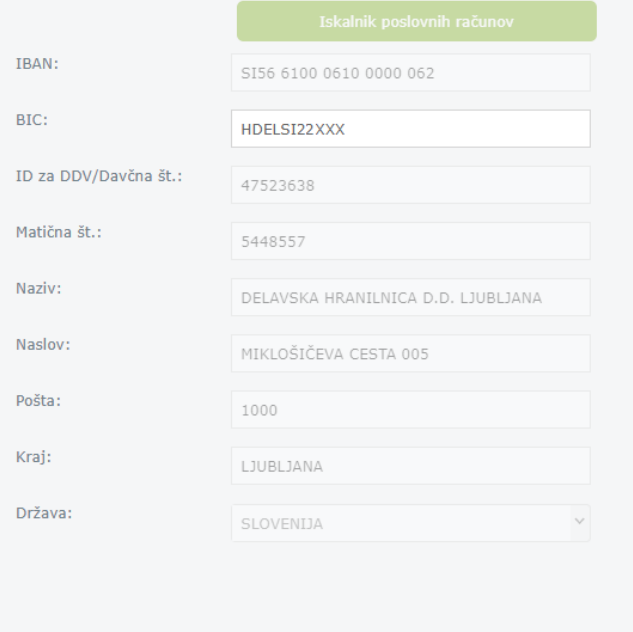

#### E-račun Vrsta računa:  $\checkmark$ Račun Funkcija računa: Original  $\vee$ Številka računa: 22/2021 Kraj izdaje: Ljubljana Datum izdaje: 04.02.2021 Ë Izbira datuma:  $\bullet$  Storitev  $\bigcirc$  Od-do Datum opravljene storitve: 01.02.2021 ÷ Rok plačila: 15.02.2021 ŤΗ Koda namena:  $\checkmark$ OTHR Drugo Referenca/sklic:  $\mathsf{SI}$  $\backsim$  $00$ 22-2021

 $\checkmark$ 

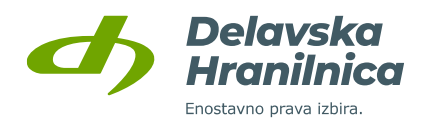

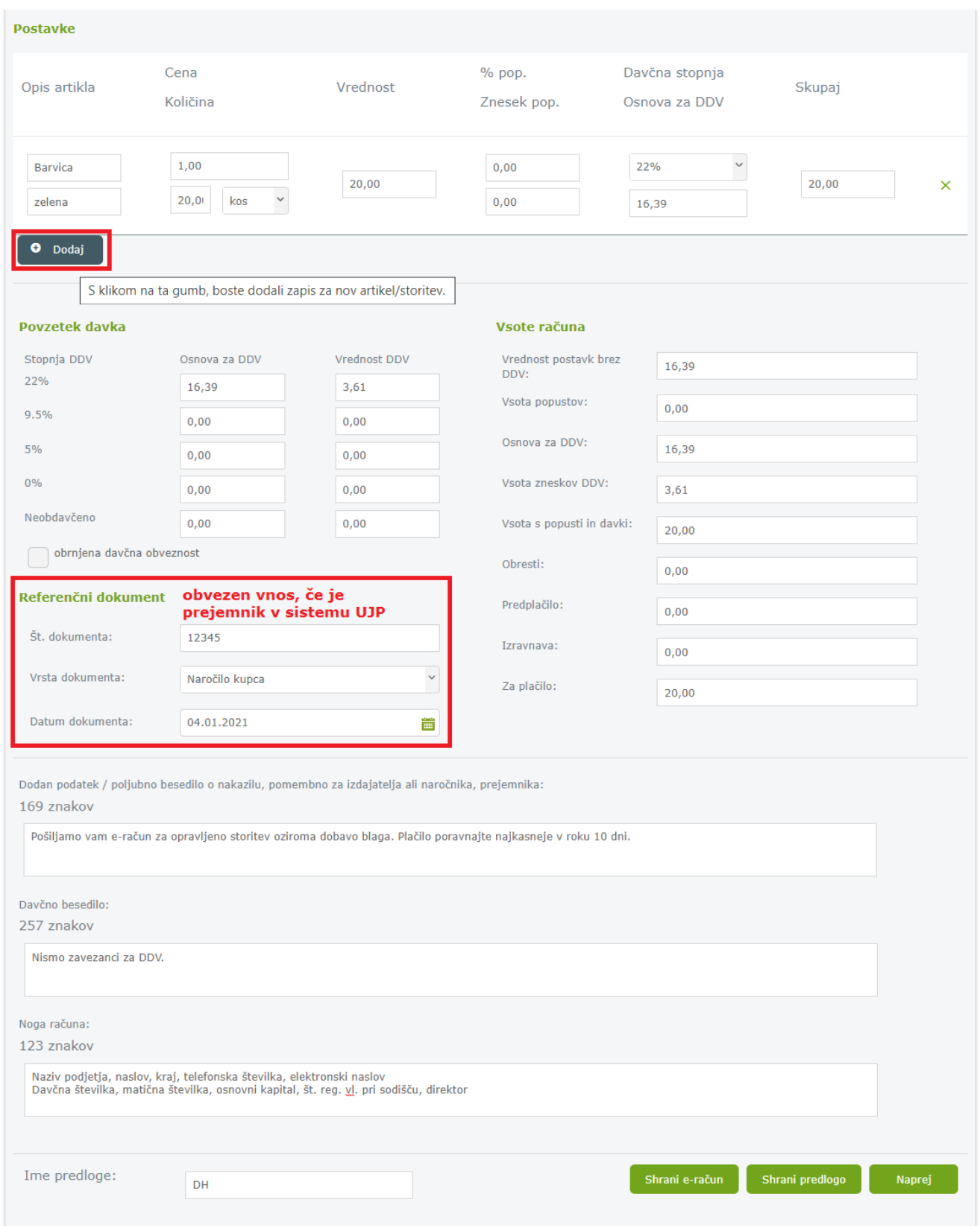

Pri vnosu podatkov lahko e-račun **shranite** oziroma ga **shranite kot predlogo**. Nadaljevanje na naslednji korak potrdite z gumbom *Naprej*.
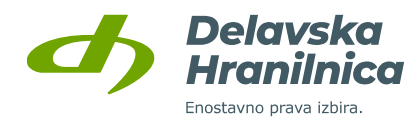

**2. Dodajanje prilog**: z gumbom *Dodaj prilogo* lahko e-računu priložite datoteke (PDF, JPG, DOC, itd.), iz katerih bo prejemnik razbral vsebino prejetega e-računa.

Če e-računa v PDF obliki nimate, lahko preko ikone **tiskalnik** izvozite vizualizacijo e-računa v PDF dokument (**Shrani kot PDF, Print to PDF**) in ga naknadno priložite (gumb *Dodaj prilogo*).

Za nadaljevanje potrdite z gumbom *Naprej*.

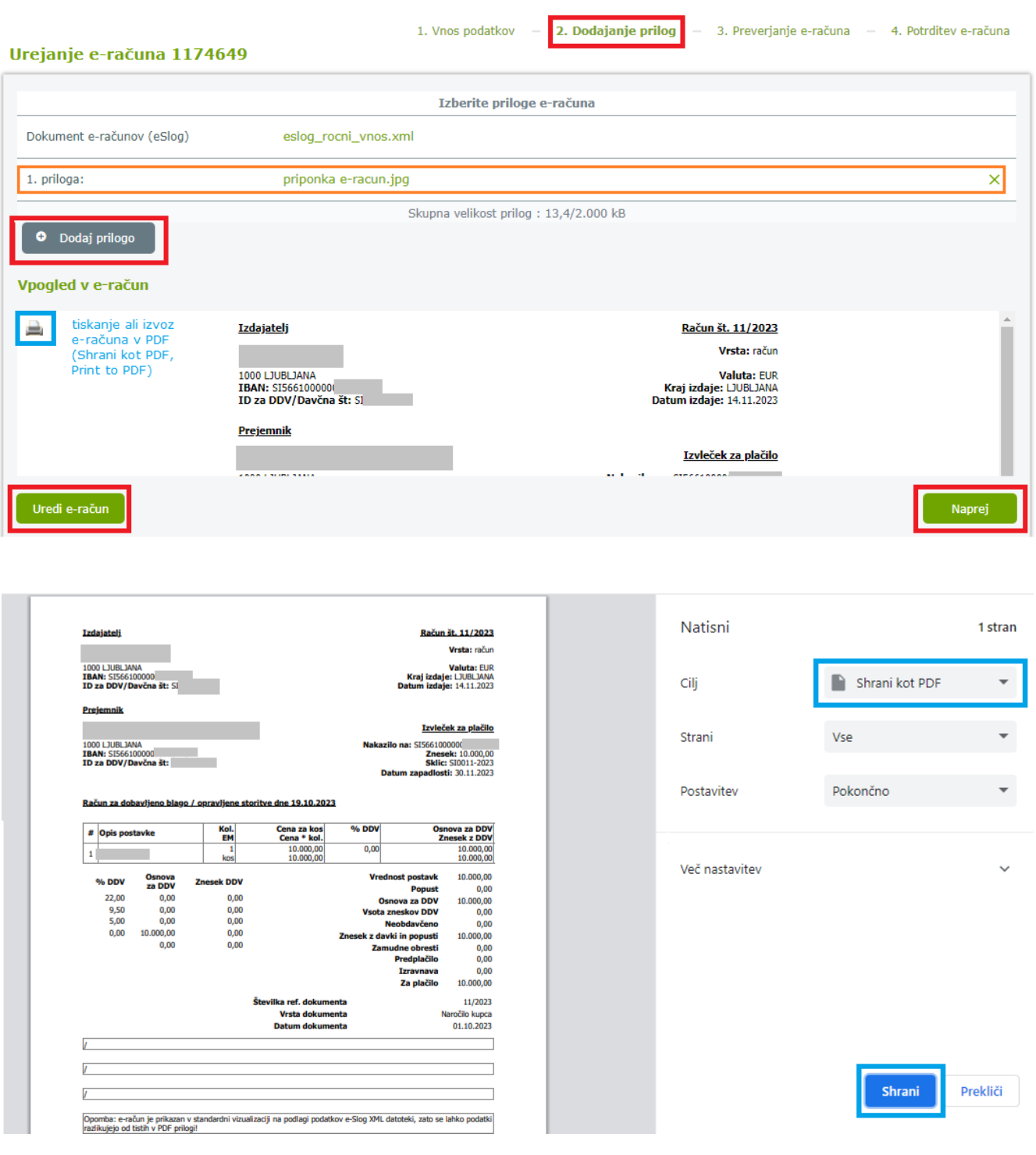

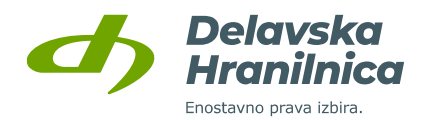

**3. Preverjanje in potrditev e-računa**: preverite pravilnost vnesenih podatkov, priloge pa lahko pred potrditvijo tudi uredite (gumb *Uredi priloge*). Za nadaljevanje potrdite z gumbom *Potrdi podpisanega*.

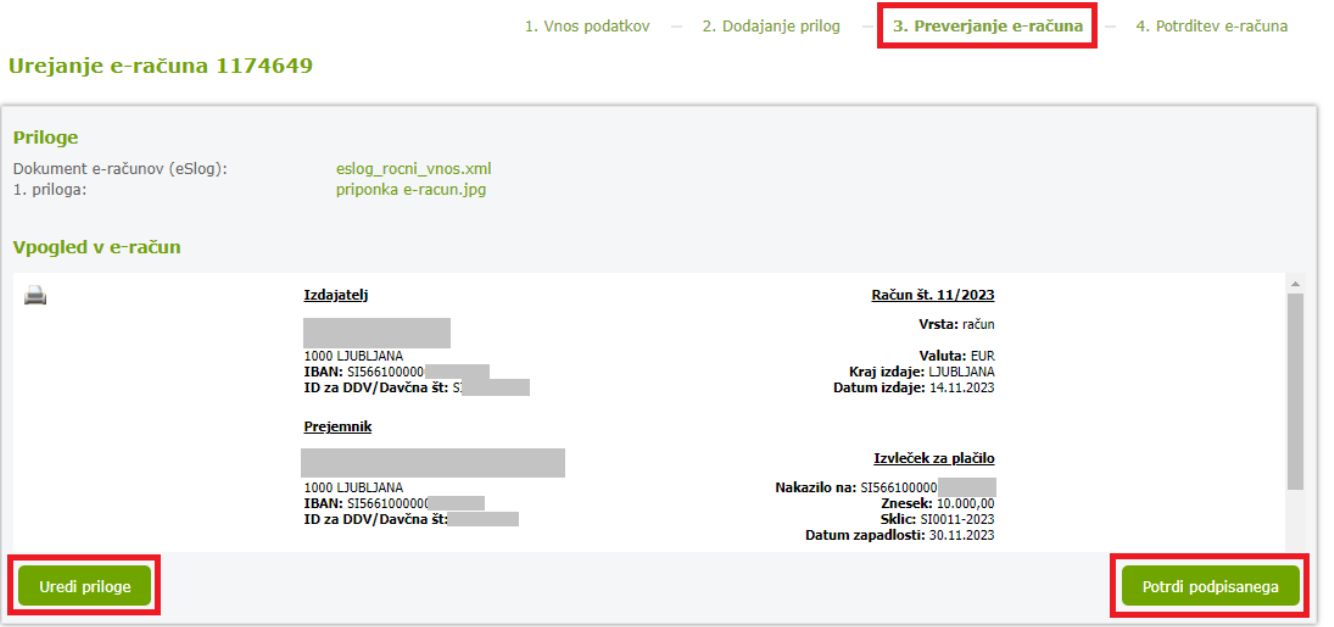

**4. Potrditev in pregled poslanega e-računa**: po potrditvi je e-račun poslan v obdelavo in bo posredovan prejemniku.

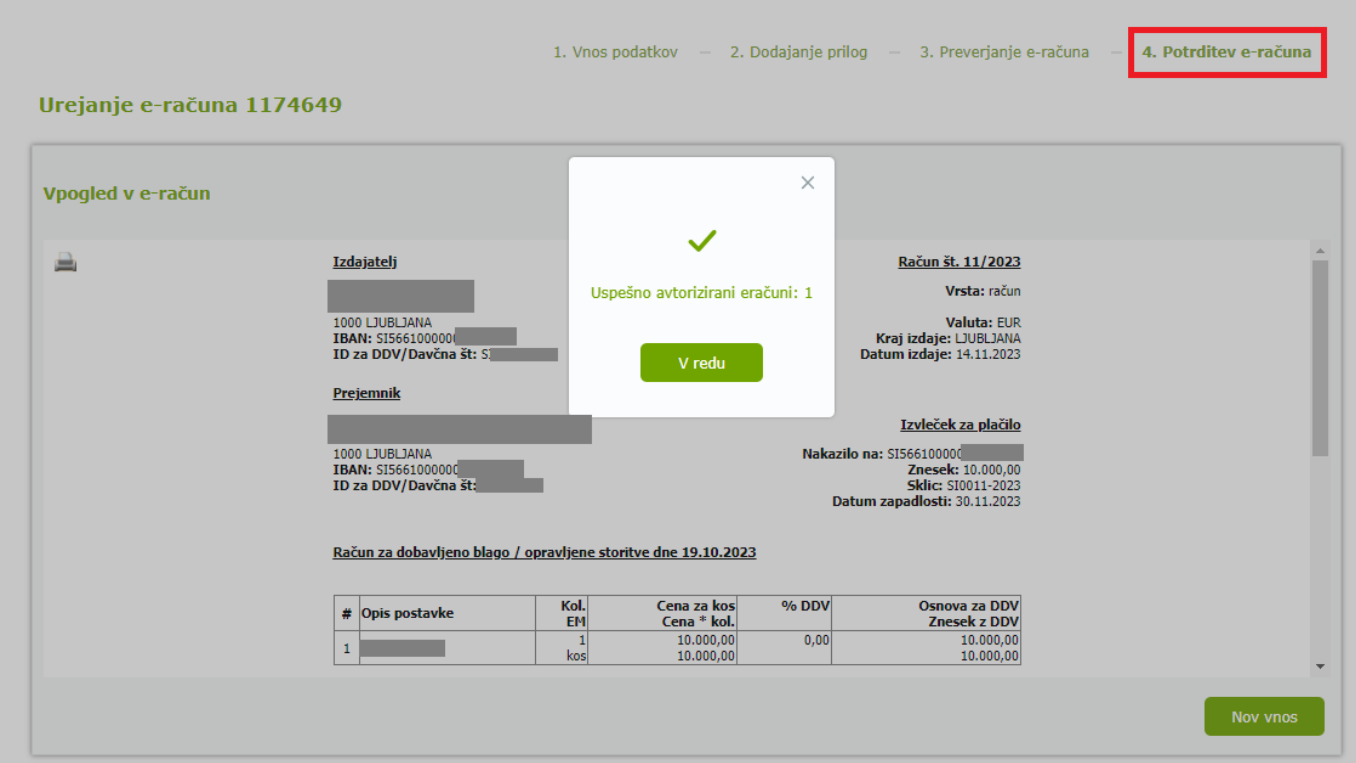

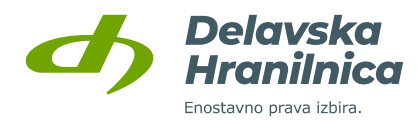

## **Pošiljanje e-računa (potrditev/avtorizacija)**

V spletni banki je omogočeno pošiljanje e-računov brez podpisovanja z digitalnim potrdilom. Pošiljanje e-računov lahko izvedete ob prijavi z Rekono računom.

Pripravljene e-račune, ki ste jih ročno vnašali ali uvažali datoteke (XML, PDF), pošljete v meniju **Izdani e-računi,** zavihek **Neavtorizirani**, kjer izberete oziroma označite e-račune in kliknite gumb *Potrdi izbrane* ali pri posameznem e-računu v stolpcu *Možnosti* kliknete na zeleno ikono kljukica.

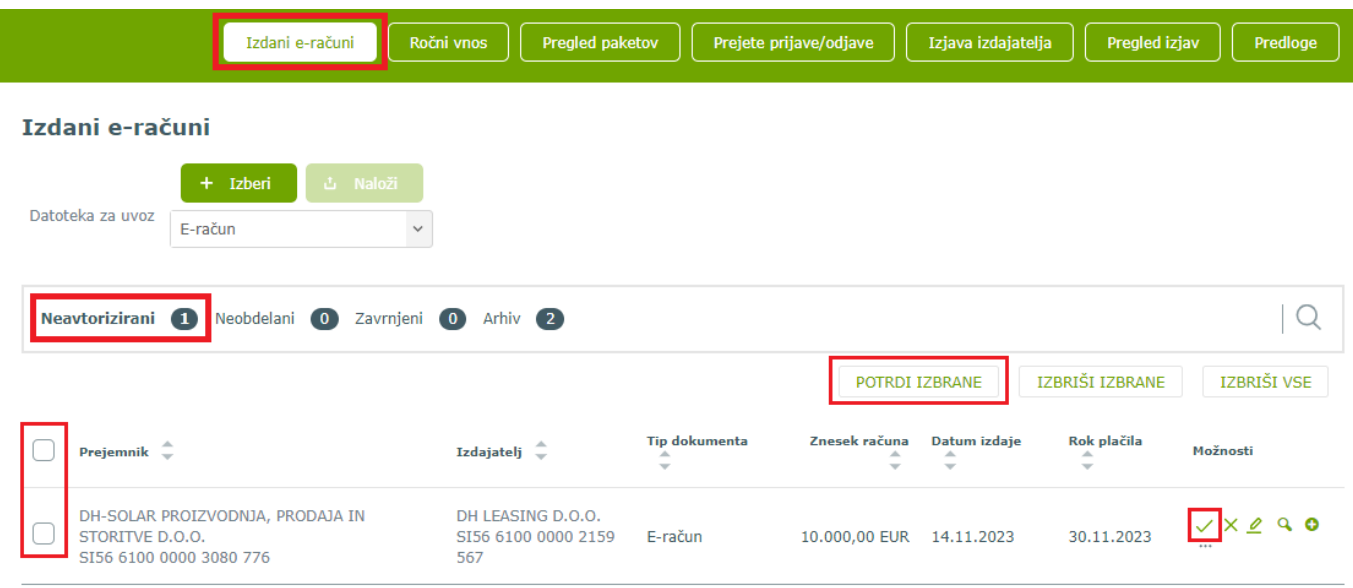

Preverite pravilnost vnesenih podatkov, priloge pa lahko pred potrditvijo tudi uredite (gumb *Uredi priloge*). Za nadaljevanje potrdite z gumbom *Potrdi podpisanega*.

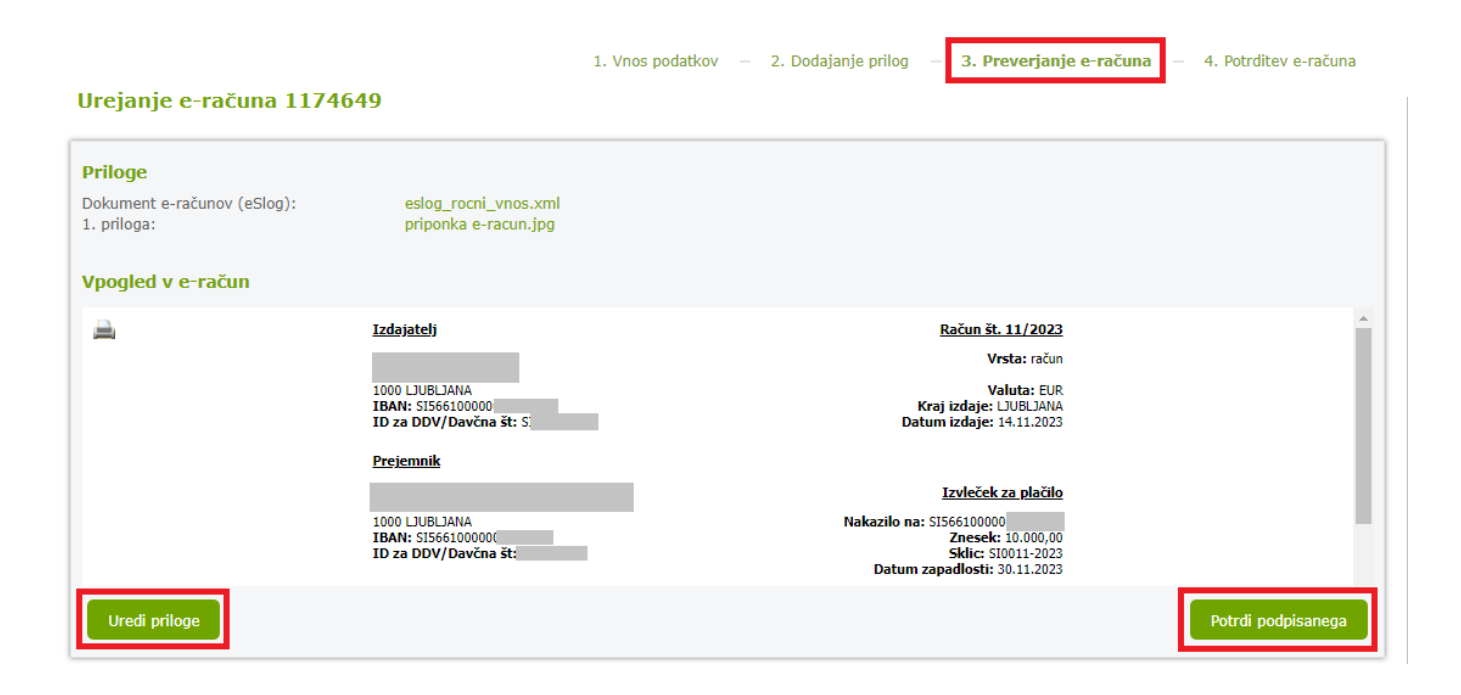

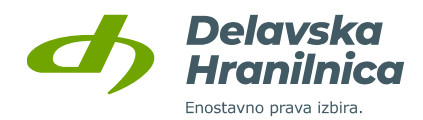

Po potrditvi je e-račun poslan v obdelavo in bo posredovan prejemniku.

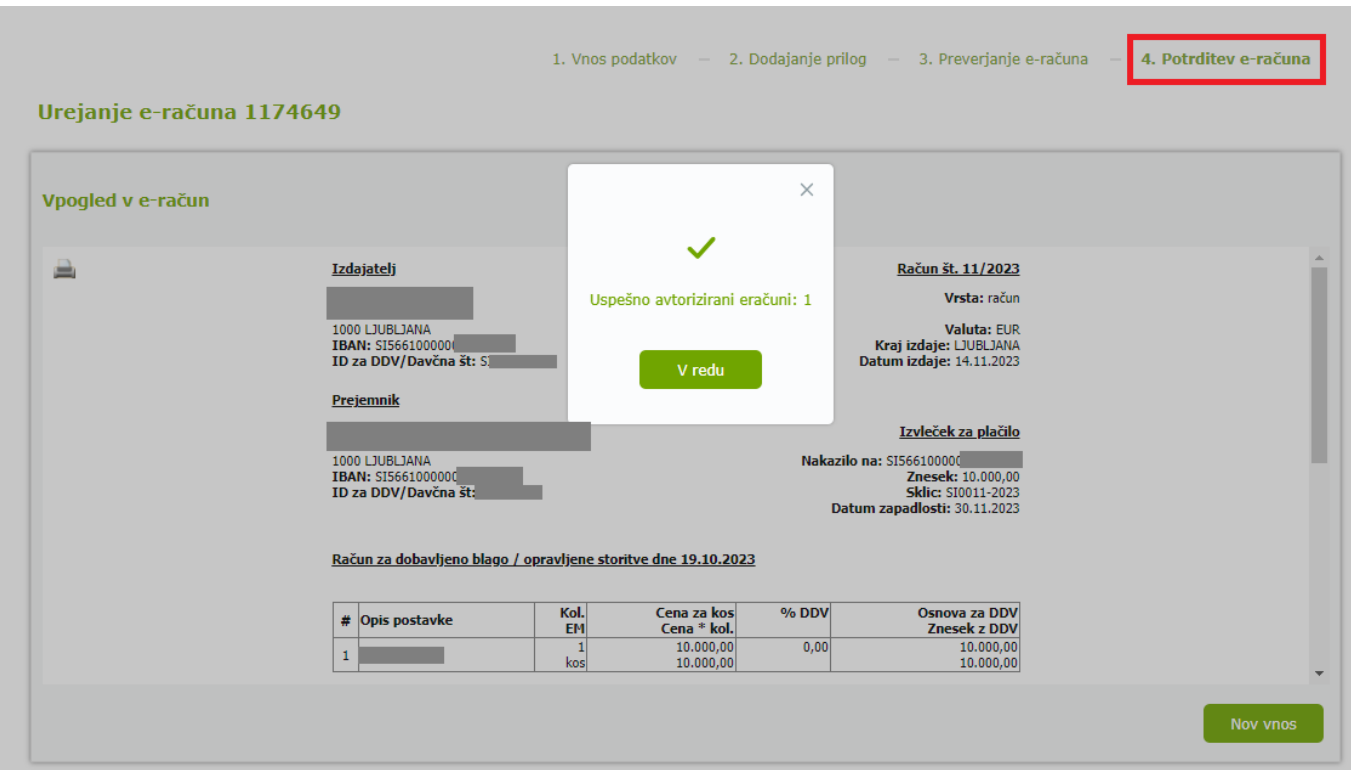

Uspešno potrjeni e-računi se iz podmenija Neavtorizirani prestavijo v podmeniju **Neobdelani**.

Naknadno se po prejeti povratni informaciji s strani prejemnikove banke ali sistema za prejemanje e-računov uspešno dostavljeni e-računi prestavijo v podmeni **Arhiv**, neuspešno dostavljeni ali zavrnjeni s strani prejemnika pa v podmeni **Zavrnjeni**.

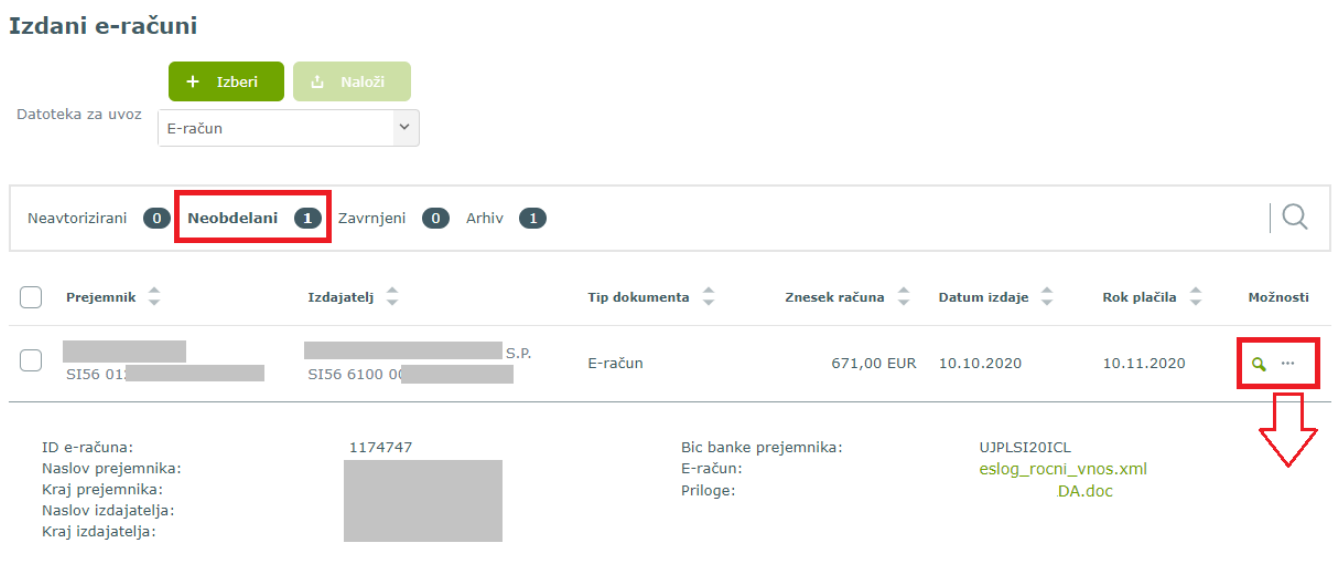

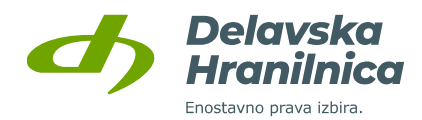

## **Zavrnjeni e-računi**

V meniju **Izdani e-računi**, zavihek **Zavrnjeni** se nahajajo e-računi, ki so bili zavrnjeni pri pošiljanju s strani pošiljateljevega ali prejemnikovega sistema (npr. napačen IBAN ali BIC koda prejemnika, predolg naziv priloženih datotek, itd.) ali pa je prejemnik e-račun zavrnil zaradi vsebinskih pomanjkljivosti.

Za prikaz komentarja glede vzroka zavrnitve e-računa, v stolpcu *Možnosti* kliknite na ikono **tri pike**.

Če ste e-račun **ročno vnašali** v spletni banki DH Poslovni, ga lahko **obnovite** z ikono . E-račun se iz zavihka Zavrnjeni prestavi v zavihek **Neavtorizirani**, kjer ga uredite in ponovno pošljete.

Če ste e-račun pripravili v računovodskem programu in ga uvažali v spletno banko, ga lahko **izbrišete**, obnovitev pa ni možna. E-račun popravite v svojem programu, ga ponovno izvozite ter v spletni banki uvozite XML in PDF.

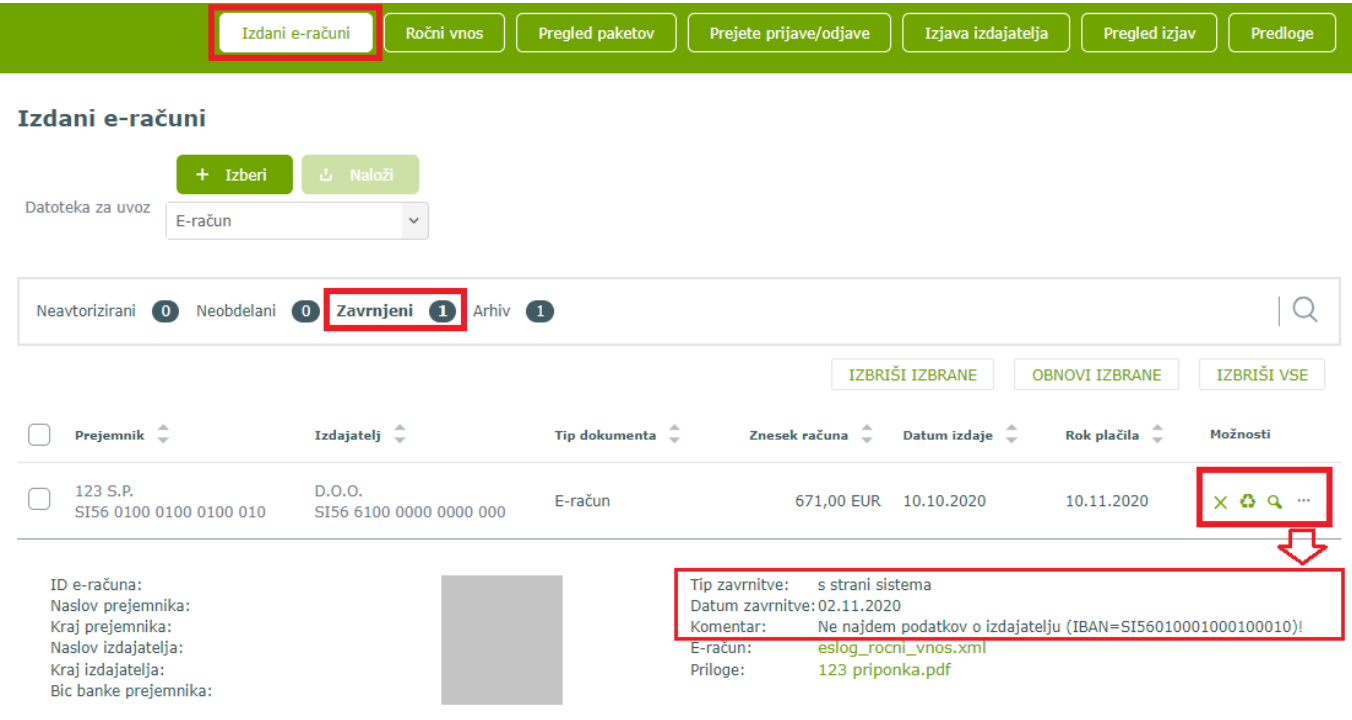

## **Pregled paketov – uvoz in pošiljanje ZIP paketov e-računov**

V meniju **Pregled paketov** lahko e-račune uvozite tudi v paketu - datoteka **ZIP**.

Datoteke izberete z gumbom *Izberi*, uvoz potrdite z gumbom *Naloži*.

Na voljo so podmeniji za pregled vnesenih, neobdelanih, zavrnjenih in obdelanih paketov e-računov.

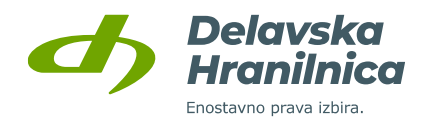

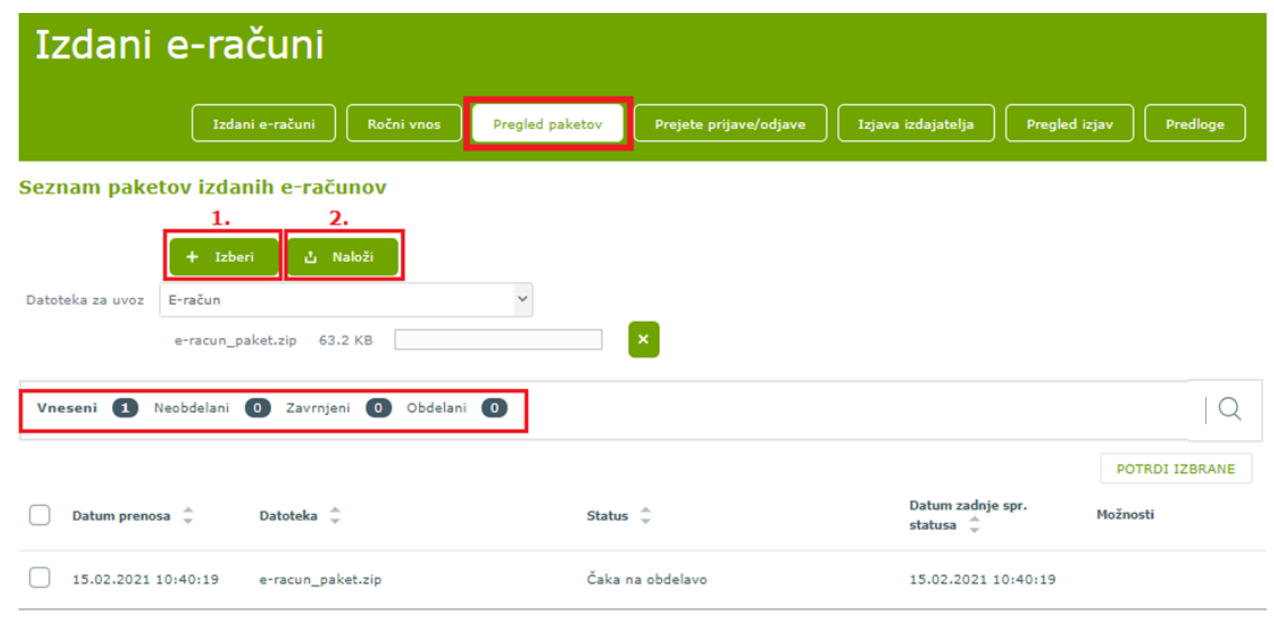

Uvoženi paket e-računov ima status »**Čaka na obdelavo**«, ker se preverja s strani sistema. Ko je paket preverjen, se status spremeni.

Na voljo je pregled poročila uvoza paketa  $\Box$ , vpogled vsebine paketa  $\Box$ , brisanje paketa  $\times$ . Ko je paket pripravljen za pošiljanje, ga lahko potrdite – označite in kliknete gumb *Potrdi izbrane*.

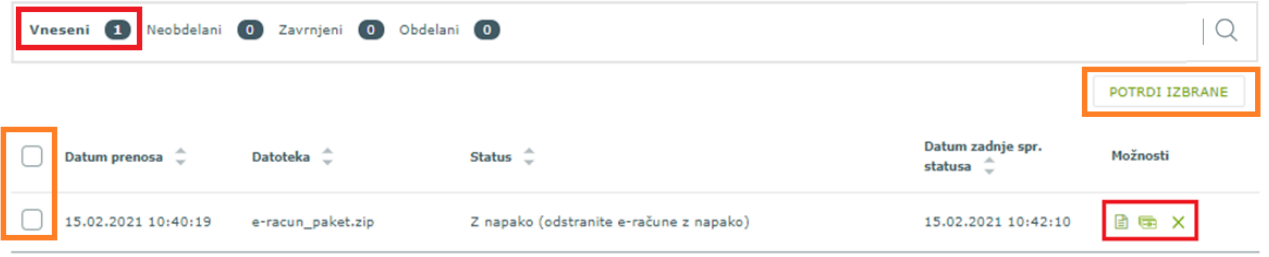

V pregledu lahko preverite vsebino posameznega e-računa ter vizualizacijo, e-račun lahko tudi brišete. Za vrnitev v seznam paketov e-računov kliknite gumb *Nazaj*.

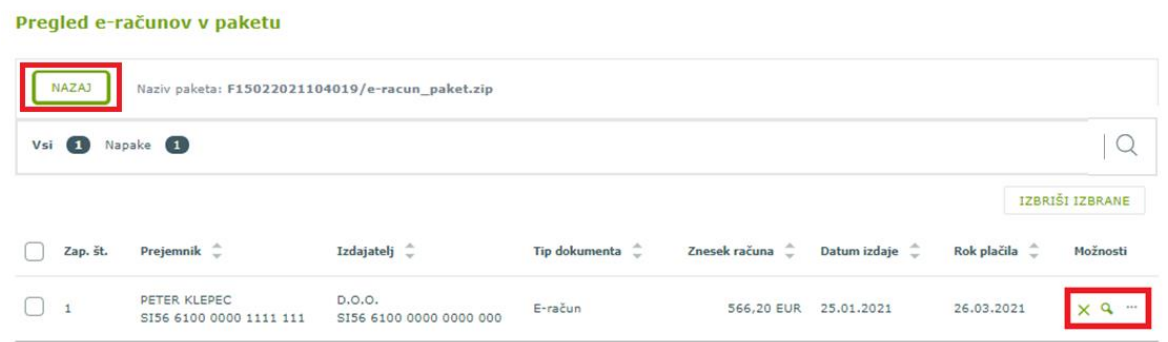

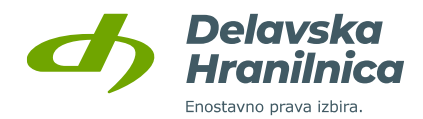

V meniju **Pregled paketov** se v zavihku **Obdelani** nahajajo uspešno poslani paketi e-računov. V stolpcu *Možnosti* je na voljo ikona za **vpogled v vsebino** paketov, kjer se nahajajo posamezni e-računi.

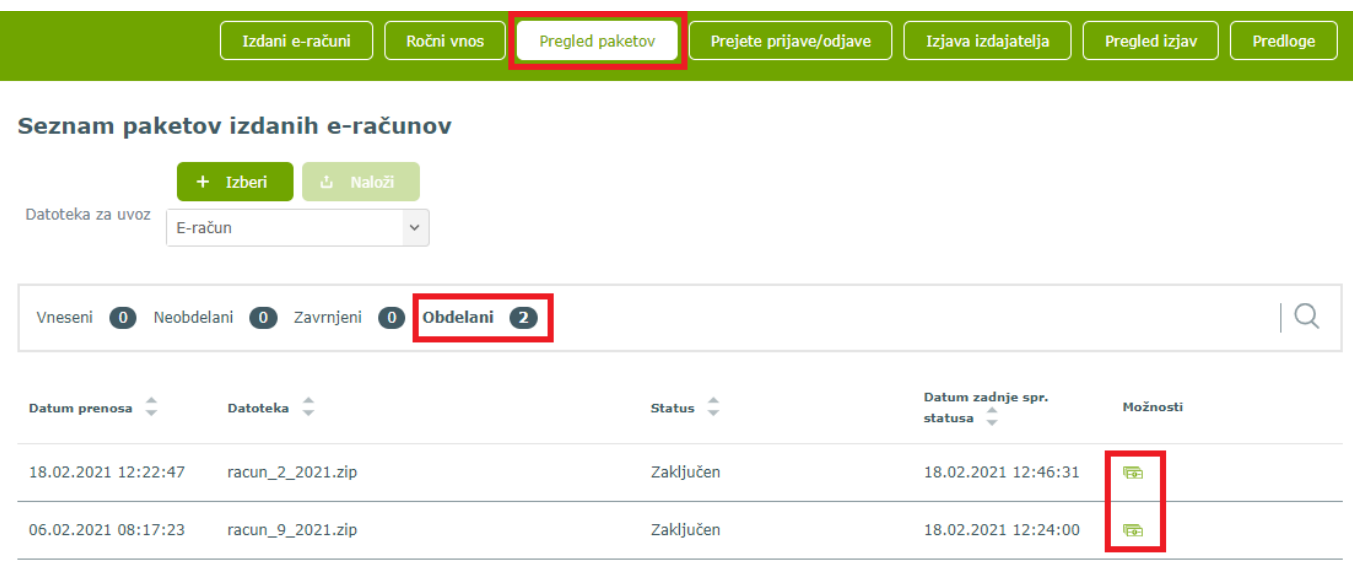

Pri posameznem e-računu je v stolpcu *Možnosti* na voljo ikona za **vpogled v vsebino** e-računa (vizualizacija) ter tri pike za **prikaz podrobnosti**. Za vrnitev v seznam poslanih paketov kliknite gumb *Nazaj*.

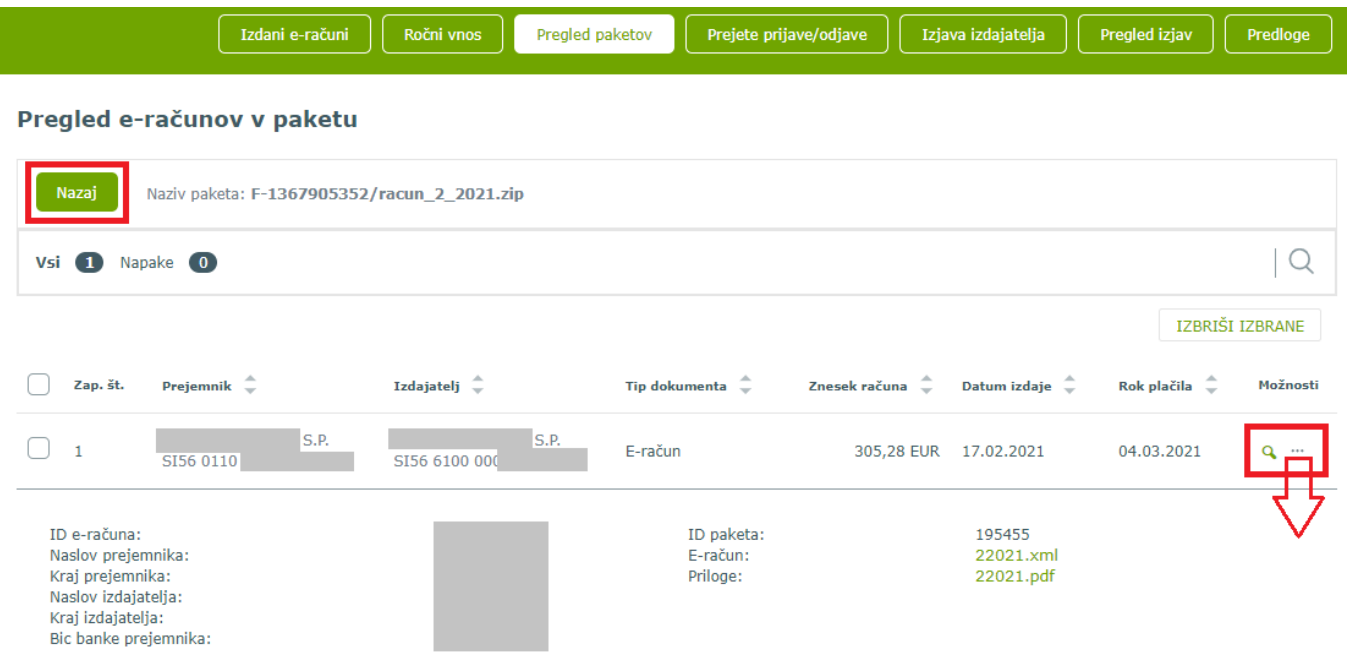

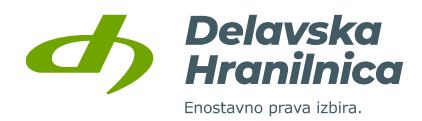

## **Prejete prijave/odjave**

Če ste z izjavo izdajatelja omogočili prijavo na prejem e-računov (*Omogočam prijavo*: DA), vas bodo tako fizične kot pravne osebe v svojih spletnih bankah lahko našle v registru izdajateljev e-računov. Sami bodo lahko oddali prijavo, naknadno pa tudi odjavo na vaš e-račun.

Vse prejete prijave in odjave na e-račune so na voljo v meniju **Prejete prijave/odjave**.

Prejete prijave/odjave na e-račun lahko **potrdite** ali **zavrnete**. Glede na status prijave/odjave se nahajajo v posameznih podmenijih – *Prejete, Neobdelane, Zavrnjene, Arhiv*.

Če strankino prijavo na e-račun potrdite, ji naknadno pošiljajte e-račune (ročni vnos, uvoz posameznega e-računa ali paketa e-računov).

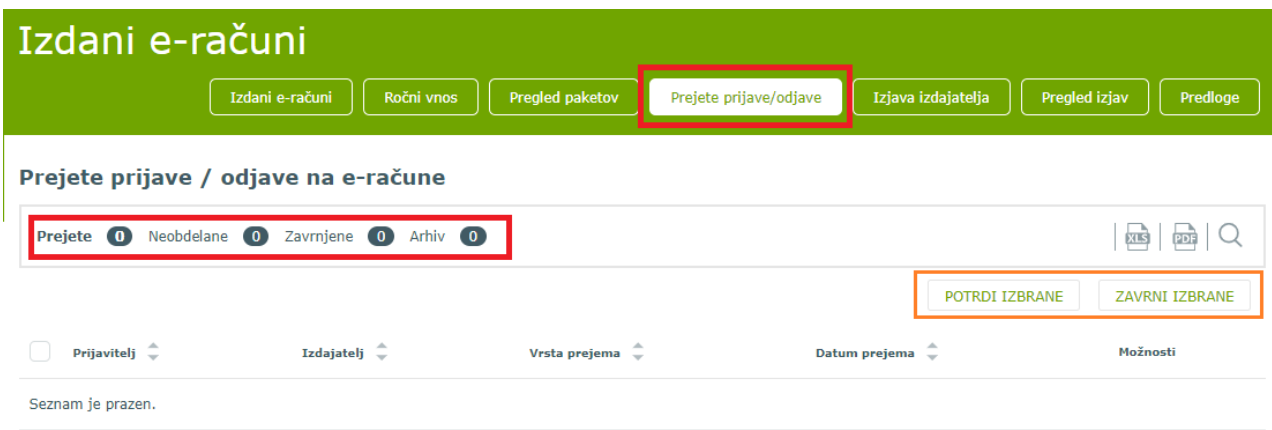

#### **Predloge e-računov**

V meniju **Izdajanje, Izdajanje e-računov**, **Predloge** je na voljo pregled predlog za izdajanje e-računov.

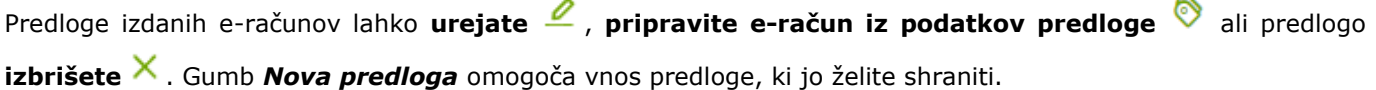

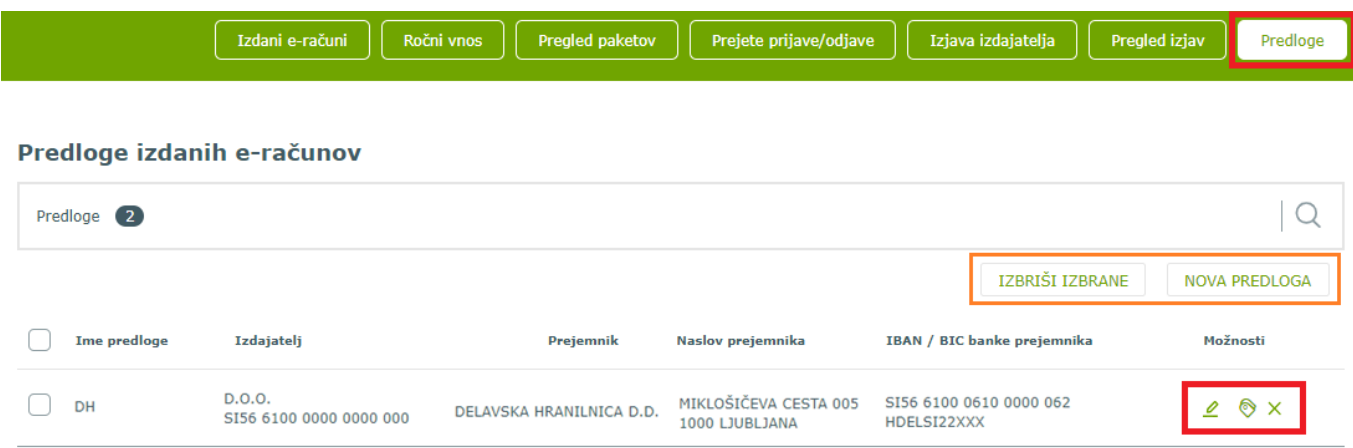

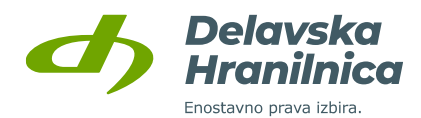

## **8.2. Izdajanje SDD**

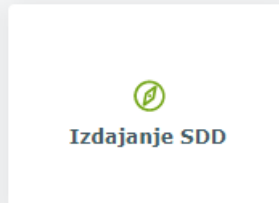

Spletna banka DH Poslovni omogoča izdajanje SEPA direktnih obremenitev oziroma pošiljanje SDD nalogov na račune prejemnikov.

**Pogoj za pošiljanje SEPA direktnih obremenitev je podpis pogodbe v poslovalnici**, da se vam ta storitev lahko omogoči. Če storitve nimate omogočene, gumb *Izdajanje SDD* ni viden.

V meniju **Izdajanje**, **Izdajanje SDD** so na voljo naslednje možnosti:

- **Pregled izdanih SDD**,
- **Pregled paketov**,
- **SDD zavrnitve na dan**,
- **Statistika**.

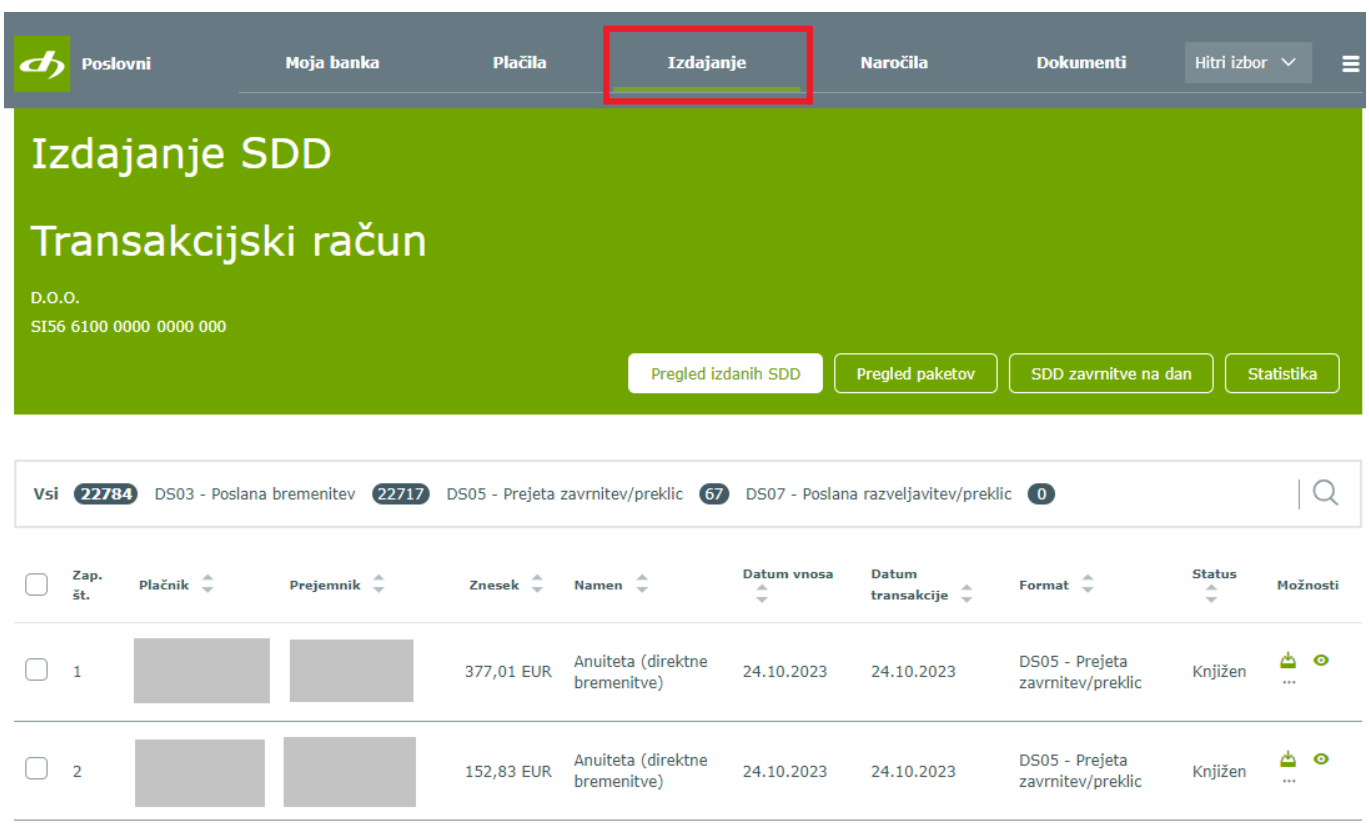

## **Pregled izdanih SDD**

V meniju **Izdajanje SDD** so v podmeniju *Pregled izdanih SDD* na voljo zavihki:

- **Vsi**,
- **DS03 – Poslana bremenitev,**
- **DS05 – Prejeta zavrnitev/preklic,**
- **DS07 – Poslana razveljavitev/preklic**.

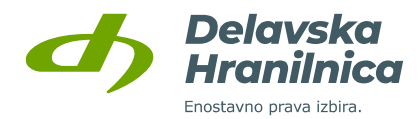

Za lažji pregled seznamov oziroma filtriranje podatkov uporabite ikono **lupa za iskanje**. Podatke lahko filtrirate po datumu vnosa, datumu transakcije, znesku, statusu, namenu, plačniku, ID mandata in imenu datoteke v banki. Izbiro potrdite z gumbom *Potrdi filter*.

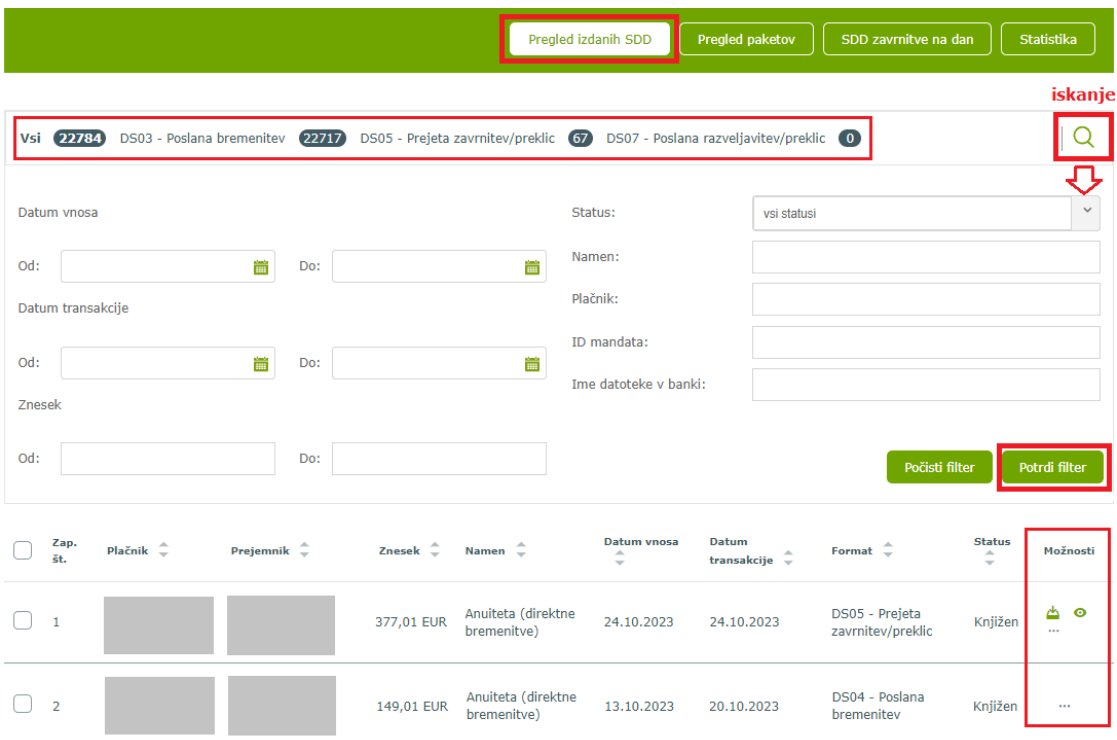

## **Pregled prejetih zavrnitev/preklicev SDD**

V meniju **Pregled izdanih SDD** v zavihku **DS05 – Prejeta zavrnitev/preklic** je za posamezni nalog v stolpcu *Možnosti* na voljo vpogled v podrobnosti, kjer je razviden razlog zavrnitve. S klikom na ikono za prenos **da** je omogočen prenos XML datoteke s podrobnostmi zavrnitve. Z ikono **o** lahko zavrnitev označite kot prebrano.

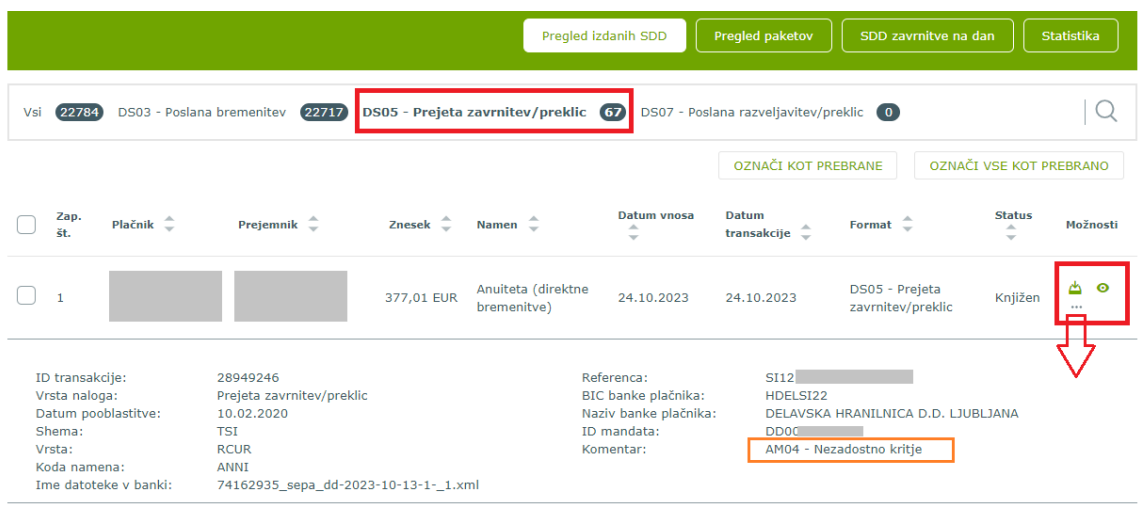

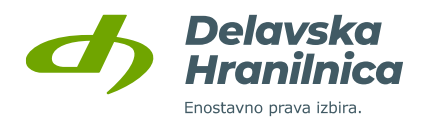

### **Pregled paketov SDD**

Uvoz XML paketa z SDD obremenitvami, ki ste ga pripravili v računovodskem programu, uvozite v meniju **Izdajanje SDD**, podmeni *Pregled paketov*. Paket z SDD bremenitvami uvozite z gumbi *Izberi* in *Naloži*. Uvožene pakete z SDD nalogi v meniju *Nepotrjeni* **potrdite** enako kot pakete s plačilnimi nalogi. Na voljo je pregled posameznih seznamov v zavihkih *Nepotrjeni*, *Zavrnjeni* in *Arhiv*.

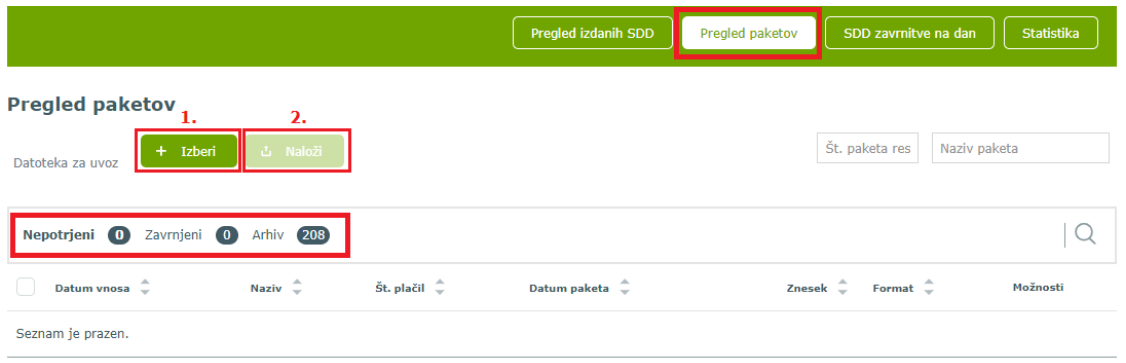

## **8.2.3.1. Arhiv SDD paketov**

V **Arhivu** se nahajajo poslani paketi SDD nalogov, kjer je na voljo vpogled v podrobnosti paketa in pregled plačil.

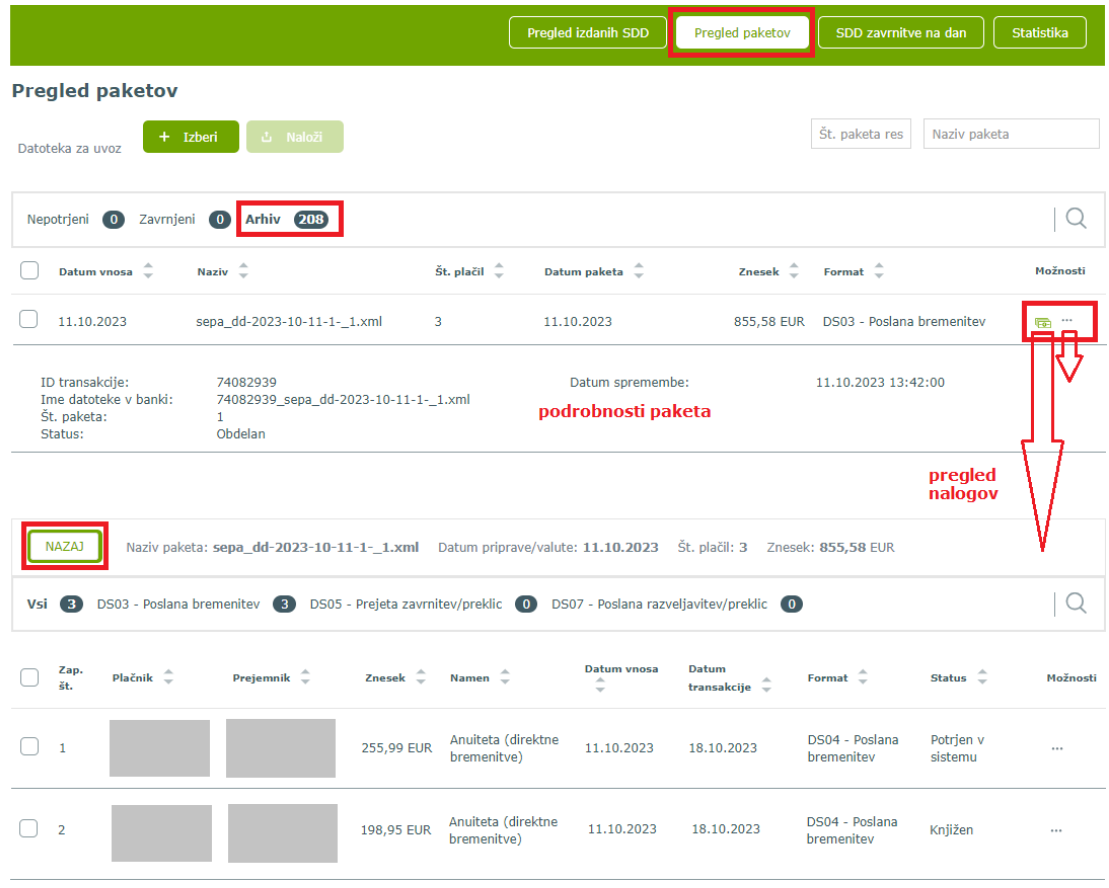

Delavska Hranilnica d.d. Ljubljana Navodila za uporabo spletne banke DH Poslovni, februar 2024

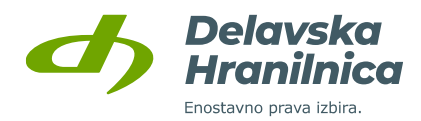

#### 8.2.4. SDD zavrnitve na dan

Če je bila poslana SDD obremenitev zavrnjena, se nahaja v meniju **SDD zavrnitve na dan**.

Na voljo je pregled datuma, vrste, vsote in števila zavrnjenih SDD nalogov. S klikom na ikono v v stolpcu *Možnosti* je omogočen izvoz XML datoteke. S klikom na povezavo *Zavrnitve* je omogočen prikaz podrobnosti paketa, kjer lahko za posamezni nalog preverite razlog zavrnitve.

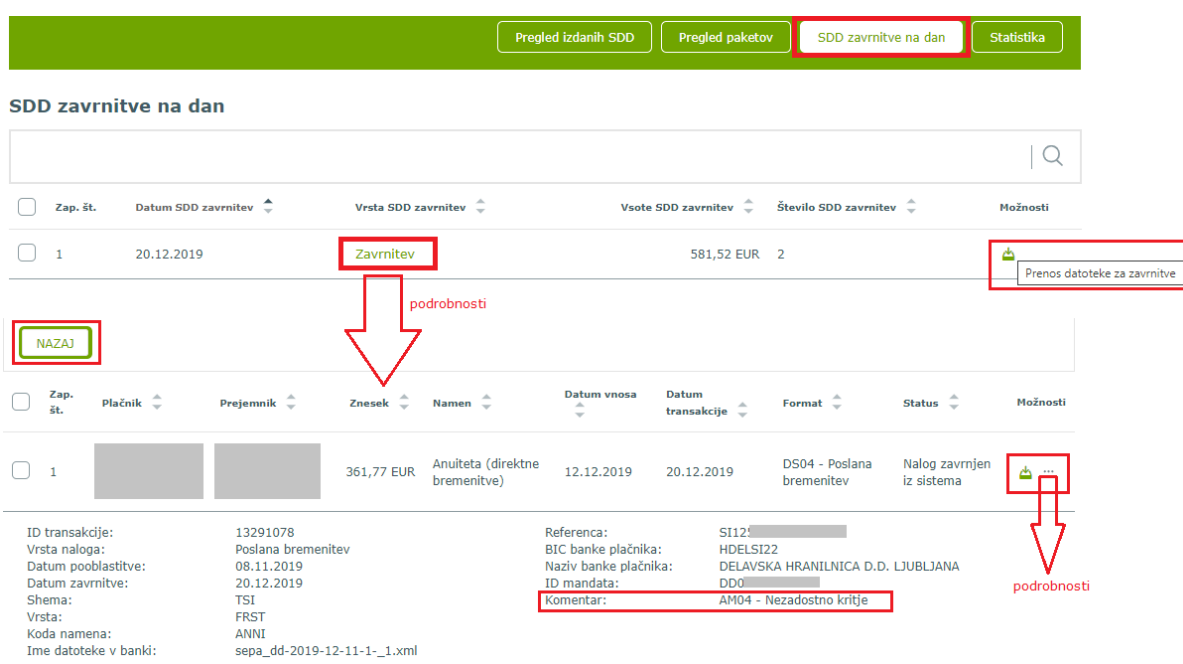

#### **Statistika**

V meniju **Statistika** je na voljo pregled izdaje in obdelave SDD bremenitev. Samodejno je prikaz statistike nastavljen tako, da prikazuje podatke za zadnjih 60 dni. Če želite pregledovati statistiko za drugo časovno obdobje, ga nastavite s klikom na ikono **filter** ter popravite datume prikaza od - do.

V pregledu so na voljo naslednje možnosti:

- **DS03 - Poslana bremenitev,**
- **- DS05 – Prejeta zavrnitev/preklic,**
- **- DS07 – Poslana razveljavitev/preklic.**

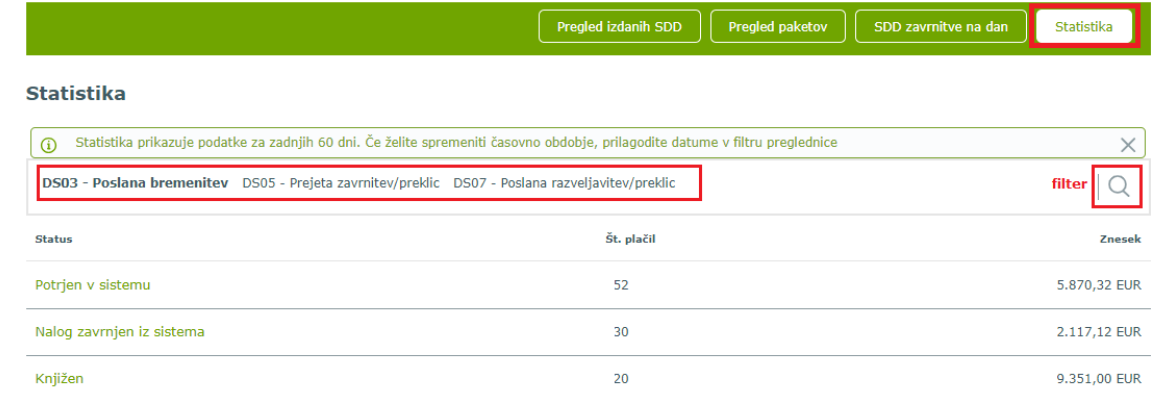

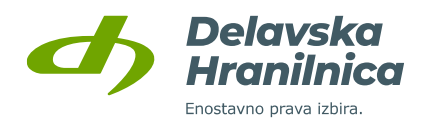

# **9. Naročila**

Spletna banka DH Poslovni vam v meniju **Naročila** omogoča naročilo:

- **trajnika**,
- **dviga gotovine**,
- **mobilne banke** (pregled in urejanje),
- **urejanje pravil za izvedbo e-računov**.

Do pregleda vseh naročil dostopate preko glavnega menija s klikom na meni *Naročila* ali preko navigacijskega menija (tri vodoravne črte na desni), podmeni *Naročila* na levi strani.

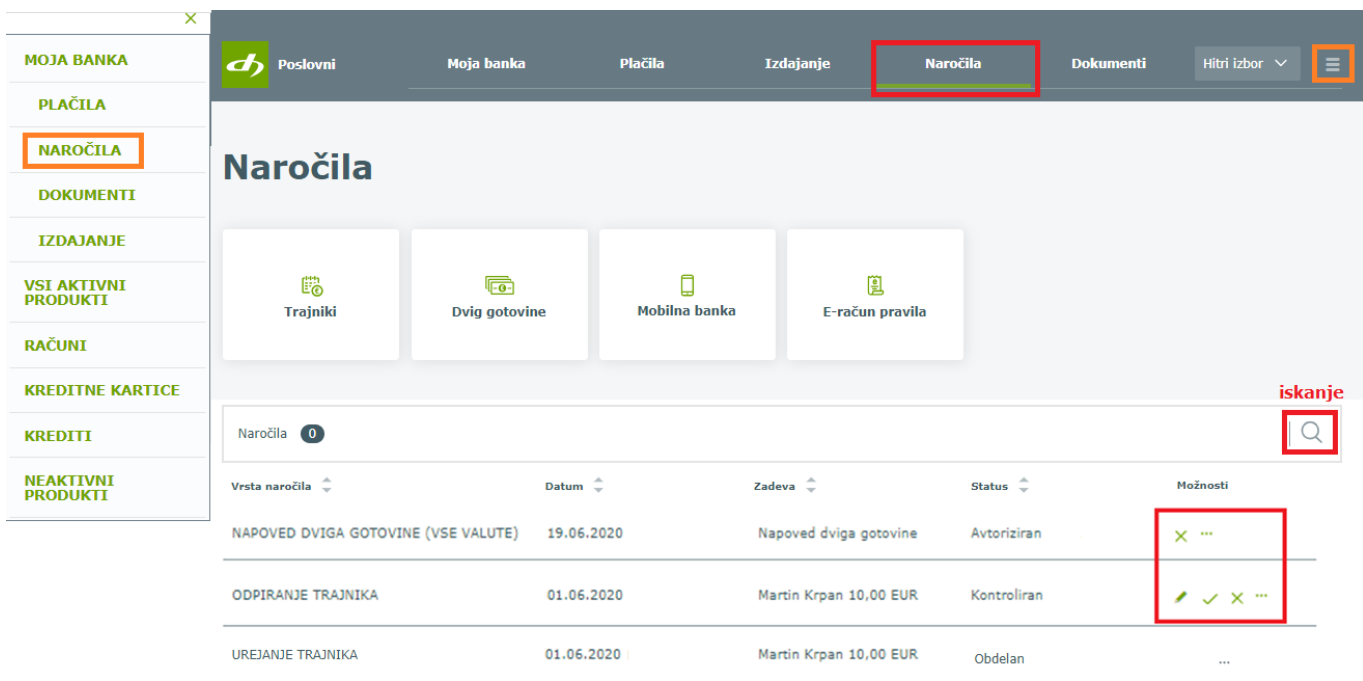

Pregled vseh vnesenih naročil v spletni banki je prikazan v seznamu ob izbiri menija *Naročila*. Za iskanje po kriterijih uporabite ikono za **iskanje**. Pri vseh naročilih je možno pregledovati podrobnosti. Glede na status naročila lahko izvedete naslednje akcije:

- **uredi**
- **potrdi (avtoriziraj)** √,
- **. izbriši**  $\times$
- **pregled podrobnosti** .

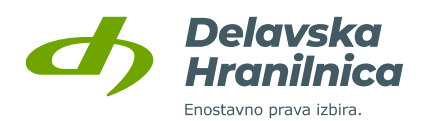

## **9.1. Trajniki**

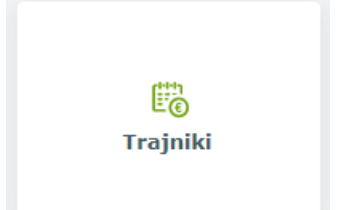

V meniju *Naročila, Trajniki* lahko odprete, urejate ali ukinete trajnike.

Vsi sklenjeni trajniki, ki jih lahko uredite ali ukinete, ter zaprti trajniki so vidni v seznamu preteklih naročil v meniju *Naročila* ali v meniju *Plačila, Trajniki* [\(7.8.\)](#page-58-0).

V obrazcu izberite vrsto naročila:

- **odpiranje trajnika**,
- **urejanje trajnika**,
- **zapiranje trajnika**.

# Trajniki

1. Vnos podatkov - 2. Preverianie naročila - 3. Potrditev naročila

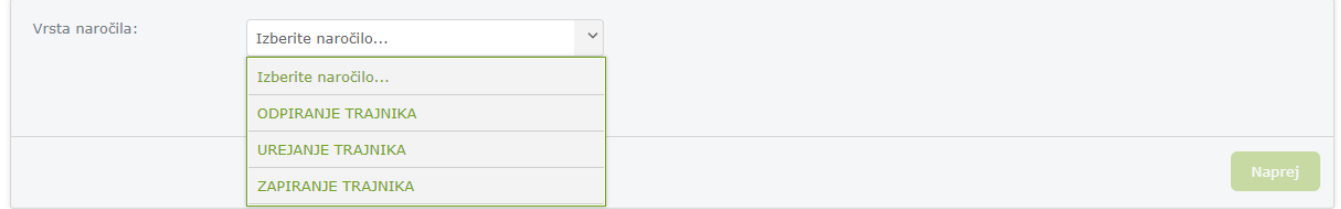

## **Odpiranje trajnika**

V obrazcu izberete vrsto naročila **odpiranje trajnika**. Za mesečno nakazovanje sredstev vnesite enake podatke kot pri vnosu plačilnega naloga:

- izberite račun za kritje (plačnik),
- ročno vnesite račun prejemnika (IBAN) ter podatke prejemnika (naziv, naslov, kraj) ali ga izberite iz seznama shranjenih predlog,
- vnesite znesek,
- izberite kodo namena,
- vpišite namen,
- vnesite referenco (če sklica nimate, vnesite SI 99),
- izberite dan plačila v mesecu (8., 18. ali 28.),
- izberite mesec in leto prve izvedbe trajnika,
- izberite veljavnost trajnika:
	- **neomejeno** izvajanje trajnika do preklica,
	- **število obrokov** (v polje *Število ponovitev* vpišite številko, kolikokrat naj se trajnik izvede),
	- **datum zaključka** (izberite mesec in leto zadnje izvedbe trajnika).

#### Vnesene podatke potrdite z gumbom *Naprej*.

V naslednjem koraku preverite podatke in jih potrdite z gumbom *Potrdi*.

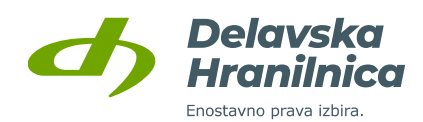

# Trajniki

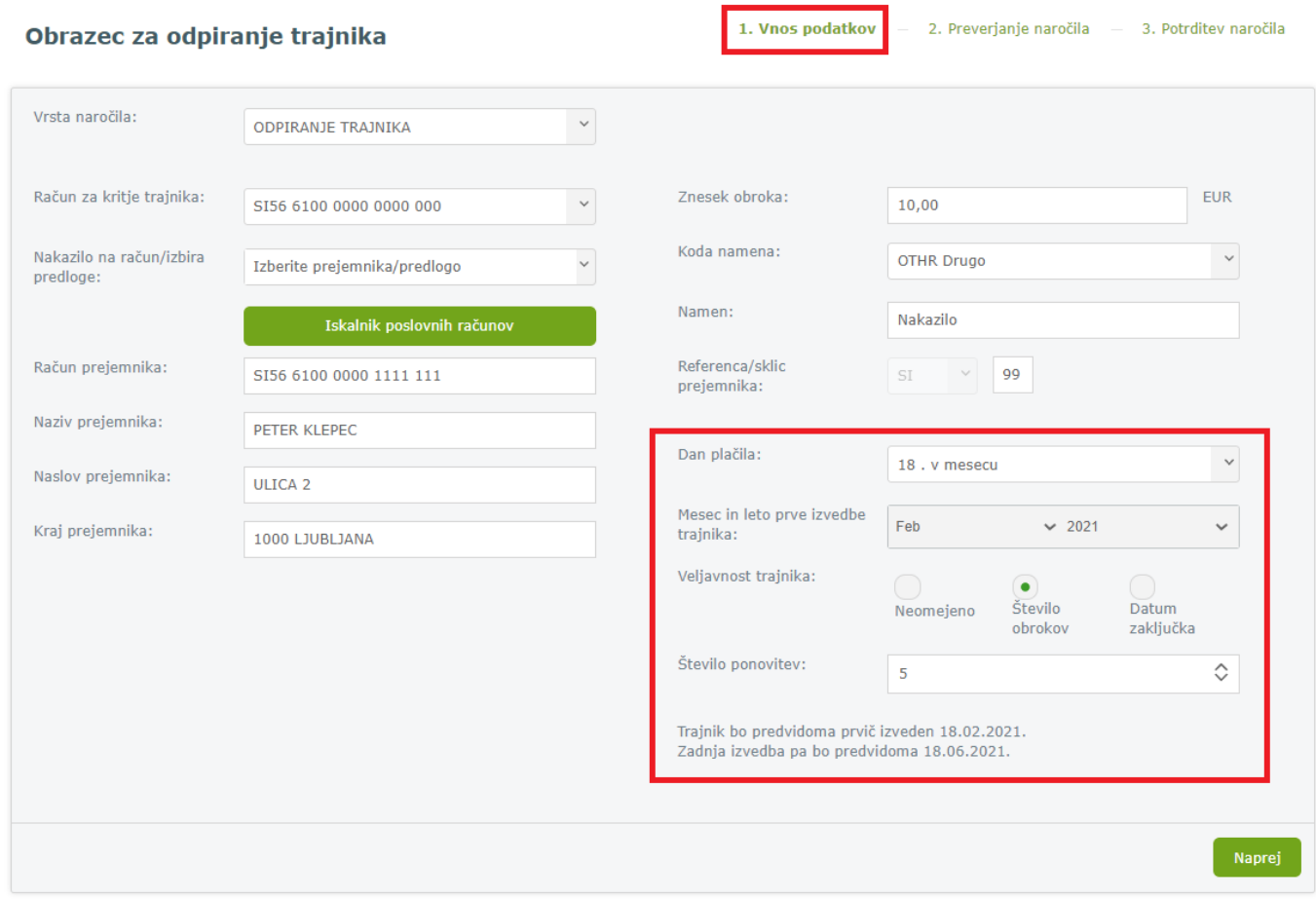

Ker je trajni nalog plačilo, ki se redno mesečno izvaja, ga je tako kot navadni plačilni nalog potrebno potrditi z dodatnim geslom iz SMS sporočila oziroma preko aplikacije DH Mobilni ali Rekono OnePass. Po vnosu šestmestne številke iz SMS sporočila kliknete ne gumb *Potrdi*. Če dodatne potrditve ne izvedete s pravilnim vnosom gesla iz SMS sporočila ali preko aplikacije DH Mobilni ali Rekono OnePass, naročilo trajnika ne bo izvedeno.

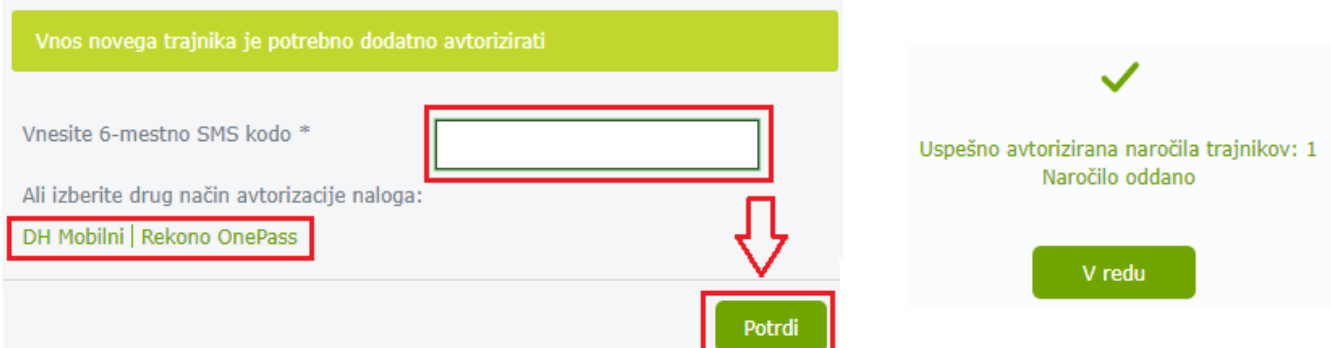

Ob uspešni potrditvi se pojavi povratna informacija o številu uspešno avtoriziranih naročil trajnikov.

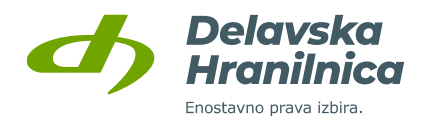

#### Oddano naročilo bo zapisano v meniju **Naročila** v preglednici s statusom *Obdelan*.

Če trajnika niste uspešno potrdili, bo v seznam zapisan s statusom *Kontroliran*. Nepotrjene trajnike lahko naknadno uredite (ikona svinčnik), potrdite (ikona kljukica) ali izbrišete (ikona križec).

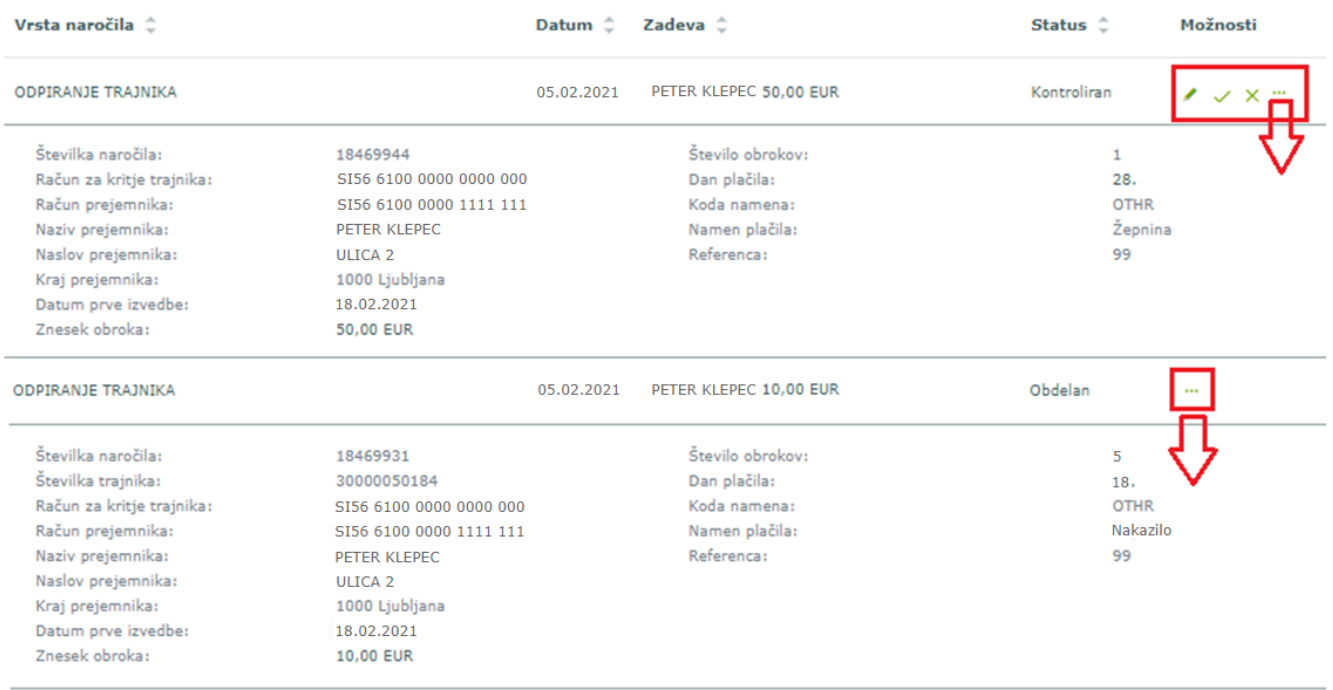

## **Urejanje trajnika**

Do urejanja obstoječih odprtih trajnikov lahko dostopate v meniju:

- *Plačila, Trajniki*, v stolpcu Možnosti izberite ikono za urejanje ,
- *Naročila, Trajniki*, v obrazcu izberite vrsto naročila **urejanje trajnika**. Iz seznama izberite trajnik, ki ga želite urediti in potrdite z gumbom *Naprej*.

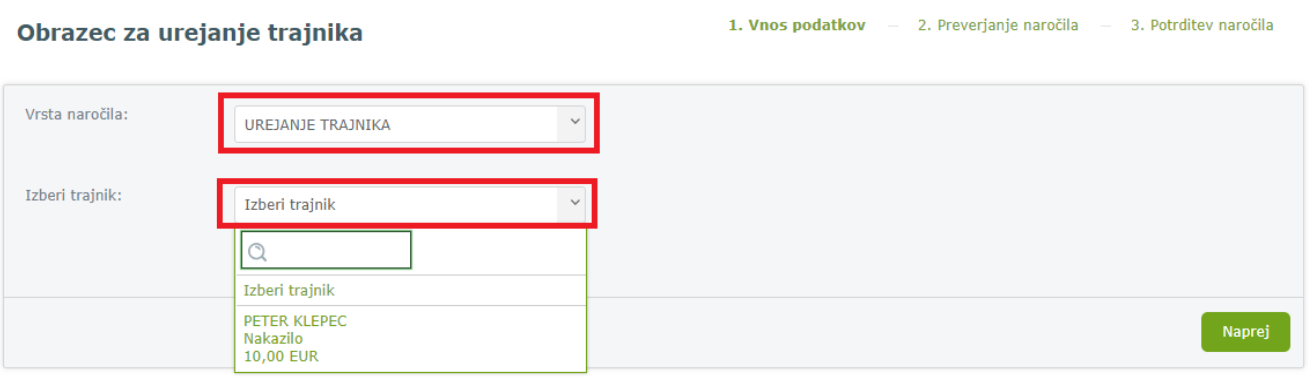

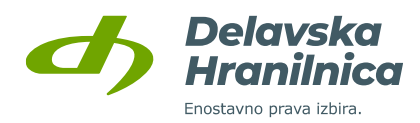

Uredite lahko:

- znesek,
- kodo namena,
- sklic,
- dan plačila (8., 18. ali 28.),
- veljavnost trajnika in število ponovitev.

Spremembe potrdite z gumbom *Naprej*.

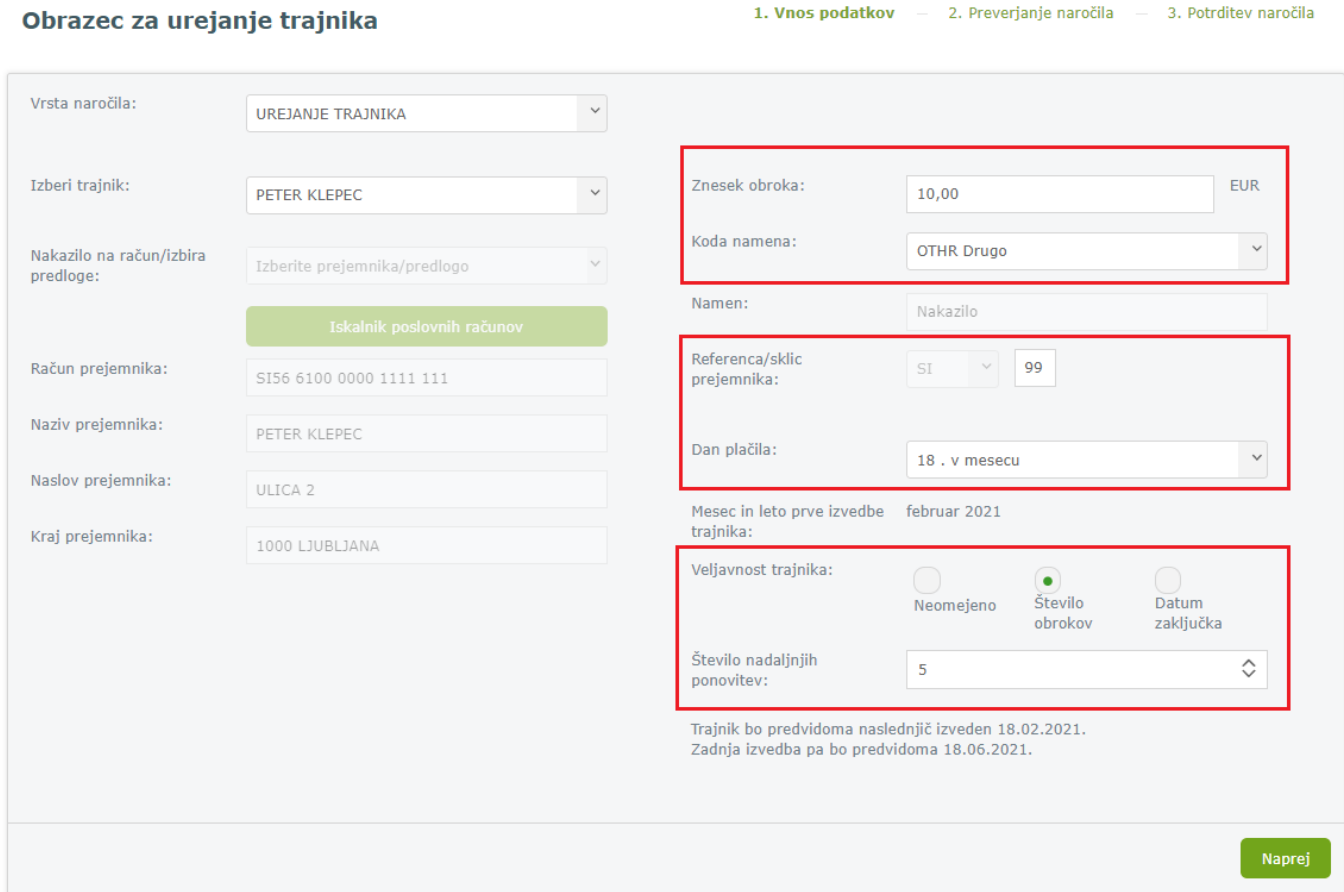

V naslednjem koraku preverite podatke in kliknite gumb *Potrdi*. Za dodatno avtorizacijo prejmete varnostno geslo v SMS sporočilu, ki ga vnesete in vnos ponovno potrdite z gumbom *Potrdi* ali pa izberete potrjevanje preko aplikacije DH Mobilni ali Rekono OnePass.

Ob uspešni potrditvi se pojavi povratna informacija o številu uspešno spremenjenih naročil trajnikov. Oddano naročilo bo zapisano v preglednici naročil s statusom *Obdelan*.

#### **Zapiranje trajnika**

V meniju **Naročila, Trajniki** lahko trajnike ukinete. V obrazcu izberite vrsto naročila **zapiranje trajnika**. Iz seznama izberite trajnik, ki ga želite zapreti.

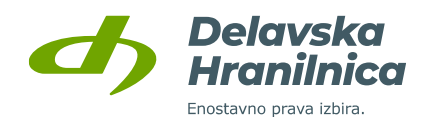

#### Obrazec za naročilo zapiranja trajnika

#### 1. Vnos podatkov 2. Preverjanje naročila 3. Potrditev naročila

Naprej

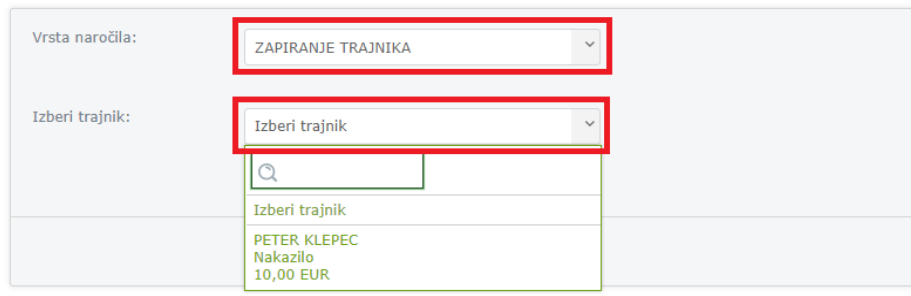

#### 1. Vnos podatkov Obrazec za naročilo zapiranja trajnika 2. Preverjanje naročila – 3. Potrditev naročila Vrsta naročila: ZAPIRANJE TRAJNIKA  $\checkmark$ Tzheri trainik: Znesek obroka: **FUR** PETER KLEPEC  $\ddot{\phantom{a}}$ 10,00 Koda namena: OTHR Drugo Nakazilo na račun/izbira Izberite prejemnika/predlogo predloge: Namen: Nakazilo Referenca/sklic  $99$  $\checkmark$ Račun prejemnika: ST SI56 6100 0000 1111 111 prejemnika: Naziv prejemnika: PETER KLEPEC Dan plačila: 18. v mesecu Naslov prejemnika: ULICA<sub>2</sub> Mesec in leto prve izvedbe februar 2021 trajnika: Kraj prejemnika: 1000 | IURI JANA Veljavnost trajnika: Število Datum Neomeieno obrokov zaključka Število nadaljnjih Ô  $\overline{\mathbb{Q}}$ ponovitev: **Napre**

Ukinitev trajnika potrdite z gumbom *Naprej*. V naslednjem koraku preverite podatke in kliknite gumb *Potrdi*.

Ob uspešni potrditvi se pojavi povratna informacija o številu uspešno avtoriziranih ukinitev trajnikov.

Oddano naročilo bo zapisano v preglednici naročil s statusom *Obdelan*. Do pregleda po potrditvi naročila dostopate preko gumba *Nazaj na naročila* ali menija *Naročila*.

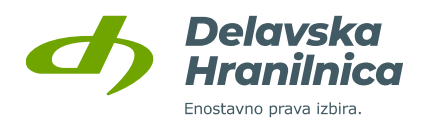

## **9.2. Dvig gotovine**

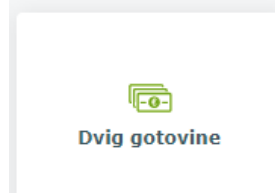

Vsak dvig gotovine, ki presega znesek 4.200,00 EUR (oziroma protivrednost v tuji valuti), je potrebno predhodno najaviti v poslovalnici, kjer želite dvig opraviti. Najava mora biti opravljena najmanj 3 delovne dni pred dnevom dviga.

V spletni banki DH Poslovni lahko v meniju *Naročila, Dvig gotovine* oddate najavo dviga gotovine, kjer **izberete poslovalnico**, določite **višino zneska** in **datum dviga**.

V obrazcu za naročilo dviga gotovine:

- **·** izberite poslovalnico,
- izberite poslovni račun,
- vnesite znesek dviga (nad 4.200,00 EUR) in izberite valuto (EUR ali ostale tuje valute),
- določite datum dviga,
- vnesite svoj elektronski naslov,
- v polje opombe vnesite besedilo, če želite karkoli sporočiti poslovalnici (npr. izplačilo v želenih apoenih).

Vnos potrdite z gumbom *Naprej*.

## Dvig gotovine

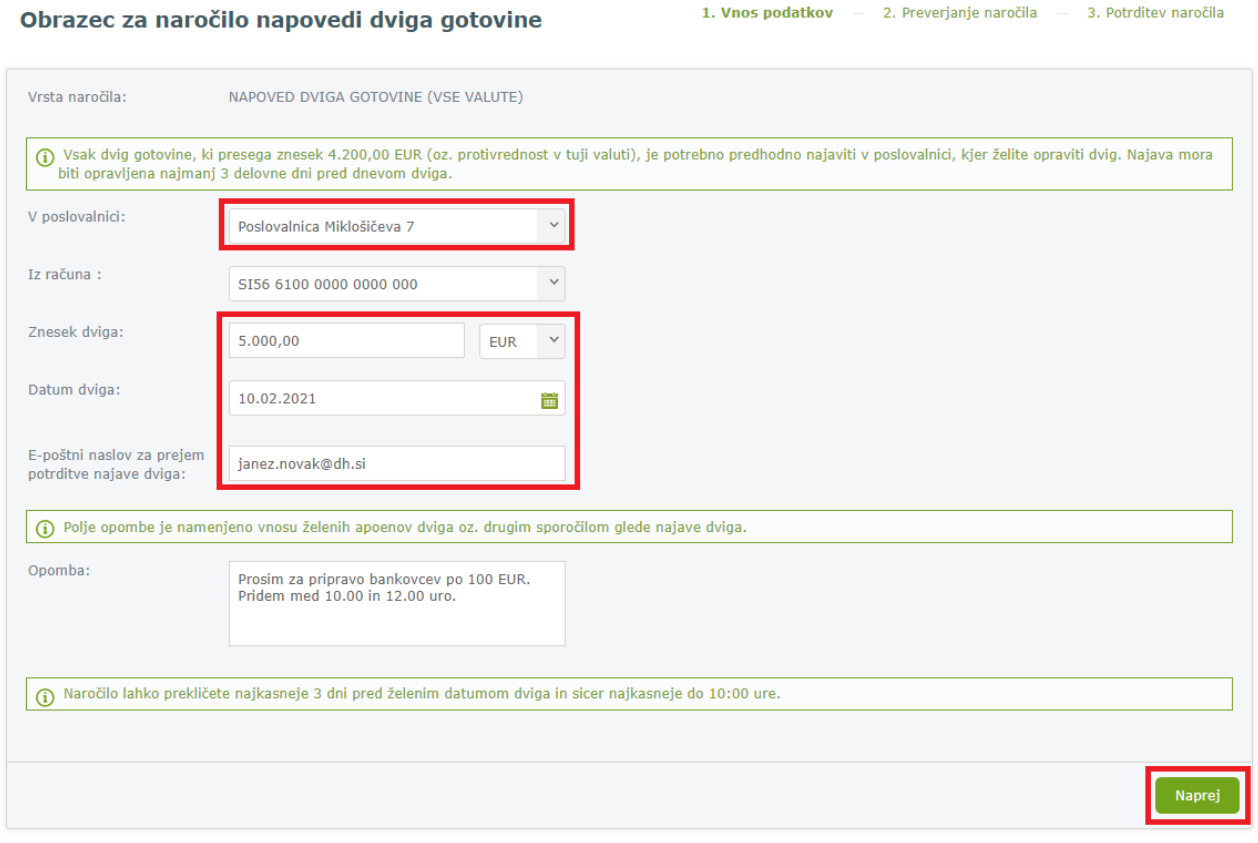

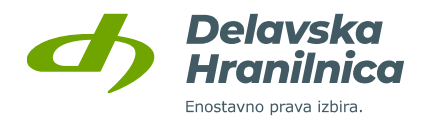

V naslednjem koraku preverite pravilnost podatkov in jih potrdite z gumbom *Potrdi*.

Uspešno potrjeno in oddano naročilo se bo zapisalo v preglednici naročil. Izbrana poslovalnica bo po prejetem potrjenem naročilu sledila ustaljenemu procesu izvedbe.

## **9.3. Mobilna banka**

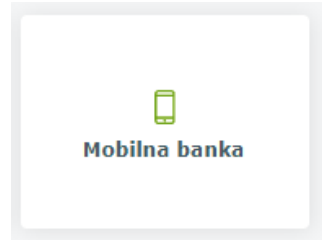

Spletna banka DH Poslovni vam omogoča upravljanje nastavitev mobilne banke. **Aktivacija mobilne banke** na mobilnem telefonu ali tabličnem računalniku se izvede z **Rekono uporabniškim računom**.

Istočasno imate lahko mobilno banko aktivirano na eni napravi. Za uporabo je potrebno na pametni telefon ali tablični računalnik namestiti **aplikacijo DH Mobilni**. Namestite jo iz trgovine [Google Play](https://play.google.com/store/apps/details?id=com.hrc.eb.mobile.android.hibismobiledh)®, [Apple App Store](https://appstore.com/dhmobi)® ali [Huawei AppGallery.](https://appgallery.huawei.com/app/C102084305?sharePrepath=ag) Pogoj za delovanje aplikacije je aktivna povezava do interneta (wi-fi, mobilni podatki).

#### V meniju *Naročila, Mobilna banka*:

- onemogočate posamezne obstoječe naprave,
- spreminjate dnevni limit za plačevanje,
- deaktivirate storitev mobilne banke.

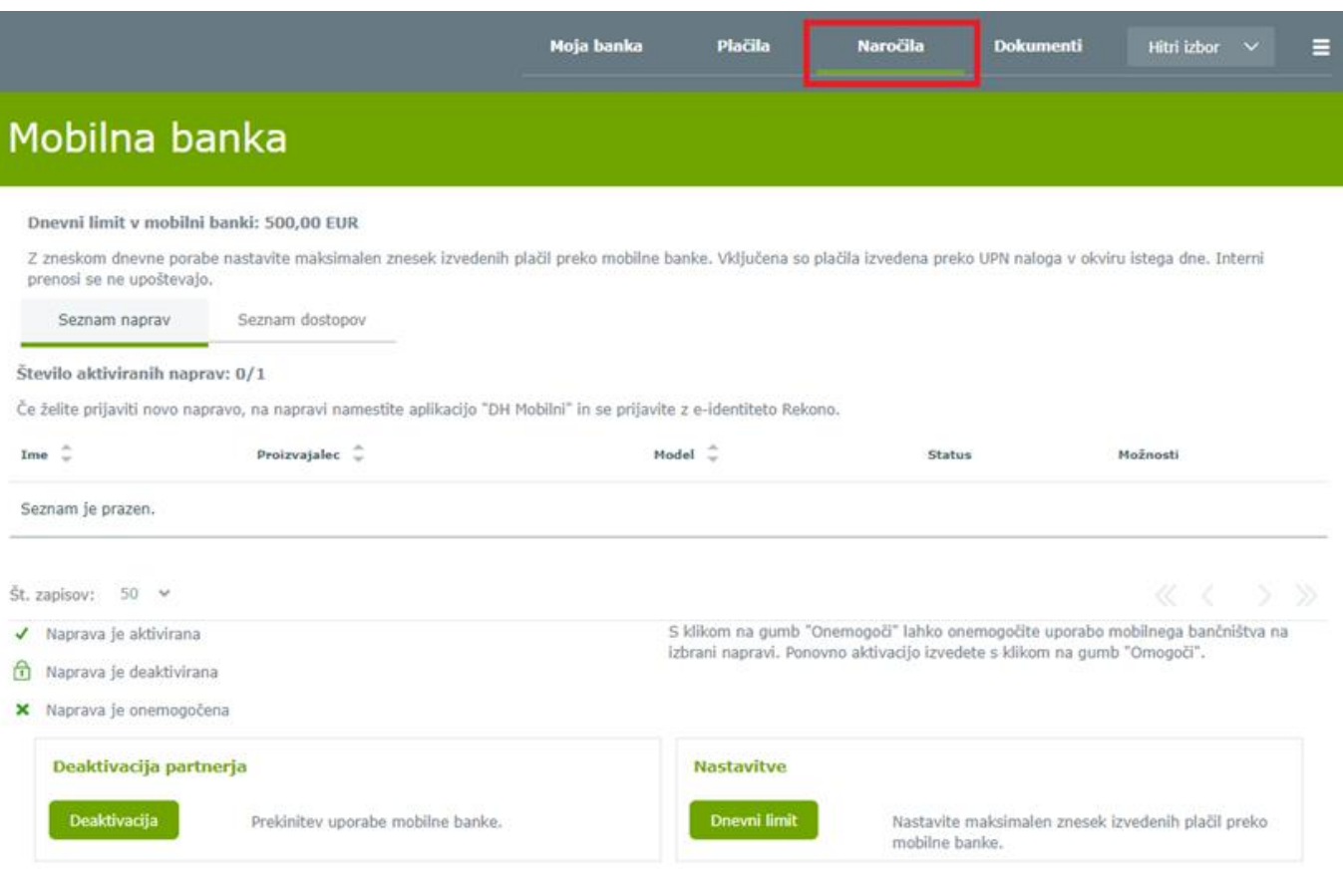

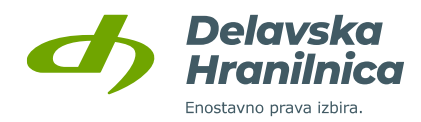

### <span id="page-92-0"></span>**Aktivacija mobilne banke**

Pred aktivacijo je potrebno storitev uporabe mobilne banke urediti v poslovalnici. Če ste zakoniti zastopnik poslovnega računa ali pa ste na njem pooblaščeni za uporabo mobilne banke, lahko aktivacijo aplikacije DH Mobilni aktivirate **z Rekono uporabniškim računom**. Navodila so na voljo na [naši spletni strani](https://www.delavska-hranilnica.si/documents/delavska-hranilnica/dokumenti/EB/navodila-za-uporabnike-MEB-Rekono.pdf).

**Če imate v aplikaciji DH Mobilni že aktiviran drug poslovni ali osebni račun, je potrebno nov poslovni račun dodati.** Po odprtju aplikacije izberite "Nastavitve", "Nov uporabnik/Pozabljeno geslo", gumb "Nadaljuj", kjer se prijavite s svojim Rekono računom. Pri koraku, ko izbirate račun oziroma uporabnika, bodite pozorni, da iz spustnega seznama izberete želeni račun, nato pa obkljukate, da se strinjate s pogoji uporabe in v nadaljevanju nastavite vstopni PIN/geslo.

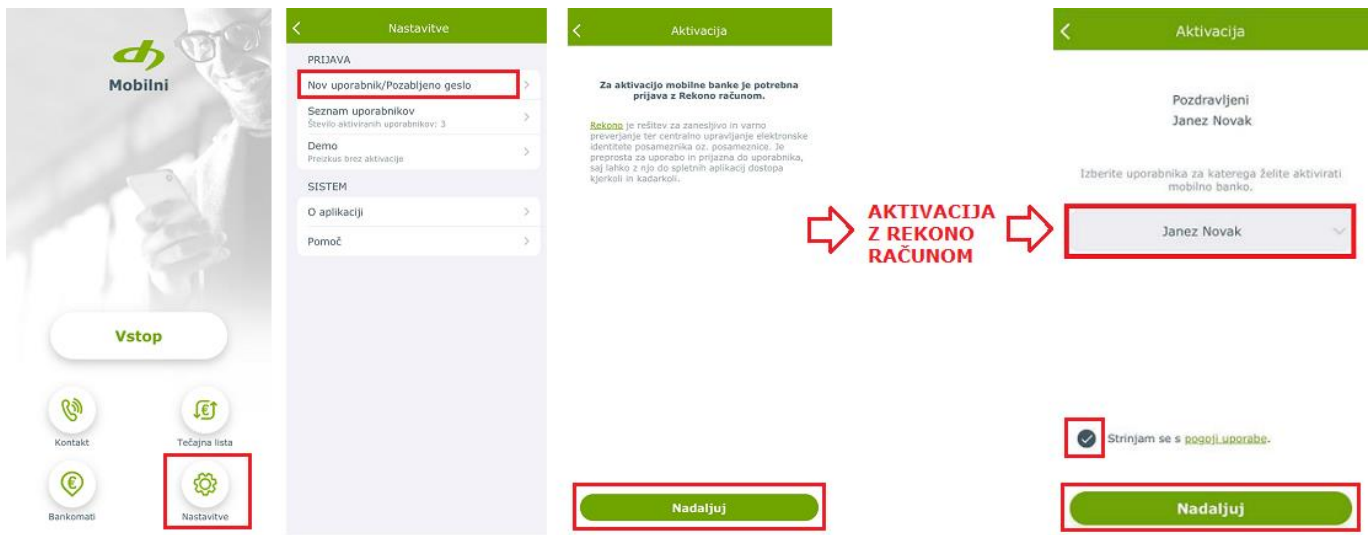

#### **Spreminjanje dnevnega limita**

Dnevni limit za plačila na druge račune je v osnovi nastavljen na **1.000,00 EUR**. Lahko ga znižate ali povišate s klikom na gumb *Dnevni limit*. Najvišji možni dnevni limit je 10.000,00 EUR.

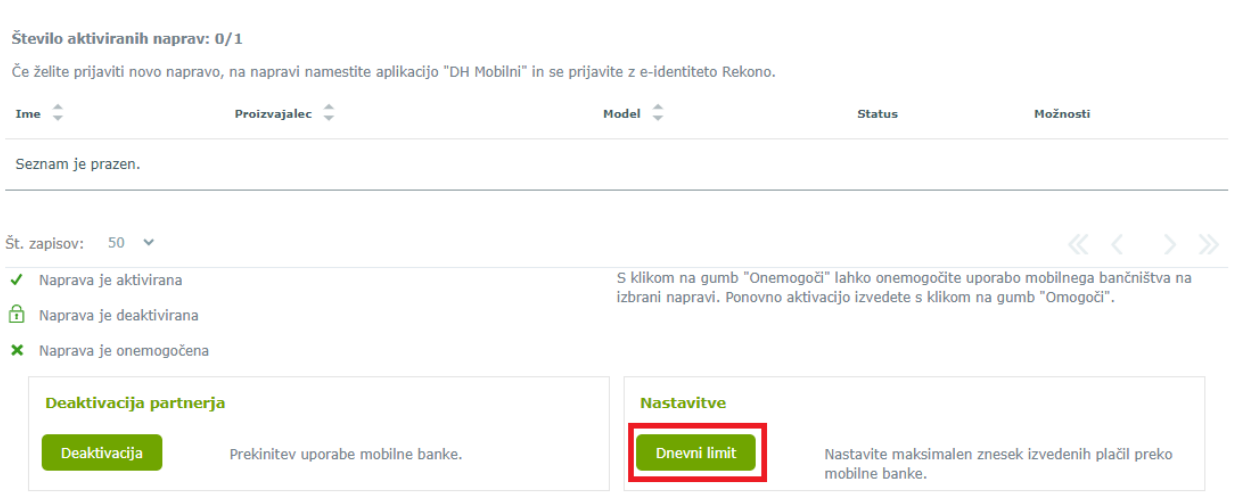

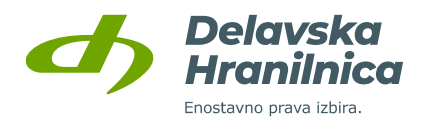

Spremembo dnevnega limita lahko urejate tudi **v aplikaciji DH Mobilni,** kjer se prijavite in nato zgoraj desno izberete **zobato kolo** (Nastavitve)**,** *PLAČILA – Znesek dnevne porabe v mobilni banki*.

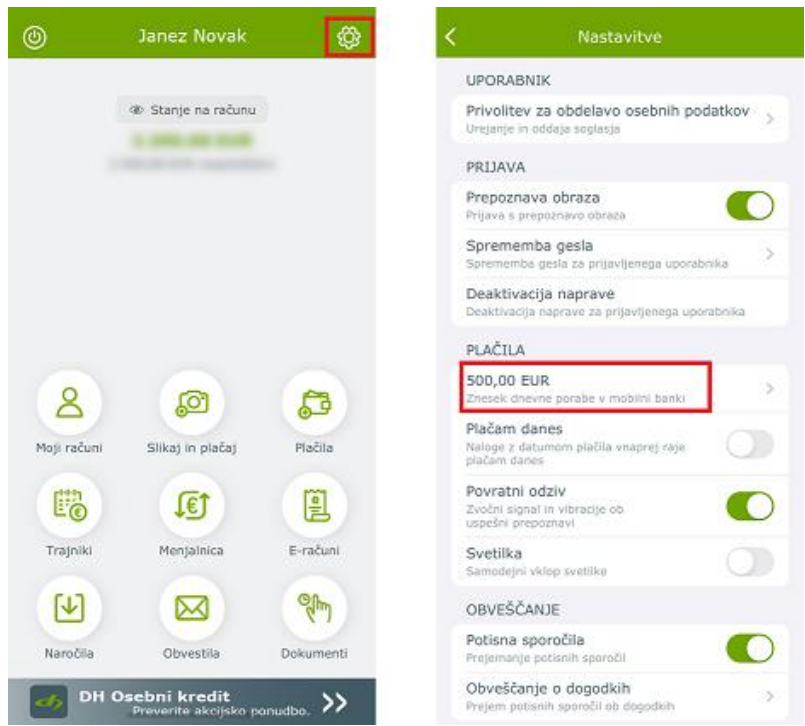

## **Dodajanje novih in onemogočanje obstoječih naprav**

Mobilno banko imate lahko aktivirano največ na eni napravi. Ob menjavi telefona je pred aktivacijo mobilne banke na novi napravi potrebno vse prejšnje aktivne naprave deaktivirati.

Naprave v spletni banki deaktivirate v meniju *Naročila, Mobilna banka*, gumb *Onemogoči*.

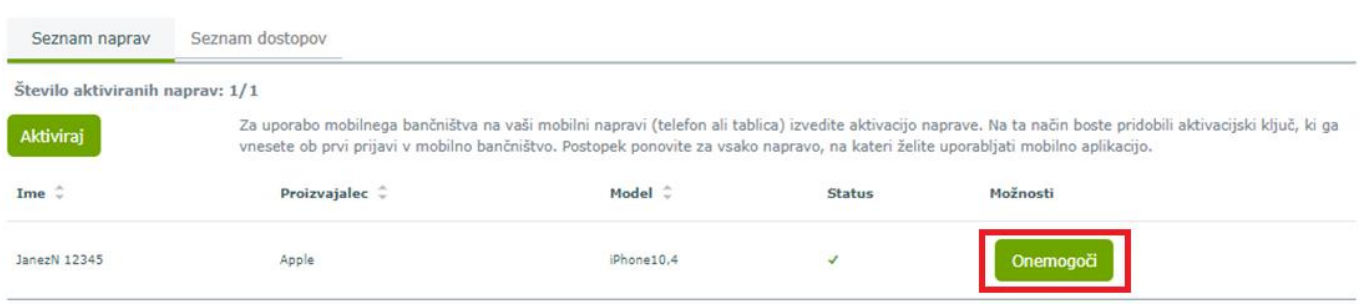

Status posamezne naprave (aktivirana, deaktivirana, onemogočena) je viden v zavihku **Seznam naprav** v stolpcu Status. V stolpcu *Možnosti* lahko posameznim napravam spreminjate status – jo aktivirate / deaktivirate z gumboma *Omogoči* / *Onemogoči*. Spremembe ni potrebno potrditi z geslom iz SMS sporočila.

Status *»Naprava je onemogočena«* lahko določi le banka. Oznaka pomeni, da je naprava dokončno onemogočena in je ni možno ponovno omogočiti.

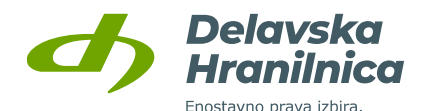

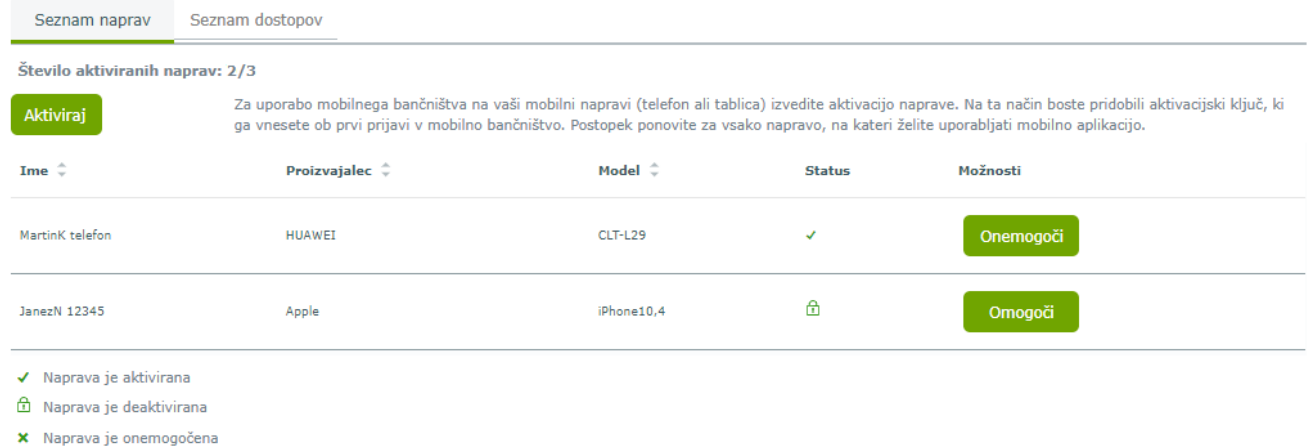

## **Menjava, izguba/kraja telefona, zablokirano geslo v aplikaciji**

Ponovno aktivacijo mobilne banke **v aplikaciji DH Mobilni** uredite **z Rekono uporabniškim računom**:

- ob menjavi telefona,
- če ste na obstoječem telefonu zablokirali aplikacijo zaradi vnosa napačnega prijavnega gesla.

V spletni banki v nastavitvah mobilne banke z gumbom *Onemogoči* deaktivirate napravo:

- ob menjavi telefona,
- če ste telefon izgubili ali vam je bil odtujen.

#### **Ukinitev storitve mobilne banke**

Storitev mobilne banke ukinete z gumbom *Deaktivacija*. Z deaktivacijo se samodejno onemogočijo vse naprave, mesečni strošek uporabe storitve pa se preneha obračunavati. Za ponovno aktivacijo storitve je potrebno ponoviti postopek iz točke [9.3.1](#page-92-0) oziroma poslovni račun v aplikaciji DH Mobilni aktivirate z Rekono uporabniškim računom.

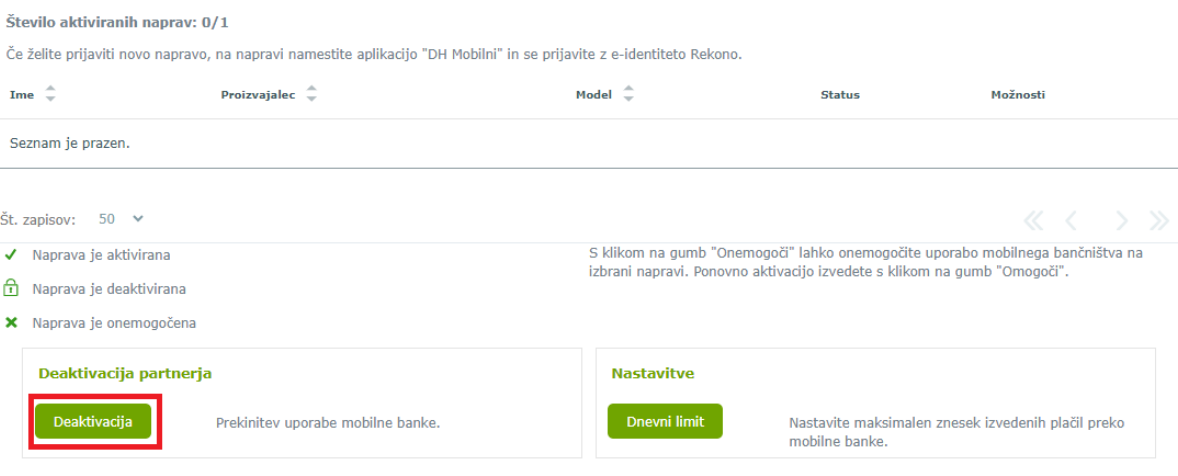

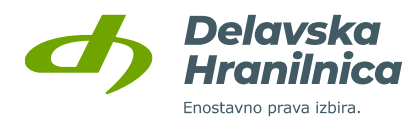

## **9.4. Pravila za samodejno plačevanje e-računov**

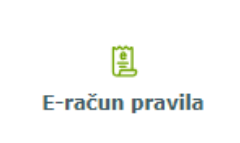

Spletna banka DH Poslovni vam omogoča, da si nastavite pravila za samodejno plačevanje prejetih e-računov. Pravila uredite v meniju **Naročila, E-račun pravila**. Do pravil lahko dostopate tudi v meniju **Plačila, Prejeti e-računi,** gumb *Pravila* ali gumb *Novo pravilo***.**

V obrazcu za naročilo pravila za samodejno plačevanje prejetih e-računov določite:

- **izdajatelja e-računa** (prejemnik plačila),
- **mejni znesek**, do katerega se lahko pravilo uveljavlja,
- **način plačila**, ali naj se plačilo izvede na datum prejema e-računa ali na datum zapadlosti e-računa,
- **število dni** za zamik plačila od datuma prejema ali število dni pred zapadlostjo plačila.

Plačilni nalog se kreira na datum prejema e-računa. Nalog se nahaja v *Čakalni vrsti* in je izvršen glede na datum za plačilo, ki je določen iz pravila. Pred izvedbo plačila lahko nalog iz *Čakalne vrste* tudi izbrišete.

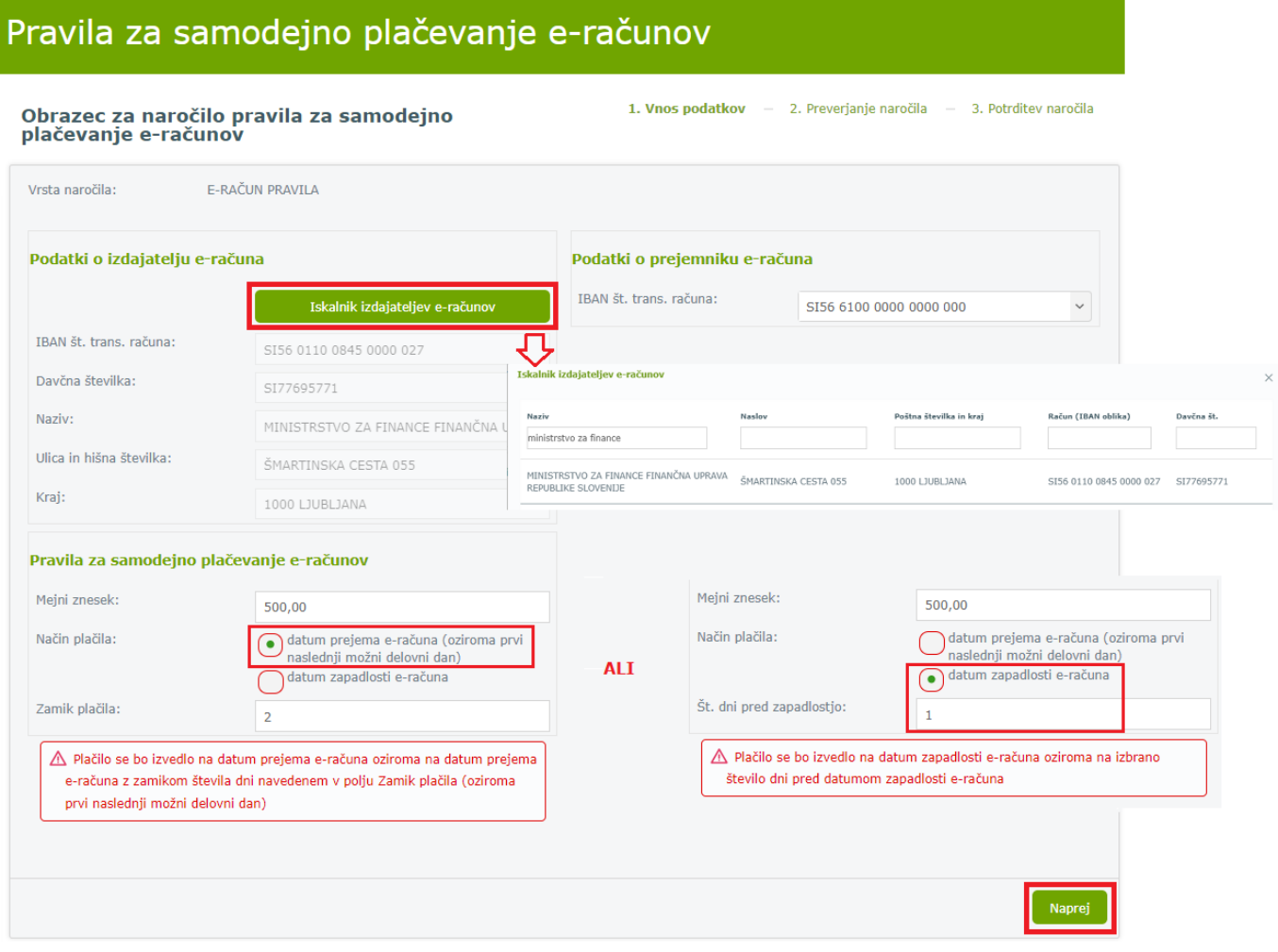

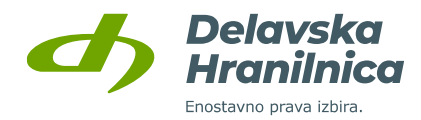

V meniju *Plačila, Prejeti e-računi*, gumb *Pravila* je možen pregled aktivnih in izbrisanih pravil. Posamezno aktivno pravilo lahko izbrišete. Za enega izdajatelja e-računa in enega plačnika (poslovni račun) imate lahko ustvarjeno le eno pravilo.

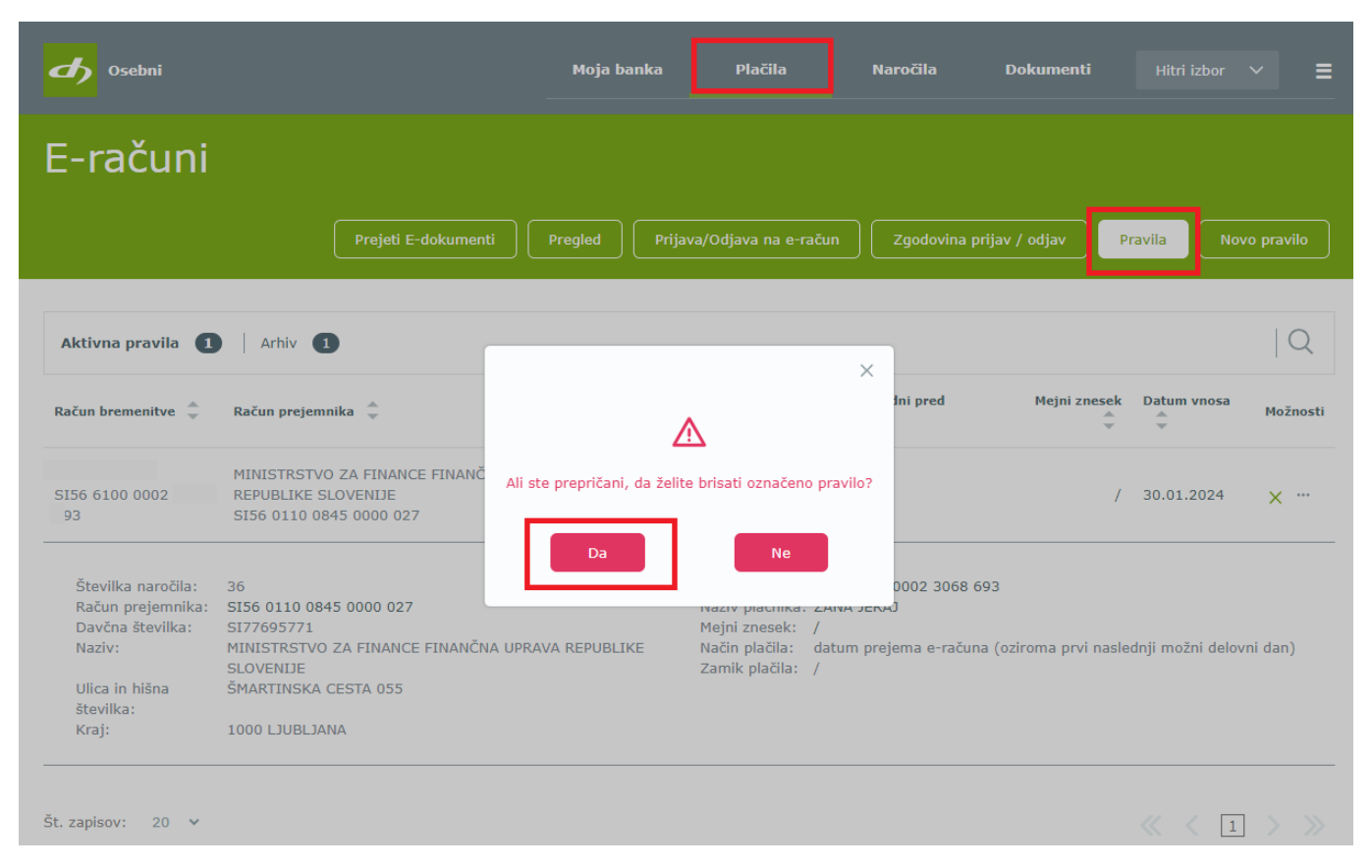

Če je na poslovnem računu omogočeno **kolektivno podpisovanje** nalogov, so ob vnosu in podpisu novega pravila za samodejno plačevanje o tem obveščeni vsi podpisniki in sicer po elektronski pošti.

# **10. Dokumenti**

Spletna banka DH Poslovni vam v meniju *Dokumenti* omogoča pregled:

- dokumentov,
- **izvršb**.

Do pregleda dostopate preko glavnega menija s klikom na ikono *Dokumenti* ali preko navigacijskega menija (tri vodoravne črte na desni), podmeni *Dokumenti* na levi strani.

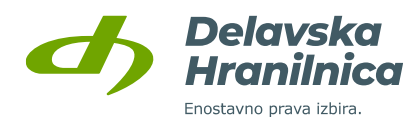

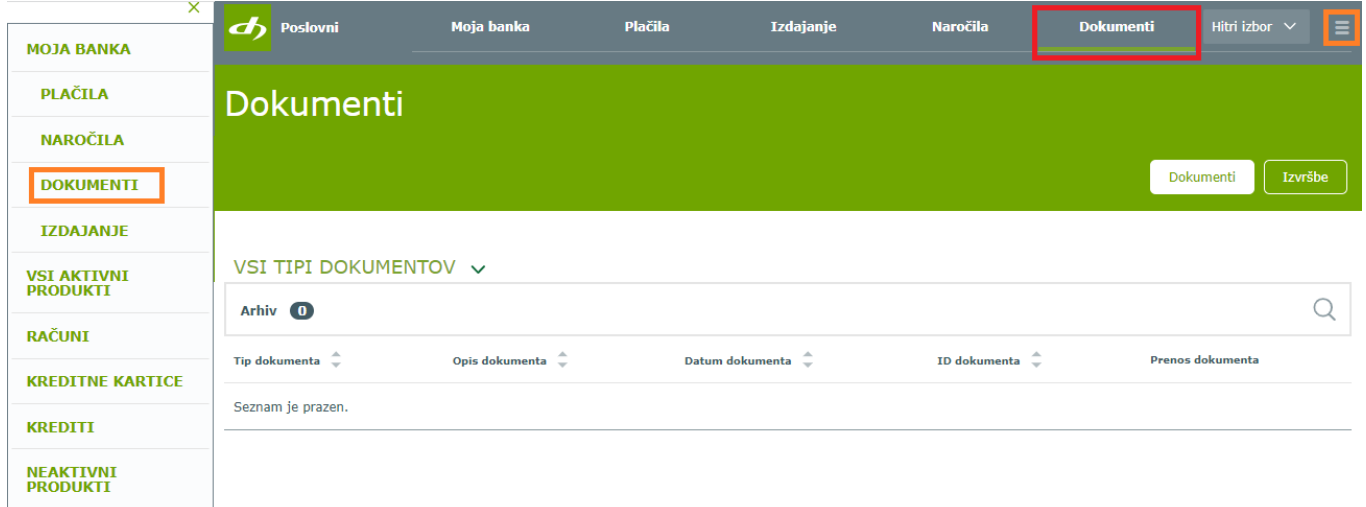

## **10.1. Dokumenti**

Preko gumba *Dokumenti* je na voljo pregled izpisov, ki jih prejmete s strani banke.

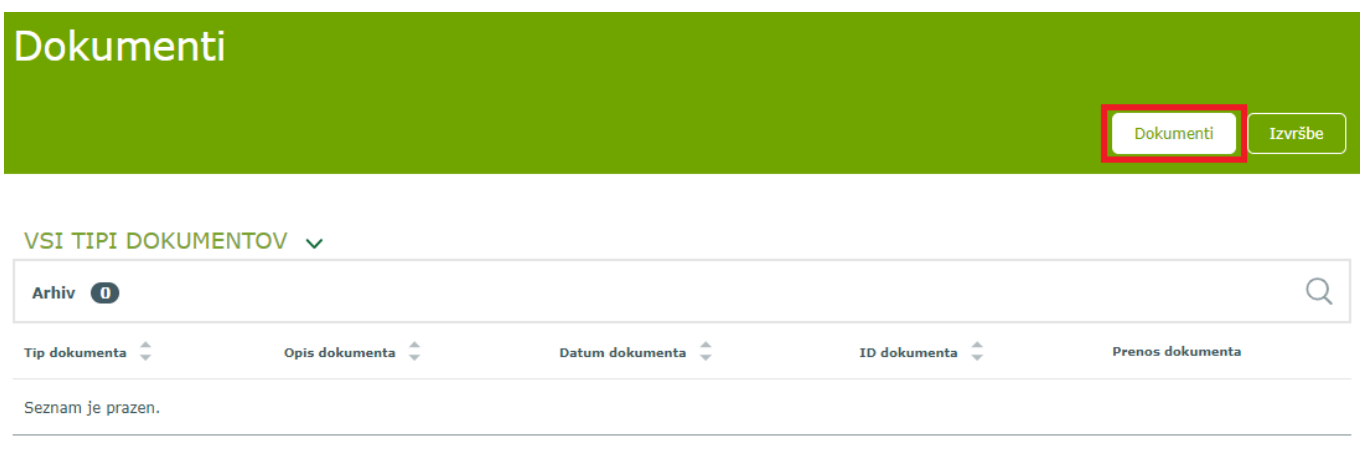

## **10.2. Izvršbe**

Preko gumba *Izvršbe* je na voljo seznam izvršb, ki ste jih prejeli na račun. Vidni so podatki o številki sklepa, datumu vpisa, skupnem in trenutnem dolgu. S klikom na tri pike v stolpcu Možnosti je na voljo podrobni pregled. Na voljo je tudi možnost, da sami poplačate stroške za prejem in obdelavo prejetih izvršb.

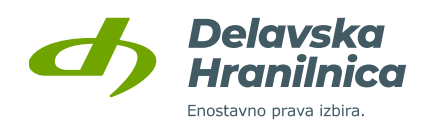

# Dokumenti

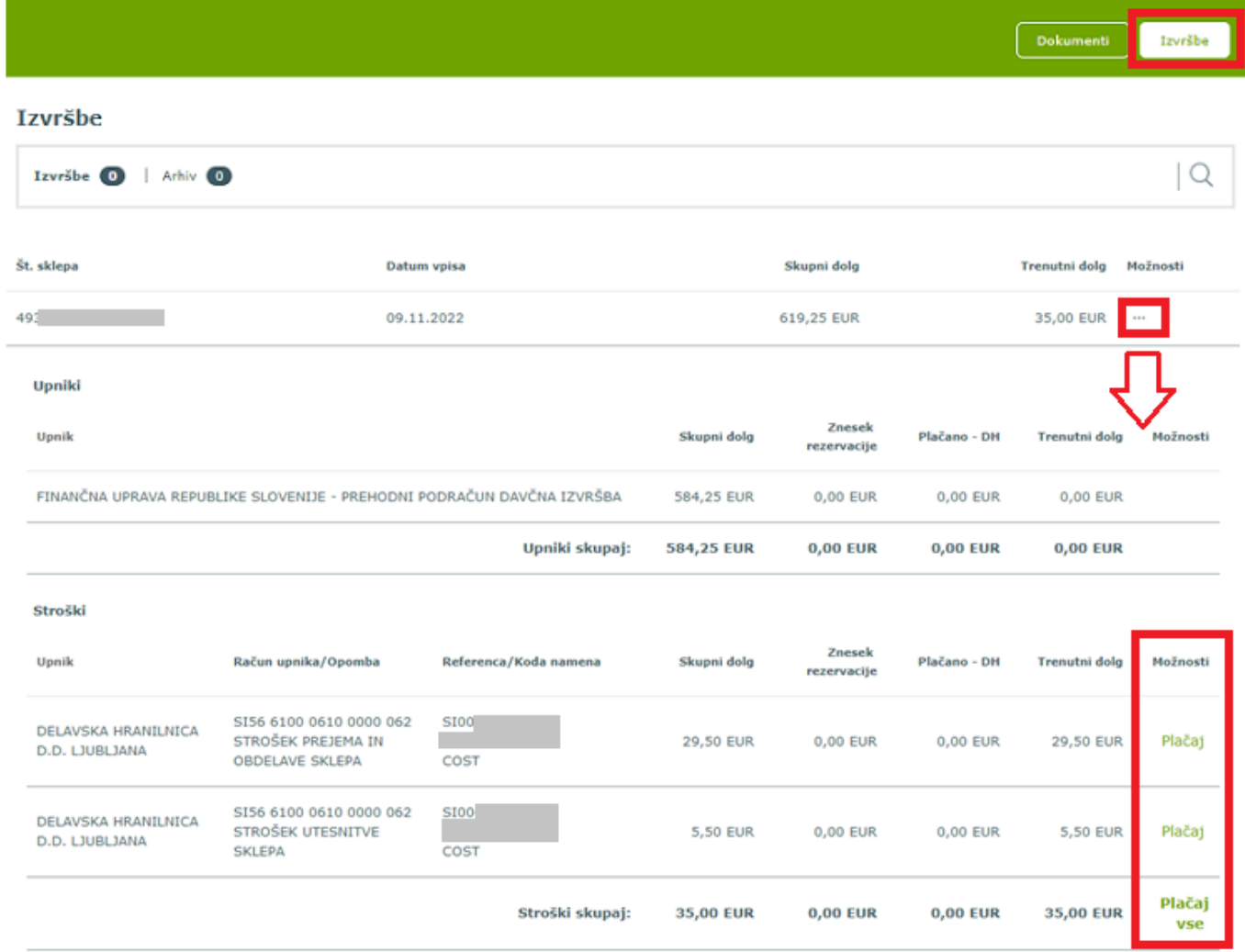

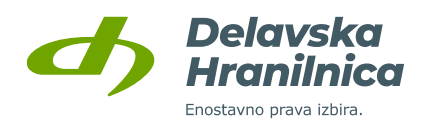

# **11. Kreditne kartice**

Na osnovni strani je v pregledu **Moji produkti** na voljo meni **Kreditne kartice**. S klikom na posamezno prikazano kartico pregledujete promet neobračunane porabe (**Čakalnica**) in že obračunane porabe (**Promet zadnjih 60 mesecev**) kartice Mastercard z odloženim plačilom.

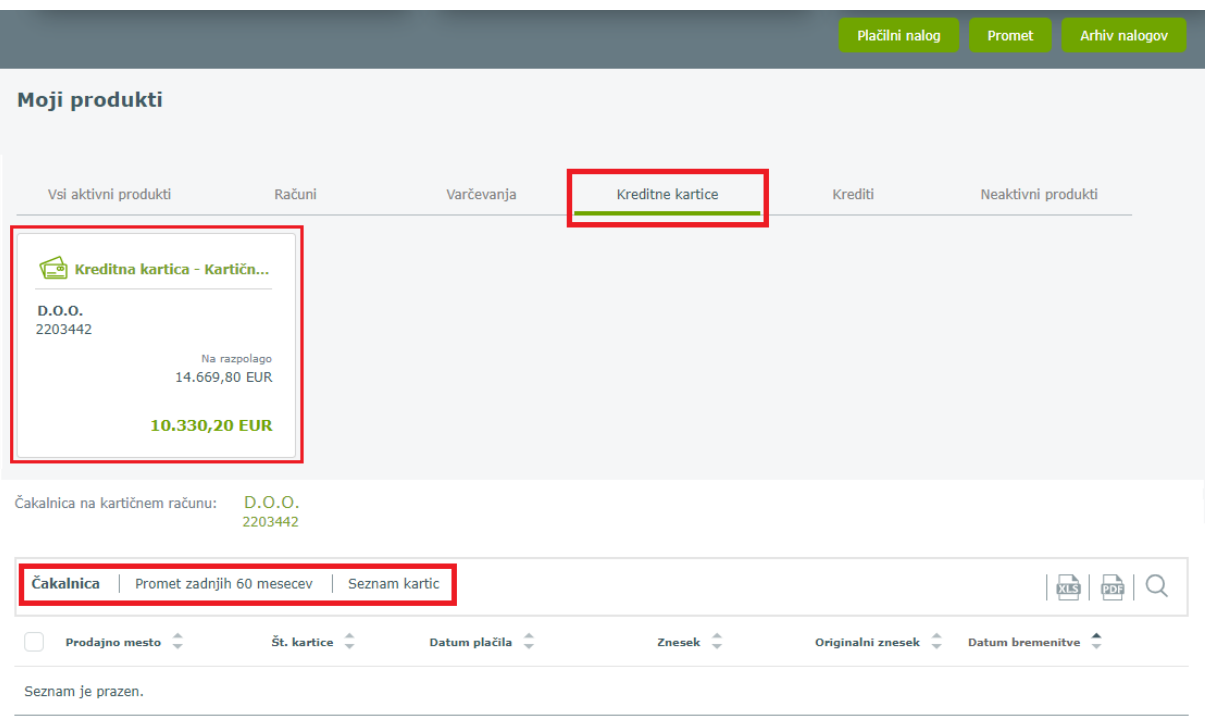

## **11.1. Čakalnica – neobračunani promet**

V **Čakalnici** je prikaz porabe, ki še ni bila poplačana s trajnikom. Znesek porabe za obračunsko obdobje se nahaja v stolpcu *Znesek*.

Podatek o višini odobrenega mesečnega limita je na voljo na levi strani, *Limit*.

Skupni znesek trenutne porabe na kartici za vsa obračunska obdobja je prikazan na vrhu pod *Poraba* in na ploščici *Kreditna kartica* v *Moji produkti*.

Omogočen je **izvoz prometa v XLS in PDF dokument** ter iskanje po prometu.

Priporočamo, da si na dnu strani *Št. zapisov* nastavite na 50, 100 ali 500. S tem bo prikazani seznam transakcij viden na eni oziroma na čim manj straneh.

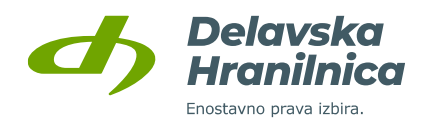

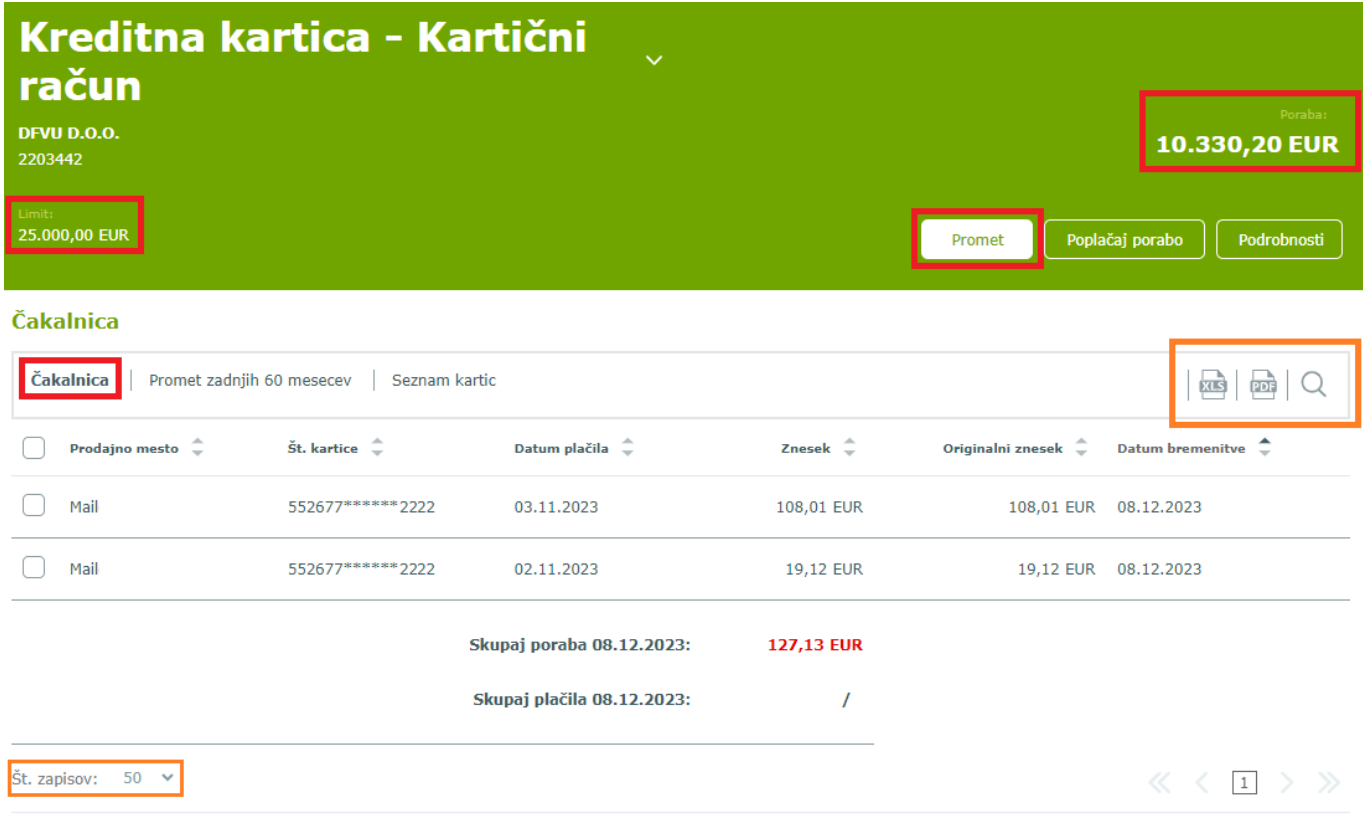

## **11.2. Promet zadnjih 60 mesecev – obračunani promet**

V meniju **Promet zadnjih 60 mesecev** je prikaz pretekle porabe po kartici Mastercard, ki je že bila poplačana s trajnikom.

Priporočamo, da na dnu strani *Št. zapisov* nastavite na 100 ali 500. S tem bo prikazani seznam preteklih transakcij viden na čim manj straneh.

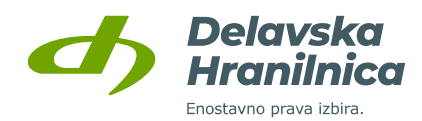

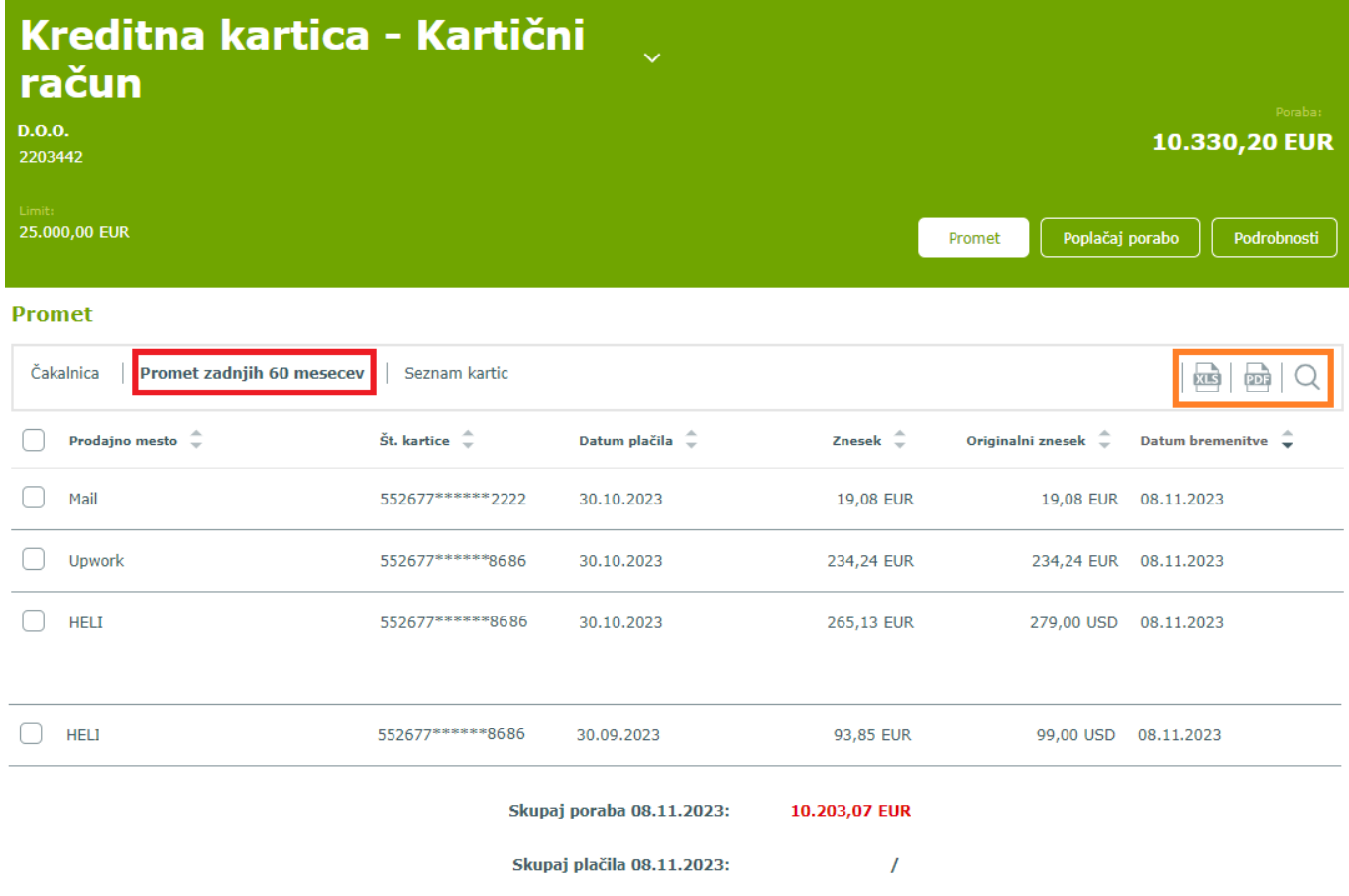

## **11.3. Poplačaj porabo**

Porabo po kartici Mastercard delno ali v celoti predčasno poplačate z nakazilom preko plačilnega naloga v spletni banki DH Poslovni ali mobilni banki DH Mobilni.

V spletni banki poplačilo in sprostitev limita na kartici izvedete v pregledu kreditne kartice z gumbom *Poplačaj porabo*. S samodejno preusmeritvijo na izpolnjeni plačilni nalog (prejemnik in sklic sta vnaprej določena) vnesete le manjkajoči **znesek**, za katerega želite predčasno poplačati porabo in sprostiti limit.

Plačilo izvedete kot navaden plačilni nalog in potrjujete z gumbi *Preveri plačilo* in *Potrdi plačilo*. Limit na kartici Mastercard se sprosti naslednji dan.

**OPOZORILO:** če imate bremenitev porabe 18. v mesecu, predčasno poplačujte porabo do vključno 9. v mesecu. 10. v mesecu prejmemo podatke o porabi, za katero vas bomo bremenili 18. v mesecu. Če poplačujete porabo od 10. do 18. v mesecu, boste 18. bremenjeni tudi za že predčasno poplačano porabo.

Če imate poplačilo porabe 8. v mesecu, vam svetujemo, da predčasno poplačujete do zadnjega v prejšnjem mesecu.

Če imate poplačilo porabe 28. v mesecu, vam svetujemo, da predčasno poplačujete do vključno 19. v mesecu.

S predčasnim poplačilom ni možno poravnati več sredstev, kolikor znaša vaš mesečni limit. Če znesek nakazila znaša več kot znesek knjižene porabe, se presežek samodejno vrne na vaš poslovni račun.

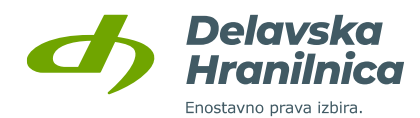

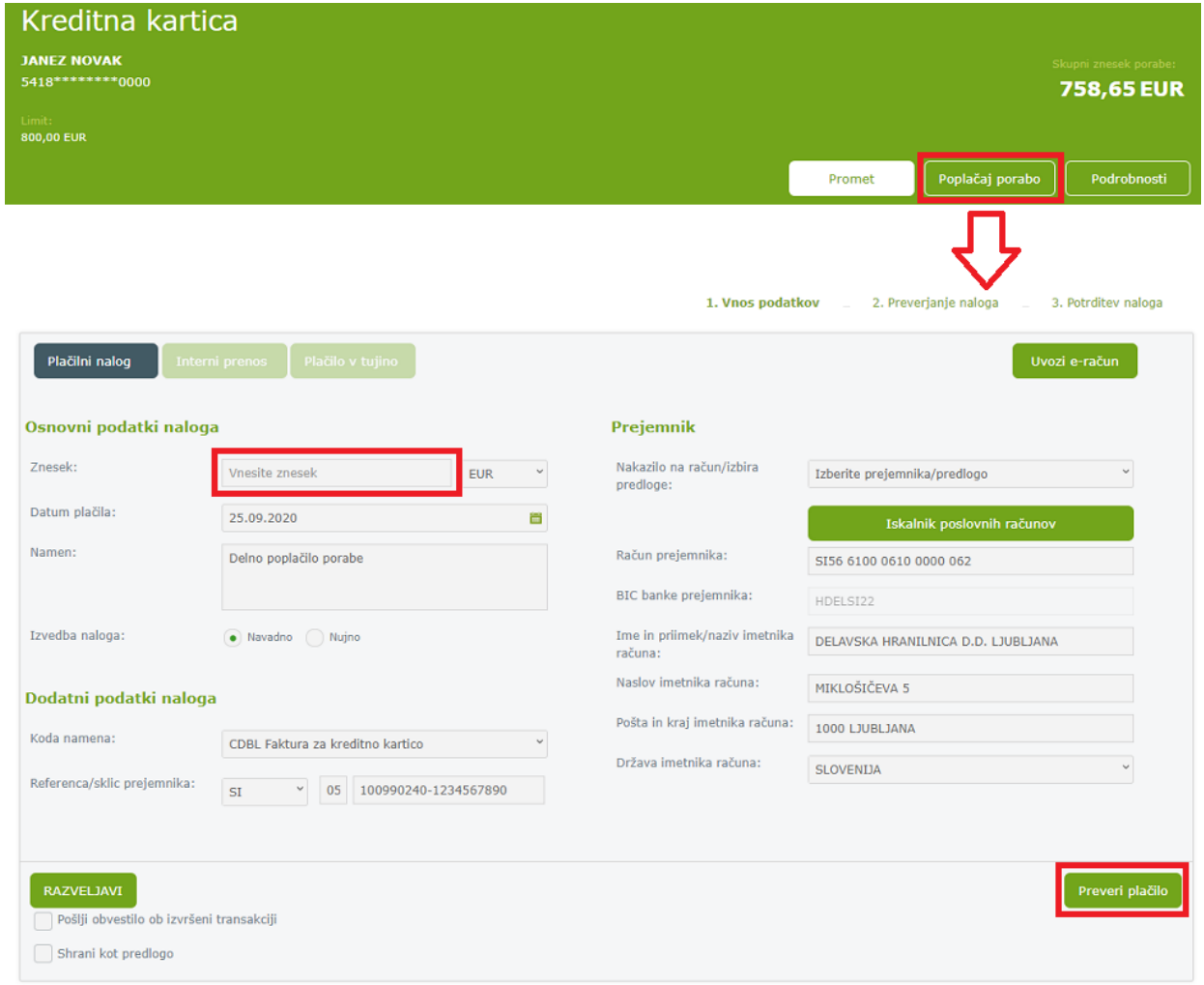

## **11.4. Podrobnosti kreditne kartice**

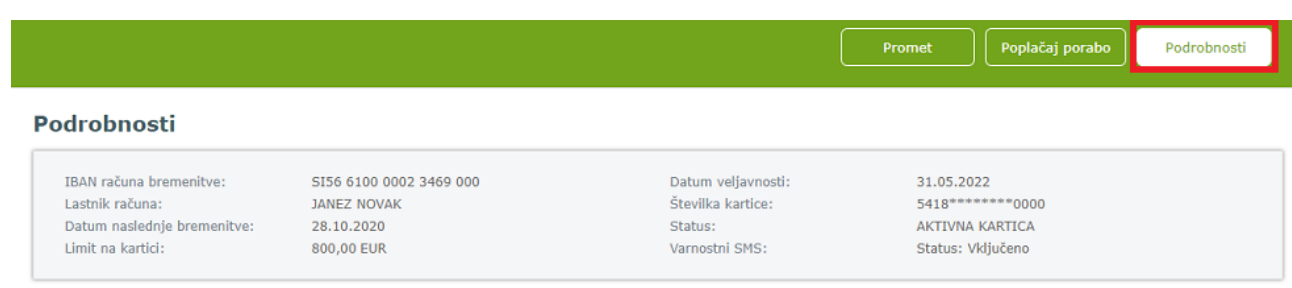

# **12. Krediti**

V pregledu **Moji produkti** je na voljo meni **Krediti**.

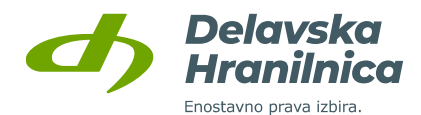

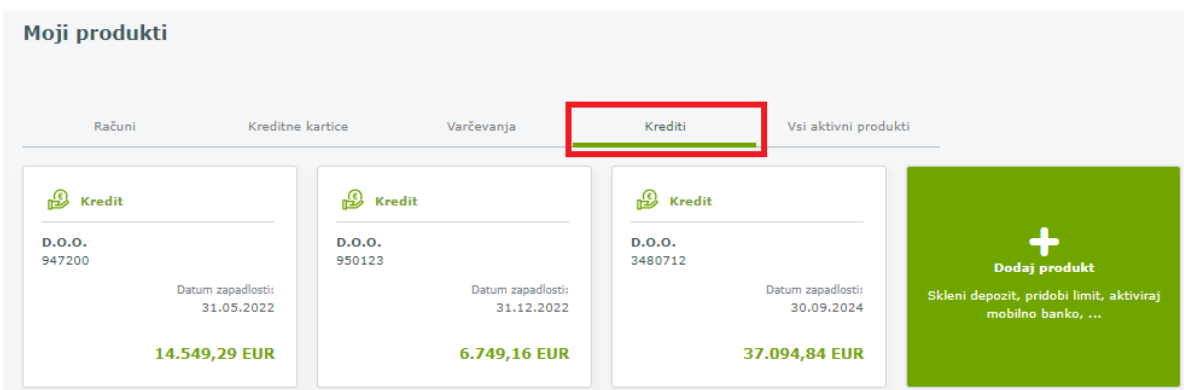

## **12.1. Podrobnosti kredita**

S klikom na posamezni prikazani kredit pregledujete **podrobnosti kredita** – pogodbeni znesek, datum odobritve in zapadlosti, število poplačanih obrokov, obrestna mera, itd.

Med posameznimi krediti lahko izbirate zgoraj levo iz spustnega seznama *Kredit*.

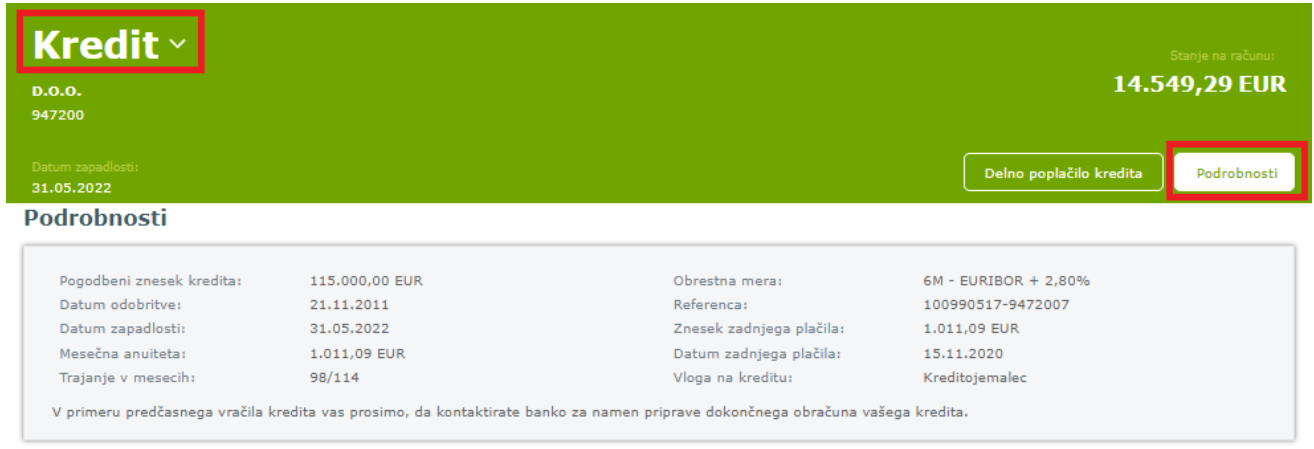

## **12.2. Delno poplačilo kredita**

V pregledu podrobnosti kredita imate možnost, da kredit delno poplačate. S klikom na gumb *Delno poplačilo kredita* se odpre plačilni nalog z že napolnjenimi podatki, kjer vnesete le znesek in datum plačila. Nalog nato preverite in ga potrdite.

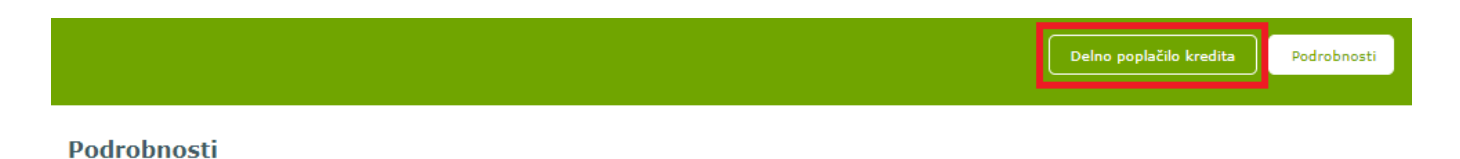